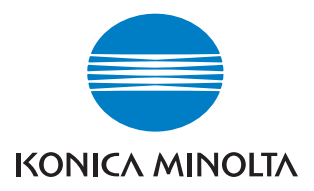

# bizhub C250P

### Guide de l'utilisateur

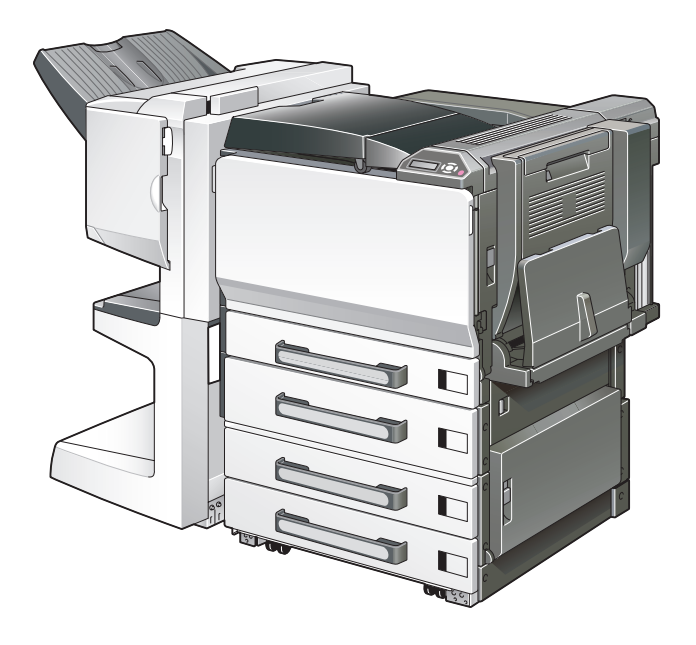

The essentials of imaging

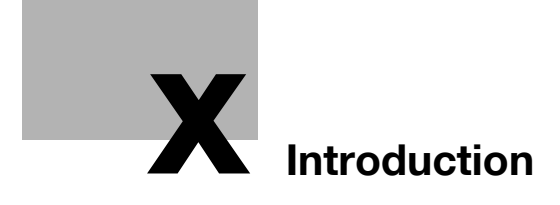

### <span id="page-4-0"></span>**Introduction**

Nous vous remercions d'avoir porté votre choix sur cet appareil.

Ce manuel décrit en détail l'utilisation des diverses fonctions de la machine, les précautions relatives à son exploitation, et les procédures élémentaires de dépannage. Avant d'utiliser l'appareil, il y a lieu de lire entièrement ce manuel utilisateur pour assurer un fonctionnement correct et efficace de l'appareil. Après avoir lu ce manuel, rangez-le dans son logement de manière à pouvoir vous y référer en cas de besoin lors de l'utilisation de la machine.

Les illustrations contenues dans ce manuel peuvent représenter l'équipement réel avec de légères différences.

### <span id="page-4-1"></span>**Energy Star®**

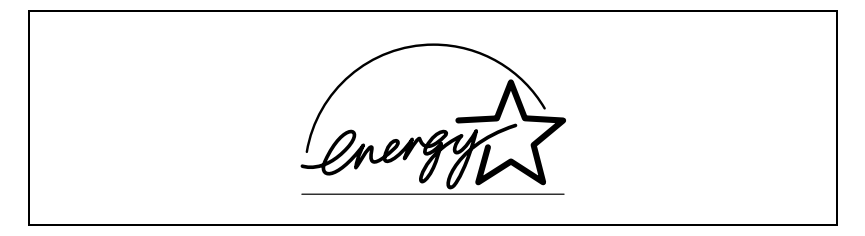

En tant que partenaires ENERGY STAR®, nous avons pu déterminer que cet appareil satisfait aux directives ENERGY STAR® en matière d'efficience énergétique.

#### <span id="page-4-2"></span>**Définition d'un produit ENERGY STAR®**

Un produit ENERGY STAR<sup>®</sup> intègre une fonction spéciale qui lui permet de basculer automatiquement en "mode d'économie d'énergie" à l'issue d'une certaine période d'inactivité. Un produit ENERGY STAR<sup>®</sup> utilise l'énergie avec plus d'efficacité, vous permet d'économiser de l'argent sur vos factures d'électricité et contribue à protéger l'environnement.

#### <span id="page-5-0"></span>**Marques commerciales et marques déposées**

KONICA MINOLTA, le logo KONICA MINOLTA, et L'essentiel de l'image sont des marques déposées ou des marques commerciales de KONICA MINOLTA HOLDINGS, INC.

PageScope et bizhub sont des marques déposées ou des marques commerciales de KONICA MINOLTA BUSINESS TECHNOLOGIES, INC.

Netscape Communications, le logo Netscape Communications, Netscape Navigator, Netscape Communicator et Netscape sont des marques de fabrique de Netscape Communications Corporation.

La conception de cet appareil s'appuie partiellement sur les travaux du groupe inépendant JPEG Group.

Compact-VJE Copyright 1986-2003 VACS Corp.

RC4<sup>®</sup> est une marque commerciale ou une marque déposée de RSA Security Inc. aux USA et dans d'autres pays.

RSA® est une marque déposée ou une marque commerciale de RSA Security Inc. aux Etats-Unis et / ou dans d'autres pays.

OpenSSL Statement

#### OpenSSL License

Copyright © 1998-2000 The OpenSSL Project. All rights reserved. Redistribution and use in source and binary forms with or without modification, are permitted provided that the following conditions are met:

- 1. Redistributions of source code must retain the above copyright notice, this list of conditions and the following disclaimer.
- 2. Redistributions in binary form must reproduce the above copyright notice, this list of conditions and the following disclaimer in the documentation and/or other materials provided with the distribution.
- 3. All advertising materials mentioning features or use of this software must display the following acknowledgment: "This product includes software developed by the OpenSSL Project for use in the OpenSSL Toolkit. (http://www.openssl.org/)"
- 4. The names "OpenSSL Toolkit" and "OpenSSL Project" must not be used to endorse or promote products derived from this software without prior written permission. For written permission, please contact opensslcore@openssl.org.
- 5. Products derived from this software may not be called "OpenSSL" nor may "OpenSSL" appear in their names without prior written permission of the OpenSSL Project.
- 6. Redistributions of any form whatsoever must retain the following acknowledgment:

"This product includes software developed by the OpenSSL Project for use in the OpenSSL Toolkit (http://www.openssl.org/)"

THIS SOFTWARE IS PROVIDED BY THE OpenSSL PROJECT "AS IS" AND ANY EXPRESSED OR IMPLIED WARRANTIES, INCLUDING, BUT NOT LIMITED TO, THE IMPLIED WARRANTIES OF MERCHANTABILITY AND FITNESS FOR A PARTICULAR PURPOSE ARE DISCLAIMED. IN NO EVENT SHALL THE OpenSSL PROJECT OR ITS CONTRIBUTORS BE LIABLE FOR ANY DIRECT, INDIRECT, INCIDENTAL, SPECIAL, EXEMPLARY, OR CON-SEQENTIAL DAMAGES (INCLUDING, BUT NOT LIMITED TO, PROCURE-MENT OF SUBSTITUTE GOODS OR SERVICES; LOSS OF USE, DATA, OR PROFITS; OR BUSINESS INTERRUPTION) HOWEVER CAUSED AND ON ANY THEORY OF LIABILITY, WHETHER IN CONTRACT, STRICT LIABILITY, OR TORT (INCLUDING NEGLIGENCE OR OTHERWISE) ARISING IN ANY WAY OUT OF THE USE OF THIS SOFTWARE, EVEN IF ADVISED OF THE POSSIBILITY OF SUCH DAMAGE.

This product includes cryptographic software written by Eric Young (eay@crypt-Soft.com). This product includes software written by Tim Hudson (tjh@cryptsoft.com).

#### Original SSLeay License

Copyright © 1995-1998 Eric Young (eay@cryptsoft.com) All rights reserved. This package is an SSL implementation written by Eric Young (eay@cryptsoft.com).

The implementation was written so as to conform with Netscapes SSL. This library is free for commercial and non-commercial use as long as the following conditions are aheared to. The following conditions apply to all code found in this distribution, be it the RC4, RSA, Ihash, DES, etc., code; not just the SSL code.

The SSL documentation included with this distribution is covered by the same copyright terms except that the holder is Tim Hudson (tjh@cryptsoft.com).

Copyright remains Eric Young's, and as such any Copyright notices in the code are not to be removed. If this package is used in a product, Eric Young should be given attribution as the author of the parts of the library used. This can be in the form of a textual message at program startup or in documentation (online or textual) provided with the package.

Redistribution and use in source and binary forms, with or without modification, are permitted provided that the following conditions are met:

- 1. Redistributions of source code must retain the copyright notice, this list of conditions and the following disclaimer.
- 2. Redistributions in binary form must reproduce the above copyright notice, this list of conditions and the following disclaimer in the documentation and/or other materials provided with the distribution.
- 3. All advertising materials mentioning features or use of this software must display the following acknowledgement:

"This product includes cryptographic software written by Eric Young (eay@crypt-soft.com)"

The word 'cryptographic' can be left out if the rouines from the library being used are not cryptographic related :-).

4. If you include any Windows specific code (or a derivative thereof) from the apps directory (application code) you must include an acknowledgement:

"This product includes software written by Tim Hudson (tjh@cryptsoft.com)"

THIS SOFTWARE IS PROVIDED BY ERIC YOUNG "AS IS" AND ANY EXPRESS OR IMPLIED WARRANTIES, INCLUDING, BUT NOT LIMITED TO, THE IMPLIED WARRANTIES OF MERCHANTABILITY AND FITNESS FOR A PARTICULAR PURPOSE ARE DISCLAIMED. IN NO EVENT SHALL THE AUTHOR OR CONTRIBUTORS BE LIABLE FOR ANY DIRECT, INDIRECT, INCIDENTAL, SPECIAL, EXEMPLARY, OR CONSEQUENTIAL DAMAGES (INCLUDING, BUT NOT LIMITED TO, PROCUREMENT OF SUBSTITUTE GOODS OR SERVICES; LOSS OF USE, DATA, OR PROFITS; OR BUSINESS INTERRUPTION) HOWEVER CAUSED AND ON ANY THEORY OF LIABILI-TY, WHETHER IN CONTRACT, STRICT LIABILITY, OR TORT (INCLUDING NEGLIGENCE OR OTHERWISE) ARISING IN ANY WAY OUT OF THE USE OF THIS SOFTWARE, EVEN IF ADVISED OF THE POSSIBILITY OF SUCH DAMAGE.

The licence and distribution terms for any publically available version or derivative of this code cannot be changed. i.e. this code cannot simply be copied and put under another distribution licence [including the GNU Public Licence.]

All other product names mentioned are trademarks ou registered trademarks of their respective companies.

#### **Software license agreement**

This package contains the following materials provided by Konica Minolta Business Technologies, Inc. (KMBT): software included as part of the printing system, the digitally-encoded machine-readable outline data encoded in the special format and in the encrypted form ("Font Programs"), other software which runs on a computer system for use in conjunction with the Printing Software ("Host Software"), and related explanatory written materials ("Documentation"). The term "Software" shall be used to describe Printing Software, Font Programs and/or Host Software and also include any upgrades, modified versions, additions, and copies of the Software.

The Software is being licensed to you under the terms of this Agreement.

KMBT grants to you a non-exclusive sublicense to use the Software and Documentation, provided that you agree to the following:

- 1. You may use the Printing Software and accompanying Font Programs for imaging to the licensed output de-vice(s), solely for your own internal business purposes.
- 2. In addition to the license for Font Programs set forth in Section 1 ("Printing Software") above, you may use Roman Font Programs to reproduce weights, styles, and versions of letters, numerals, characters and symbols ("Typefaces") on the display or monitor for your own internal business purposes.
- 3. You may make one backup copy of the Host Software, provided your backup copy is not installed or used on any computer. Notwithstanding the above restrictions, you may install the on any number of computers solely for use with one or more printing systems running the Printing Software.
- 4. You may assign its rights under this Agreement to an assignee of all of Licensee's right and interest to such Software and Documentation ("Assignee") provided you transfer to Assignee all copies of such Software and Documentation Assignee agrees to be bound by all of the terms and conditions of this Agreement.
- 5. You agree not to modify, adapt or translate the Software and Documentation.
- 6. You agree that you will not attempt to alter, disassemble, decrypt, reverse engineer or decompile the Software.
- 7. Title to and ownership of the Software and Documentation and any reproductions thereof shall remain with KMBT and its licensor.
- 8. Trademarks shall be used in accordance with accepted trademark practice, including identification of the trademark owner's name. Trademarks can only be used to identify printed output produced by the Software. Such use of any trademark does not give you any rights of ownership in that trademark.
- 9. You may not rent, lease, sublicense, lend or transfer versions or copies of the Software Licensee does not use, or Software contained on any unused media, except as part of the permanent transfer of all Software and Documentation as described above.
- 10. IN NO EVENT WILL KMBT OR ITS LICENSOR BE LIABLE TO YOU FOR ANY CONSEQUENTIAL, INCIDENTAL INDIRECT, PUNITIVE OR SPE-CIAL DAMAGES, INCLUDING ANY LOST PROFITS OR LOST SAVING, EVEN IF KMBT HAS BEEN ADVISED OF THE POSSIBILITY OF SUCH DAMAGES, OR FOR ANY CLAIM BY ANY THIRD PARTY. KMBT OR ITS LICENSOR DISCLAIMS ALL WARRANTIES WITH REGARD TO THE SOFTWARE, EXPRESS OR IMPLIED, INCLUDING, WITHOUT LIMITA-TION IMPLIED WARRANTIES OF MERCHANTABILITY, FITNESS FOR A PARTICULAR PURPOSE, TITLE AND NON-INFRINGEMENT OF THIRD PARTY RIGHTS. SOME STATES OR JURISDICTIONS DO NOT ALLOW THE EXCLUSION OR LIMITATION OF INCIDENTIAL, CONSEQUENTIAL OR SPECIAL DAMAGES, SO THE ABOVE LIMITATIONS MAY NOT AP-PLY TO YOU.
- 11. Notice to Government End Users: The Software is a "commercial item," as that term is defined at 48 C.F.R.2.101, consisting of "commercial computer software" and "commercial computer software documentation," as such terms are used in  $48$  C.F.R. 12.212. Consistent with  $48$  C.F.R. 12.212 and 48 C.F.R. 227.7202-1 through 227.7202-4, all U.S. Government End Users acquire the Software with only those rights set forth herein.
- 12. You agree that you will not export the Software in any form in violation of any applicable laws and regulations regarding export control of any countries.

### **Table des matières**

### **[Introduction](#page-4-0)**

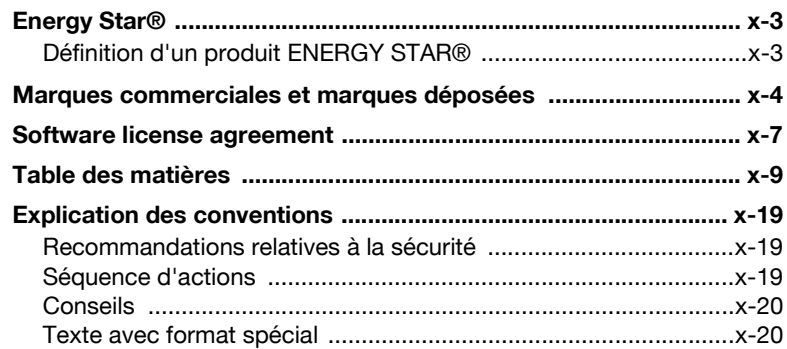

### **[1 Précautions d'installation et d'utilisation](#page-24-0)**

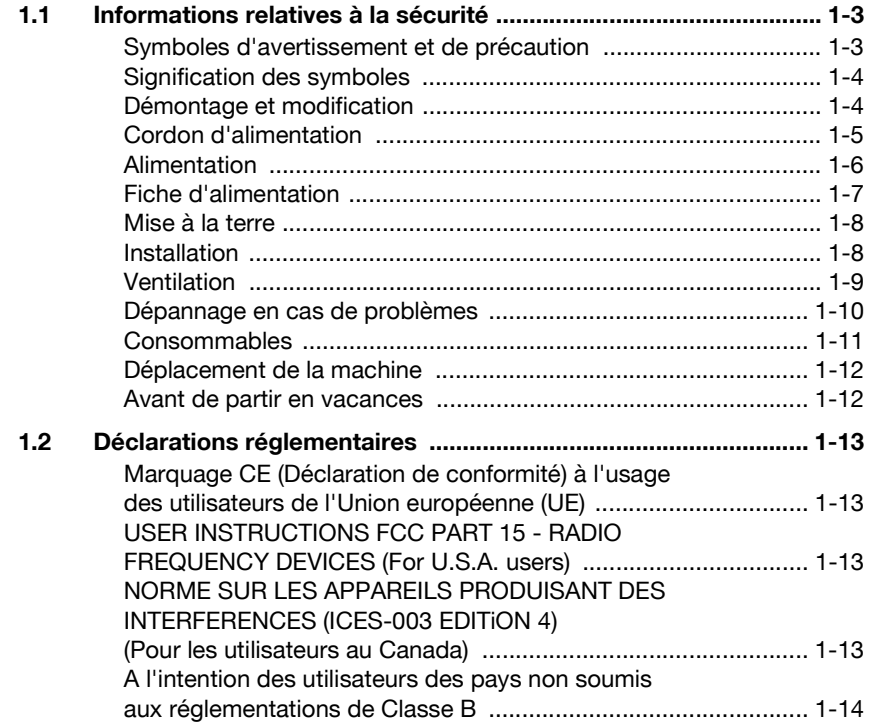

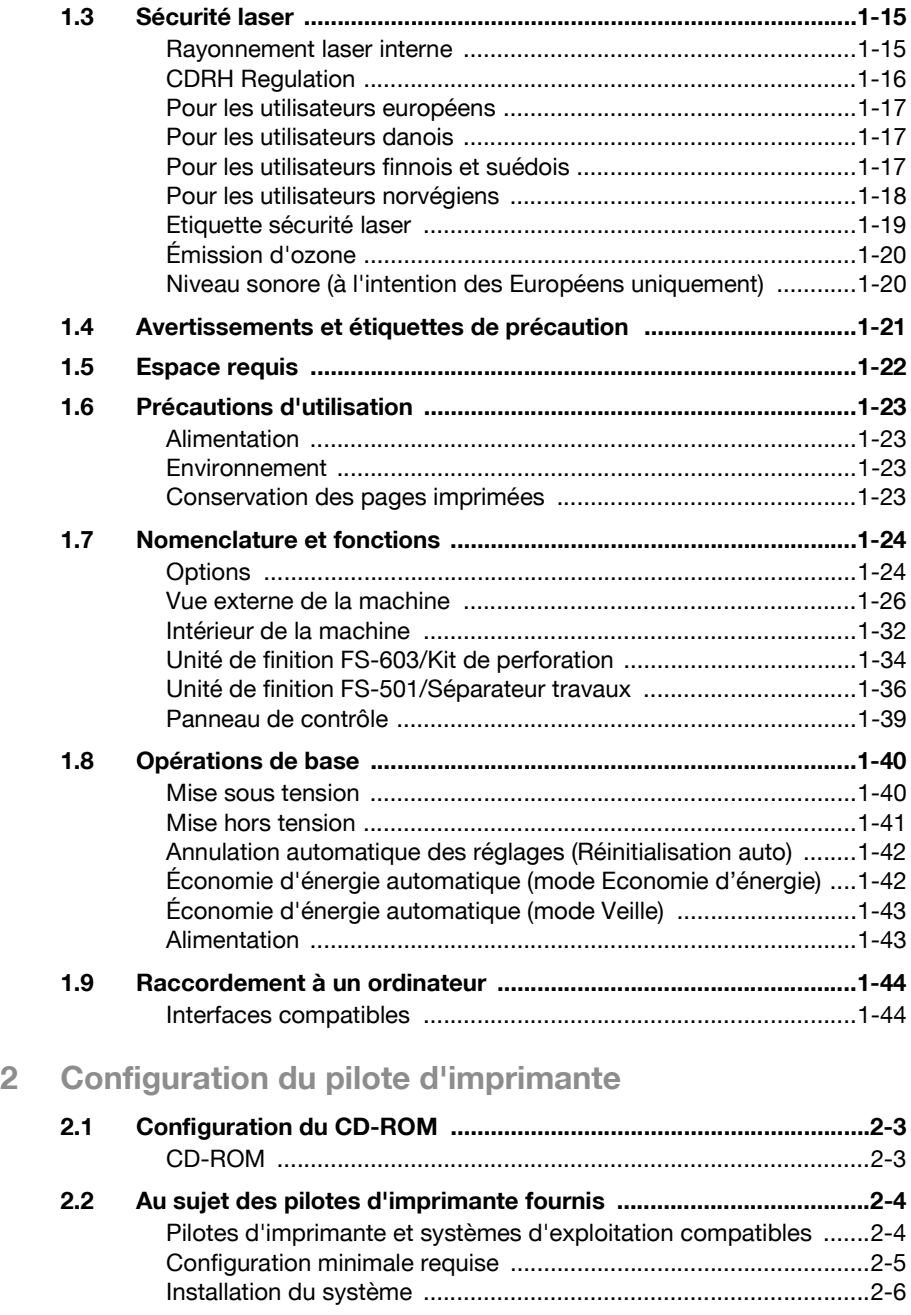

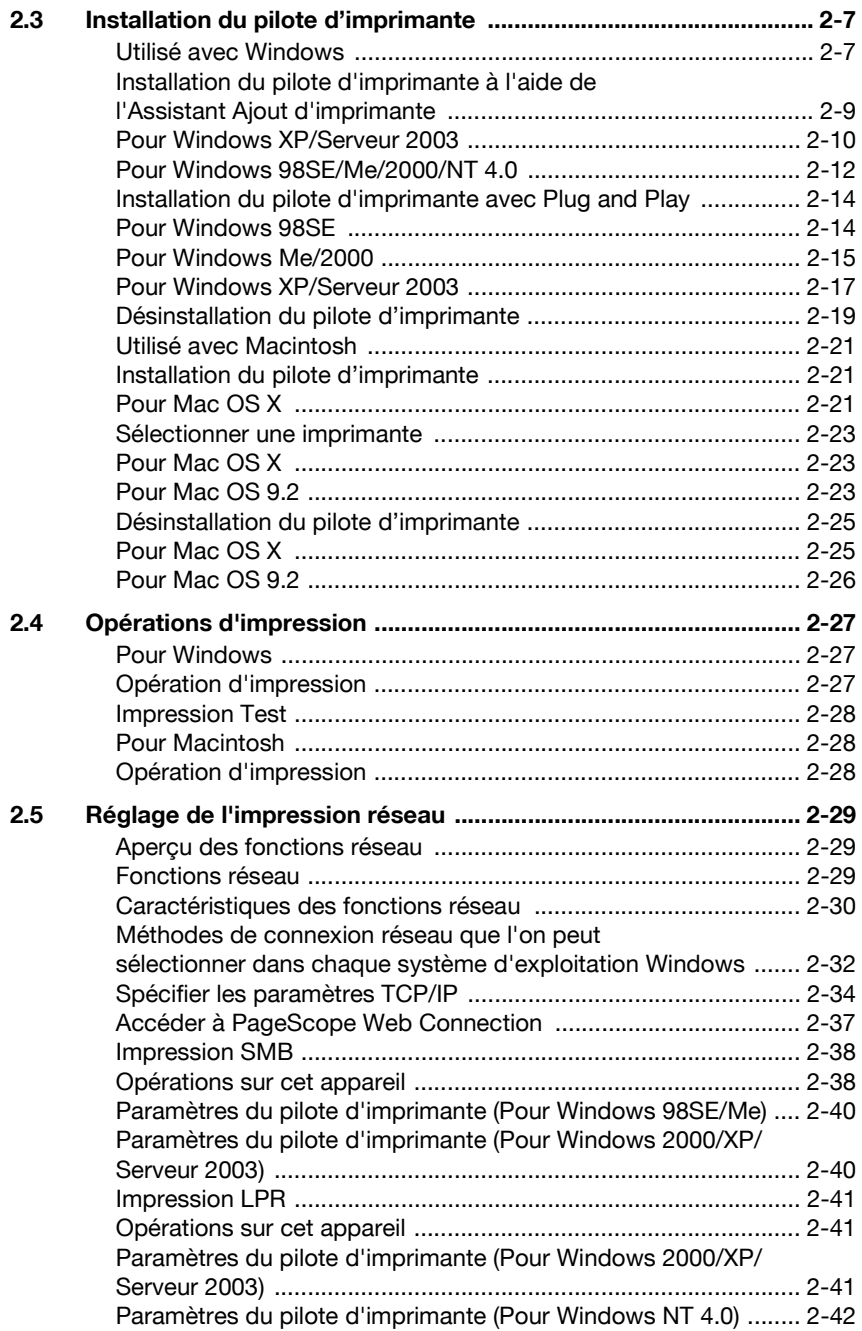

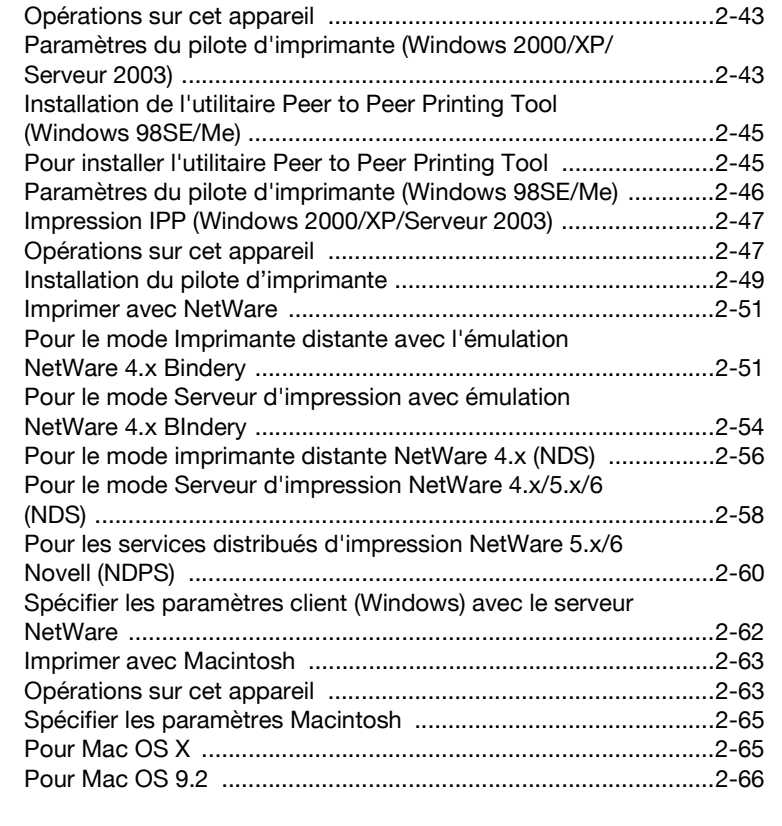

[Serveur 2003\) ................................................................................2-43](#page-110-0)

Impression Port 9100 (Windows 98SE/Me/2000/XP/

### **[3 Spécifier les paramètres du pilote d'imprimante](#page-136-0)**

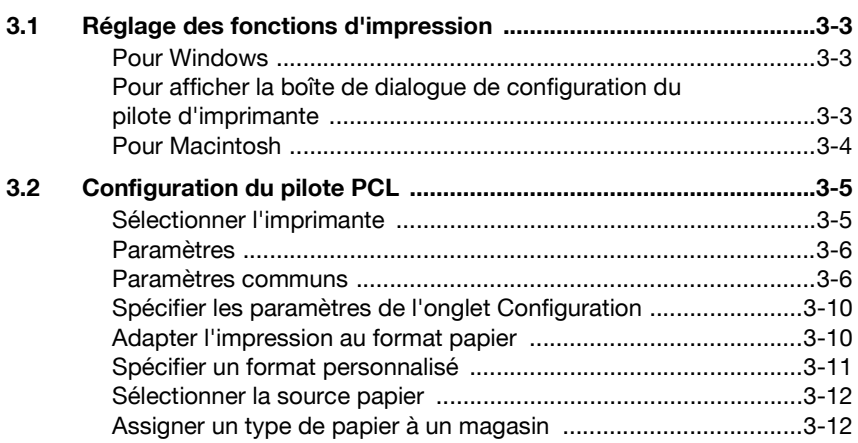

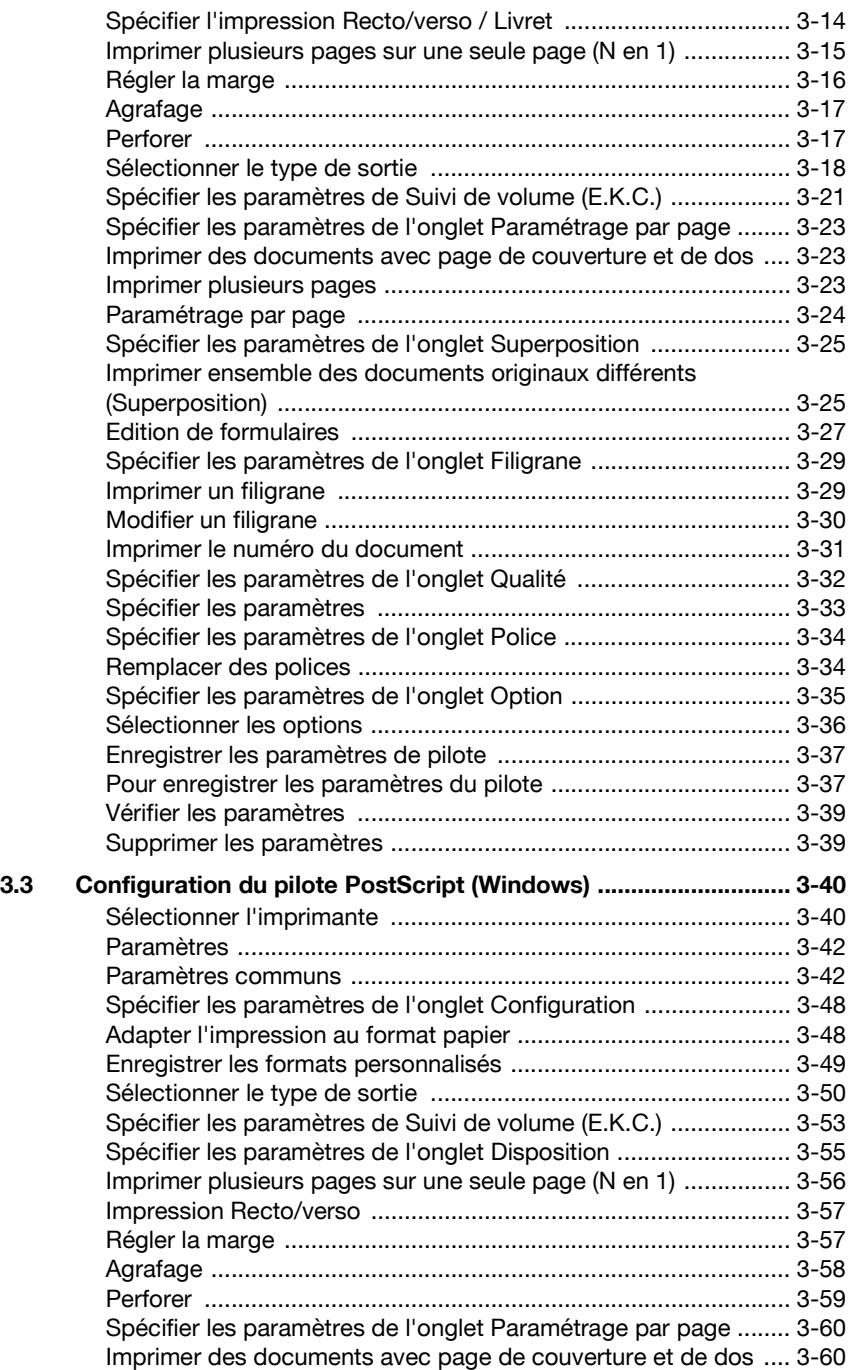

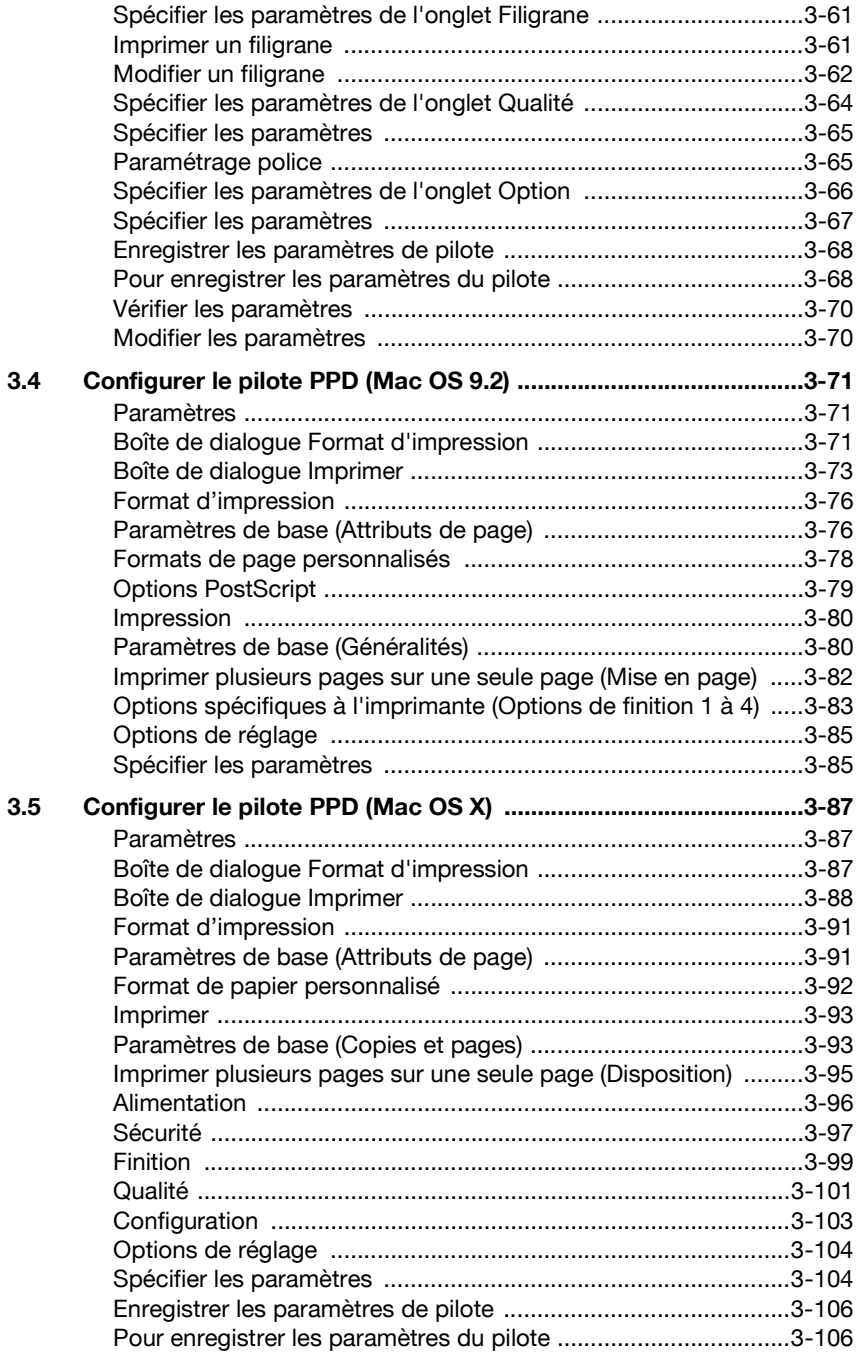

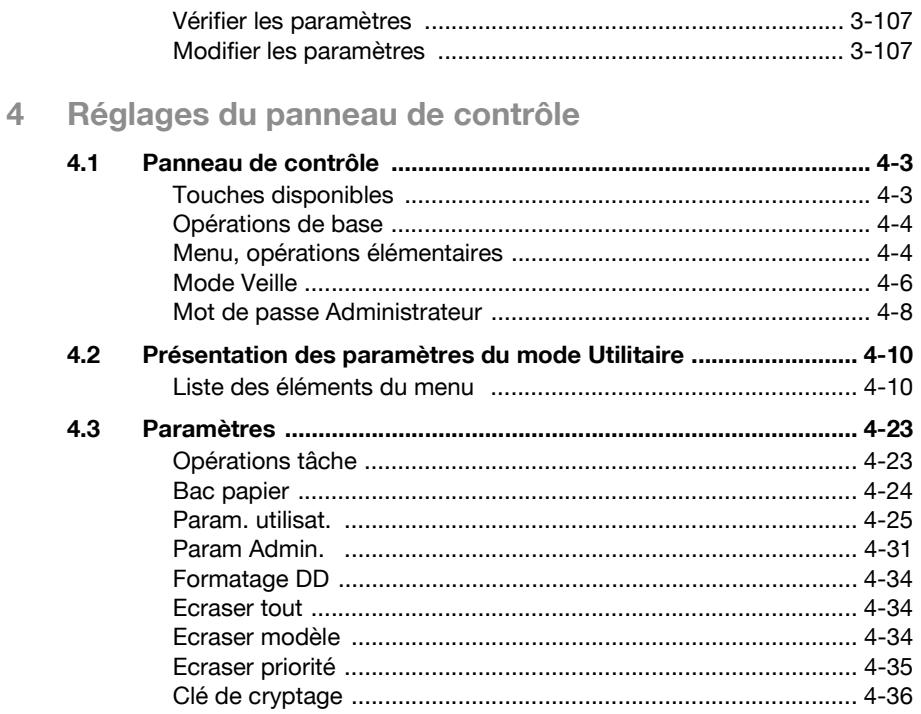

### 5 Charger du papier copie

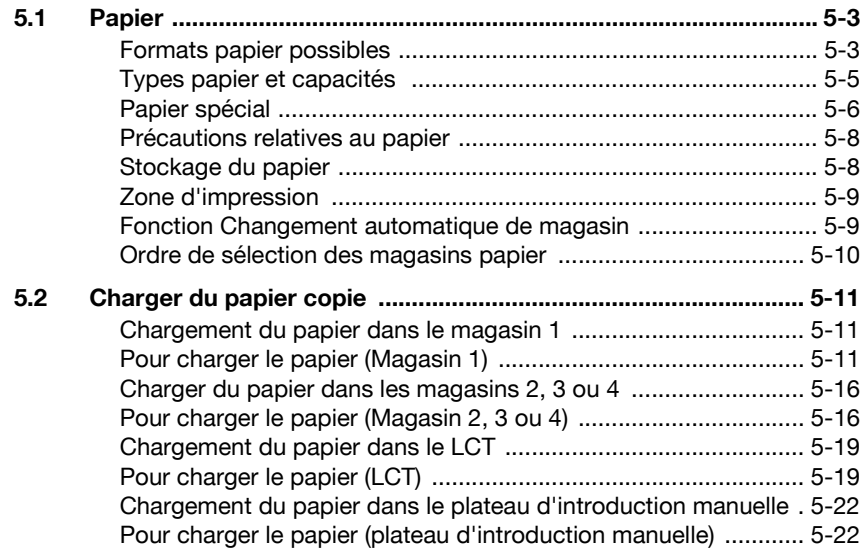

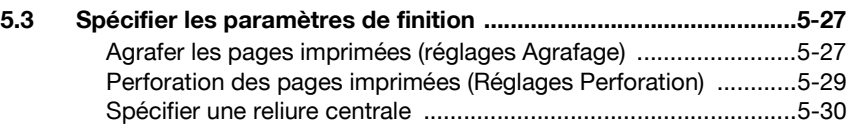

#### **[6 Remplacer les consommables](#page-312-0)**

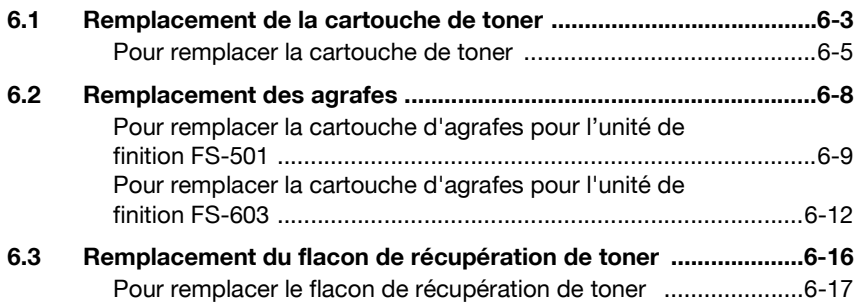

#### **[7 Entretien](#page-332-0)**

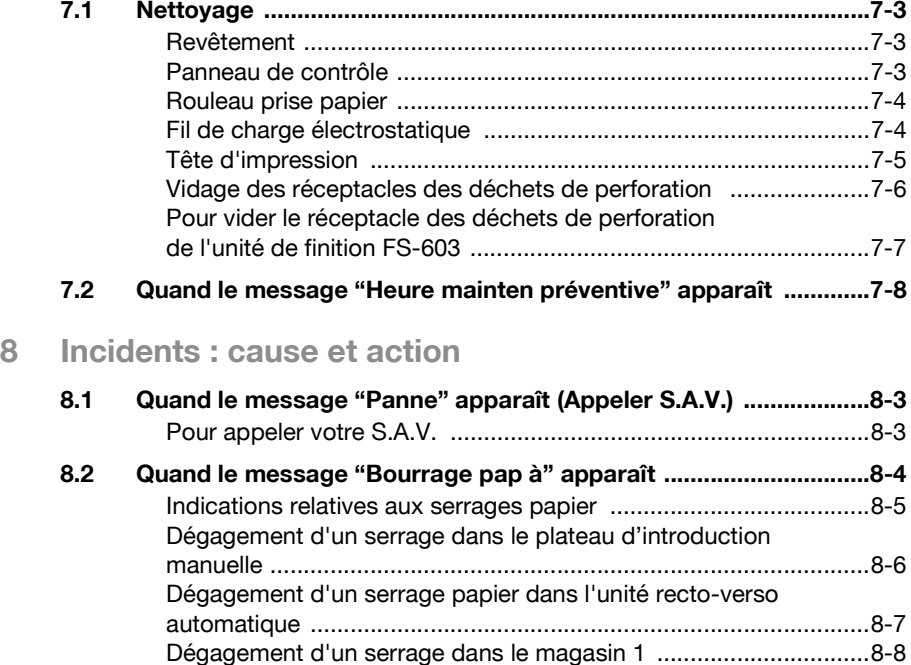

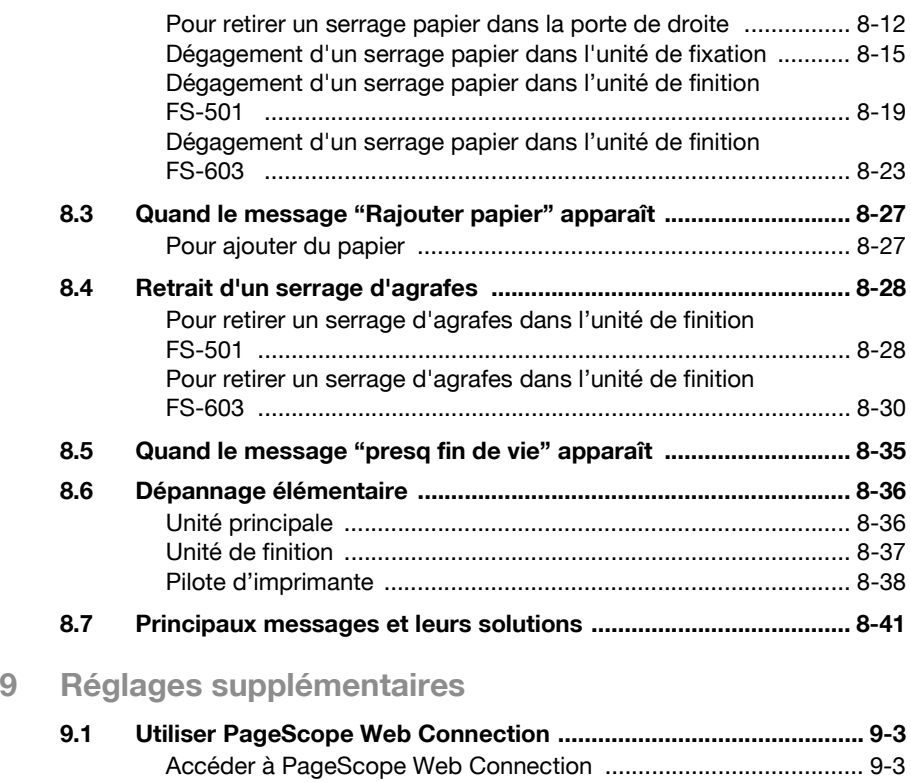

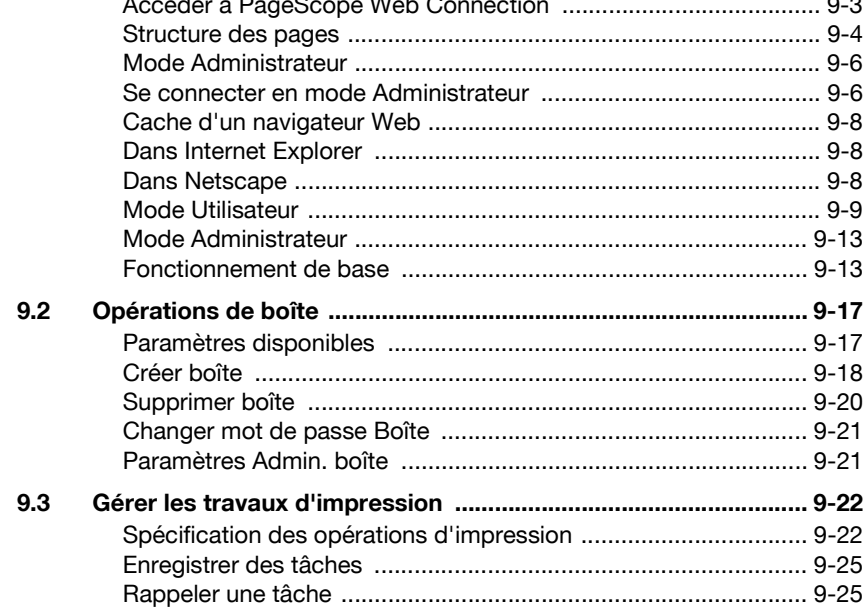

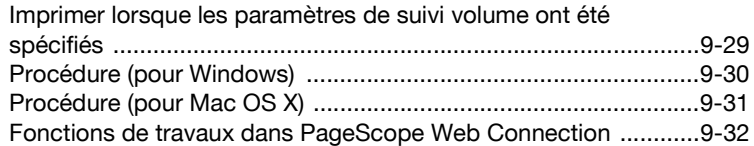

### **[10 Annexe](#page-414-0)**

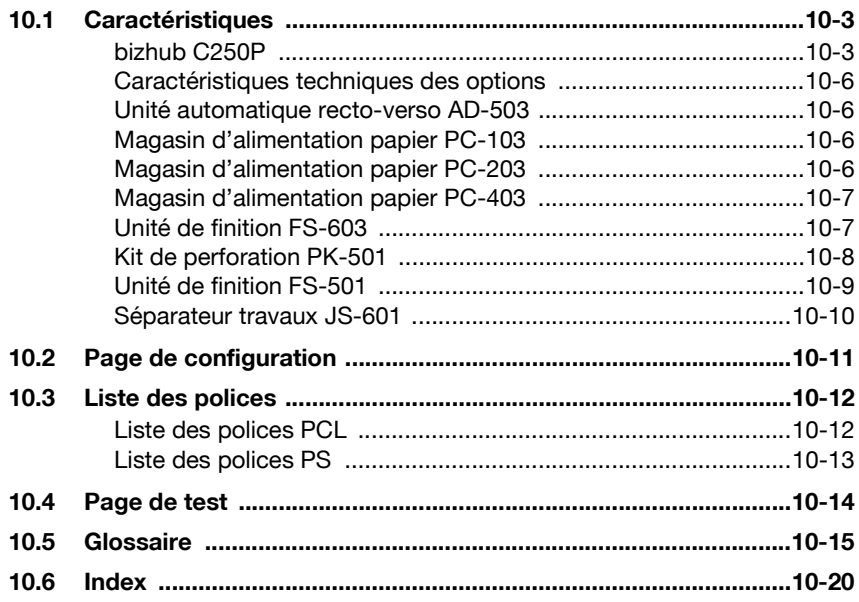

#### <span id="page-20-0"></span>**Explication des conventions**

Les repères et mises en forme utilisés dans le présent manuel sont décrits ci-dessous.

#### <span id="page-20-1"></span>**Recommandations relatives à la sécurité**

### 6 **DANGER**

**Tout manquement au respect des instructions signalées de cette manière peut entraîner des blessures graves ou mortelles par électrocution.**

 $\rightarrow$  Respectez toutes les indications de danger afin d'éviter les blessures.

# 7 **AVERTISSEMENT**

**Tout manquement au respect des instructions signalées de cette manière peut entraîner des blessures graves ou des dommages matériels.**

 $\rightarrow$  Respectez tous les avertissements pour éviter les blessures et assurer l'utilisation de la machine en toute sécurité.

# 7 **ATTENTION**

**Tout manquement au respect des instructions signalées de cette manière peut entraîner des blessures légères ou des dommages matériels.**

 $\rightarrow$  Respectez toutes les indications sous Attention pour éviter les blessures et assurer l'utilisation de la machine en toute sécurité.

#### <span id="page-20-2"></span>**Séquence d'actions**

- **1** Le chiffre 1 ainsi formaté indique la première étape d'une séquence d'actions.
- **2** Les nombres suivants ainsi formatés indiquent les étapes successives d'une série d'actions.
	- **?** Le texte formaté dans ce style offre une assistance supplémentaire.
	- $\rightarrow$  Le texte ainsi formaté décrit l'action permettant d'obtenir le résultat escompté.

Toute illustration placée ici indique les opérations qui doivent être effectuées.

#### <span id="page-21-0"></span>**Conseils**

# $\mathbb{Q}$ ...

#### **Remarque**

Le texte présenté de cette manière apporte des informations utiles pour l'utilisation de la machine en toute sécurité.

### $\mathbb{Q}$ ...

#### **Rappel**

Le texte présenté de cette manière contient des informations qu'il convient de mémoriser.

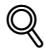

#### **Détails**

Le texte présenté de cette manière contient des références à des informations plus détaillées.

#### <span id="page-21-1"></span>**Texte avec format spécial**

Touche [Arrêt]

Les noms des touches du panneau de contrôle apparaissent dans le format indiqué ci-dessus.

#### **REGLAGE MACHINE**

Le texte affiché à l'écran est représenté sous le format ci-dessus.

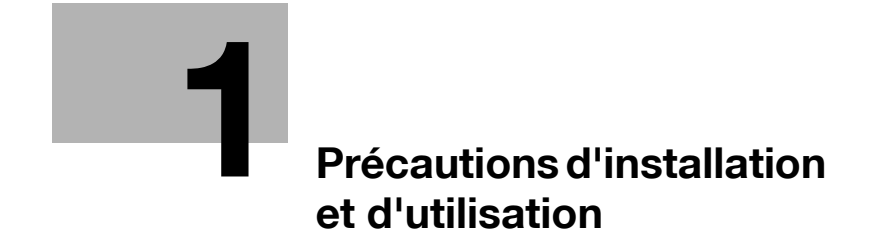

### <span id="page-24-3"></span><span id="page-24-0"></span>**1 Précautions d'installation et d'utilisation**

#### **1.1 Informations relatives à la sécurité**

<span id="page-24-1"></span>Ce chapitre contient des instructions détaillées relatives à l'exploitation et à la maintenance de cette machine. Pour utiliser au mieux cette machine, tous les opérateurs doivent lire avec attention ce guide et respecter à la lettre les instructions qui y figurent.

Veuillez lire la section suivante avant de brancher la machine au secteur. Elle contient en effet des informations importantes quant à la sécurité de l'utilisateur et la prévention des problèmes liés à l'équipement.

Veuillez conserver ce guide à portée de la main et à proximité de la machine.

Veuillez impérativement observer toutes les précautions figurant dans chaque chapitre de ce manuel.

 $\mathbb{Q}$ ...

#### **Remarque**

Certaines parties du contenu de ce chapitre peuvent ne pas correspondre au produit acheté.

#### <span id="page-24-2"></span>**Symboles d'avertissement et de précaution**

Les indicateurs suivants sont utilisés sur les étiquettes d'avertissement ou dans ce manuel pour classifier le niveau des avertissements de sécurité.

### $\wedge$  avertissement

**Ignorer cet avertissement peut provoquer des blessures graves, voire mortelles.**

 $\rightarrow$  Tenez compte de ces recommandations de sécurité.

### $\hat{U}$  **ATTENTION**

**Ignorer cette précaution peut provoquer des blessures graves, ou des dommages matériels.**

#### <span id="page-25-0"></span>**Signification des symboles**

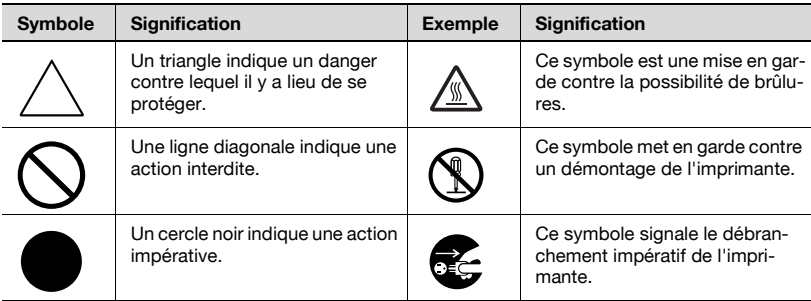

#### <span id="page-25-1"></span>**Démontage et modification**

# $\hat{A}$  **AVERTISSEMENT**

**Ignorer cet avertissement peut provoquer des blessures graves, voire mortelles.**

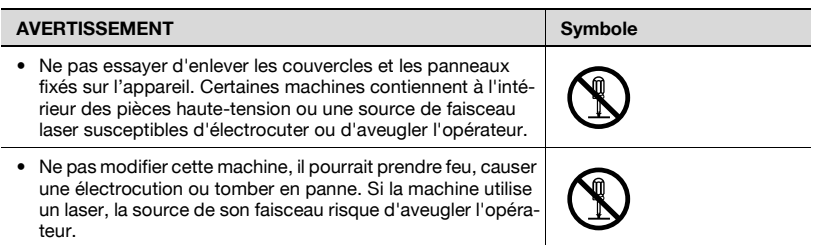

#### <span id="page-26-0"></span>**Cordon d'alimentation**

## $\hat{A}$  **AVERTISSEMENT**

**Ignorer cet avertissement peut provoquer des blessures graves, voire mortelles.**

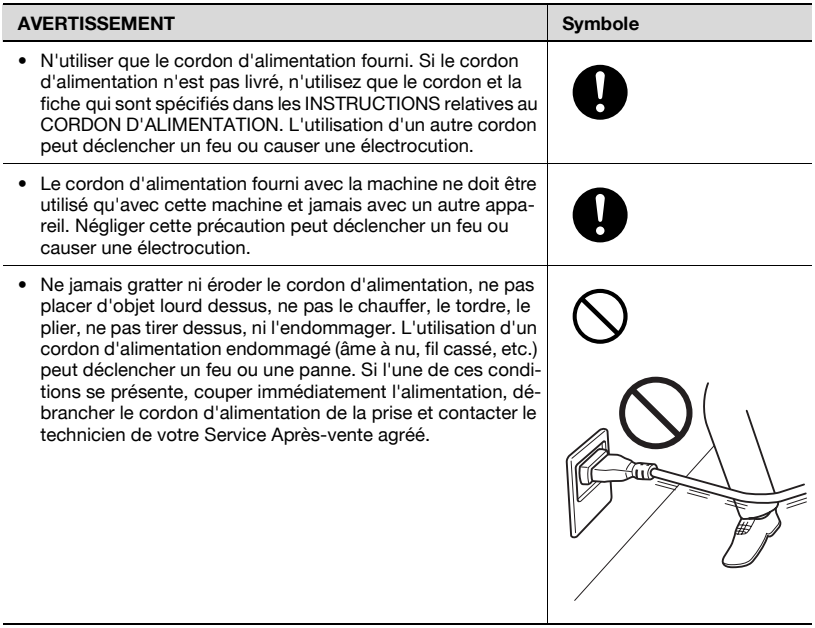

#### <span id="page-27-0"></span>**Alimentation**

### $\wedge$  **AVERTISSEMENT**

**Ignorer cet avertissement peut provoquer des blessures graves, voire mortelles.**

 $\rightarrow$  Tenez compte de ces recommandations de sécurité.

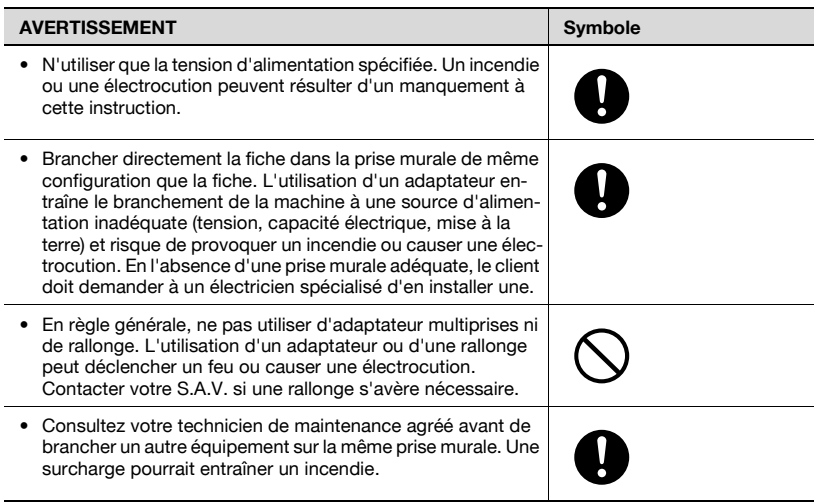

### **ATTENTION**

#### **Ignorer cette précaution peut provoquer des blessures graves, ou des dommages matériels.**

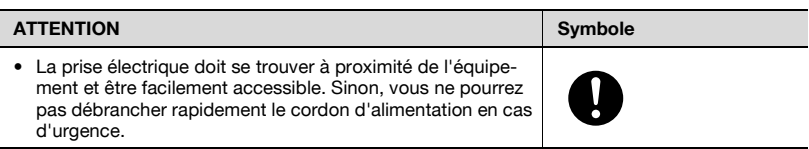

#### <span id="page-28-0"></span>**Fiche d'alimentation**

## 7 **AVERTISSEMENT**

**Ignorer cet avertissement peut provoquer des blessures graves, voire mortelles.**

 $\rightarrow$  Tenez compte de ces recommandations de sécurité.

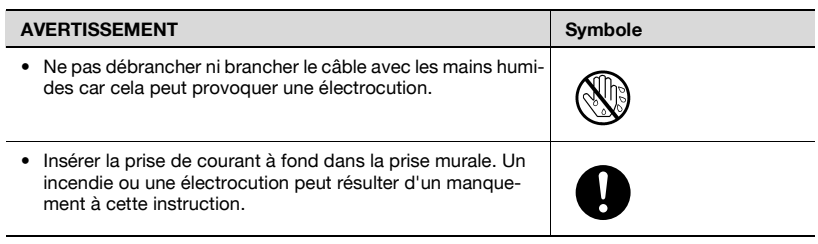

### $\hat{A}$  **ATTENTION**

**Ignorer cette précaution peut provoquer des blessures graves, ou des dommages matériels.**

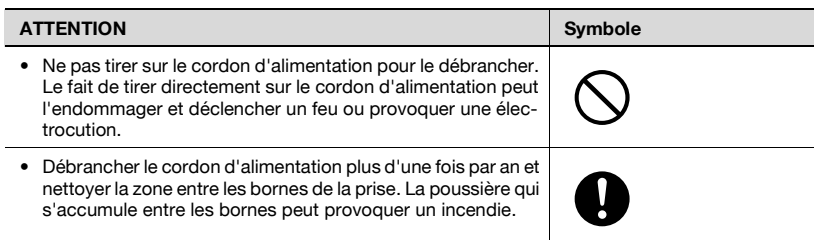

<span id="page-29-0"></span>**Mise à la terre**

### 7 **AVERTISSEMENT**

**Ignorer cet avertissement peut provoquer des blessures graves, voire mortelles.**

 $\rightarrow$  Tenez compte de ces recommandations de sécurité.

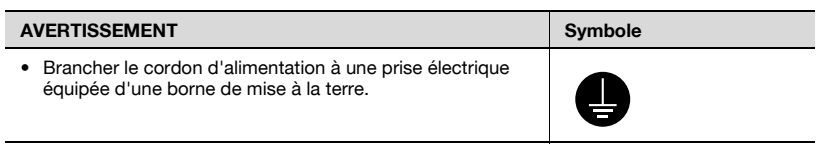

#### <span id="page-29-1"></span>**Installation**

### 7 **AVERTISSEMENT**

#### **Ignorer cet avertissement peut provoquer des blessures graves, voire mortelles.**

 $\rightarrow$  Tenez compte de ces recommandations de sécurité.

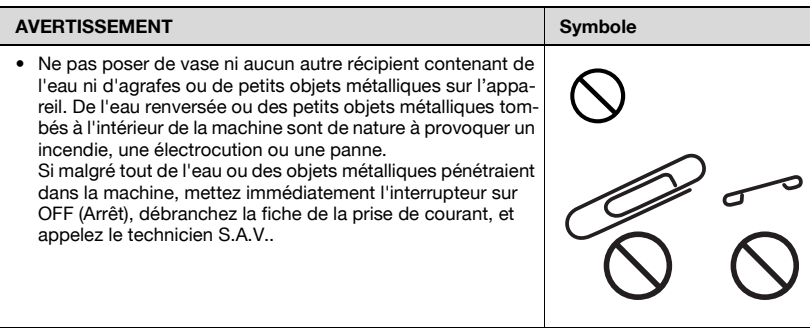

### 7 **ATTENTION**

**Ignorer cette précaution peut provoquer des blessures graves, ou des dommages matériels.**

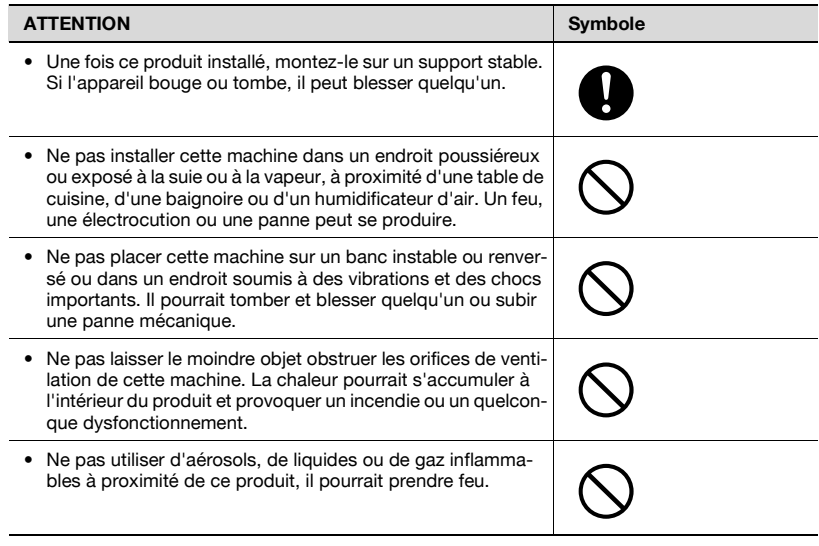

#### <span id="page-30-0"></span>**Ventilation**

### $\Lambda$  **ATTENTION**

**Ignorer cette précaution peut provoquer des blessures graves, ou des dommages matériels.**

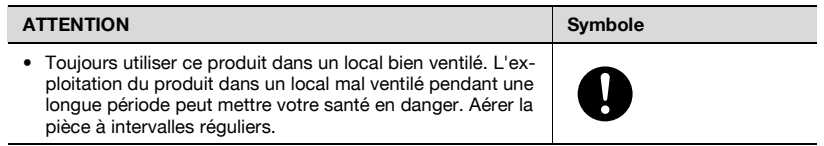

<span id="page-31-0"></span>**Dépannage en cas de problèmes**

### $\hat{\gamma}$  **AVERTISSEMENT**

**Ignorer cet avertissement peut provoquer des blessures graves, voire mortelles.**

 $\rightarrow$  Tenez compte de ces recommandations de sécurité.

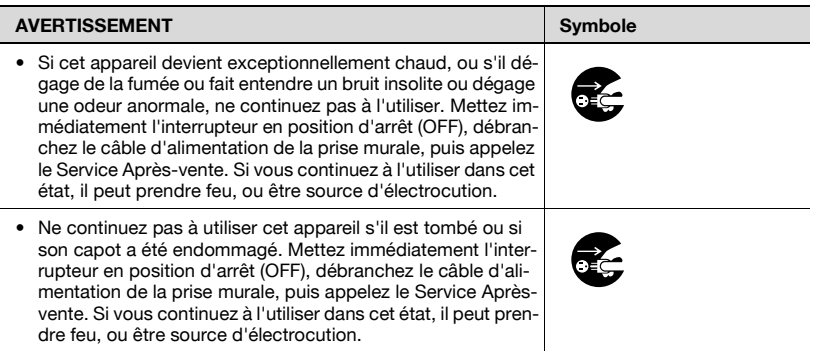

# $\wedge$  **ATTENTION**

**Ignorer cette précaution peut provoquer des blessures graves, ou des dommages matériels.**

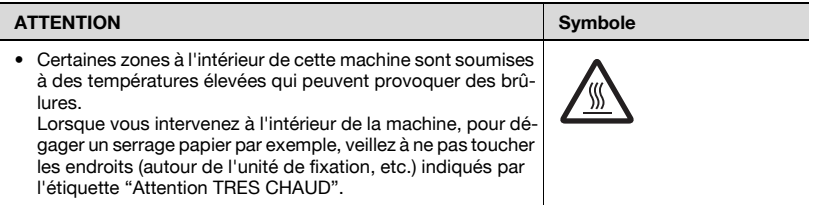

#### <span id="page-32-0"></span>**Consommables**

### 7 **AVERTISSEMENT**

**Ignorer cet avertissement peut provoquer des blessures graves, voire mortelles.**

 $\rightarrow$  Tenez compte de ces recommandations de sécurité.

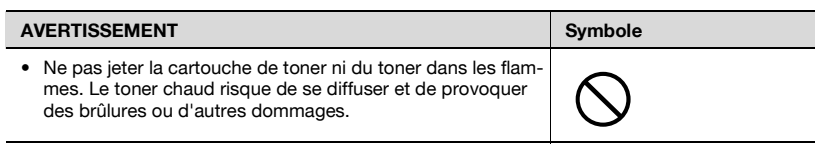

### $\wedge$  **ATTENTION**

**Ignorer cette précaution peut provoquer des blessures graves, ou des dommages matériels.**

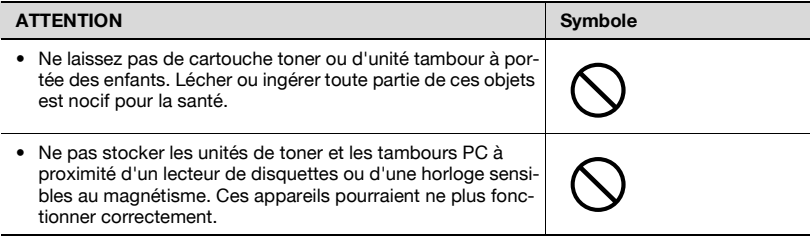

<span id="page-33-0"></span>**Déplacement de la machine**

# 7 **ATTENTION**

**Ignorer cette précaution peut provoquer des blessures graves, ou des dommages matériels.**

 $\rightarrow$  Tenez compte de ces recommandations de sécurité.

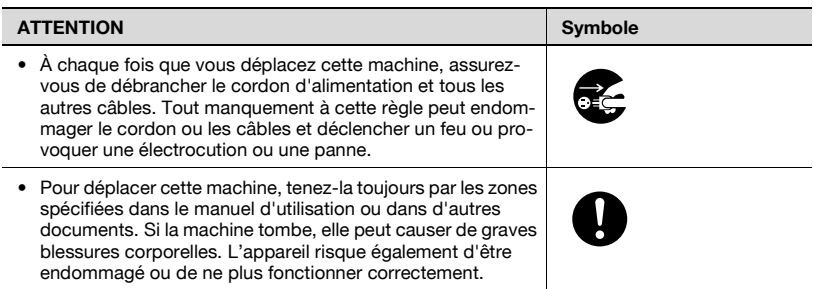

#### <span id="page-33-1"></span>**Avant de partir en vacances**

# 7 **ATTENTION**

**Ignorer cette précaution peut provoquer des blessures graves, ou des dommages matériels.**

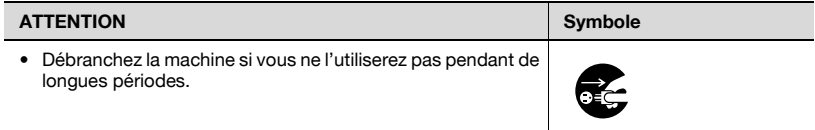

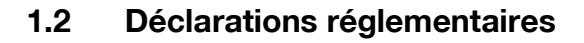

#### <span id="page-34-1"></span><span id="page-34-0"></span>**Marquage CE (Déclaration de conformité) à l'usage des utilisateurs de l'Union européenne (UE)**

Ce produit satisfait aux directives UE suivantes : Directives 89/336/CEE, 73/23/CEE et 93/68/CEE.

Cette déclaration est valable pour les pays de la Communauté Européenne.

Cet appareil doit être utilisé avec un câble réseau blindé (10 Base-T/100 Base-TX) et un câble parallèle blindé. L'utilisation de câbles non blindés est susceptible de causer des interférences avec les radiocommunications. En outre, elle est interdite aux termes des directives de l'UE et de la réglementation nationale.

#### <span id="page-34-2"></span>**USER INSTRUCTIONS FCC PART 15 - RADIO FREQUENCY DEVICES (For U.S.A. users)**

NOTE: This equipment has been tested et found to comply with the limits pour a Class A digital device, pursuant to Part 15 of the FCC Rules. These limits are designed to provide reasonable protection against harmful interference when the equipment is operated in a commercial environment. This equipment generates, uses et can radiate radio frequency energy et, if not installed et used in accordance with the instruction manual, may cause harmful interference to radio communications. Operation of this equipment in a residential area is likely to cause harmful interference in which case the user will be required to correct the interference at his own expense.

WARNING: The design et production of this unit conform to FCC regulations, et any changes ou modifications must be registered with the FCC et are subject to FCC control. Any changes made by the purchaser ou user without first contacting the manufacturer will be subject to penalty under FCC regulations.

This device must be used with a shielded network (10 Base-T/100 Base-TX) cable et a shielded parallel cable. The use of non-shielded cables is likely to result in interference with radio communications et is prohibited under FCC rules.

#### <span id="page-34-3"></span>**NORME SUR LES APPAREILS PRODUISANT DES INTERFERENCES (ICES-003 EDITiON 4) (Pour les utilisateurs au Canada)**

This Class A digital apparatus complies with Canadian ICES-003.

Cet appareil numérique de la classe A est conforme à la norme NMB-003 du Canada.

<span id="page-35-0"></span>**A l'intention des utilisateurs des pays non soumis aux réglementations de Classe B**

# 7 **AVERTISSEMENT**

#### **Interférences avec les communications radio.**

- $\rightarrow$  Cet appareil est un produit de Classe A. Dans un environnement domestique, ce produit peut être la cause de parasites, auquel cas l'utilisateur pourra être amené à prendre les mesures appropriées.
- $\rightarrow$  Cet appareil doit être utilisé avec un câble réseau blindé (10 Base-T/ 100 Base-TX) et un câble parallèle blindé. L'utilisation de câbles non blindés est susceptible de causer des interférences avec les radiocommunications. En outre, elle est interdite aux termes des directives de l'UE et de la réglementation nationale.
### **1.3 Sécurité laser**

Cet appareil numérique utilise un laser. Ce laser ne présente aucun danger si l'appareil est utilisé conformément aux instructions de ce manuel.

Etant donné que le rayon émis par le laser est confiné dans une enceinte de protection, il ne peut pas y avoir de fuite du rayon durant toute phase de l'utilisation.

Cet appareil est un produit laser de Classe 1 : en d'autres termes, cela signifie qu'elle n'émet pas de rayonnement laser dangereux.

#### **Rayonnement laser interne**

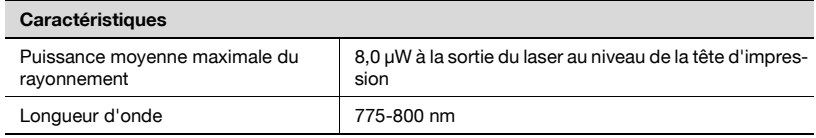

Ce produit utilise un diode laser de Classe 3B qui émet un rayon laser invisible.

La diode laser et le miroir polygonal sont intégrés à la tête d'impression.

# 7 **AVERTISSEMENT**

**Toute manipulation incorrecte peut entraîner une exposition dangereuse au rayonnement.**

- $\rightarrow$  La tête d'impression n'est pas réparable sur place.
- $\rightarrow$  Par conséquent, il ne faut ouvrir la tête d'impression en aucune circonstance.

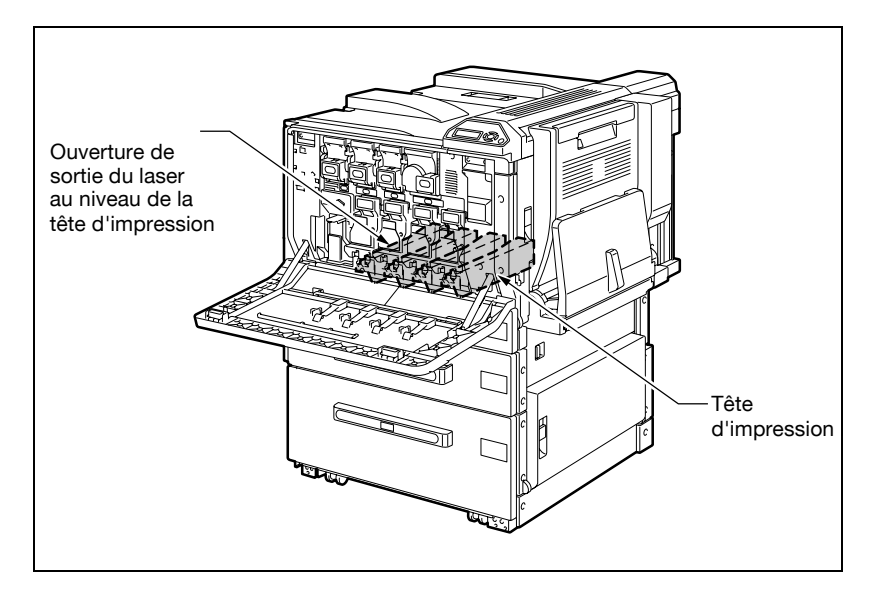

#### **CDRH Regulation**

This machine is certified as a Class 1 Laser product under Radiation Performance Standard according to the Food, Drug and Cosmetic Act of 1990. Compliance is mandatory for Laser products marketed in the United States and is reported to the Center for Devices and Radiological Health (CDRH) of the U.S. Food and Drug Administration of the U.S. Department of Health and Human Services (DHHS). This means that the device does not produce hazardous laser radiation.

The label shown on page 1-18 indicates compliance with the CDRH regulations and must be attached to laser products marketed in the United States.

# $\land$  **CAUTION**

#### **Incorrect handling may result in hazardous radiation exposure.**

Use of controls, adjustments or performance of procedures other than those specified in this manual may result in hazardous radiation exposure.

This is a semiconductor laser. The maximum power of the laser diode is 10 mW and the wavelength is 775-800 nm.

#### **Pour les utilisateurs européens**

# 7 **ATTENTION**

**Toute manipulation incorrecte peut entraîner une exposition dangereuse au rayonnement.**

 $\rightarrow$  La réalisation de contrôles, réglages ou procédures non décrits dans ce manuel peut exposer à un rayonnement dangereux.

Ceci est une diode laser à semi-conducteur. La puissance maximale de la diode laser est de 10 mW et la longueur d'onde est de 775-800 nm.

#### **Pour les utilisateurs danois**

# 7 **ADVARSEL**

**Usynlig laserstråling ved åbning, når sikkerhedsafbrydere er ude af funktion.**

→ Usynlig laserstråling ved åbning, når sikkerhedsafbrydere er ude af funktion. Undgå udsættelse pour stråling. Klasse 1 laser produkt der opfylder IEC60825 sikkerheds kravene.

Dette er en halvlederlaser. Laserdiodens hæjeste styrke er 10 mW og bælgelængden er 775-800 nm.

#### **Pour les utilisateurs finnois et suédois**

LOUKAN 1 LASERLAITE KLASS 1 LASER APPARAT

## 7 **VAROITUS**

#### **Tämä on puolijohdelaser.**

 $\rightarrow$  Laitteen käyttäminen muulla kuin tässä käyttöohjeessa mainitulla tavalla saattaa altistaa käyttäjän turvallisuusluokan 1 ylittävälle näkymättömälle lasersäteilylle.

Tämä on puolijohdelaser. Laserdiodin sunrin teho on 10 mW ja aallonpituus on 775-800 nm.

## 7 **VARNING**

#### **Det här är en halvledarlaser.**

 $\rightarrow$  Om apparaten används på annat sätt än I denna bruksanvisning specificerats, kan användaren utsättas för osynlig laserstrålning, som överskrider gränsen för laserklass 1.

Det här är en halvledarlaser. Den maximala effekten för laserdioden är 10 mW och våglängden är 775-800 nm.

# 7 **VAROITUS**

**Avattaessa ja suojalukitus ohitettaessa olet alttiina näkymättömälle lasersäteilylle.**

 $\rightarrow$  Älä katso säteeseen.

## $\land$  **VARNING**

**Osynlig laserstrålning när denna del är öppnad och spärren är urkopplad.**

 $\rightarrow$  Betrakta ej strålen.

**Pour les utilisateurs norvégiens**

## 7 **ADVARSEL!**

#### **Dette en halvleder laser.**

 $\rightarrow$  Dersom apparatet brukes på annen måte enn spesifisert i denne bruksanvisning, kan brukeren utsettes pour unsynlig laserstråling som overskrider grensen pour laser klass 1.

Dette en halvleder laser. Maksimal effekt till laserdiode er 10 mW og bælgelengde er 775-800 nm.

#### **Etiquette sécurité laser**

Une Etiquette sécurité laser est apposée sur l'extérieur de la machine, à l'emplacement indiqué ci-dessous.

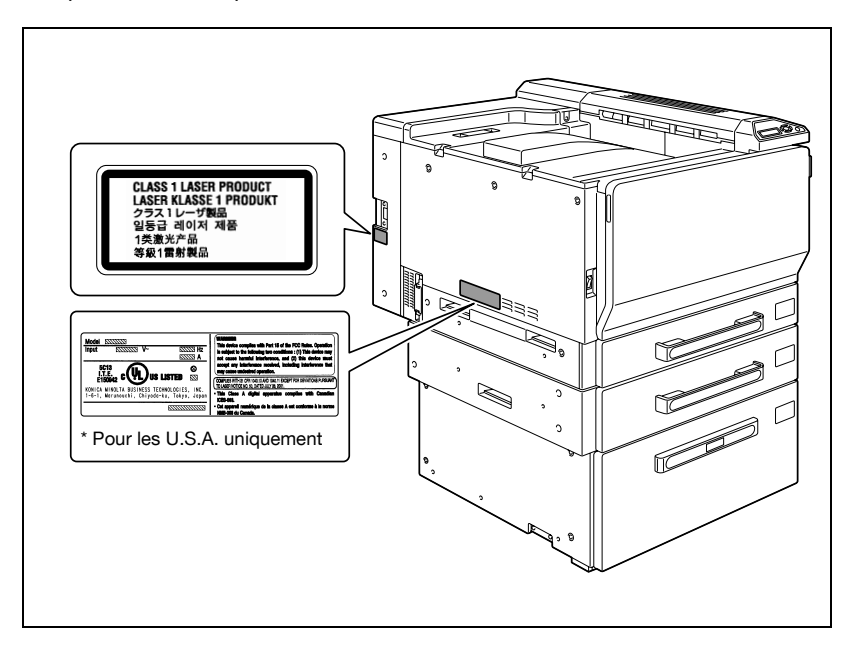

### **Émission d'ozone**

# $\hat{v}$  attention

#### **Une quantité d'ozone négligeable est dégagée pendant le fonctionnement de l'appareil quand celui-ci est utilisé normalement.**

Cependant, une odeur désagréable peut être ressentie dans les pièces dont l'aération est insuffisante et lorsque une utilisation prolongée de l'appareil est effectuée. Pour avoir la certitude de travailler dans un environnement réunissant des conditions de confort, santé et de sécurité, il est préférable de bien aérer la pièce où se trouve l'appareil.

 $\rightarrow$  Placer l'appareil dans une pièce bien ventilée

#### **Niveau sonore (à l'intention des Européens uniquement)**

Maschinenlärminformations-Verordnung 3. GPSGV: Der höchste Schalldruckpegel beträgt 70 dB(A) oder weniger gemäß EN ISO 7779.

### **1.4 Avertissements et étiquettes de précaution**

Les avertissements et étiquettes de précaution sont apposés sur la machine, aux endroits suivants.

Restez vigilant et prudent lorsque vous effectuez des opérations comme le dégagement d'un serrage papier.

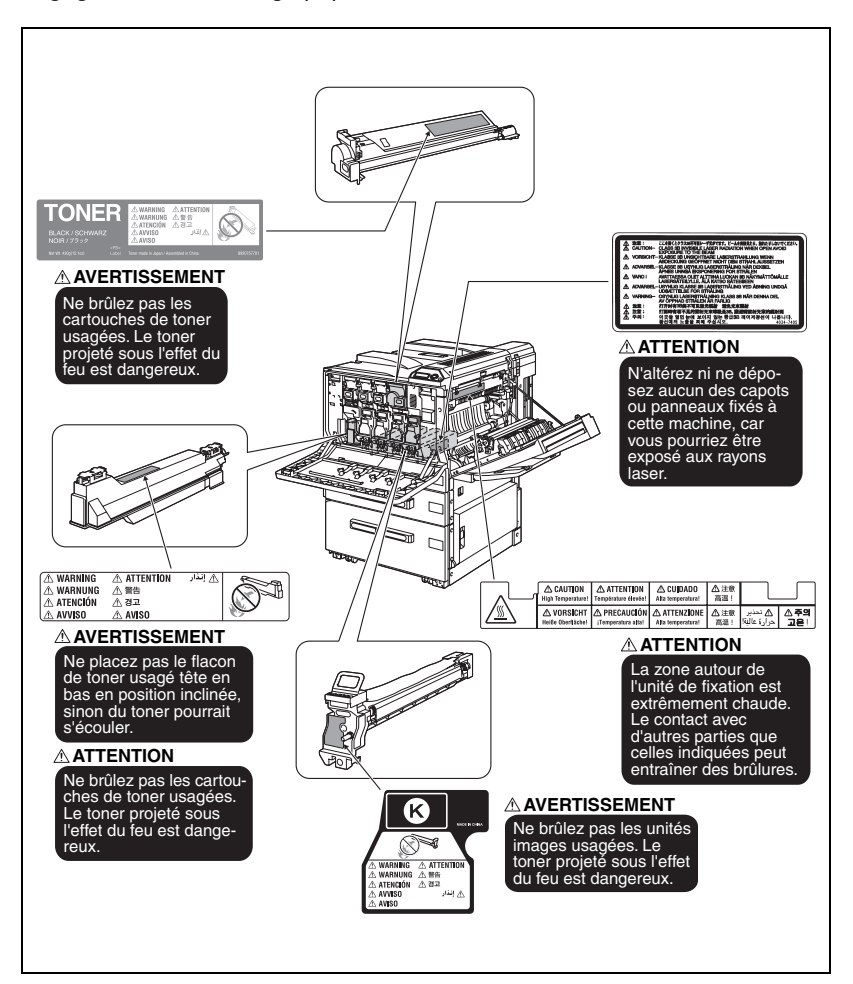

### **1.5 Espace requis**

Afin que le fonctionnement, le rechargement en consommables, le remplacement de composants, et l'entretien périodique puisse être facilement effectués, respectez les dimensions de dégagement indiquées ci-dessous.

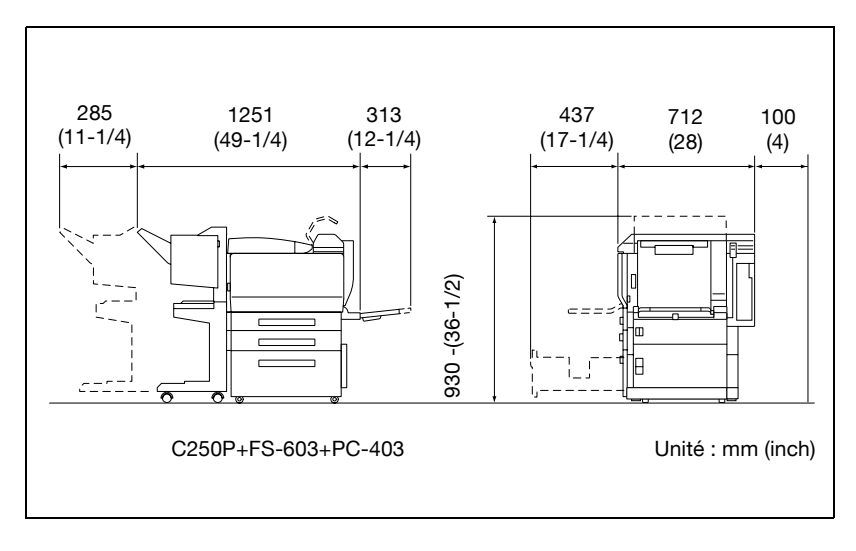

# $\mathbb{Q}$ ...

#### **Rappel**

Veillez à conserver un dégagement de 100 mm (4 pouces) ou davantage, au dos de l'appareil pour la canalisation de ventilation.

### **1.6 Précautions d'utilisation**

Pour assurer les performances optimales de l'appareil, observez les précautions ci-dessous.

#### **Alimentation**

L'alimentation requise est la suivante :

- $\bullet$  Variation de tension : Maximum  $\pm 10\%$  (à 110 V/120-127 V/220-240 VAC)
- $\bullet$  Variation de fréquence : Maximum  $\pm 3$  Hz (à 50 Hz /60 Hz)
- Utiliser une source de tension la plus basse possible ou avec un minimum de variations de fréquence.

#### **Environnement**

L'environnement requis pour l'appareil est le suivant :

- Température : 10 °C (50 °F) à 30 °C (86 °F) avec une fluctuation de 10 °C (18 °F) au maximum par heure
- Humidité : 15% à 85% avec une variation de 20% au maximum par heure

#### **Conservation des pages imprimées**

Pour entreposer des pages imprimées, suivez les recommandations ci-dessous.

- Si les feuilles imprimées doivent être conservées pendant une longue période, il convient de les stocker dans un endroit protégé de la lumière pour éviter qu'elles ne se décolorent.
- Les adhésifs qui contiennent certains solvants (par exemple les colles en aérosols) peuvent dissoudre le toner fixé sur les pages.
- Les pages imprimées en couleur présentent une couche de toner plus épaisse que les pages imprimées noir sur blanc. Par conséquent, si l'on plie une page imprimée en couleur, la couche de toner peut s'écailler au niveau du pli.

### **1.7 Nomenclature et fonctions**

### **Options**

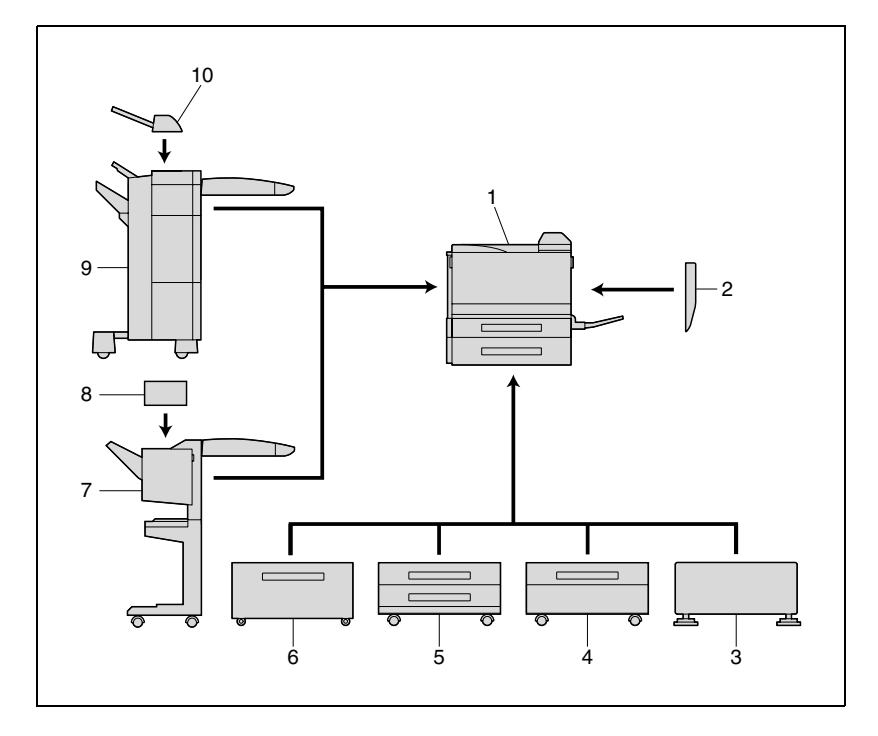

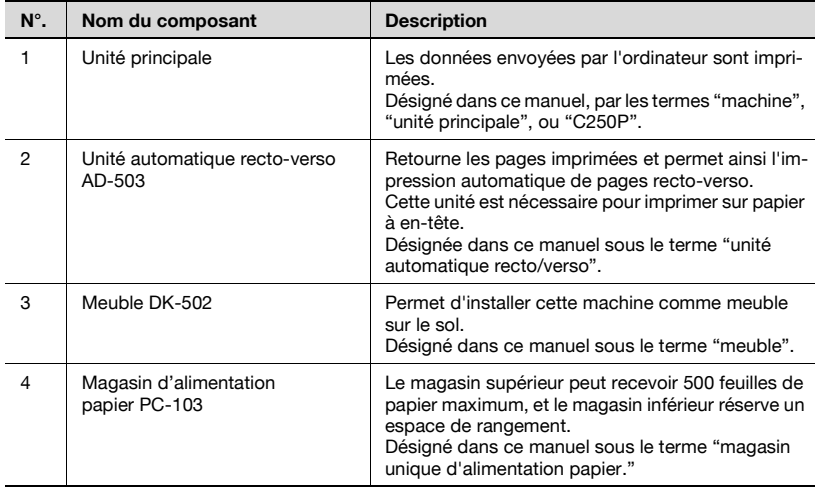

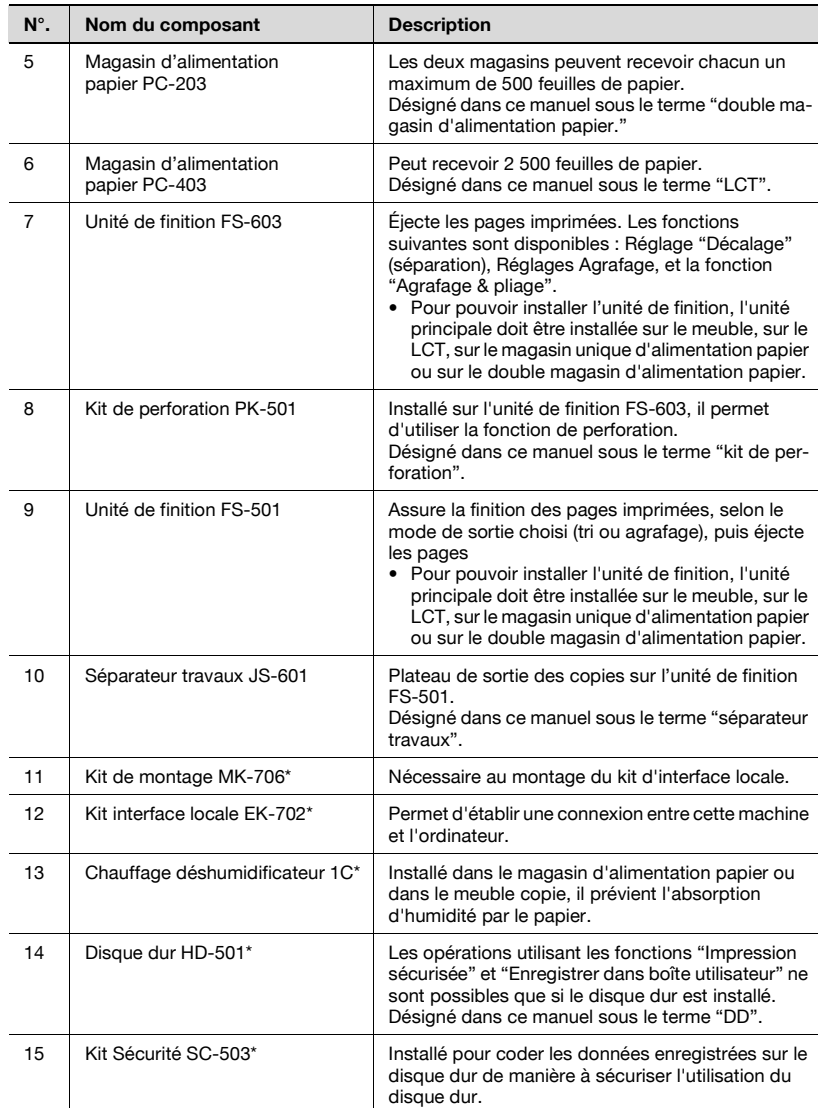

\* Les composants signalés par une astérisque (\*) sont des options internes ; elles ne sont donc pas visibles sur l'illustration.

 $\mathbb{Q}$  ...

#### **Rappel**

Pour profiter au mieux de la fonctionnalité et de la qualité de la machine, veillez à utiliser le meuble ou le magasin d'alimentation papier si vous installez la machine au sol.

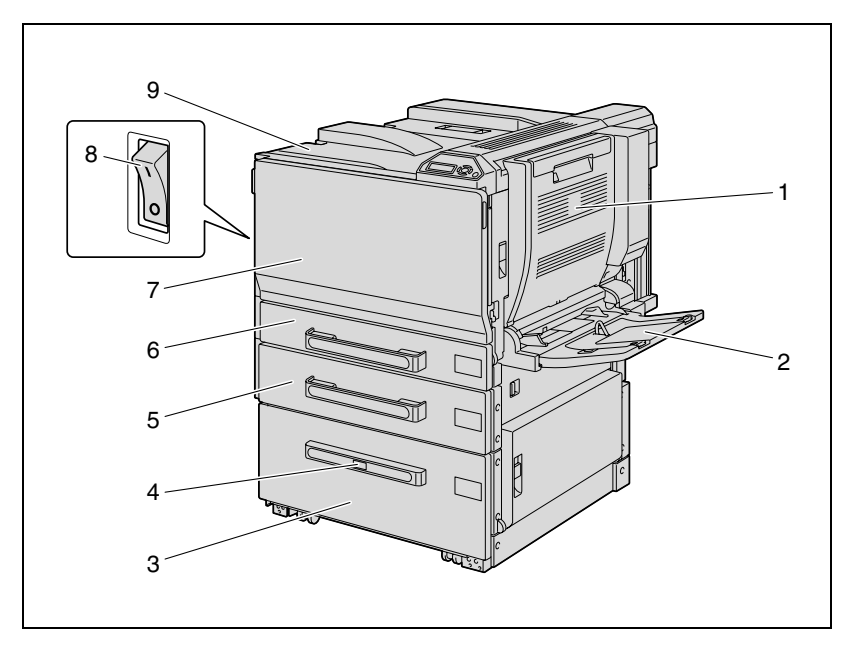

#### **Vue externe de la machine**

\* L'illustration ci-dessus montre l'unité principale équipée de l'unité recto verso et du LCT en option.

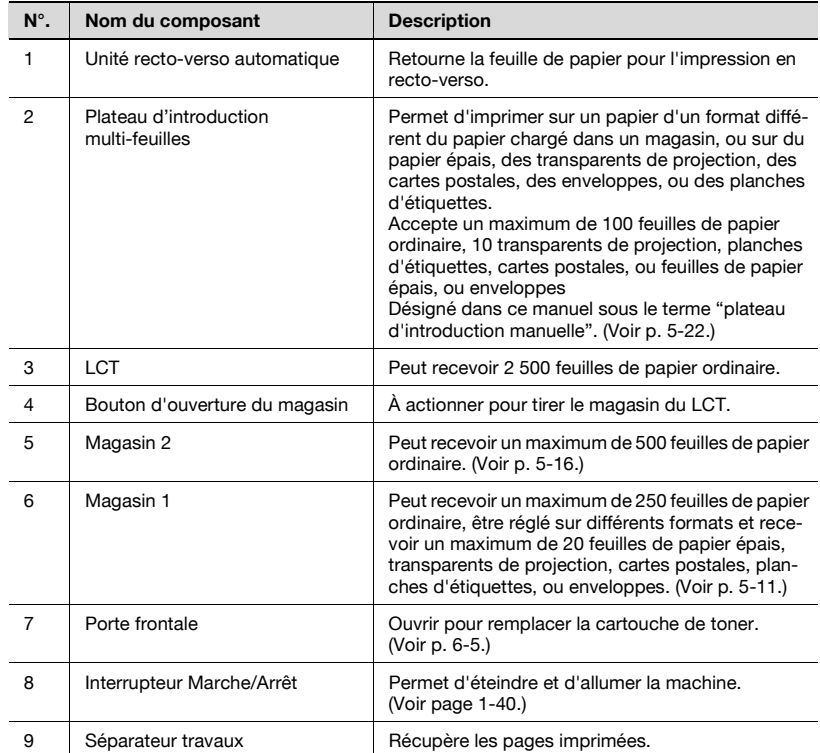

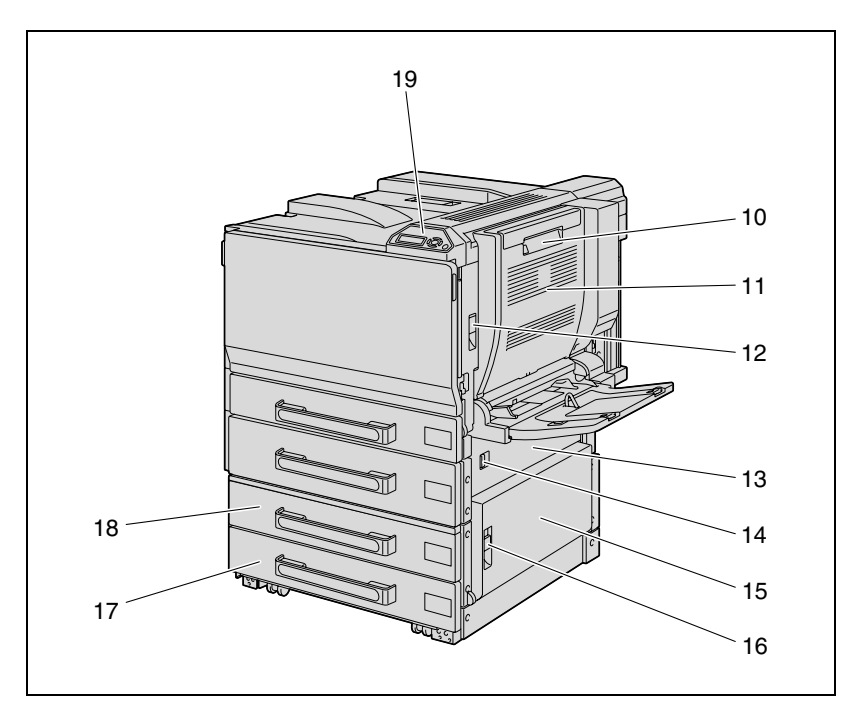

\* L'illustration ci-dessus montre l'unité principale équipée en option de l'unité recto-verso automatique et du double magasin d'alimentation papier.

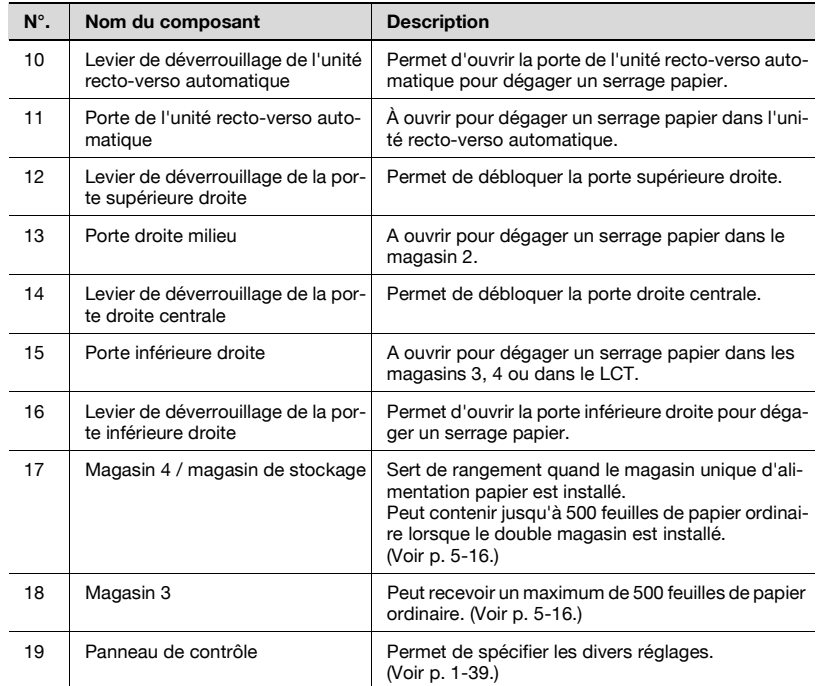

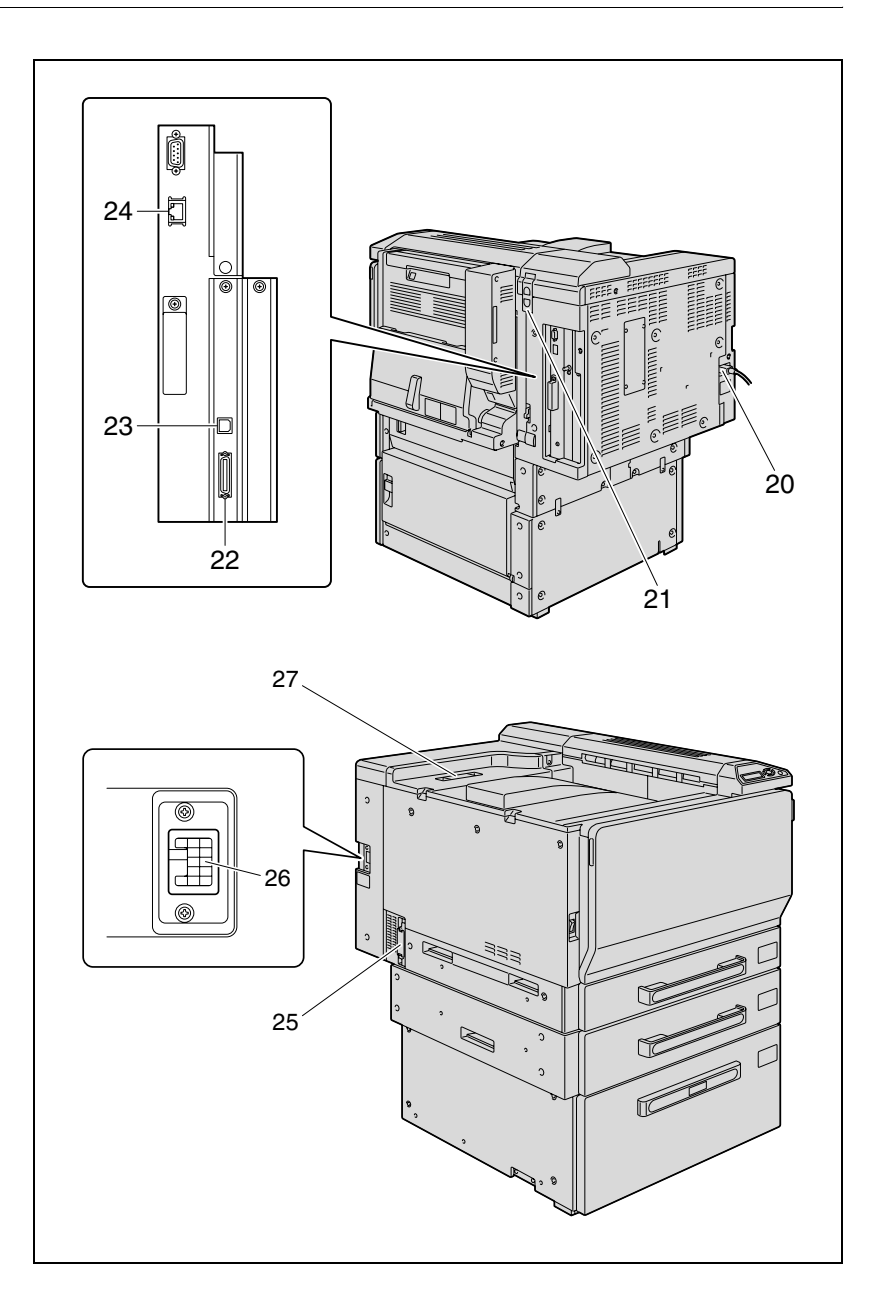

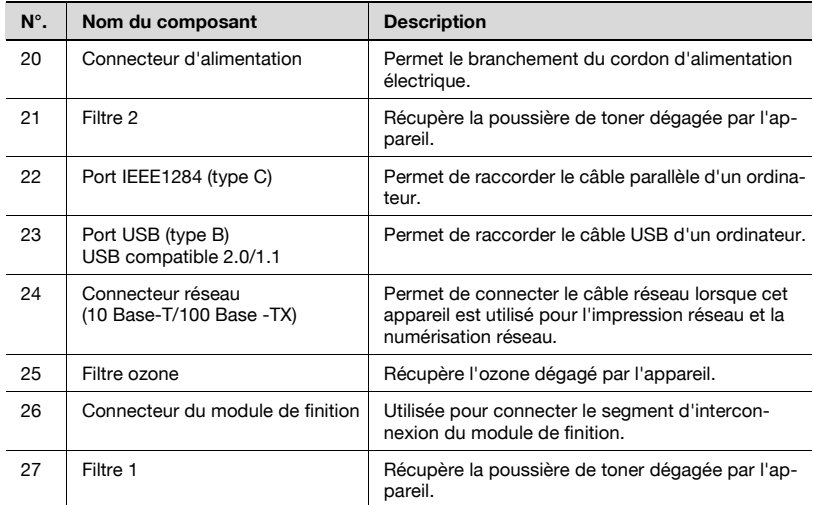

#### **Intérieur de la machine**

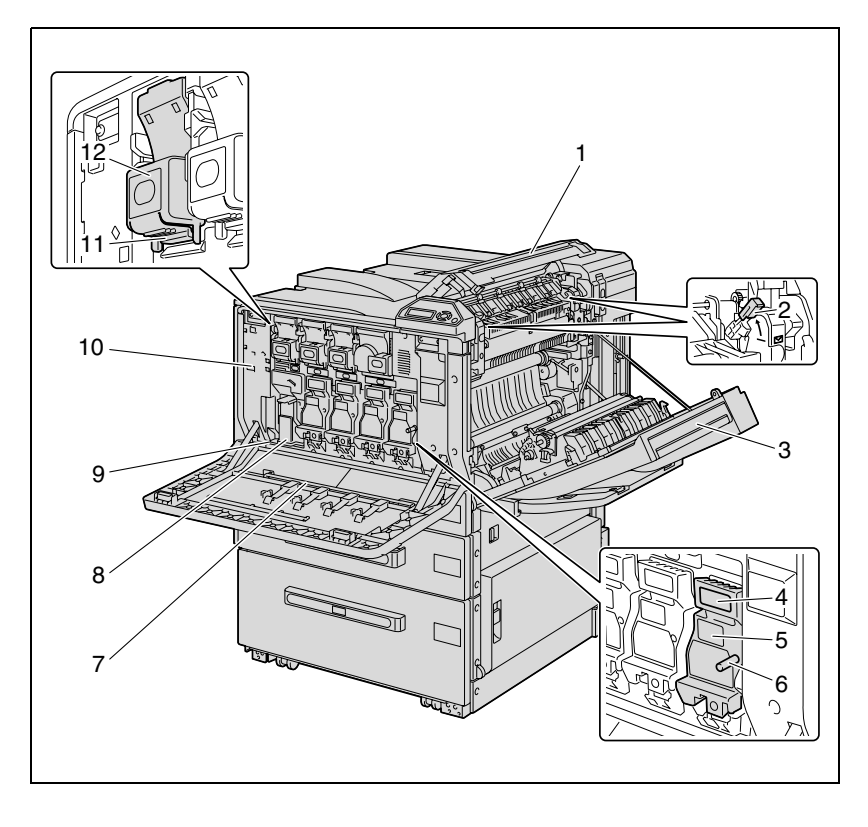

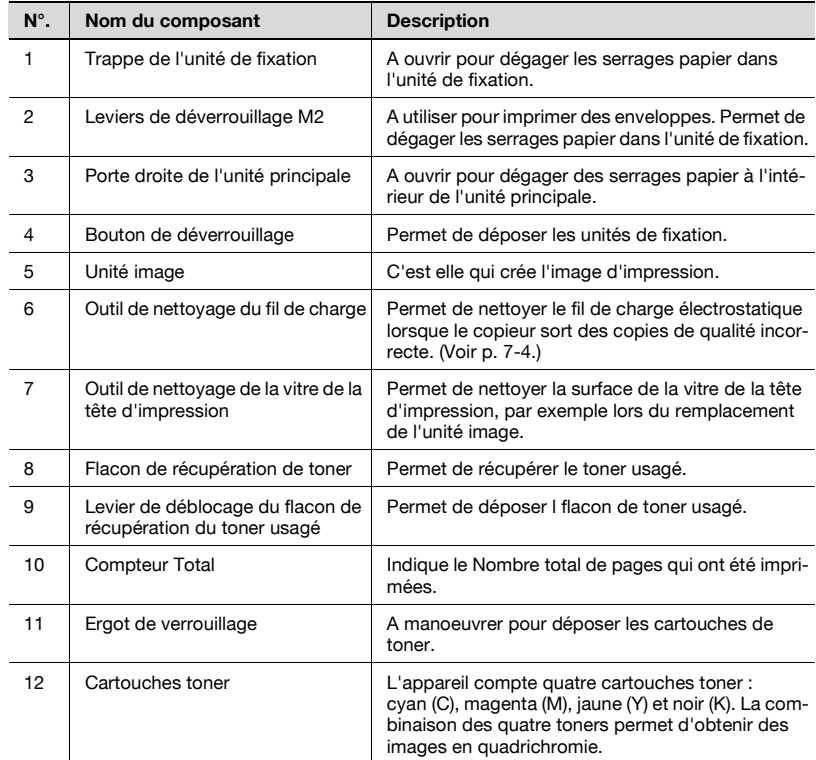

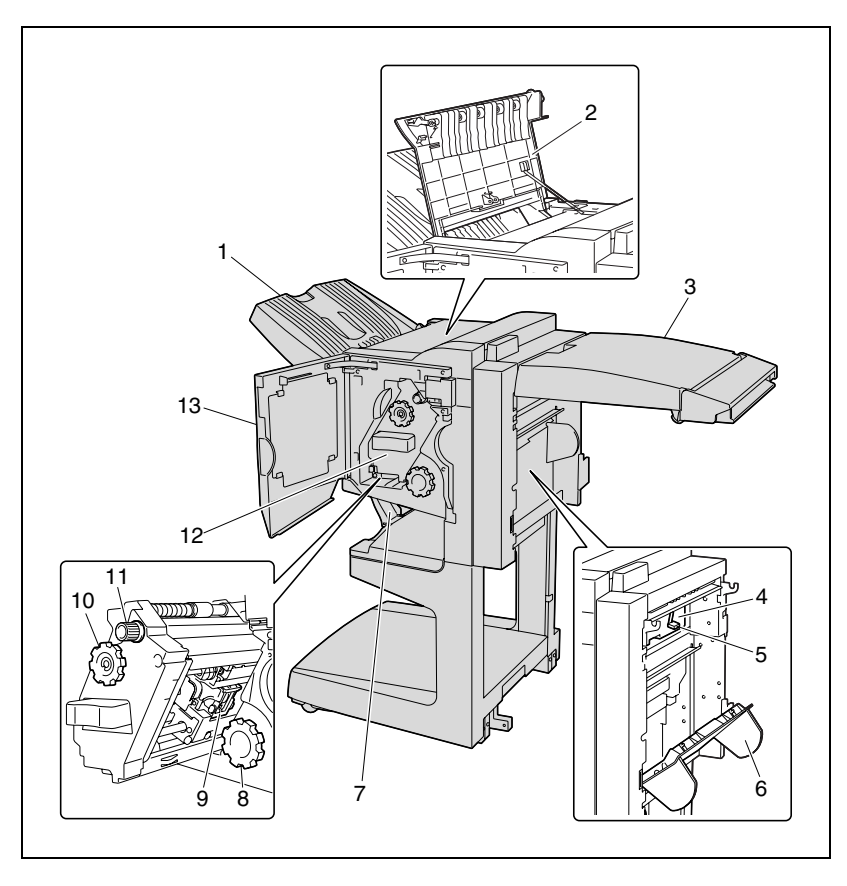

#### **Unité de finition FS-603/Kit de perforation**

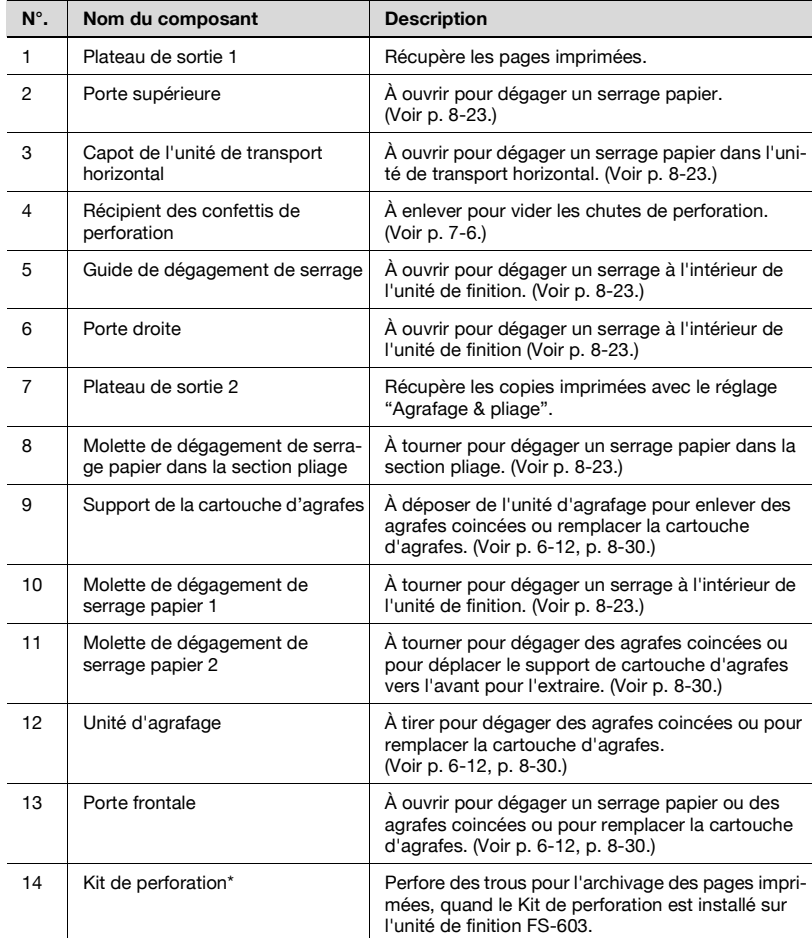

\* Les composants signalés par une astérisque (\*) sont des options internes au module de finition ; elles ne sont donc pas visibles sur l'illustration.

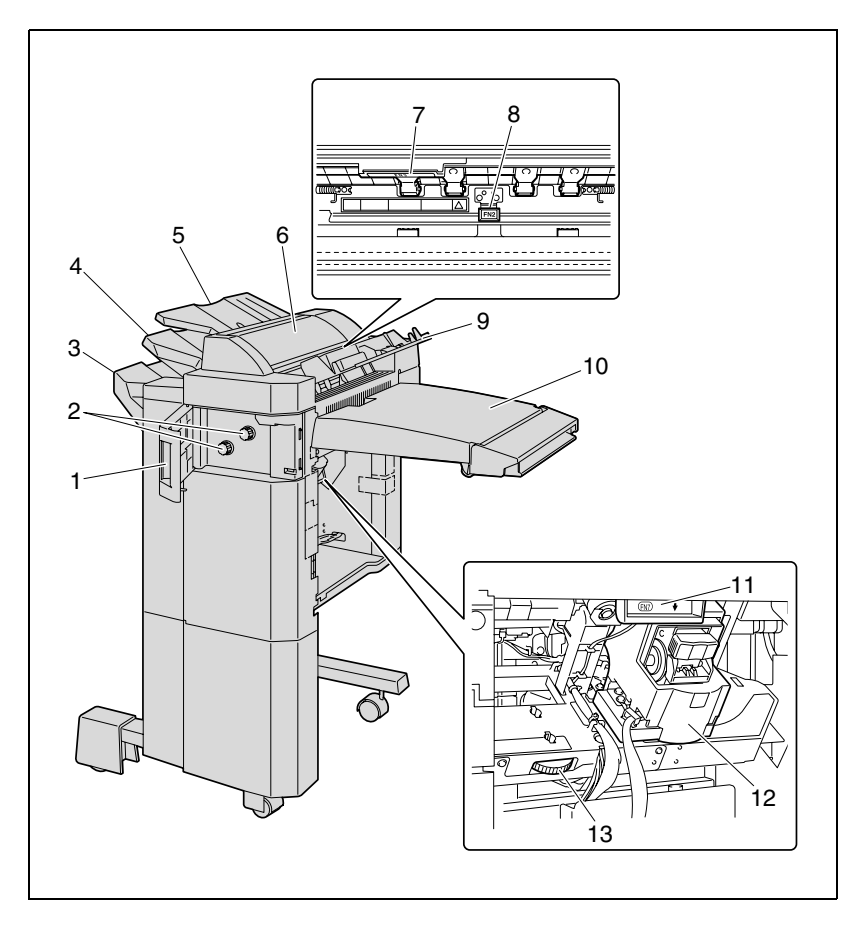

#### **Unité de finition FS-501/Séparateur travaux**

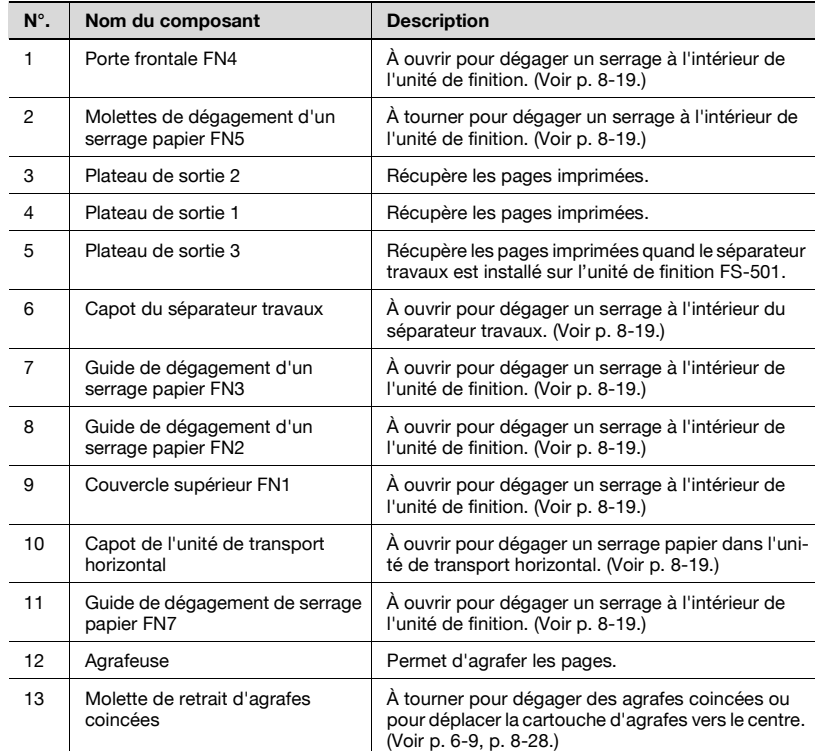

Précautions concernant l'utilisation du module de finition :

- Pour déplacer l'unité de finition, ne le saisissez pas par le plateau de sortie.

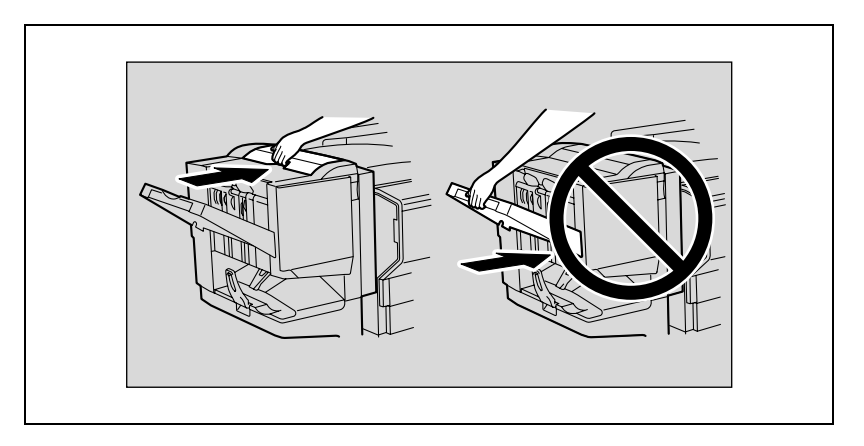

Ne placez pas d'objets sous le plateau de sortie 2. Si le plateau de sortie tombe, cela pourrait provoquer des dégâts.

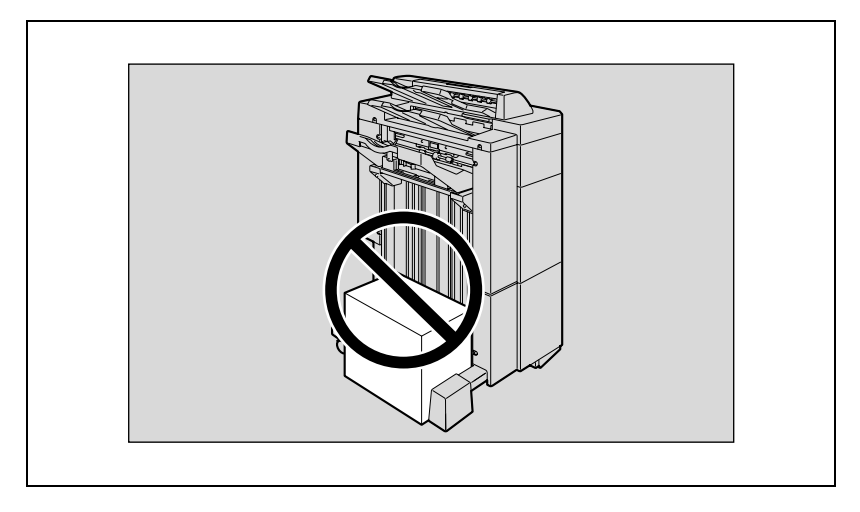

<span id="page-60-0"></span>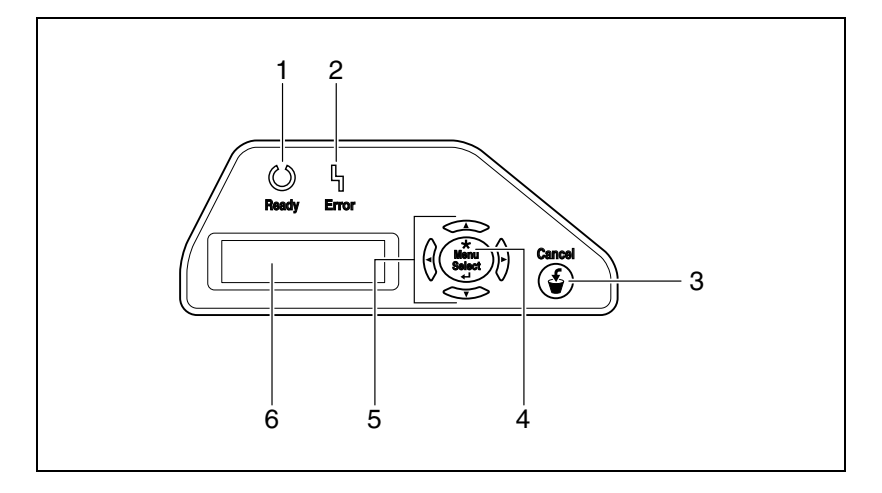

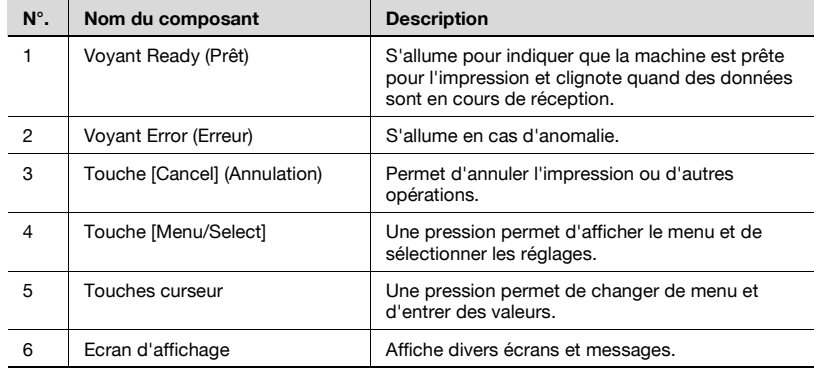

### <span id="page-61-0"></span>**1.8 Opérations de base**

#### **Mise sous tension**

**1** Placez l'interrupteur en position "|".

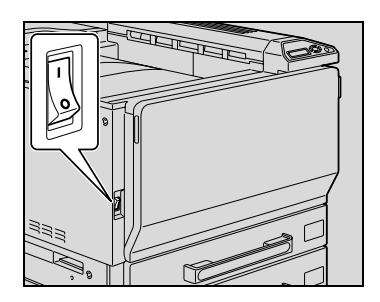

**2** Vérifiez que le panneau de contrôle est sous tension.

### $\mathbb Q$ **Détails**

A la mise sous tension, l'imprimante s'initialise et le message "Préchauffage en cours" apparaît. Une fois que le message "Prêt à impr." est apparu et que le voyant Prêt s'est allumé, un travail d'impression est alors possible.

## $\mathbb Q$

#### **Détails**

Les réglages par défaut, c'est-à-dire sélectionnés en priorité lorsque la machine est mise sous tension, peuvent être changés. Pour plus de détails, voir ["Panneau de contrôle" à la page](#page-244-0) 4-3.

Les sélections d'usine sont les réglages qui ont été sélectionnés quand cette machine a été expédiée de l'usine.

## $\mathbb{Q}$ ...

#### **Remarque**

Le préchauffage de la machine dure environ 110 secondes à température ambiante normale (23 °C).

#### **Mise hors tension**

 $\rightarrow$  Placez l'interrupteur général en position  $[$ c $]$ .

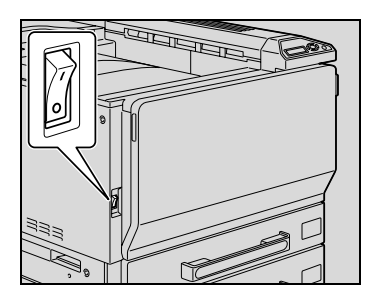

### $\mathbb{Q}$ ... **Rappel**

Après avoir éteint l'interrupteur, attendez environ 10 secondes avant de le rallumer. Si ce délai n'est pas respecté, la machine peut ne pas fonctionner correctement.

N'éteignez pas l'appareil au moyen de l'interrupteur général pendant que des opérations d'impression sont en cours, cela pourrait entraîner un serrage papier.

N'éteignez pas l'appareil au moyen de l'interrupteur général alors qu'une tâche en file d'attente ou que des données mémorisées sont en attente d'impression, sinon les travaux seront perdus.

## $\heartsuit$

#### **Détails**

Les éléments suivants sont perdus dès que l'interrupteur général est placé en position Arrêt. Les réglages qui n'ont pas été enregistrés (programmés) Les travaux se trouvant en file d'attente d'impression

#### **Annulation automatique des réglages (Réinitialisation auto)**

Si aucune opération n'est effectuée pendant un délai spécifié alors que des sélections ont été réalisées, les réglages sélectionnés mais non programmés disparaîtront pour laisser la place aux réglages par défaut.

Il s'agit de l'opération d'initialisation automatique.

La valeur par défaut, en sortie d'usine, du délai avant initialisation automatique est de 1 minute.

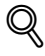

#### **Détails**

Le mode Utilitaires permet de définir si l'opération d'initialisation automatique sera active ou non et si oui, de préciser à l'issue de quel délai elle interviendra. Pour plus de détails, voir ["Param. utilisat." à la page](#page-266-0) 4-25.

#### **Économie d'énergie automatique (mode Economie d'énergie)**

Si aucune opération n'a lieu pendant le délai spécifié, la machine passe automatiquement dans un mode d'économie d'énergie.

Il s'agit du mode Economie d'énergie.

La machine peut recevoir des tâches même quand elle est en mode Economie d'énergie.

Défini en usine, le délai par défaut après lequel la machine passe en mode Economie d'énergie est de 10 minutes.

 $\mathbb{Q}$ ...

#### **Remarque**

Dès la réception d'un travail d'impression, la machine quitte le mode Economie d'énergie et exécute l'impression à l'issue de la période de préchauffage (dans les 30 secondes à température ambiante normale (23 °C)).

## $\mathbb{Q}$ ...

#### **Remarque**

Le mode Economie d'énergie peut aussi être quitté en appuyant sur une touche du panneau de contrôle.

## $\mathbb Q$

#### **Détails**

Le délai avant que la machine ne passe en mode Economie d'énergie peut être modifié. Pour plus de détails, voir ["Param. utilisat." à la](#page-266-0)  [page](#page-266-0) 4-25.

#### **Économie d'énergie automatique (mode Veille)**

Si aucune opération n'a lieu pendant le délai spécifié, la machine passe automatiquement dans un mode d'économie d'énergie.

Bien que la machine économise davantage d'énergie en mode Veille qu'en mode Economie d'énergie, elle doit passer par un préchauffage lors de la sortie du mode Veille avant de pouvoir être de nouveau disponible pour l'impression, le temps de reprise est donc plus long qu'en mode Economie d'énergie.

Défini en usine, le délai par défaut après lequel la machine passe en mode Veille est de 15 minutes.

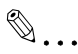

#### **Remarque**

Dès la réception d'un travail d'impression, la machine quitte le mode Economie d'énergie et exécute l'impression à l'issue de la période de préchauffage (dans les 10 secondes à température ambiante normale (23 °C)).

## $\mathbb{Q}$ ...

#### **Remarque**

Le mode Veille peut aussi être quitté en appuyant sur une touche du panneau de contrôle.

## $\mathbb{Q}$

#### **Détails**

Le délai avant que la machine ne passe en mode Veille peut être modifié. Pour plus de détails, voir ["Param. utilisat." à la page](#page-266-0) 4-25.

#### **Alimentation**

Veillez à éteindre la machine si elle doit rester inutilisée pendant une période prolongée, la nuit par exemple.

Pour être sûr qu'il n'y aura aucune consommation d'énergie, débranchez la machine.

### **1.9 Raccordement à un ordinateur**

#### **Interfaces compatibles**

Les différentes interfaces pouvant être utilisées pour connecter cette imprimante à un ordinateur sont décrites ci-après.

#### **Interface Ethernet**

Connecter lors de l'utilisation de ce système d'impression comme imprimante réseau.

Supporte les normes 10Base-T et 100Base-TX. En outre, l'interface Ethernet supporte les protocoles TCP/IP (LDP/LPR, Egal à égal), IPX/SPX (NetWare) et AppleTalk (EtherTalk).

#### **Interface parallèle (en option)**

Connecter lors de l'utilisation de ce système d'impression comme imprimante locale.

Pour la connexion, il faut un ordinateur équipé de Windows et d'un câble parallèle IEEE 1284. Utilisez un câble parallèle avec un embout équipé d'un connecteur Amphenol mâle 36 broches.

L'interface parallèle supporte les modes compatibles, nibble et ECP.

#### **Interface USB (en option)**

Connecter lors de l'utilisation de ce système d'impression comme imprimante réseau.

L'interface USB se connecte à un ordinateur sous Windows. La connexion requiert un câble USB. Utilisez un câble USB type A (4 broches, mâle) ou type B (4 broches, mâle). Un câble USB de 3 m ou moins est recommandé.

## $\mathbb{Q}$ ...

#### **Remarque**

Les interfaces USB et parallèle ne peuvent pas être utilisées simultanément. Modifiez le réglage dans le menu "Param I/F" du menu "Param Admin.".

#### **Schéma de connexion**

Les câbles d'imprimante peuvent se connecter sur chaque port à l'arrière de cet appareil.

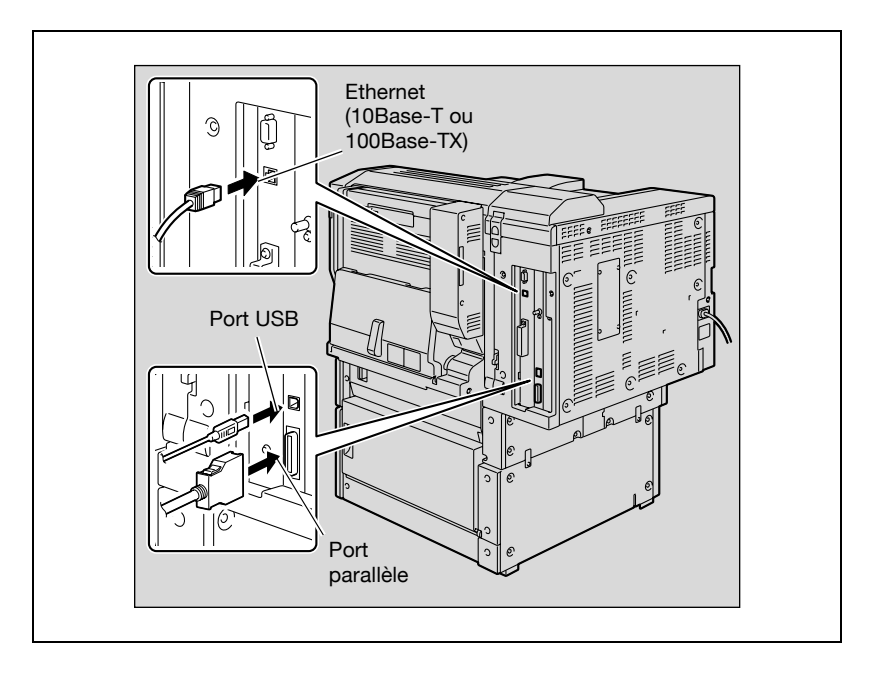

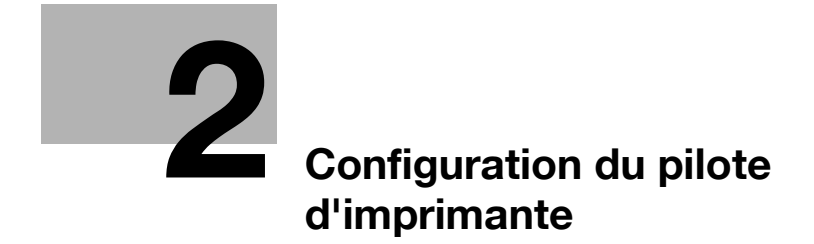

## <span id="page-70-0"></span>**2 Configuration du pilote d'imprimante**

### **2.1 Configuration du CD-ROM**

#### **CD-ROM**

Les CD-ROM du contrôleur d'imprimante sont les suivants :

- CD-ROM Logiciel utilisateur (Win/Mac)
- CD-ROM du pilote d'imprimante PostScript (Win/Mac)

Chaque CD-ROM contient les pilotes d'imprimante (pour Windows et pour Macintosh), des utilitaires, des polices d'écran, et de la documentation comme les manuels d'utilisation et les notes d'actualisation.

Parcourez les CD-ROM pour trouver les dossiers et fichiers voulus.

- Les noms de dossier et de fichier peuvent ne pas apparaître ci-dessous à partir du répertoire racine.
- Utilisez tous les fichiers dans le dossier FR (français).

### **2.2 Au sujet des pilotes d'imprimante fournis**

#### **Pilotes d'imprimante et systèmes d'exploitation compatibles**

Afin d'utiliser ce système d'impression, il faut d'abord installer le pilote d'imprimante. Le pilote d'imprimante est un programme sui contrôle le traitement des données pour la sortie. Installez le pilote d'imprimante sur l'ordinateur à partir du CD-ROM fourni.

Les pilotes d'imprimante présents sur le CD et les systèmes informatiques d'exploitation compatibles sont énumérés ci-après. Installez le pilote d'imprimante requis.

- Pilote PCL (PCL XL) Konica Minolta : Windows 98SE, Windows Me, Windows NT 4.0 (Service Pack 6a), Windows 2000 Professionnel, Windows XP Edition Familiale, Windows XP Professionnel, et Windows Serveur 2003
- Emulation PostScript 3 Konica Minolta (PS Visual) : Windows NT 4.0 (Service Pack 6a), Windows 2000 Professionnel, Windows XP Edition Familiale, Windows XP Professionnel, et Windows Serveur 2003
- Pilote PostScript PPD Windows 98SE, Windows Me, Mac OS 9.2 ou supérieur, Mac OS X 10.2, et Mac OS X 10.3

 $\mathbb{Q}$ ...

#### **Remarque**

Le CD-ROM Logiciel utilisateur contient le pilote d'imprimante PCL. Le CD PostScript (Win) et le CD PostScript (Mac) contiennent les pilotes PostScript.
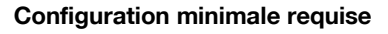

Assurez-vous que l'ordinateur destiné à se connecter satisfait aux conditions suivantes.

**Windows** 

- Système d'exploitation : Windows 98SE, Windows Me, Windows NT 4.0 (Service Pack 6a ou supérieur), Windows 2000 Professionnel (Service Pack 4a ou supérieur), Windows XP Edition Familiale (Service Pack 1 ou supérieur), Windows XP Professionnel (Service Pack 1 ou supérieur), ou Windows Serveur 2003
- Processeur : Pentium ou supérieur
- Mémoire : Quantité recommandée pour le système d'exploitation Avec ressources mémoire suffisante pour le système d'exploitation et l'application utilisés
- Lecteur : CD-ROM
- Navigateur Web (pour utiliser PageScope Web Connection) : Microsoft Internet Explorer 6 ou supérieur recommandé (JavaScript activé, Cookies activés) Microsoft XML Parser (MSXML) 3.X doit être installé pour utiliser Internet Explorer 5.x. Netscape Navigator 7.02 ou supérieur (JavaScript activé, Cookies activés) J2RE (Java 2 Runtime Environment) nécessaire

Macintosh

- Système d'exploitation : Mac OS 9.2, Mac OS X 10.2, ou Mac OS X 10.3
- Processeur : PowerPC
- Mémoire : Quantité recommandée pour le système d'exploitation
- Lecteur : CD-ROM
- Navigateur Web (pour utiliser PageScope Web Connection) : Netscape Navigator 7.02 ou supérieur (JavaScript activé, Cookies activés)

# **Installation du système**

Afin de pouvoir utiliser ce système d'impression, il faut d'abord l'installer.

L'installation consiste à raccorder cet appareil à un ordinateur et à installer le pilote d'imprimante sur l'ordinateur utilisé.

Installez-le système d'impression comme décrit ci-après.

- **1** Connectez cet appareil à un ordinateur. (Voir ["Raccordement à un or](#page-65-0)[dinateur" à la page 1-44](#page-65-0).)
- **2** Installez le pilote d'imprimante. (Voir ["Installation du pilote d'impriman](#page-74-0)[te" à la page 2-7](#page-74-0).)
	- L'installation du pilote d'imprimante peut varier en fonction de la méthode de connexion utilisée avec cet appareil en plus du système d'exploitation de l'ordinateur et du type de pilote d'imprimante utilisé.
	- Pour mettre à jour un pilote d'imprimante existant, commencez pas supprimer le pilote d'imprimante existant. Pour plus de détails, voir ["Désinstallation du pilote d'imprimante" à la page 2-19.](#page-86-0)
	- Selon les besoins, réglez les paramètres de délai de réponse et le mode d'interface parallèle (compatible, nibble ou ECP) dans le menu Param I/F accessible depuis le panneau de contrôle. Quand vous utilisez un port parallèle ou USB local, vous devez sélectionner le port utilisé. Pour plus de détails, voir ["Param Admin." à la](#page-272-0)  [page 4-31.](#page-272-0)
- **3** Si vous utilisez une connexion réseau, configurez le réseau. (Voir ["Réglage de l'impression réseau" à la page 2-29.](#page-96-0))
- **4** Vérifiez l'installation en imprimant une page test. (Voir ["Impression](#page-95-0)  [Test" à la page 2-28.](#page-95-0))
- **5** Installez les polices d'écran.
	- Le CD-ROM Logiciel utilisateur et le CD-ROM du pilote d'imprimante PostScript contiennent les polices Latin TrueType à installer comme polices d'écran.
	- Installez les polices d'écran après avoir ajouté les polices standard du système d'exploitation. Pour plus de détails, consultez l'Aide du système d'exploitation.
	- Les polices d'écran se trouvent sur le CD-ROM dans le dossier Screenfont ou Screenfonts.
	- Pour installer les polices Macintosh, il convient de les décompresser au préalable.

# <span id="page-74-0"></span>**2.3 Installation du pilote d'imprimante**

#### **Utilisé avec Windows**

La procédure d'installation pour le pilote d'imprimante Windows varie en fonction de la manière dont cet appareil est raccordé à l'ordinateur et en fonction du pilote d'imprimante utilisé. La méthode d'installation varie selon la version de Windows que vous utilisez. Veuillez-vous référer aux pages indiquées

 ci-dessous pour trouver la procédure d'installation adéquate du pilote d'imprimante sur votre ordinateur.

PCL (Toutes méthodes de connexion) :

PostScript/PCL (Connexion réseau) :

Pour installer le pilote d'imprimante avec l'Assistant Ajout d'imprimante, voir ["Installation du pilote d'imprimante à l'aide de l'Assistant Ajout d'impriman](#page-76-0)[te" à la page 2-9](#page-76-0), ["Pour Windows 98SE/Me/2000/NT 4.0" à la page 2-12](#page-79-0), ou ["Pour Windows XP/Serveur 2003" à la page 2-10](#page-77-0).

PostScript/PCL (Connexion parallèle) :

Pour installer le pilote d'imprimante en Plug and Play, voir ["Installation du](#page-81-0)  [pilote d'imprimante avec Plug and Play" à la page 2-14,](#page-81-0) ["Pour Windows](#page-81-1)  [98SE" à la page 2-14](#page-81-1), ["Pour Windows Me/2000" à la page 2-15,](#page-82-0) ou ["Pour](#page-84-0)  [Windows XP/Serveur 2003" à la page 2-17](#page-84-0).

Pour installer le pilote d'imprimante avec l'Assistant Ajout d'imprimante, voir ["Installation du pilote d'imprimante à l'aide de l'Assistant Ajout](#page-76-0)  [d'imprimante" à la page 2-9,](#page-76-0) ["Pour Windows 98SE/Me/2000/NT 4.0" à la](#page-79-0)  [page 2-12,](#page-79-0) ou ["Pour Windows XP/Serveur 2003" à la page 2-10](#page-77-0).

PostScript/PCL (Connexion USB) :

Pour installer le pilote d'imprimante avec l'Assistant Ajout d'imprimante, voir ["Installation du pilote d'imprimante avec Plug and Play" à la page 2-14](#page-81-0), ["Pour Windows 98SE" à la page 2-14,](#page-81-1) ["Pour Windows Me/2000" à la](#page-82-0)  [page 2-15,](#page-82-0) ou ["Pour Windows XP/Serveur 2003" à la page 2-17](#page-84-0).

# $\mathbb{Q}$ ...

#### **Remarque**

Pour obtenir des détails sur l'installation du pilote d'imprimante dans un environnement réseau, voir ["Réglage de l'impression réseau" à la](#page-96-0)  page [2-29](#page-96-0). Comme il est nécessaire de spécifier à l'avance d'autres paramètres de réseau lors de l'installation du pilote d'imprimante via une connexion réseau, installez-le à ce moment avec une connexion locale.

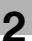

# $\mathbb{Q}$ ...

#### **Remarque**

Pour installer le pilote d'imprimante sous Windows XP, Windows Serveur 2003, Windows 2000, ou Windows NT 4.0, connectez-vous avec un nom d'utilisateur enregistré avec droits d'Administrateur.

Pour brancher cet appareil à un ordinateur par le biais d'une connexion parallèle ou USB, vous avez besoin du kit d'interface locale supplémentaire.

<span id="page-76-0"></span>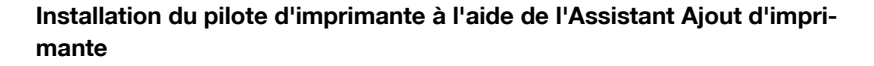

 $\mathbb{Q}$ ...

#### **Remarque**

Pour l'impression IPP, il n'est pas nécessaire d'installer le pilote d'imprimante à ce moment car le paramétrage de l'impression IPP est effectué lors de l'installation du pilote d'imprimante.

Pour de plus amples détails sur l'impression IPP, voir ["Impression IPP](#page-114-0)  [\(Windows 2000/XP/Serveur 2003\)" à la page](#page-114-0) 2-47.

# $\mathbb{Q}$ ...

#### **Remarque**

Pour obtenir des détails sur l'installation du pilote d'imprimante dans un environnement réseau, voir ["Réglage de l'impression réseau" à la](#page-96-0)  page [2-29](#page-96-0). Comme il est nécessaire de spécifier à l'avance d'autres paramètres de réseau lors de l'installation du pilote d'imprimante via une connexion réseau, installez-le à ce moment avec une connexion locale.

## <span id="page-77-0"></span>**Pour Windows XP/Serveur 2003**

- **1** Insérez le CD-ROM du pilote d'imprimante Windows dans le lecteur de CD-ROM de l'ordinateur.
	- Pilote Konica Minolta PCL : CD-ROM Logiciel utilisateur
	- Pilote Konica Minolta PostScript : CD-ROM du Pilote d'imprimante **PostScript**
- **2** Cliquez sur le bouton [Plug and Play] puis sur "Imprimantes et télécopieurs".
	- Si "Imprimantes et télécopieurs" n'est pas affiché dans le menu Démarrer, cliquez sur "Panneau de configuration" dans le menu Démarrer, double-cliquez sur "Imprimantes et autres matériels", et double-cliquez sur "Imprimantes et télécopieurs".
- **3** Pour Windows XP, cliquez sur "Ajouter une imprimante" dans le menu "Imprimantes".
	- Pour Windows Serveur 2003, double-cliquez sur l'icône "Ajouter une imprimante".

L'Assistant Ajout d'imprimante démarre.

- **4** Cliquez sur le bouton [Suivant].
- **5** Sélectionnez "Imprimante locale raccordée à cet ordinateur", et cliquez sur le bouton [Suivant].
	- Décochez la case "Détecter et installer automatiquement mon imprimante Plug and Play".
- **6** La boîte de dialogue Sélectionner un port d'imprimante s'affiche. Sélectionnez ici "LPT1" puis cliquez sur le bouton [Suivant].
- **7** Cliquez sur le bouton [Disque fourni].
- **8** Cliquez sur le bouton [Parcourir].
- **9** Spécifiez le dossier sur le CD-ROM qui contient le pilote d'imprimante correspondant au système d'exploitation que vous utilisez, et cliquez sur le bouton [OK].
	- Pilote Konica Minolta PCL : Dossier Driver\Drivers sur le CD-ROM Logiciel utilisateur
	- Pilote Konica Minolta PostScript : Dossier Driver\Drivers sur le CD-ROM du Pilote d'imprimante PostScript

**10** Cliquez sur le bouton [OK].

La liste "Imprimantes" s'affiche.

- **11** Cliquez sur le bouton [Suivant].
- **12** Suivez les instructions à l'écran.
	- Quand le message concernant la Signature Numérique apparaît, cliquez sur le bouton [Continuer].
	- Si vous utilisez une connexion réseau, effectuez un test d'impression une fois que les paramètres réseau ont été spécifiés.
- **13** Une fois l'installation terminée, assurez-vous que l'icône de l'imprimante installée apparaît dans la fenêtre Imprimantes et télécopieurs.
- **14** Sortez le CD-ROM du lecteur de CD-ROM.

L'installation du pilote d'imprimante est terminée.

# <span id="page-79-0"></span>**Pour Windows 98SE/Me/2000/NT 4.0**

- **1** Insérez le CD-ROM du pilote d'imprimante Windows dans le lecteur de CD-ROM de l'ordinateur.
	- Pilote Konica Minolta PCL : CD-ROM Logiciel utilisateur
	- Pilote Konica Minolta PostScript : CD-ROM du Pilote d'imprimante **PostScript**
- **2** Cliquez sur le bouton [Démarrer], puis sur "Paramètres", et enfin sur "Imprimantes".

La fenêtre Imprimantes s'ouvre.

**3** Double-cliquez sur l'icône "Ajout d'imprimante".

L'Assistant Ajout d'imprimante démarre.

- **4** Suivez les instructions à l'écran.
- **5** Sur l'écran de sélection de la connexion de l'imprimante, sélectionnez "Imprimante locale".
- **6** Cliquez sur le bouton [Suivant].
- **7** Cliquez sur le bouton [Disque fourni].
- **8** Cliquez sur le bouton [Parcourir].
- **9** Spécifiez le répertoire sur le CD-ROM qui contient le pilote d'imprimante correspondant au système d'exploitation que vous utilisez, et cliquez sur le bouton [OK].
	- Pour Windows 98SE/Me Pilote Konica Minolta PCL : Dossier à Driver\Drivers sur le CD-ROM Logiciel utilisateur PostScript PPD driver : Dossier à Driver\Drivers sur le CD-ROM du Pilote d'imprimante PostScript
	- Pour Windows 2000 Pilote Konica Minolta PCL : Dossier à Driver\Drivers sur le CD-ROM Logiciel utilisateur Pilote Konica Minolta PostScript : Dossier à Driver\Drivers sur le CD-ROM du Pilote d'imprimante PostScript – Pour Windows NT 4.0
		- Pilote Konica Minolta PCL : Dossier à Driver\Drivers sur le CD-ROM Logiciel utilisateur
		- Pilote Konica Minolta PostScript : Dossier à Driver\Drivers sur le CD-ROM du Pilote d'imprimante PostScript
- **10** Cliquez sur le bouton [OK]. La liste "Imprimantes" s'affiche.
- **11** Cliquez sur le bouton [Suivant].
- **12** Spécifiez le port de connexion. Sélectionnez "LPT1" ici.
- **13** Suivez les instructions à l'écran.
	- Si vous utilisez une connexion réseau, effectuez un test d'impression une fois que les paramètres réseau ont été spécifiés.
- **14** Une fois l'installation terminée, assurez-vous que l'icône de l'imprimante installée apparaît dans la fenêtre Imprimantes.
- **15** Sortez le CD-ROM du lecteur de CD-ROM.

L'installation du pilote d'imprimante est terminée.

# <span id="page-81-0"></span>**Installation du pilote d'imprimante avec Plug and Play**

# <span id="page-81-1"></span>**Pour Windows 98SE**

- **1** Connectez cette machine à l'ordinateur au moyen d'un câble parallèle ou un câble USB puis allumez l'ordinateur.
	- Ne connectez pas et ne déconnectez pas le câble pendant le démarrage de l'ordinateur.
- **2** Insérez le CD-ROM du pilote d'imprimante Windows dans le lecteur de CD-ROM de l'ordinateur.
	- Pilote Konica Minolta PCL : CD-ROM Logiciel utilisateur
	- Pilote Konica Minolta PostScript : CD-ROM du Pilote d'imprimante **PostScript**
- **3** Allumez cet appareil.

L'Assistant Ajouter nouveau matériel démarre.

- **4** Cliquez sur le bouton [Suivant].
- **5** Sélectionnez "Rechercher le meilleur lecteur pour votre matériel (Recommandé)" et cliquez ensuite sur le bouton [Suivant].
- **6** Sélectionnez "Emplacement spécifique" et cliquez ensuite sur le bouton [Parcourir].
- **7** Spécifiez le dossier sur le CD-ROM qui contient le pilote d'imprimante correspondant au système d'exploitation que vous utilisez, et cliquez sur le bouton [OK].
	- Pilote Konica Minolta PCL : Dossier Driver\Drivers sur le CD-ROM Logiciel utilisateur
	- Pilote Konica Minolta PostScript : Dossier Driver\Drivers sur le CD-ROM du Pilote d'imprimante PostScript
- **8** Cliquez sur le bouton [Suivant], et suivez les instructions qui s'affichent à l'écran.
- **9** La boîte de dialogue Assistant Ajout de nouveau matériel s'ouvre à nouveau. Répétez les étapes 4 à 8.
- **10** Une fois l'installation terminée, assurez-vous que l'icône de l'imprimante installée apparaît dans la fenêtre Imprimantes.
- **11** Sortez le CD-ROM du lecteur de CD-ROM.

L'installation du pilote d'imprimante est terminée.

# <span id="page-82-0"></span>**Pour Windows Me/2000**

- **1** Connectez cette machine à l'ordinateur au moyen d'un câble parallèle ou un câble USB puis allumez l'ordinateur.
	- Ne connectez pas et ne déconnectez pas le câble pendant le démarrage de l'ordinateur.
- **2** Insérez le CD-ROM du pilote d'imprimante Windows dans le lecteur de CD-ROM de l'ordinateur.
	- Pilote Konica Minolta PCL : CD-ROM Logiciel utilisateur
	- Pilote Konica Minolta PostScript : CD-ROM du Pilote d'imprimante **PostScript**
- **3** Allumez cet appareil.
	- Pour Windows Me L'Assistant Ajouter nouveau matériel démarre.
	- Pour Windows Me 2000 L'Assistant Nouveau matériel détecté démarre.
- **4** Sélectionnez "Chercher un pilote adapté à mon matériel (recommandé)" (pour Windows Me, sélectionnez "Rechercher automatiquement le meilleur pilote pour mon matériel (recommandé)"), et cliquez sur le bouton [Suivant].
- **5** Pour Windows 2000, sélectionnez "Préciser un emplacement", et cliquez sur le bouton [Suivant]. Pour Windows Me, sélectionnez "Préciser un emplacement", et cliquez sur le bouton [Parcourir].
- **6** Spécifiez le dossier sur le CD-ROM qui contient le pilote d'imprimante correspondant au système d'exploitation que vous utilisez, et cliquez sur le bouton [OK].
	- Pour Windows Me Pilote Konica Minolta PCL : Dossier à Driver\Drivers sur le CD-ROM Logiciel utilisateur PostScript PPD driver : Dossier à Driver\Drivers sur le CD-ROM du Pilote d'imprimante PostScript
	- Pour Windows 2000 Pilote Konica Minolta PCL : Dossier à Driver\Drivers sur le CD-ROM Logiciel utilisateur Pilote Konica Minolta PostScript : Dossier à Driver\Drivers sur le CD-ROM du Pilote d'imprimante PostScript
- **7** Cliquez sur le bouton [OK] (pour Windows Me, cliquez sur le bouton [Suivant]), et suivez les instructions qui s'affichent à l'écran.
- 8 Cliquez sur le bouton [Terminer].
- **9** Une fois l'installation terminée, assurez-vous que l'icône de l'imprimante installée apparaît dans la fenêtre Imprimantes.
- **10** Sortez le CD-ROM du lecteur de CD-ROM.

L'installation du pilote d'imprimante est terminée.

# <span id="page-84-0"></span>**Pour Windows XP/Serveur 2003**

- **1** Connectez cette machine à l'ordinateur au moyen d'un câble parallèle ou un câble USB puis allumez l'ordinateur.
	- Ne connectez pas et ne déconnectez pas le câble pendant le démarrage de l'ordinateur.
- **2** Insérez le CD-ROM du pilote d'imprimante Windows dans le lecteur de CD-ROM de l'ordinateur.
	- Pilote Konica Minolta PCL : CD-ROM Logiciel utilisateur
	- Pilote Konica Minolta PostScript : CD-ROM du Pilote d'imprimante **PostScript**
- **3** Allumez cet appareil.
	- L'Assistant Ajouter nouveau matériel démarre. Si l'Assistant Ajouter nouveau matériel ne s'affiche pas, éteignez puis rallumez la machine.
	- Après avoir éteint la machine, attendez au moins 10 secondes avant de la rallumer, sinon elle risque de ne pas fonctionner correctement.
- **4** Sélectionnez "Installer à partir d'une liste ou d'un emplacement spécifié (utilisateurs expérimentés)" et cliquez ensuite sur le bouton [Suivant].
- **5** Sous "Rechercher le meilleur pilote dans ces emplacements", sélectionnez "Inclure cet emplacement dans la recherche" et ensuite cliquez sur le bouton [Parcourir].
- **6** En fonction du système d'exploitation et du pilote d'imprimante que vous utilisez, spécifiez le dossier du CD-ROM qui contient le pilote d'imprimante, et cliquez sur le bouton [OK].
	- Pilote Konica Minolta PCL : Dossier Driver\Drivers sur le CD-ROM Logiciel utilisateur
	- Pilote Konica Minolta PostScript : Dossier Driver\Drivers sur le CD-ROM du Pilote d'imprimante PostScript
- **7** Cliquez sur le bouton [Suivant], et suivez les instructions qui s'affichent à l'écran.
	- Quand la boîte de dialogue concernant la Signature Numérique apparaît, cliquez sur le bouton [Continuer].
- 8 Cliquez sur le bouton [Terminer].
- **9** Une fois l'installation terminée, assurez-vous que l'icône de l'imprimante installée apparaît dans la fenêtre Imprimantes et télécopieurs.
- **10** Sortez le CD-ROM du lecteur de CD-ROM.

L'installation du pilote d'imprimante est terminée.

# <span id="page-86-0"></span>**Désinstallation du pilote d'imprimante**

S'il devient nécessaire de désinstaller le pilote d'imprimante, par exemple quand vous voulez le réinstaller, suivez la procédure ci-dessous pour supprimer le pilote.

- **1** Pour Windows 98SE/Me/2000/NT 4.0, cliquez sur le bouton [Démarrer], puis sur "Paramètres" et ensuite sur "Imprimantes". Pour Windows XP/Serveur 2003, cliquez sur le bouton [Démarrer] et ensuite sur "Imprimantes et télécopieurs".
	- Si "Imprimantes et télécopieurs" n'est pas affiché dans le menu Démarrer, cliquez sur "Panneau de configuration" dans le menu Démarrer, double-cliquez sur "Imprimantes et autres matériels", et double-cliquez sur "Imprimantes et télécopieurs".
- **2** Dans la fenêtre Imprimantes (pour Windows XP/Serveur 2003, fenêtre Imprimantes et télécopieurs), sélectionnez l'icône de l'imprimante que vous voulez supprimer.
- **3** Appuyez sur la touche [Supprimer] du clavier de l'ordinateur pour supprimer le pilote d'imprimante.
- **4** Suivez les instructions à l'écran.
	- Une fois que le pilote d'imprimante a été supprimé, l'icône de l'imprimante disparaît de la fenêtre Imprimantes (pour Windows XP/ Serveur 2003, fenêtre Imprimantes et télécopieurs).
	- Pour Windows 98SE/Me/NT 4.0, ceci achève la procédure de désinstallation.
	- Pour Windows 2000/XP/Serveur 2003, supprimez le pilote depuis la boîte Propriétés Serveur.
- **5** Cliquez sur le menu "Fichier", et cliquez sur "Propriétés Serveur".
- **6** Cliquez sur l'onglet Pilote.
- **7** Sélectionnez le pilote d'imprimante à supprimer dans la liste "Pilote d'imprimante installés", et cliquez sur le bouton [Supprimer].
- **8** Dans la boîte de dialogue Confirmation de la suppression, cliquez sur le bouton [Oui].
- **9** Fermez la boîte de dialogue Propriétés Serveur d'impression et la fenêtre Imprimantes (pour Windows XP/Serveur 2003, fenêtre "Imprimantes et télécopieurs").
- **10** Redémarrez l'ordinateur.

 $\mathbb{Q}$ ...

# **Remarque**

N'oubliez pas de redémarrer l'ordinateur.

## **Utilisé avec Macintosh**

La procédure d'installation du pilote d'imprimante Macintosh diffère selon la version du système d'exploitation Mac OS et du pilote d'imprimante utilisé. Veuillez-vous référer au tableau ci-dessous pour identifier la procédure d'installation adéquate du pilote d'imprimante sur votre ordinateur Macintosh.

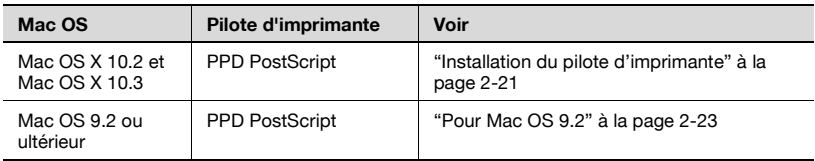

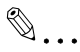

#### **Remarque**

Les opérations d'impression ne sont pas possibles si l'on connecte une interface USB à un ordinateur Macintosh.

#### <span id="page-88-0"></span>**Installation du pilote d'imprimante**

# **Pour Mac OS X**

- **1** Allumez l'ordinateur Macintosh.
	- Fermez toutes les applications en cours qui auraient pu démarrer à la mise sous tension de l'ordinateur Macintosh.
- **2** Insérez le CD-ROM du pilote d'imprimante Macintosh dans le lecteur de CD-ROM de l'ordinateur Macintosh.
- **3** Ouvrez le dossier OS10\_2\_x ou le dossier OS\_3\_x dans English\Driver sur le CD-ROM.
- **4** Sélectionnez le dossier correspondant à la version Mac OS utilisée, puis copiez le fichier du pilote sur le bureau.
- **5** Double-cliquez sur le fichier copié sur le bureau.
	- Entrez le nom et le mot de passe Administrateur qui sont demandés.
	- Pour obtenir le nom et le mot de passe Administrateur, contactez votre Administrateur réseau.
	- Pour quitter la procédure d'installation, cliquez sur le bouton [Annuler].

 $C250P$  2-21

- **6** Cliquez sur le bouton [Continuer] et suivez les instructions qui s'affichent à l'écran jusqu'à ce que la boîte de dialogue Installation apparaisse.
- **7** Dans la boîte de dialogue Installation, cliquez sur le bouton [Continuer].
	- A partir de la deuxième installation du pilote d'imprimante, le bouton [Installer] peut être remplacé par le bouton [Mettre à jour].

Le pilote d'imprimante est installé sur l'ordinateur Macintosh. Une fois l'installation achevée, un message apparaît.

**8** Cliquez sur le bouton [Fermer].

Ceci achève l'installation du pilote d'imprimante. Ensuite, sélectionnez l'imprimante.

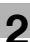

#### **Sélectionner une imprimante**

#### **Pour Mac OS X**

Après avoir connecté cette machine à un ordinateur Macintosh, vous pourrez l'utiliser comme imprimante en la sélectionnant dans le Centre d'impression ou dans l'utilitaire Configuration de l'impression, comme imprimante à utiliser.

- **1** Ouvrez le Centre d'impression ou l'utilitaire Configuration de l'impression, se trouvant sur Hard Disk\Applications\Utilities.
- **2** Quand la boîte de dialogue Ajouter imprimante s'affiche, cliquez sur le bouton [Ajouter]. Quand la liste des imprimantes apparaît, cliquez sur le bouton [Ajouter].
	- Si des imprimantes disponibles ont déjà été configurées, la boîte de dialogue Ajouter imprimante n'apparaît pas.
- **3** Sélectionnez la méthode de connexion appropriée et le nom de l'imprimante.
- **4** Sélectionnez "KONICA MINOLTA" dans la liste déroulante "Modèle d'imprimante".
- **5** Sélectionnez "KONICA MINOLTA C250 PS(P)", et cliquez sur le bouton [Ajouter].

L'imprimante sélectionnée est enregistrée sur la liste des imprimantes.

#### <span id="page-90-0"></span>**Pour Mac OS 9.2**

Une fois connectée, cette machine peut être utilisée comme imprimante en sélectionnant l'imprimante PostScript dans le Sélecteur et en spécifiant le fichier (PPD) descriptif de l'imprimante.

D'abord, copiez le fichier (PPD) de description de l'imprimante sur l'ordinateur Macintosh.

- **1** Insérez le CD-ROM du pilote d'imprimante Macintosh dans le lecteur de CD-ROM de l'ordinateur Macintosh.
- **2** Ouvrez le dossier OS 9\_x qui se trouve dans English\Driver sur le CD.

**3** Sélectionnez le fichier KONICAMINOLTAC250UVxxx.ppd, et copiez-le dans le dossier Printer Description File dans Hard Disk\System Folder\Function Enhancer.

Puis sélectionnez une imprimante.

Le pilote d'imprimante permet d'utiliser une imprimante Macintosh LaserWriter standard.

- **4** Dans le menu Apple, cliquez sur "Sélecteur".
- **5** Assurez-vous que "AppleTalk" est réglé sur "Actif", et cliquez sur l'icône "LaserWriter".
- **6** Dans la liste "Sélectionnez une imprimante PostScript", cliquez sur l'imprimante applicable au système d'impression, et cliquez sur le bouton [Créer].

L'écran e sélection du fichier (PPD) de description d'imprimante PostScript apparaît.

- **?** Que faire si un fichier PPD différent a déjà été sélectionné ?
- $\rightarrow$  Cliquez sur [Resélectionner], et cliquez sur le bouton [Sélectionnez PPD] sur l'écran déjà affiché.
- **7** Sélectionnez le fichier PPD approprié, et cliquez sur le bouton [Ouvrir] ou sur le bouton [Sélectionner].

L'écran de réglage pour ajouter des options apparaît.

- **8** Sélectionnez les options installées sur cet appareil.
- **9** Cliquez sur le bouton [OK].

La fenêtre du sélecteur réapparaît.

**10** Fermez la fenêtre du sélecteur.

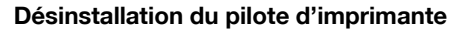

S'il devient nécessaire de désinstaller le pilote d'imprimante, par exemple quand vous voulez le réinstaller, suivez la procédure ci-dessous pour supprimer le pilote.

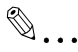

#### **Remarque**

Fermez toutes les applications en cours qui auraient pu démarrer à la mise sous tension de l'ordinateur Macintosh.

# **Pour Mac OS X**

- **1** Ouvrez le Centre d'impression ou l'utilitaire Configuration de l'impression, se trouvant sur Hard Disk\Applications\Utilities.
- **2** Sélectionnez le nom de l'imprimante à supprimer, et cliquez sur le bouton [Supprimer].

L'imprimante sélectionnée est supprimée.

- **3** Fermer la liste des imprimantes.
- **4** Faites glisser le fichier suivant, situé à l'emplacement Hard Disk\Library\Printers\PPDs\Contents\Ressources\en.lproj, sur l'icône "Corbeille".
	- KONICA MINOLTA C250.gz
- **5** Supprimez les fichiers inutiles dans Library\Printers.
- **6** Pour Mac OS 10.3, faites glisser le dossier suivant, qui se trouve dans Library\Printers, sur l'icône "Corbeille".
	- KONICAMINOLTA Pour Mac OS 10.2, faites glisser le fichier "\*\*\*C250", qui se trouve dans Library\Printers\KONICAMINOLTA\Filter, et les fichiers suivants, qui se trouvent dans Library\Printers\ KONICAMI-NOLTA\PDEs, sur l'icône "Corbeille".
	- KONICAMINOLTAC250 Finishing.plugin
	- KONICAMINOLTAC250 ImageLayout.plugin
	- KONICAMINOLTAC250 Security.plugin
	- KONICAMINOLTAC250 Setup.plugin
- **7** Pour Mac OS 10.2, faites glisser les fichiers suivants, situés dans Library\Printers\PPD Plugins, sur l'icône "Corbeille".
	- KONICAMINOLTAC250 Finishing.plugin
	- KONICAMINOLTAC250 ImageLayout.plugin
	- KONICAMINOLTAC250 Security.plugin
	- KONICAMINOLTAC250 Setup.plugin

Tapez "/usr" dans Move to\Move vers dossier pour ouvrir le dossier "/ usr", et faites glisser le dossier "\*\*\*C250", qui se trouve dans libexec\cups\filter, sur l'icône "Corbeille".

**8** Redémarrez l'ordinateur Macintosh.

Ceci achève la procédure de désinstallation.

# **Pour Mac OS 9.2**

**1** Faites glisser le fichier KONICAMINOLTAC250UVxxx.ppd, situé dans Hard Disk\System Folder\Extensions\Printer Descriptions, sur l'icône "Corbeille".

Les fichiers du pilote d'imprimante correspondant sont supprimés.

**2** Redémarrez l'ordinateur Macintosh.

Ceci achève la procédure de désinstallation.

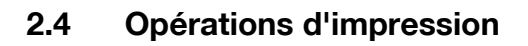

#### **Pour Windows**

L'impression est possible quand le pilote d'imprimante est installé et que les paramètres de réseau on tété spécifiés. Les travaux d'impression sont spécifiés depuis le logiciel d'application.

#### **Opération d'impression**

- **1** Ouvrez les données dans l'application, cliquez sur "Fichier" et ensuite sur "Imprimer".
- **2** Vérifiez que le nom de l'imprimante est bien sélectionné dans la liste déroulante "Nom d'imprimante" ou "Sélectionner imprimante".
	- Si l'imprimante désirée n'est pas sélectionnée, cliquez sur l'imprimante active, puis sélectionnez l'imprimante voulue.
	- La boîte de dialogue Imprimer varie en fonction de l'application.
- **3** Spécifiez les pages à imprimer et le nombre d'exemplaires à imprimer.
- **4** Cliquez sur le bouton [Préférences] ou sur le bouton [Détails] pour modifier les paramètres du pilote d'imprimante selon vos besoins.
	- En cliquant sur le bouton "Préférences" ou le bouton "Détails" de la boîte de dialogue Imprimer, vous pouvez spécifier les paramètres de chaque modèle dans la boîte de dialogue de pilote d'impression qui apparaît. Pour plus de détails, voir ["Configuration du pilote](#page-138-0)  [PCL" à la page 3-5](#page-138-0) ou ["Configuration du pilote PostScript \(Win](#page-173-0)[dows\)" à la page 3-40.](#page-173-0)
	- Si la nouvelle configuration n'est pas enregistrée dans la boîte de dialogue Imprimer, les réglages d'origine seront restaurés dès que l'application aura été fermée.
- **5** Cliquez sur le bouton [Imprimer].

L'indicateur de données de cet appareil se met à clignoter.

# <span id="page-95-0"></span>**Impression Test**

L'impression est possible quand le pilote d'imprimante est installé et que les paramètres de réseau on tété spécifiés. Pour vérifier si une connexion s'est effectuée correctement, vous pouvez imprimer la page de test standard de Windows. Imprimez une page de test depuis la boîte de dialogue Propriétés du pilote d'imprimante.

- **1** Pour Windows 98SE/Me/2000/NT 4.0, cliquez sur le bouton [Démarrer], pointez sur "Paramètres" et cliquez ensuite sur "Imprimantes". Pour Windows XP/Serveur 2003, cliquez sur le bouton [Démarrer] et ensuite sur "Imprimantes et télécopieurs".
- **2** Effectuez un clic droit sur l'icône de l'imprimante installée et cliquez ensuite sur "Propriétés".
- **3** Cliquez sur l'onglet Général et cliquez ensuite sur le bouton [Imprimer une page de test] ou le bouton [Impression Test].

La page de test est imprimée et la boîte de confirmation apparaît.

**4** Vérifiez l'impression et cliquez ensuite sur le bouton [OK] ou le bouton [Oui].

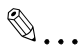

# **Remarque**

Si la page de test ne s'est pas imprimée correctement, vérifiez que le pilote d'imprimante a été installé comme il convient et que les paramètres de réseau ont été correctement spécifiés.

# **Pour Macintosh**

L'impression est possible quand le pilote d'imprimante est installé et que les paramètres de réseau on tété spécifiés. Les travaux d'impression sont spécifiés depuis le logiciel d'application.

# **Opération d'impression**

- **1** Ouvrez les données dans l'application, cliquez sur "Fichier" et ensuite sur "Imprimer".
- **2** Vérifiez que le nom de l'imprimante a été sélectionné dans la liste déroulante "Imprimante".
- **3** Spécifiez les pages à imprimer et le nombre d'exemplaires à imprimer et cliquez sur le bouton [Imprimer].

L'indicateur de données de cet appareil se met à clignoter.

# <span id="page-96-0"></span>**2.5 Réglage de l'impression réseau**

#### **Aperçu des fonctions réseau**

#### **Fonctions réseau**

En connectant cet appareil à un réseau par l'intermédiaire du port Ethernet, ce système d'impression peut être utilisé comme imprimante réseau.

Ce système d'impression supporte les normes 10Base-T et 100Base-TX. En outre, l'interface Ethernet supporte les protocoles TCP/IP (LDP/LPR, IPP, SMB), NetBEUI (SMB), IPX/SPX (NetWare) et AppleTalk (EtherTalk).

$$
\mathbb{Q}_{\dots}
$$

### **Remarque**

Lors de la configuration du réseau, le mot de passe administrateur est obligatoire pour accéder au mode Administrateur.

Demandez le mot de passe administrateur à l'administrateur de cet appareil.

# **Caractéristiques des fonctions réseau**

Ce système d'impression est équipé des fonctions réseau suivantes pour supporter de manière flexible divers environnements de réseau.

- Sélection automatique de 10Base-T ou 100Base-TX (Fast Ethernet)
- Supporte plusieurs protocoles réseau dont TCP/IP, NetBEUI, IPX/SPX et AppleTalk (EtherTalk)
- Supporte l'impression SMB (impression Windows) à partir de Windows 98SE ou Windows Me
- Supporte LPD/LPR sur TCP/IP à partir de Windows NT 4.0, Windows 2000 ou Windows XP
- Supporte Novell NetWare ServeurP et RImprimante (NImprimante)
- Supporte les fonctions de serveur d'impression Novell NetWare et supporte le mode bindery et le mode Novell Directory Service (NDS)
- Acquisition automatique de l'adresse IP via DHCP

Avec impression SMB (Windows 98SE/Me)

L'impression SMB est une méthode d'impression qui ne requiert pas de serveur d'impression spécifique sur les ordinateurs équipés de Windows 98SE ou Windows Me.

Avec LPR (Windows NT 4.0/2000/XP)

Vous pouvez imprimer avec LPD/LPR sous Windows NT 4.0, Windows 2000 ou Windows XP. Windows 98SE et Windows Me ne sont pas compatibles.

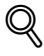

#### **Détails**

LPR (Line Printer Request) : Ce système de requête d'impression peut être utilisé sous Windows NT 4.0, Windows 2000 ou Windows XP. Entrez "Print" pour le nom de la file d'attente.

Avec Port 9100 (Windows 98SE/Me/2000/XP)

Vous pouvez imprimer (Impression Raw) avec le Port 9100 sous Windows 98SE, Windows Me, Windows 2000, ou Windows XP.

 $\mathbb{Q}$ ...

#### **Remarque**

Avec Windows 98SE ou Windows Me, l'utilitaire Peer to Peer Printing Tool doit être installé.

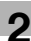

#### Avec NetWare

Les fonctions de serveur d'impression Novell NetWare 4.x-6 sont supportées.

Vous pouvez connecter ce système d'impression à un réseau via Novell NetWare 4.x-6 comme système d'exploitation du serveur et envoyer les travaux d'impression du client au serveur d'impression (contrôleur réseau). Les trois modes sont supportés comme suit :

- NImprimante
- **·** Pserveur
- NDPS

 $\mathbb{Q}$ ...

#### **Remarque**

Pour plus de détails sur les fonctions NetWare, voir le manuel d'exploitation NetWare.

Avec Macintosh

Vous pouvez imprimer à partir de votre ordinateur Macintosh en utilisant LPR ou AppleTalk.

Vous pouvez connecter ce système d'impression à un serveur d'impression dans un environnement AppleTalk et envoyer des travaux d'impression à cet appareil à partir de l'ordinateur Macintosh.

# **Méthodes de connexion réseau que l'on peut sélectionner dans chaque système d'exploitation Windows**

Ce chapitre décrit les paramètres à spécifier pour l'impression en réseau.

Les procédures de configuration varient selon la méthode d'impression réseau utilisée (SMB, LPR ou l'impression IPP). Sélectionnez la meilleure méthode d'impression réseau pour votre environnement Windows.

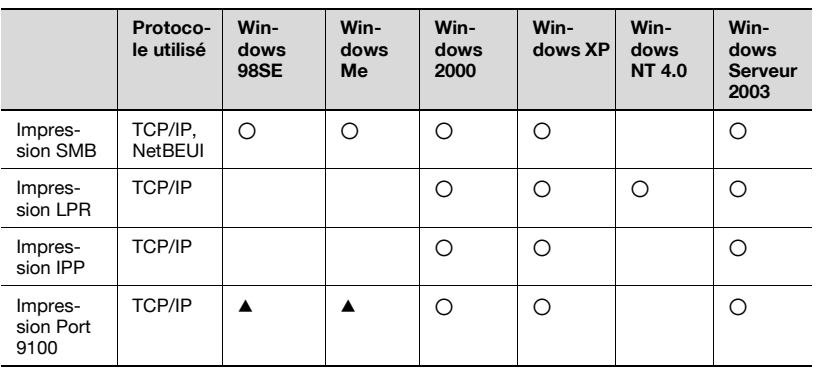

Impression réseau à partir d'un système d'exploitation Windows

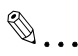

#### **Rappel**

Avant de configurer l'impression réseau, installez le pilote d'imprimante. Pour des détails sur l'installation du pilote d'imprimante, voir ["Installation](#page-74-0)  [du pilote d'imprimante" à la page](#page-74-0) 2-7.

Pour imprimer en réseau, changer de port d'imprimante du pilote d'imprimante installé et optez pour une connexion réseau, puis modifiez les paramètres sur cet appareil selon nécessité. Pour une connexion IPP, il faut d'abord installer le pilote d'imprimante.

Pour imprimer sous Windows 98SE ou Windows Me avec le Port 9100, l'utilitaire Peer to Peer Printing Tool doit être installé.

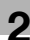

# $\mathbb{Q}$ ...

#### **Remarque**

Pour imprimer sous Windows 98SE ou Windows Me avec le Port 9100, l'utilitaire Peer to Peer Printing Tool est automatiquement installé lorsque le programme d'installation est utilisé pour installer le pilote d'imprimante et que cette machine est connecté à un réseau.

Si le programme d'installation n'a pas été utilisé et que l'on se sert d'un autre pilote que le pilote d'imprimante PCL, l'utilitaire Peer to Peer Printing Tool doit être installé séparément.

Pour plus de détails, voir ["Impression Port 9100 \(Windows 98SE/Me/](#page-110-0) 2000/XP/Serveur [2003\)" à la page](#page-110-0) 2-43.

**Version NetWare Protocole utilisé Emulation Mode Service** NetWare 4.x | IPX | NDS/Bindery | ServeurP/ NImprimante NetWare 5.x/6 IPX NDS Pserveur TCP/IP NDPS(lpr)

Impression réseau dans un environnement NetWare

# <span id="page-101-0"></span>**Spécifier les paramètres TCP/IP**

Il faut d'abord assigner l'adressse IP depuis le panneau de contrôle de cette machine.

- **1** Appuyez sur la touche [Select] sur le panneau de contrôle de cette machine, puis sur [ $\triangle$ ] ou [ $\nabla$ ] pour afficher l'écran Param Admin. et enfin appuyez sur  $[\blacktriangleright]$ .
- **2** Entrez le mot de passe Administrateur, et appuyez sur la touche [Select].
	- Pour entrer le mot de passe, appuyez sur  $[\triangle]$  ou  $[\triangledown]$  pour sélectionner la valeur voulue, et appuyez sur  $\left[\blacktriangleleft\right]$  in pour entrer le chiffre suivant.
- **3** Appuyez sur [A] or [ $\blacktriangledown$ ] pour afficher l'écran Configuration réseau et appuyez sur  $[\blacktriangleright]$ .
- **4** Appuyez sur [**A**] ou [**v**] pour afficher l'écran TCP/IP, puis appuyez  $sur$   $\blacktriangleright$ ].
- **5** Spécifiez les paramètres Adresse IP, Masque sous-réseau, et Passerelle par défaut.
	- $-$  Appuyez sur  $[4]$  ou  $[\nabla]$  pour afficher le paramètre, et appuyez sur [D] pour passer au paramétrage. Pour entrer une valeur numérique, appuyez sur [A] ou [V] pour sélectionner la valeur désirée, et appuyez sur  $\blacktriangleright$  pour introduire le chiffre suivant. Après avoir entré tous les chiffres, appuyez sur la touche [Select] pour que le réglage prenne effet.
	- Adresse IP : Spécifiez l'adresse IP de cette machine.
	- Masque sous réseau : Spécifiez le masque sous-réseau permettant la connexion à un réseau.

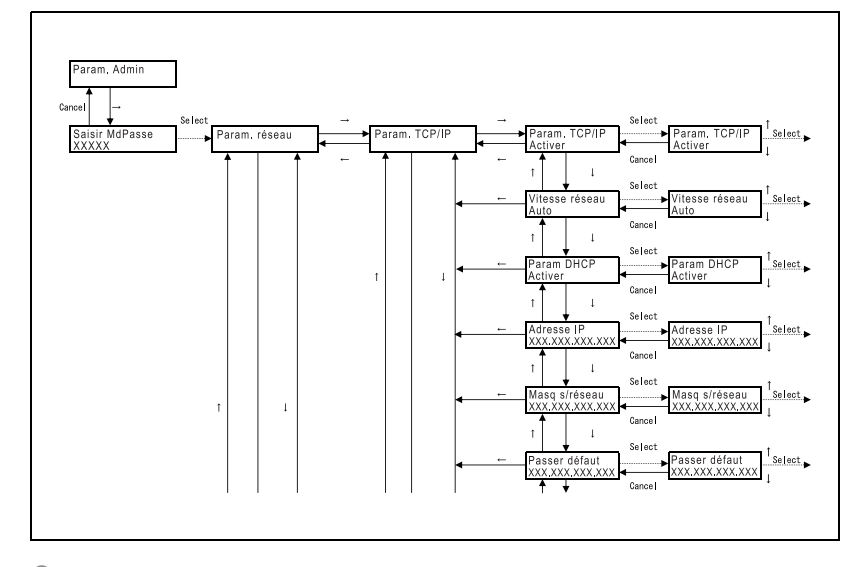

– Passerelle par défaut : Spécifiez l'adresse de la passerelle par défaut permettant la connexion à un réseau.

**6** Pour appliquer les paramètres, redémarrez cet appareil (éteignez-le puis rallumez-le).

Rallumez cet appareil pour appliquer l'adresse IP.

 $\mathbb{Q}$ ...

#### **Remarque**

Les paramètres réseau devraient être spécifiés conformément aux instructions de l'administrateur du réseau.

Il est impératif d'introduire un mot de passe pour accéder au mode Administrateur. Pour ce qui concerne le mot de passe, contactez l'administrateur.

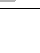

# $\heartsuit$ **Détails**

Bien que l'adresse IP soit saisie sans utiliser le serveur DHCP dans la procédure décrite ici, il est également possible d'affecter automatiquement l'adresse IP du serveur DHCP. Quand "Param DHCP" est réglé sur "Activer", les paramètres Adresse IP, Masque sous-réseau et Adresse de passerelle sont automatiquement attribués par le serveur DHCP sur le réseau, il n'est donc pas nécessaire de les attribuer manuellement. Cependant, veuillez vous assurer des points suivants si vous réglez "Param DHCP" sur "Activer".

Consultez l'administrateur réseau pour savoir si le serveur DHCP existe. Si le serveur DHCP n'existe pas, assurez-vous de spécifier les paramètres pour "Adresse IP", "Masque" et "Passerelle par défaut".

Si les paramètres de l'adresse IP et d'autres éléments ont été assignés via le serveur DHCP, il se peut qu'ils aient été automatiquement modifiés. Si les paramètres de l'adresse IP et d'autres éléments ont été modifiés, si l'adresse IP a été utilisée pour définir une imprimante sur le réseau pour impression, il se peut que l'impression ne puisse pas se faire parce que cet appareil ne peut pas communiquer avec le réseau.

Si "Param DHCP" est réglé sur "Activer", il est recommandé de définir l'adresse IP attribuée à cet appareil dans les paramètres du serveur DHCP.

Après avoir éteint la machine, attendez environ 10 secondes avant de la rallumer. Le rallumage immédiat de machine pourrait entraîner des anomalies de fonctionnement.

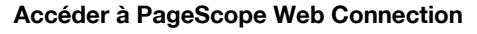

La définition de l'adresse IP pour cet appareil vous permet d'accéder à PageScope Web Connection.

Servez-vous de votre navigateur Internet pour accéder directement à PageScope Web Connection.

- **1** Lancez le navigateur Internet.
- **2** Dans la barre "Adresse", tapez l'adresse IP de cet appareil comme illustré ci-dessous et appuyez sur la touche [Entrée].

http://<adresse\_IP\_de\_cette\_machine>/ Exemple : Si l'adresse IP de cette machine est 192.168.1.20 http://192.168.1.20/ La page initiale de PageScope Web Connection apparaît.

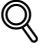

# **Détails**

Pour de plus amples détails sur PageScope Web Connection, voir ["Utiliser PageScope Web Connection" à la page](#page-382-0) 9-3.

#### **Impression SMB**

Vous pouvez utiliser l'impression SMB (impression Windows) pour imprimer directement sur le réseau Microsoft à partir d'ordinateurs fonctionnant sous Windows 98SE ou Windows Me.

#### <span id="page-105-0"></span>**Opérations sur cet appareil**

Définissez l'adresse IP pour cet appareil. Pour la procédure de configuration, voir ["Spécifier les paramètres TCP/IP" à la page 2-34](#page-101-0).

Dans PageScope Web Connection, spécifiez les paramètres décrits ci-dessous pour l'impression sous Windows.

- **1** Lancez PageScope Web Connection.
- **2** Cliquez sur le bouton [Administr.].
- **3** Tapez le mot de passe administrateur et connectez-vous en mode Administrateur.
- **4** Sur l'onglet Réseau, cliquez sur "SMB" et ensuite sur "Impression" dans le sous-menu qui s'affiche.

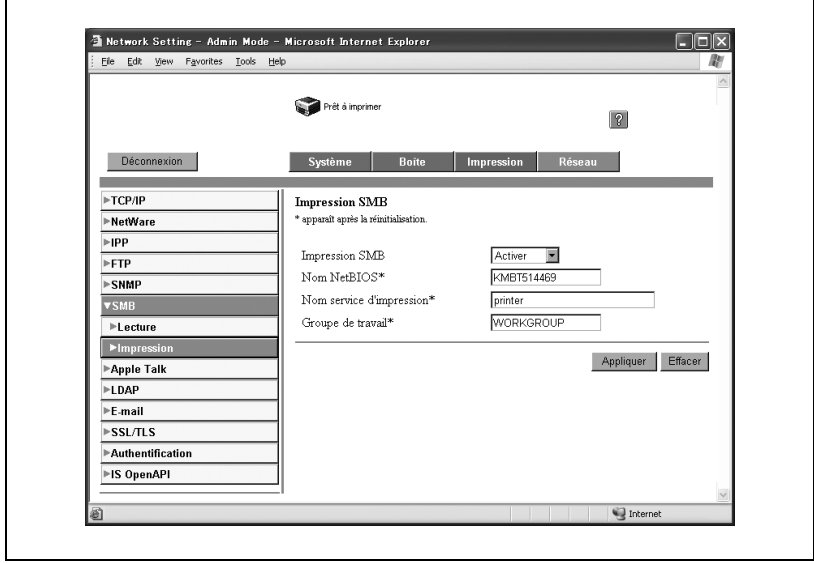

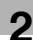

- **5** Spécifiez les paramètres des éléments suivants :
	- Impression SMB : Définissez si vous voulez utiliser le service d'impression SMB. Sélectionnez "Activer" ici.
	- Nom NetBIOS : Spécifiez le nom NetBIOS (jusqu'à 15 caractères, y compris le signe -).
	- Nom service d'impression : Spécifiez le nom du service d'impression (maximum 13 caractères, sauf / et \).
	- Groupe de travail : Spécifiez le nom du groupe de travail (maximum 15 caractères, sauf " $\backslash$ ; ; ,  $* \lt 1 + 2$ ).
- **6** Pour appliquer les paramètres, redémarrez cet appareil (éteignez-le puis rallumez-le).

 $\mathbb{Q}$ ...

#### **Rappel**

Lorsque vous éteignez puis rallumez la machine, attendez au moins 10 secondes avant de la remettre sous tension, sinon elle risque de ne pas fonctionner correctement.

# **Paramètres du pilote d'imprimante (Pour Windows 98SE/Me)**

- **1** Cliquez sur le bouton [Démarrer], puis sur "Paramètres", et enfin sur "Imprimantes".
- **2** Effectuez un clic droit sur l'icône de l'imprimante installée et cliquez ensuite sur "Propriétés".
- **3** Dans l'onglet Détails, cliquez sur le bouton [Ajouter un port].
- **4** Sélectionnez "Réseau" et cliquez ensuite sur le bouton [Parcourir]. Dans la fenêtre de configuration réseau qui s'est ouverte, sélectionnez l'icône d'imprimante appropriée.

### **Paramètres du pilote d'imprimante (Pour Windows 2000/XP/ Serveur 2003)**

- **1** Pour Windows 2000, cliquez sur le bouton [Démarrer], puis sur "Paramètres" et ensuite sur "Imprimantes". Pour Windows XP/Serveur 2003, cliquez sur le bouton [Démarrer] et ensuite sur "Imprimantes et télécopieurs".
	- Si "Imprimantes et télécopieurs" n'est pas affiché dans le menu Démarrer, ouvrez le Panneau de configuration dans le menu Démarrer, sélectionnez "Imprimantes et autres matériels", et sélectionnez "Imprimantes et télécopieurs".
- **2** Effectuez un clic droit sur l'icône de l'imprimante installée et cliquez ensuite sur "Propriétés".
- **3** Cliquez sur le bouton [Ajouter un port] sur l'onglet Ports, doublecliquez sur "Port local" ou sélectionnez "Port local" et cliquez sur le bouton [Nouveau port] et tapez "\\<Nom\_NetBIOS>\<nom\_service\_d'impression>".
	- Tapez le même nom NetBIOS et le même nom de service d'impression que vous aviez saisis dans PageScope Web Connection. Pour la procédure de configuration, voir ["Opérations sur cet appareil" à](#page-105-0)  [la page 2-38.](#page-105-0)
- **4** Cliquez sur le bouton [Fermer] pour appliquer le réglage.
#### **Impression LPR**

Le service d'impression LPR est supporté par défaut dans Windows 2000, Windows XP, Windows NT 4.0 et Windows Serveur 2003, le TCP/IP servant de protocole réseau.

#### **Opérations sur cet appareil**

- $\rightarrow$  Définissez l'adresse IP pour cet appareil.
	- Pour la procédure de configuration, voir ["Spécifier les paramètres](#page-101-0)  [TCP/IP" à la page 2-34](#page-101-0).

#### **Paramètres du pilote d'imprimante (Pour Windows 2000/XP/ Serveur 2003)**

- **1** Pour Windows 2000, cliquez sur le bouton [Démarrer], puis sur "Paramètres" et ensuite sur "Imprimantes". Pour Windows XP/Serveur 2003, cliquez sur le bouton [Démarrer] et ensuite sur "Imprimantes et télécopieurs".
	- Si "Imprimantes et télécopieurs" n'est pas affiché dans le menu Démarrer, cliquez sur "Panneau de configuration" dans le menu Démarrer, double-cliquez sur "Imprimantes et autres matériels", et double-cliquez sur "Imprimantes et télécopieurs".
- **2** Effectuez un clic droit sur l'icône de l'imprimante installée et cliquez ensuite sur "Propriétés".
- **3** Dans l'onglet Ports, cliquez sur le bouton [Ajouter un port].
- **4** Sur la liste des "Ports d'imprimantes disponibles", sélectionnez "Standard TCP/IP Port" et cliquez ensuite sur le bouton [Ajouter un port].
- **5** Quand l'Assistant Ajout de port d'imprimante TCP/IP standard s'ouvre cliquez sur le bouton [Suivant].
- **6** Dans la case "Nom de l'imprimante ou adresse IP", tapez l'adresse IP de cet appareil et cliquez ensuite sur le bouton [Suivant].
- **7** Sélectionnez "Personnalisé" et cliquez ensuite sur le bouton [Paramètres].
- **8** Sélectionnez "LPR", tapez "Imprimer" dans la case "Nom de file d'attente" et cliquez ensuite sur [OK].
- **9** Cliquez sur le bouton [Suivant] et cliquez ensuite sur le bouton [Terminer] pour appliquer le paramètre.

 $C250P$  2-41

#### **Paramètres du pilote d'imprimante (Pour Windows NT 4.0)**

- **1** Cliquez sur le bouton [Démarrer], puis sur "Paramètres", et enfin sur "Imprimantes".
- **2** Effectuez un clic droit sur l'icône de l'imprimante installée et cliquez ensuite sur "Propriétés".
- **3** Dans l'onglet Ports, cliquez sur le bouton [Ajouter un port].
- **4** Sur la liste "Ports d'imprimantes disponibles", sélectionnez "Port LPR" et cliquez ensuite sur le bouton [Nouveau port].
	- Si "Port LPR" ne figure pas sur la liste, cliquez sur le bouton [Démarrer], puis sur "Panneau de configuration" et ensuite sur "Réseau". Puis, dans l'onglet Service, cliquez sur le bouton [Ajouter] et installez le service d'impression Microsoft TCP/IP.
- **5** Dans le champ "Nom ou adresse du serveur fournissant le lpd" de la boîte de dialogue Ajouter imprimante compatible LPR, tapez l'adresse IP de cet appareil.
- **6** Dans le champ "Nom de l'imprimante ou de la file d'attente d'impression sur ce serveur", tapez "Imprimer".
- **7** Cliquez sur le bouton [OK] pour appliquer le réglage.

#### **Impression Port 9100 (Windows 98SE/Me/2000/XP/Serveur 2003)**

Le service d'impression 9100 est supporté par défaut dans Windows 2000, Windows XP, et Windows Serveur 2003, le TCP/IP servant de protocole réseau. Avec Windows 98SE ou Windows Me, l'utilitaire Peer to Peer Printing Tool doit être installé séparément.

#### **Opérations sur cet appareil**

Définissez l'adresse IP pour cet appareil. Pour la procédure de configuration, voir ["Spécifier les paramètres TCP/IP" à la page 2-34](#page-101-0).

#### **Paramètres du pilote d'imprimante (Windows 2000/XP /Serveur 2003)**

Pour imprimer avec le Port 9100, réglez le pilote d'imprimante sur "9100".

- **1** Pour Windows 2000, cliquez sur le bouton [Démarrer], puis sur "Paramètres" et ensuite sur "Imprimantes". Pour Windows XP/Serveur 2003, cliquez sur le bouton [Démarrer] et ensuite sur "Imprimantes et télécopieurs".
	- Si "Imprimantes et télécopieurs" n'est pas affiché dans le menu Démarrer, cliquez sur "Panneau de configuration" dans le menu Démarrer, double-cliquez sur "Imprimantes et autres matériels", et double-cliquez sur "Imprimantes et télécopieurs".
- **2** Effectuez un clic droit sur l'icône de l'imprimante installée et cliquez ensuite sur "Propriétés".
- **3** Dans l'onglet Ports, cliquez sur le bouton [Ajouter un port].
- **4** Sur la liste des "Ports d'imprimantes disponibles", sélectionnez "Standard TCP/IP Port" et cliquez ensuite sur le bouton [Ajouter un port].
- **5** Quand l'Assistant Ajout de port d'imprimante TCP/IP standard s'ouvre cliquez sur le bouton [Suivant].
- **6** Dans la case "Nom de l'imprimante ou adresse IP", tapez l'adresse IP de cet appareil et cliquez ensuite sur le bouton [Suivant].
- **7** Sélectionnez "Personnalisé" et cliquez ensuite sur le bouton [Paramètres].
- **8** Cliquez sur [RAW], et tapez "9100" dans la case Numéro de port.
- **9** Cliquez sur le bouton [Suivant] et cliquez ensuite sur le bouton [Terminer] pour appliquer le paramètre.

#### **Installation de l'utilitaire Peer to Peer Printing Tool (Windows 98SE/Me)**

Pour imprimer sous Windows 98SE ou Windows Me avec le Port 9100, l'utilitaire Peer to Peer Printing Tool doit être installé.

L'utilitaire Peer to Peer Printing Tool est inclus dans le CD-ROM du pilote d'imprimante Windows.

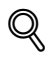

#### **Détails**

Pour imprimer sous Windows 98SE ou Windows Me avec le Port 9100, l'utilitaire Peer to Peer Printing Tool est automatiquement installé lorsque le programme d'installation est utilisé pour installer le pilote d'imprimante et que cette machine est connecté à un réseau.

Si le programme d'installation n'a pas été utilisé et que l'on se sert d'un autre pilote que le pilote d'imprimante PCL, appliquez les procédures ci-dessous pour installer l'utilitaire Peer to Peer Printing Tool.

#### **Pour installer l'utilitaire Peer to Peer Printing Tool**

- **1** Insérez le CD-ROM du logiciel utilisateur dans le lecteur de CD-ROM de l'ordinateur.
	- Quand la boîte de dialogue du programme d'installation s'affiche, cliquez sur le bouton [Fermer].
- **2** Accédez au CD-ROM.
	- Cliquez sur "Mon ordinateur", faites un clic droit sur le CD-ROM, et sélectionnez "Ouvrir".
- **3** Ouvrez le dossier "Peer2Peer".
- **4** Double-cliquez sur "Setup.exe".
	- Le programme d'installation démarre. Suivez les instructions à l'écran pour achever l'installation.
	- Après installation, changez le pilote d'imprimante à utiliser pour imprimer sur le port Egal à égal.

### $\mathbb{Q}$

#### **Détails**

Pour désinstaller l'utilitaire Peer to Peer Printing Tool, supprimez le pilote d'imprimante d'abord en supprimant le port Egal à égal, et ensuite l'utilitaire Peer to Peer Tool dans "Ajouter/supprimer des programmes" dans le "Panneau de configuration".

#### **Paramètres du pilote d'imprimante (Windows 98SE/Me)**

Pour imprimer avec le Port 9100 sous Windows 98SE ou Windows Me, changez le port du pilote d'imprimante en sélectionnant le port Egal à égal.

- **1** Cliquez sur le bouton [Démarrer], puis sur "Paramètres", et enfin sur "Imprimantes".
- **2** Effectuez un clic droit sur l'icône de l'imprimante installée et cliquez ensuite sur "Propriétés".
- **3** Dans l'onglet Détails, cliquez sur le bouton [Ajouter un port].
- **4** Cliquez sur "Autres", sélectionnez "KONICA MINOLTA Peer to Peer Port" dans la liste, et cliquez sur le bouton [OK].

La boîte de dialogue d'installation Egal à égal apparaît. L'imprimante connectée au réseau est automatiquement détectée.

- **5** Sélectionnez l'imprimante dans la liste des périphériques, entrez le numéro de port, et cliquez sur le bouton "Ajouter Port".
	- Le port est alors ajouté. Passez à l'étape 8.
	- Si l'imprimante désirée n'apparaît pas dans la liste des périphériques, continuez à l'étape 6.
- **6** Cliquez sur le bouton [Installation manuelle].
- **7** Introduisez le paramètre TCP/IP ou IPX correspondant au réseau connecté, et cliquez sur le bouton "Ajouter Port".
	- Le port est alors ajouté. Passez à l'étape 8.
- **8** Quand le message de confirmation s'affiche, cliquez sur le bouton [OK].

Le port est alors ajouté.

**9** Cliquez sur le bouton [OK] pour achever l'opération.

#### **Impression IPP (Windows 2000/XP/Serveur 2003)**

Le service d'impression IPP (Protocole d'impression Internet) est supporté par défaut dans Windows 2000, Windows XP et Windows Serveur 2003. TCP/IP sert de protocole réseau.

#### **Opérations sur cet appareil**

Définissez l'adresse IP pour cet appareil. Pour la procédure de configuration, voir ["Spécifier les paramètres TCP/IP" à la page 2-34](#page-101-0).

Spécifiez aussi les paramètres d'impression dans PageScope Web Connection. (L'impression peut s'effectuer avec les paramètres par défaut.)

- **1** Lancez PageScope Web Connection.
- **2** Cliquez sur le bouton [Administr.].
- **3** Tapez le mot de passe administrateur et connectez-vous en mode Administrateur.
- **4** Sur l'onglet Réseau, cliquez sur "IPP".

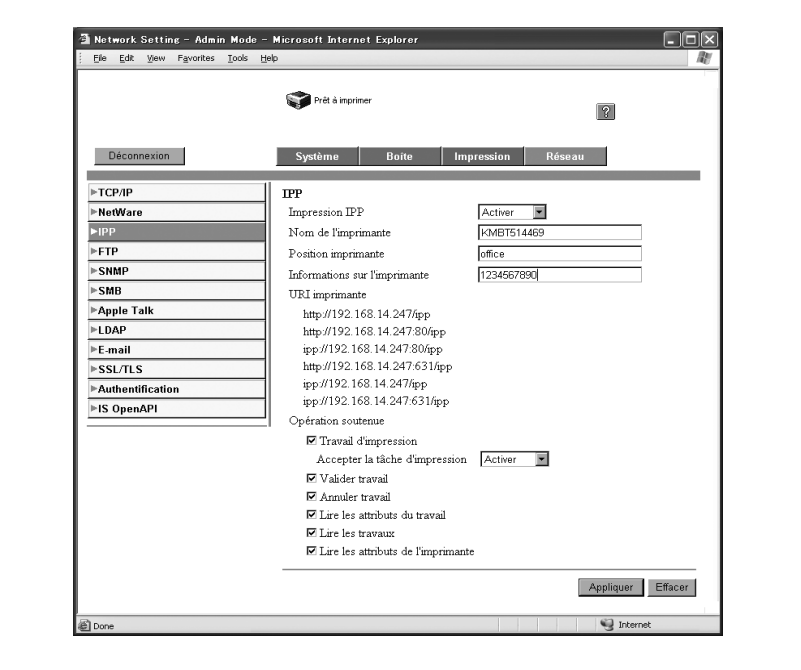

- **5** Spécifiez les paramètres des éléments suivants :
	- Impression IPP : Définir s'il faut effectuer l'impression IPP. Sélectionnez "Activer". Nom de l'imprimante : Spécifiez le nom de l'imprimante (maximum 127 caractères alphanumériques).
	- Position imprimante : Spécifiez l'emplacement de l'imprimante (127 caractères alphanumériques max.).
	- Informations sur l'imprimante : Spécifiez les informations du fabricant de l'imprimante (127 caractères alphanumériques max.).
	- URL imprimante :Affichage de l'URL de l'imprimante que vous pouvez utiliser pour l'impression IPP.
	- Opération soutenue : Spécifiez les opérations d'impression prises en charge par IPP.
	- Accepter la tâche d'impression : Définir s'il faut utiliser la fonction de réception IPP.

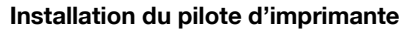

Pour l'impression IPP, réinstallez le pilote d'imprimante.

- **1** Insérez le CD-ROM du pilote d'imprimante Windows dans le lecteur de CD-ROM de l'ordinateur.
	- Pilote Konica Minolta PCL : CD-ROM Logiciel utilisateur
	- Pilote Konica Minolta PostScript : CD-ROM du Pilote d'imprimante PostScript
- **2** Pour Windows 2000, cliquez sur le bouton [Démarrer], puis sur "Paramètres" et ensuite sur "Imprimantes". Pour Windows XP/Serveur 2003, cliquez sur le bouton [Démarrer] et ensuite sur "Imprimantes et télécopieurs".
	- Si "Imprimantes et télécopieurs" n'est pas affiché dans le menu Démarrer, cliquez sur "Panneau de configuration" dans le menu Démarrer, double-cliquez sur "Imprimantes et autres matériels", et double-cliquez sur "Imprimantes et télécopieurs".
- **3** Pour Windows 2000/Serveur 2003, double-cliquez sur l'icône "Ajout d'imprimante". Pour Windows XP, cliquez sur "Ajouter une imprimante" dans le menu "Tâches d'impression".

L'Assistant Ajout d'imprimante démarre.

- **4** Cliquez sur le bouton [Suivant].
- **5** Dans la boîte de dialogue Imprimante locale ou réseau, sélectionnez "Imprimante réseau" et cliquez ensuite sur le bouton [Suivant].
- **6** Dans la boîte de dialogue Rechercher votre imprimante, sélectionnez "Me connecter à une imprimante sur Internet ou sur mon réseau intranet".
- **7** Dans le champ "URL", tapez l'URL pour cet appareil au format suivant et cliquez sur le bouton [Suivant].
	- **http://<adresse\_IP\_de\_cette\_machine>/ipp** Exemple : si l'adresse IP de cet appareil est 192.168.1.20 http://192.168.1.20/ipp
- **8** Quand la boîte de confirmation s'affiche, cliquez sur le bouton [OK].
- **9** Cliquez sur le bouton [Disque fourni].
- **10** Cliquez sur le bouton [Parcourir], spécifiez le dossier du CD-ROM qui contient le pilote d'imprimante et cliquez ensuite sur le bouton "OK".
	- Pilote Konica Minolta PCL : Dossier Driver\Drivers\bizhubC250 sur le CD-ROM Logiciel utilisateur
	- Pilote Konica Minolta PostScript : Dossier Driver\Drivers sur le CD-ROM du Pilote d'imprimante PostScript
- **11** Vérifiez que le nom de l'imprimante figure sur la liste "Imprimantes" et cliquez ensuite sur le bouton [Suivant].
- **12** Sélectionnez s'il faut définir l'imprimante en tant qu'imprimante par défaut et cliquez sur le bouton [Suivant].
- **13** Cliquez sur le bouton [Terminer] pour quitter l'Assistant Ajout d'imprimante.

 $\mathbb{Q}$ ...

#### **Remarque**

Une fois les paramètres spécifiés pour l'imprimante, vous pouvez utiliser l'imprimante de la même manière qu'une imprimante locale par défaut. De même, si vous partagez l'imprimante dans Windows, elle peut être utilisée comme imprimante réseau par d'autres ordinateurs Windows sur le réseau.

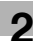

#### **Imprimer avec NetWare**

Le contrôleur d'imprimante supporte les environnements suivants.

Impression réseau dans un environnement NetWare

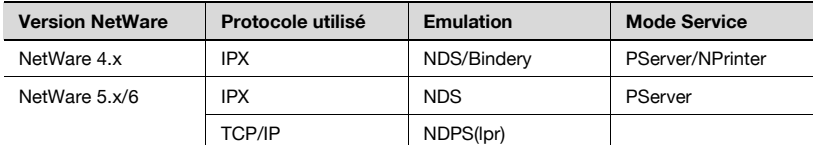

#### **Pour le mode Imprimante distante avec l'émulation NetWare 4.x Bindery**

Avant d'utiliser l'émulation bindery, vérifiez que l'émulation bindery est compatible avec le serveur NetWare.

- **1** A partir d'un ordinateur client, connectez-vous avec des droits de Superviseur pour accéder au serveur NetWare sur lequel ServeurP est enregistré.
- **2** Lancez Pconsole.
- **3** A partir de la liste "Available Options", sélectionnez "Quick Setup" et cliquez ensuite sur le bouton [Enter].
- **4** Tapez les noms appropriés dans les champs "Printer Server Name", "Printer Name", "Print Queue Name" et "Print Queue Volume", sélectionnez "Other/Unknown" à partir du champ "Printer type" et enregistrez les paramètres spécifiés.
- **5** Cliquez sur le bouton [Esc] pour quitter Pconsole.
- **6** Utilisez la console de serveur NetWare pour charger PSERVER.NLM.

**7** En mode administrateur de PageScope Web Connection, sélectionnez "NetWare" sur l'onglet Réseau et spécifiez les paramètres suivants.

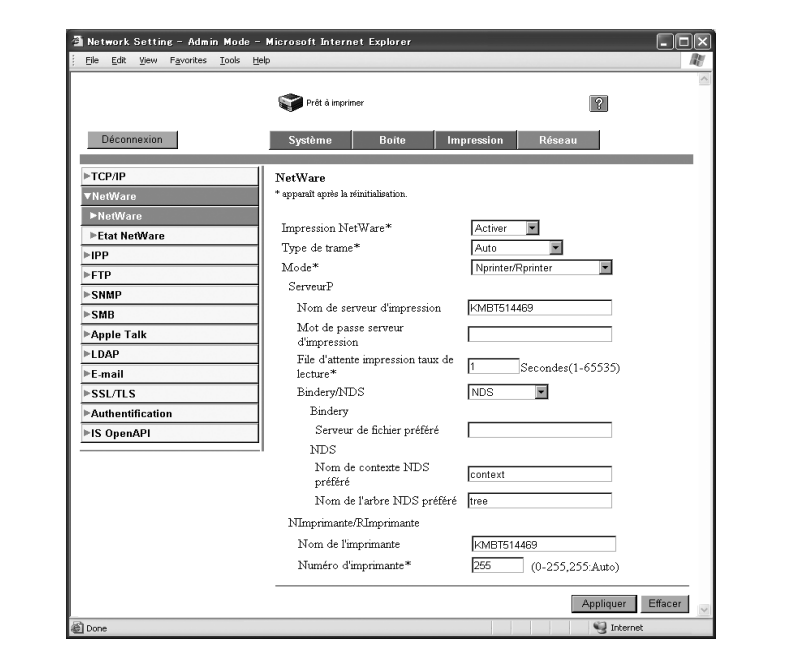

- Impression NetWare : Sélectionnez "Activer".
- Type de trame : Sélectionnez "Auto". (Sélectionnez le type de trame en fonction de l'environnement réseau.)
- Mode : Sélectionnez "Nprinter/Rprinter".
- Nom de serveur d'impression : Spécifiez le nom du serveur d'impression créé à l'étape 4.
- Mot de passe serveur d'impression : Ne spécifier que lorsqu'il est défini dans le serveur NetWare.
- File d'attente impression taux de lecture : Spécifiez "1". (Modifiez si nécessaire.)
- Bindery/NDS : Sélectionnez "Bindery".
- Serveur de fichier préféré : Spécifiez le nom du serveur de fichiers préféré qui se connecte au ServeurP.
- Nom de l'imprimante : Spécifiez le nom de l'imprimante.
- Numéro d'imprimante : Spécifiez le numéro de l'imprimante (0-255). Si vous spécifiez 255, le réglage sera "Auto".

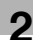

- **8** Redémarrez cet appareil (éteignez-le puis rallumez-le).
- **9** Utilisez la console de serveur NetWare pour afficher l'écran du serveur d'impression et vérifie ensuite que l'imprimante créée s'affiche comme étant "En attente de travail" pour l'imprimante connectée (0).

### $\mathbb{Q}$ ...

#### **Remarque**

Pour les privilèges d'utilisation de la file d'attente, l'option de notification d'imprimante, l'affectation de plusieurs files d'attente et les mots de passe, veuillez-vous référer à la documentation NetWare et spécifiez les paramètres selon vos besoins.

 $\mathbb{Q}$ ...

#### **Rappel**

Après avoir éteint la machine, attendez au moins 10 secondes avant de la rallumer, sinon elle risque de ne pas fonctionner correctement.

#### **Pour le mode Serveur d'impression avec émulation NetWare 4.x BIndery**

Avant d'utiliser l'émulation bindery, vérifiez que l'émulation bindery est compatible avec le serveur NetWare.

- **1** A partir d'un ordinateur client, connectez-vous avec des droits de Superviseur pour accéder au serveur NetWare sur lequel ServeurP est enregistré.
- **2** Lancez Pconsole.
- **3** A partir de la liste "Available Options", sélectionnez "Quick Setup" et cliquez ensuite sur le bouton [Enter].
- **4** Tapez les noms appropriés dans les champs "Printer Server Name", "Printer Name", "Print Queue Name" et "Print Queue Volume", sélectionnez "Other/Unknown" à partir du champ "Printer type" et enregistrez les paramètres spécifiés.
- **5** Cliquez sur le bouton [Esc] pour quitter Pconsole.
- **6** En mode administrateur de PageScope Web Connection, sélectionnez "NetWare" sur l'onglet Réseau et spécifiez les paramètres suivants.

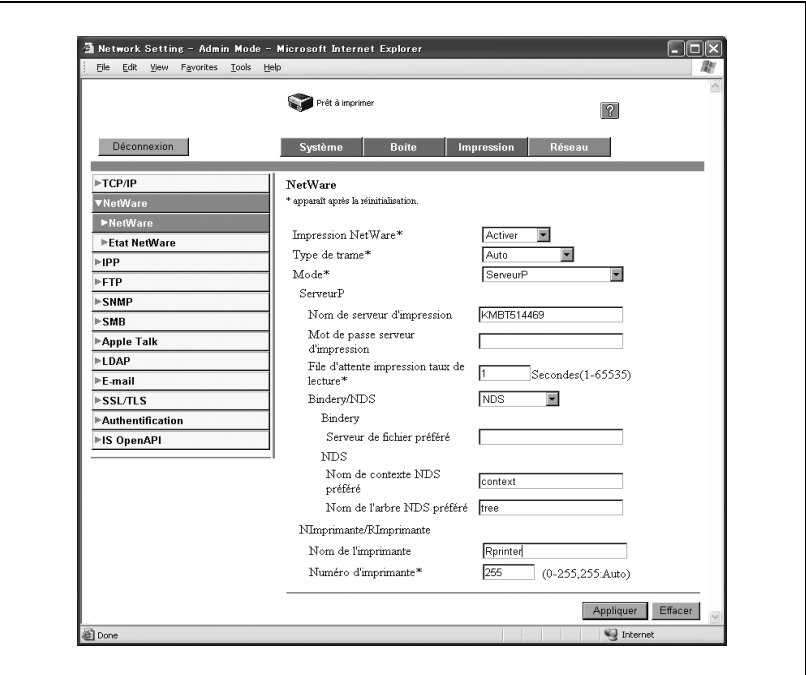

- Impression NetWare : Sélectionnez "Activer".
- Type de trame : Sélectionnez "Auto". (Sélectionnez le type de trame en fonction de l'environnement réseau.)
- Mode : Sélectionnez "ServeurP".
- Nom de serveur d'impression : Spécifiez le nom du serveur d'impression créé à l'étape 4.
- Mot de passe serveur d'impression : Ne spécifier que lorsqu'il est défini dans le serveur NetWare. (S'affiche sous la forme " $\bullet \bullet \bullet \bullet$ ".)
- File d'attente impression taux de lecture : Spécifiez "1". (Modifiez si nécessaire.)
- Bindery/NDS : Sélectionnez "Bindery".
- Serveur de fichier préféré : Spécifiez le nom du serveur de fichiers préféré qui se connecte au ServeurP.
- **7** Redémarrez cet appareil (éteignez-le puis rallumez-le).
- **8** Utilisez la console de serveur NetWare pour charger MONITOR.NLM.
- **9** Sélectionnez les informations de connexion et vérifiez que le ServeurP créé figure bien dans la colonne de connexion active.

## $\mathbb{Q}$ ...

#### **Rappel**

Après avoir éteint la machine, attendez au moins 10 secondes avant de la rallumer, sinon elle risque de ne pas fonctionner correctement.

#### **Pour le mode imprimante distante NetWare 4.x (NDS)**

- **1** Connectez-vous à NetWare en tant qu'administrateur à partir d'un ordinateur client.
- **2** Lancez NWAdmin.
- **3** Sélectionnez l'organisation ou l'unité d'organisation du conteneur qui propose le service d'impression et cliquez sur "Print Services Quick Setup" dans le menu "Tools".
- **4** Tapez les noms appropriés dans les champs "Printer Server Name", "Printer Name", "Print Queue Name" et "Print Queue Volume", sélectionnez "Other/Unknown" à partir du champ "Printer type" et enregistrez les paramètres spécifiés.
- **5** En mode administrateur de PageScope Web Connection, sélectionnez "NetWare" sur l'onglet Réseau et spécifiez les paramètres suivants.

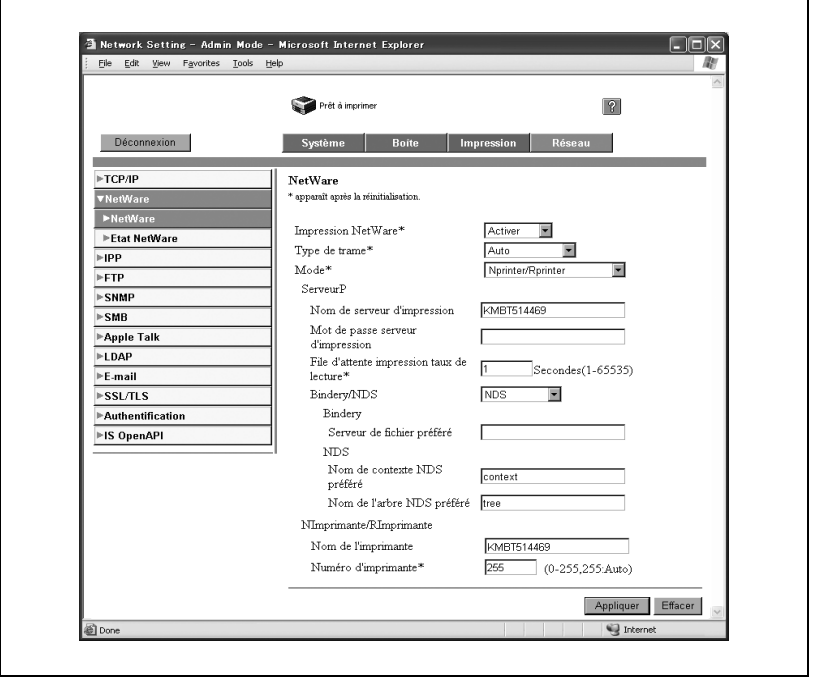

- Impression NetWare : Sélectionnez "Activer".
- Type de trame : Sélectionnez "Auto". (Sélectionnez le type de trame en fonction de l'environnement réseau.)
- Mode : Sélectionnez "Nprinter/Rprinter".
- Nom de serveur d'impression : Spécifiez le nom du serveur d'impression créé à l'étape 4.
- Mot de passe serveur d'impression : Ne spécifier que lorsqu'il est défini dans le serveur NetWare.
- File d'attente impression taux de lecture : Spécifiez "1". (Modifiez si nécessaire.)
- Bindery/NDS : Sélectionnez "NDS".
- Nom de contexte NDS préféré : Spécifiez le nom de contexte qui se connecte au ServeurP.
- Nom de l'arbre NDS préféré : Spécifiez le nom de l'arbre préféré auquel se connecte le ServeurP.
- Nom de l'imprimante : Spécifiez le nom de l'imprimante.
- Numéro d'imprimante : Spécifiez le numéro de l'imprimante (0-255). Si vous spécifiez 255, le réglage sera "Auto".
- **6** Redémarrez cet appareil (éteignez-le puis rallumez-le).
- **7** Utilisez la console de serveur NetWare pour charger PSERVER.NLM.
- **8** Utilisez la console de serveur NetWare pour afficher l'écran du serveur d'impression et vérifiez que "C250P" (l'imprimante créée) s'affiche comme étant "En attente de travail" pour l'imprimante connectée (0).

### $\mathbb{Q}$ ...

#### **Remarque**

Pour les privilèges d'utilisation de la file d'attente, l'option de notification d'imprimante, l'affectation de plusieurs files d'attente et les mots de passe, veuillez-vous référer à la documentation NetWare et spécifiez les paramètres selon vos besoins.

### $\mathbb{Q}$ ...

#### **Rappel**

Après avoir éteint la machine, attendez au moins 10 secondes avant de la rallumer, sinon elle risque de ne pas fonctionner correctement.

#### **Pour le mode Serveur d'impression NetWare 4.x/5.x/6 (NDS)**

Pour utiliser le mode serveur d'impression, le protocole IPX doit être chargé sur le serveur NetWare.

- **1** Connectez-vous à NetWare en tant qu'administrateur à partir d'un ordinateur client.
- **2** Lancez NWAdmin.
- **3** Sélectionnez l'organisation ou l'unité d'organisation du conteneur qui propose le service d'impression et cliquez sur "Print Services Quick Setup (non-NDPS)" dans le menu "Tools".
- **4** Tapez les noms appropriés dans les champs "Print Serveur Name", "Printer Name", "Print Queue Name" et "Print Queue Volume", sélectionnez "Other/Unknown" dans le champ "Printer Type" et cliquez ensuite sur le bouton [Create].
- **5** En mode administrateur de PageScope Web Connection, sélectionnez "NetWare" sur l'onglet Réseau et spécifiez les paramètres suivants.

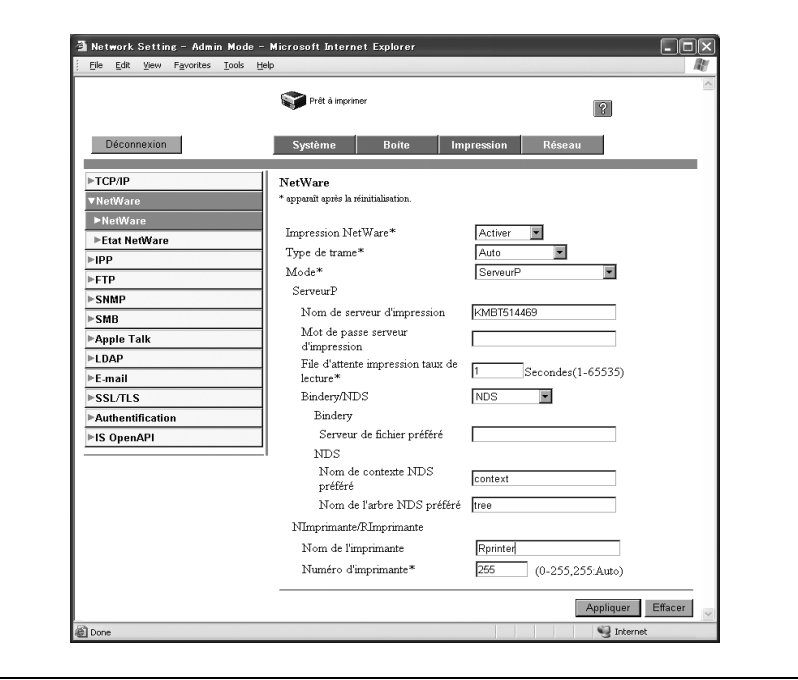

- Impression NetWare : Sélectionnez "Activer".
- Type de trame : Sélectionnez "Auto". (Sélectionnez le type de trame en fonction de l'environnement réseau.)
- Mode : Sélectionnez "ServeurP".
- Nom de serveur d'impression : Spécifiez le nom du serveur d'impression créé à l'étape 4.
- Mot de passe serveur d'impression : Ne spécifier que lorsqu'il est défini dans le serveur NetWare. (S'affiche sous la forme " $\bullet \bullet \bullet \bullet$ ".)
- File d'attente impression taux de lecture : Spécifiez "1". (Modifiez si nécessaire.)
- Bindery/NDS : Sélectionnez "NDS".
- Nom de contexte NDS préféré : Spécifiez le nom de contexte qui se connecte au ServeurP.
- Nom de l'arbre NDS préféré : Spécifiez le nom de l'arbre préféré auquel se connecte le ServeurP.
- **6** Redémarrez cet appareil (éteignez-le puis rallumez-le).
- **7** Utilisez la console de serveur NetWare pour charger MONITOR.NLM.
- **8** Sélectionnez les informations de connexion et vérifiez que le ServeurP créé figure bien dans la colonne de connexion active.

 $\mathbb{Q}$ ...

#### **Remarque**

Pour les privilèges d'utilisation de la file d'attente, l'option de notification d'imprimante, l'affectation de plusieurs files d'attente et les mots de passe, veuillez-vous référer à la documentation NetWare et spécifiez les paramètres selon vos besoins.

## $\mathbb{Q}$ ...

#### **Rappel**

Après avoir éteint la machine, attendez au moins 10 secondes avant de la rallumer, sinon elle risque de ne pas fonctionner correctement.

#### **Pour les services distribués d'impression NetWare 5.x/6 Novell (NDPS)**

Avant de configurer NDPS, vérifiez que le courtier et le gestionnaire NDPS ont bien été créés et chargés.

De même, avant de démarrer la procédure suivante, vérifiez que le protocole TCP/IP a bien été défini dans le serveur NetWare, et vérifiez que l'adresse IP a bien été définie pour cet appareil et que cette dernière est allumée.

- **1** Connectez-vous à NetWare en tant qu'administrateur à partir d'un ordinateur client.
- **2** Lancez NWAdmin.
- **3** Effectuez un clic droit sur le conteneur de l'organisation ou de l'unité d'organisation pour laquelle vous allez créer l'agent d'impression et cliquez ensuite sur "NDPS Printer" dans le sous-menu "Create".
- **4** Dans la case "NDPS Printer Name", tapez le nom de l'imprimante.
- **5** Dans la colonne "Printer Agent Source", sélectionnez "Create a New Printer Agent" et cliquez ensuite sur le bouton "Create".
- **6** Vérifiez le nom de l'agent d'impression, puis dans la case "NDPS Manager Name", parcourez les noms de gestionnaires NDPS et activez-en un.
- **7** Dans les "Gateway Types", choisissez une "Novell Printer Gateway" et activez-la.
- **8** Dans la fenêtre Configure Novell PDS for Printer Agent, sélectionnez "(None)" pour le type d'imprimante et "Novell Port Handler" pour le type de poignée de port, puis enregistrez les paramètres.
- **9** Dans "Connection type", sélectionnez "Remote (LPR on IP)" et activez le type voulu.
- **10** Entrez l'adresse IP définie pour cet appareil comme l'adresse d'hôte, tapez "Print" comme nom d'imprimante et cliquez ensuite sur le bouton [Finish] pour valider les paramètres.
- **11** L'écran d'enregistrement du pilote d'impression s'affiche. Sélectionnez "None" pour chaque système d'exploitation afin de conclure la procédure d'enregistrement.

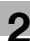

# $\mathbb{Q}$ ...

#### **Remarque**

Pour les privilèges d'utilisation de la file d'attente, l'option de notification d'imprimante, l'affectation de plusieurs files d'attente et les mots de passe, veuillez-vous référer à la documentation NetWare et spécifiez les paramètres selon vos besoins.

#### **Spécifier les paramètres client (Windows) avec le serveur NetWare**

- **1** Pour Windows 98SE/Me/2000/NT 4.0, cliquez sur le bouton [Démarrer], puis sur "Paramètres" et ensuite sur "Imprimantes". Pour Windows XP/Serveur 2003, cliquez sur le bouton [Démarrer] et ensuite sur "Imprimantes et télécopieurs".
	- Si "Imprimantes et télécopieurs" n'est pas affiché dans le menu Démarrer, cliquez sur "Panneau de configuration" dans le menu Démarrer, double-cliquez sur "Imprimantes et autres matériels", et double-cliquez sur "Imprimantes et télécopieurs".
- **2** Pour Windows 98SE/Me/2000/NT 4.0/Serveur 2003, double-cliquez sur l'icône "Ajouter imprimante". Pour Windows XP, cliquez sur "Ajouter une imprimante" sur le menu "Tâches d'impression".

L'Assistant Ajout d'imprimante démarre.

- **3** Au paramètres de port, parcourez le réseau et définissez le nom de la file d'attente créée (ou le nom d'imprimante NDPS).
- **4** Sur la liste "Modèles d'imprimante", spécifiez le dossier du CD-ROM qui contient le pilote d'imprimante correspondant au système d'exploitation utilisé.
	- Pour Windows 98SE/Me Pilote Konica Minolta PCL : Dossier à Driver\Drivers\bizhubC250 sur le CD-ROM Logiciel utilisateur Pilote PostScript : Dossier à Driver\ PSPPD sur le CD-ROM du Pilote d'imprimante PostScript
	- Pour Windows NT4.0/2000/XP/Serveur 2003 Pilote Konica Minolta PCL : Dossier à Driver\Drivers\bizhubC250 sur le CD-ROM Logiciel utilisateur Pilote PostScript : Dossier à Driver\Drivers sur le CD-ROM du Pilote d'imprimante PostScript
- **5** Suivez les instructions à l'écran pour achever l'installation.

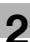

#### **Imprimer avec Macintosh**

#### **Opérations sur cet appareil**

Définissez l'adresse IP pour cet appareil. Pour la procédure de configuration, voir ["Spécifier les paramètres TCP/IP" à la page 2-34](#page-101-0).

Dans PageScope Web Connection, spécifiez les paramètres décrits ci-dessous pour AppleTalk.

- **1** Lancez PageScope Web Connection.
- **2** Cliquez sur le bouton [Administr.].
- **3** Tapez le mot de passe administrateur et connectez-vous en mode administrateur.
- **4** Sur l'onglet Réseau, cliquez sur "AppleTalk".

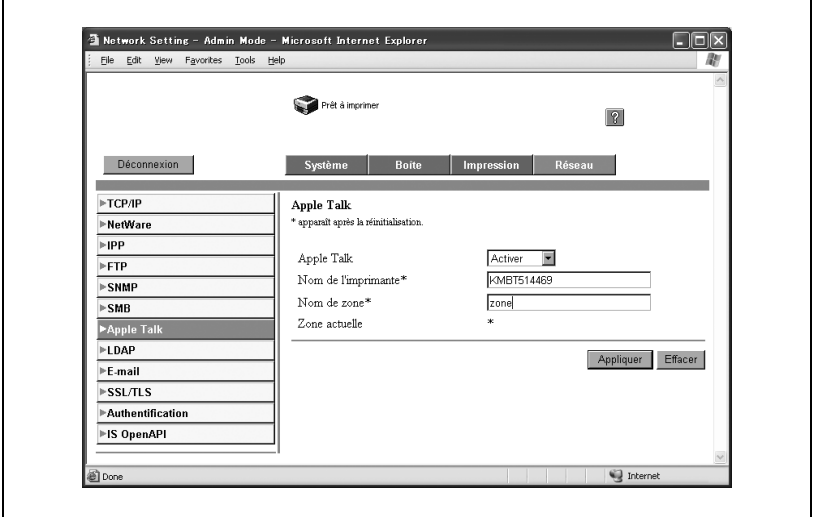

- **5** Spécifiez les paramètres des éléments suivants :
	- AppleTalk : Définir s'il faut utiliser AppleTalk. Sélectionnez "Activer" ici.
	- Nom de l'imprimante :Spécifiez le nom de l'imprimante (32 caractères alphanumériques max.).
	- Nom de zone : Spécifiez la zone connectée (31 caractères alphanumériques max.).

**6** Pour appliquer les paramètres, redémarrez cet appareil (éteignez-le puis rallumez-le).

```
\mathbb{Q}...
```
#### **Rappel**

Après avoir éteint la machine, attendez au moins 10 secondes avant de la rallumer, sinon elle risque de ne pas fonctionner correctement.

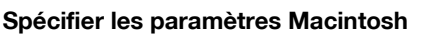

Utilisez l'ordinateur Macintosh connecté pour spécifier les paramètres TCP/IP et AppleTalk.

 $\mathbb{Q}$ ...

#### **Rappel**

Pour les paramètres réseau, consultez votre administrateur réseau.

Pour l'installation du pilote d'imprimante, voir ["Installation du pilote](#page-88-0)  [d'imprimante" à la page](#page-88-0) 2-21.

#### **Pour Mac OS X**

- **1** Sur le menu Apple, sélectionnez "Préférences système".
- **2** Cliquez sur l'icône "Réseau".
- **3** A partir de "Vue", sélectionnez "Ethernet intégré".
- **4** Cliquez sur l'onglet AppleTalk.
- **5** Vérifiez que la case à cocher "Activer AppleTalk" est cochée.
- **6** Cliquez sur l'onglet TCP/IP.
- **7** Sélectionnez les éléments dans "Configurer" qui correspond aux paramètres réseau pour l'ordinateur Macintosh connecté au réseau et réglez ensuite l'adresse IP et le masque de sous-réseau.
- **8** Cliquez sur le bouton Fermer en haut à gauche de la boîte de dialogue. Le message "Appliquer les modifications à la configuration ?" apparaît.
- **9** Cliquez sur le bouton [Appliquer].

Les paramètres AppleTalk et Ethernet sont enregistrés.

#### **Pour Mac OS 9.2**

- **1** Sur le menu Apple, pointez sur "Panneau de contrôle" et ensuite cliquez sur "AppleTalk".
- **2** A partir de la zone de liste déroulante "Connect via", sélectionnez "Ethernet".
- **3** Sur le menu Apple, pointez sur "Panneau de contrôle" et ensuite cliquez sur "TCP/IP".
- **4** A partir de la zone de liste déroulante "Connect via", sélectionnez "Ethernet".
- **5** Sélectionnez les éléments dans "Configurer" qui correspond aux paramètres réseau pour l'ordinateur Macintosh connecté au réseau et réglez ensuite l'adresse IP et le masque de sous-réseau.
- **6** Cliquez sur le bouton Fermer en haut à gauche de la boîte de dialogue. Le message "Enregistrer les modifications dans la configuration actuelle ?" apparaît.
- **7** Cliquez sur le bouton [Enregistrer].

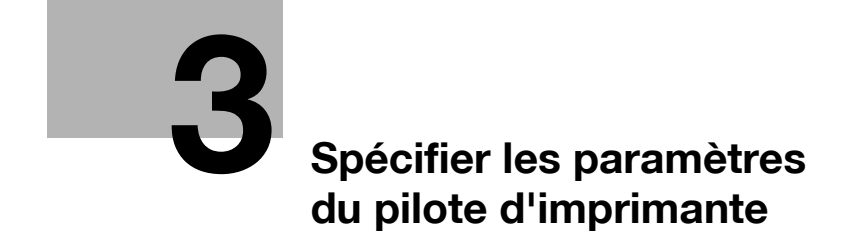

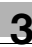

### <span id="page-136-0"></span>**3 Spécifier les paramètres du pilote d'imprimante**

### **3.1 Réglage des fonctions d'impression**

Si l'impression est commandée depuis un ordinateur, il est possible de définir sur le pilote d'imprimante les fonctions de cette machine, comme le tri et le pliage. En fonction du système d'exploitation installé sur l'ordinateur connecté, la procédure de réglage des fonctions de cet appareil peuvent varier.

#### **Pour Windows**

Les fonctions de cet appareil pouvant être utilisées lors de l'impression peuvent être spécifiées dans la boîte de dialogue du pilote d'imprimante que vous pouvez afficher depuis la fenêtre Imprimantes (pour Windows XP/ Serveur 2003, fenêtre Imprimantes et télécopieurs).

Les paramètres spécifiés dans la boîte de dialogue de paramétrage du pilote d'imprimante affichés selon la procédure décrite ci-dessous s'appliqueront lors de l'impression à partir de n'importe quelle application.

#### **Pour afficher la boîte de dialogue de configuration du pilote d'imprimante**

- **1** Pour Windows 98SE/Me/2000/NT 4.0, cliquez sur le bouton [Démarrer], pointez sur "Paramètres" et cliquez ensuite sur "Imprimantes". Pour Windows XP/Serveur 2003, cliquez sur le bouton [Démarrer] et ensuite sur "Imprimantes et télécopieurs".
- **2** Pour Windows 98SE/Me, effectuez un clic droit sur l'icône de l'imprimante installée, et cliquez sur "Propriétés". Pour Windows 2000/XP/ Serveur 2003, effectuez un clic droit sur l'icône de l'imprimante installée, et cliquez sur "Options d'impression". Pour Windows NT 4.0, effectuez un clic droit sur l'icône de l'imprimante installée, et cliquez sur "Document, options par défaut".

Pour les paramètres pouvant être spécifiés avec chaque pilote d'imprimante, voir les éléments suivants :

- Pilote Konica Minolta PCL : ["Configuration du pilote PCL" à la page 3-5](#page-138-0)
- Pilote Konica Minolta PostScript : "Configuration du pilote PostScript [\(Windows\)" à la page 3-40](#page-173-0)

Pour spécifier les paramètres personnalisés, cliquez sur "Imprimer" dans l'application et cliquez ensuite sur le bouton [Préférences] de la boîte de dialogue de l'imprimante. Les paramètres spécifiés dans la boîte de dialogue d'impression ne s'appliquent qu'au fichier actuel.

#### **Pour Macintosh**

On peut spécifier dans la boîte de dialogue Imprimer ou dans la boîte de dialogue Format d'impression, les fonctions de cette machine utilisables pour l'impression.

Les réglages ne peuvent être appliqués que pendant l'utilisation de l'application. Quand vous quittez l'application, les réglages par défaut sont réactivés.

Pour afficher la boîte de dialogue Imprimer

Ouvrez les données dans l'application, cliquez sur "Fichier", et cliquez sur "Imprimer".

Pour afficher la boîte de dialogue Format d'impression Ouvrez les données dans l'application, cliquez sur "Fichier", et cliquez sur "Format d'impression" ou "Réglage papier".

Pour les paramètres pouvant être spécifiés avec chaque pilote d'imprimante, voir les éléments suivants :

- OS X : ["Configurer le pilote PPD \(Mac OS X\)" à la page 3-87](#page-220-0)
- OS 9.2 : ["Configurer le pilote PPD \(Mac OS 9.2\)" à la page 3-71](#page-204-0)

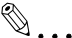

#### **Remarque**

Le contenu de la boîte de dialogue Impression et de la boîte Mise en page peut varier.

Selon l'application, la boîte de dialogue Format d'impression peut être affichée en sélectionnant "Réglage papier", puis "Option" dans le menu "Fichier".

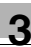

### <span id="page-138-0"></span>**3.2 Configuration du pilote PCL**

#### **Sélectionner l'imprimante**

Avant d'imprimer, spécifiez le nom du modèle de cette machine.

**1** Pour Windows 98SE/Me/2000/NT 4.0, cliquez sur le bouton [Démarrer], pointez sur "Paramètres" et cliquez ensuite sur "Imprimantes".

Pour Windows XP/Serveur 2003, cliquez sur le bouton [Démarrer] et ensuite sur "Imprimantes et télécopieurs".

- **2** Effectuez un clic droit sur l'icône de l'imprimante installée et cliquez ensuite sur "Propriétés".
- **3** Cliquez sur l'onglet Option.
- **4** Dans la liste déroulante "Modèle", sélectionnez "C250P".

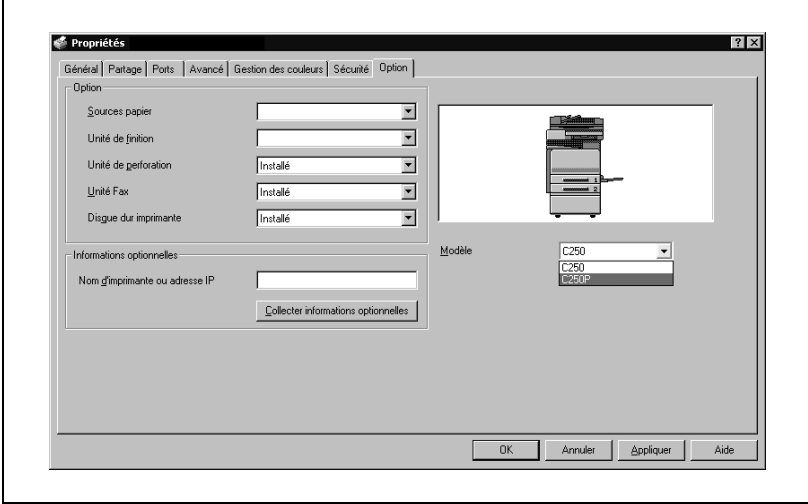

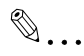

#### **Remarque**

Si le nom du modèle de cette machine n'a pas été spécifié dans l'onglet Option, il ne sera pas possible d'utiliser les fonctions du pilote d'imprimante approprié. Assurez-vous de spécifier les paramètres avant de lancer l'impression.

#### **Paramètres**

#### **Paramètres communs**

Ce chapitre décrit les paramètres communs et les boutons qui figurent sur tous les onglets.

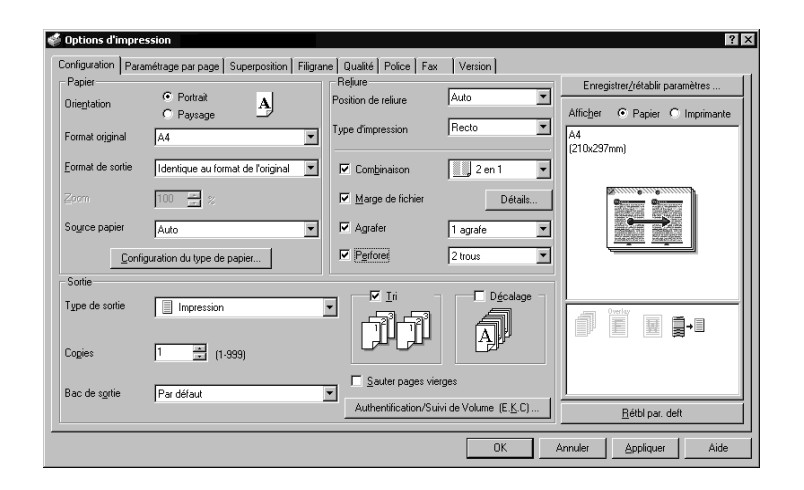

#### Eléments communs

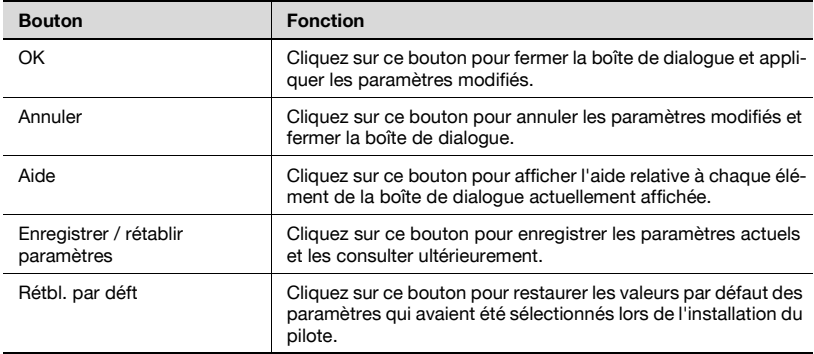

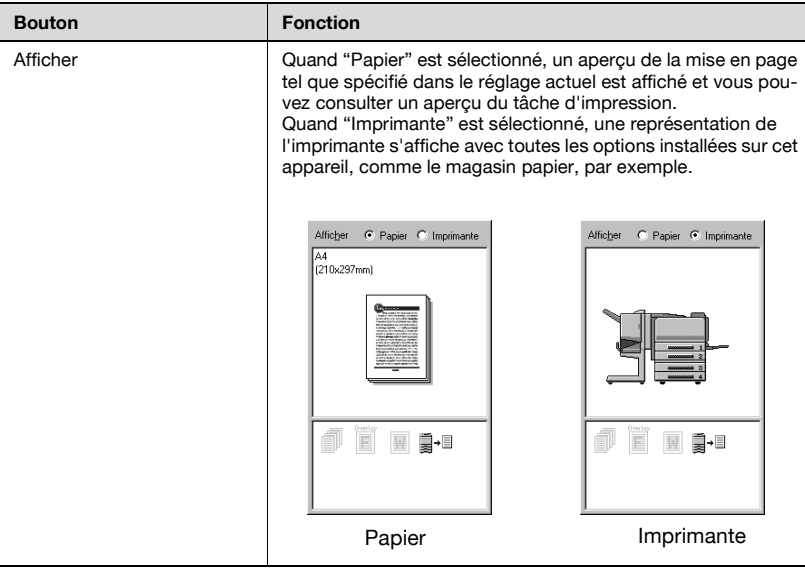

# $\mathbb{Q}$ ...

#### **Remarque**

Pour activer des options installées, vous devez spécifier les paramètres Options. Pour plus de détails, voir ["Spécifier les paramètres de l'onglet](#page-168-0)  [Option" à la page](#page-168-0) 3-35.

#### Onglet Configuration

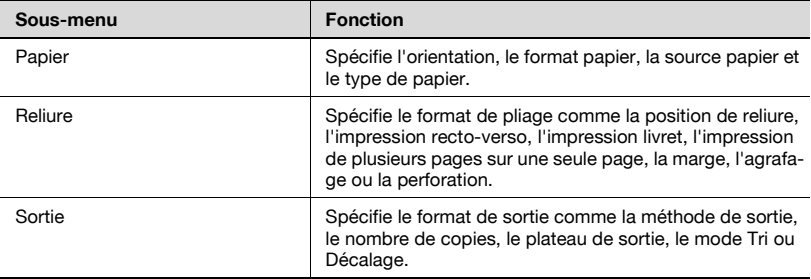

#### Onglet Paramétrage par page

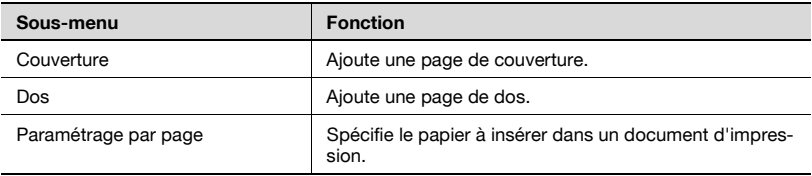

#### Onglet Superposition

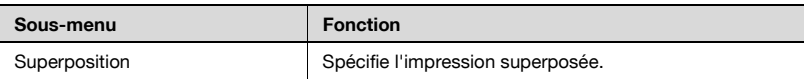

#### Onglet Filigrane

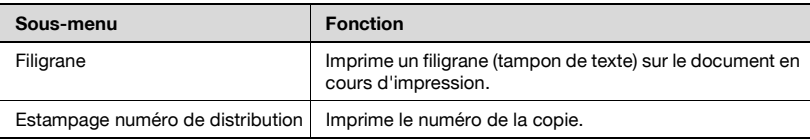

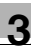

#### Onglet Qualité

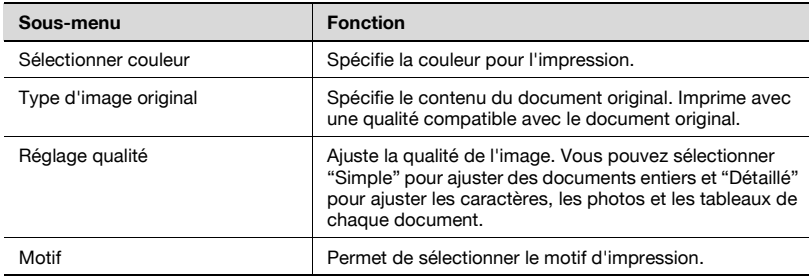

#### Onglet Police

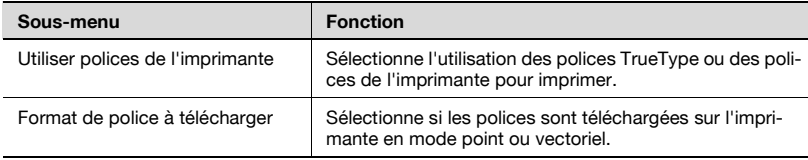

#### Onglet Fax

Cet onglet n'est pas utilisé sur cette machine.

Onglet Version

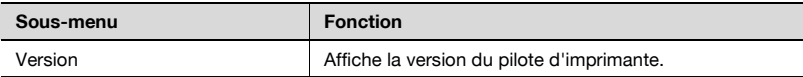

#### Onglet Option

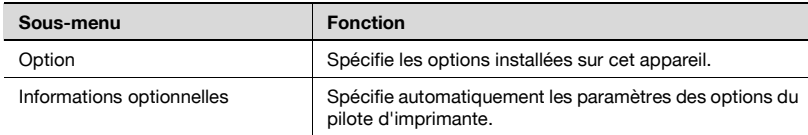

# $\textcircled{\scriptsize 1}\ldots$

#### **Remarque**

Pour afficher l'onglet Option dans Windows 2000/XP/NT 4.0/ Serveur 2003, effectuez un clic droit sur l'icône de l'imprimante installée et cliquez ensuite sur "Propriétés".

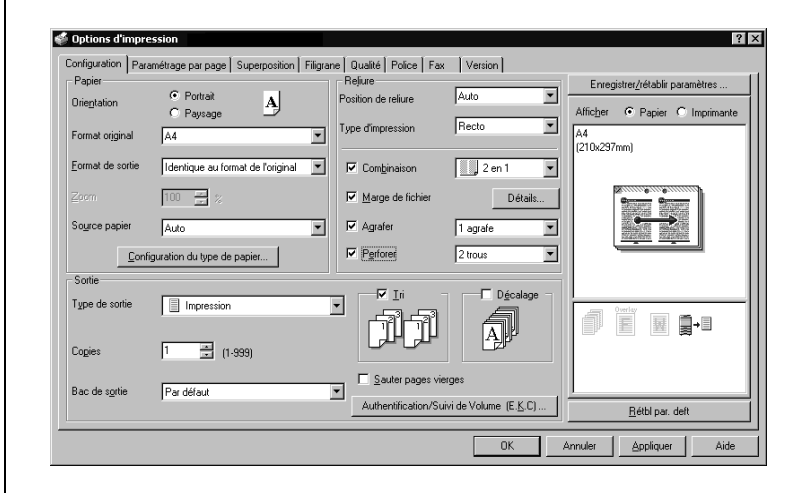

**Spécifier les paramètres de l'onglet Configuration**

#### **Adapter l'impression au format papier**

Vous pouvez agrandir ou réduire des documents créés lors de l'impression pour les faire correspondre au format de sortie papier.

- **1** Cliquez sur l'onglet Configuration.
- **2** A partir des zones de liste déroulante "Format original" et "Format de sortie", sélectionnez les paramètres voulus.
	- Vous pouvez aussi spécifier un taux d'agrandissement ou de réduction dans la boîte "Zoom".
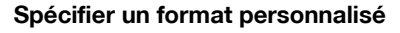

Vous pouvez spécifier et enregistrer à l'avance un format personnalisé suivant la procédure ci-après.

**1** A partir de la zone de liste déroulante "Format de sortie", sélectionnez "Config. format personnal.".

La boîte de dialogue Config. format personnal. apparaît.

- **2** Spécifiez les paramètres des éléments suivants :
	- Liste des formats personnalisés : Sélectionnez la taille du format personnalisé.
	- Nom du format personnalisé : Entrez le nom du format personnalisé à enregistrer.
	- Format : Spécifiez la largeur et la longueur du format personnalisé en fonction des unités de mesure sélectionnées.

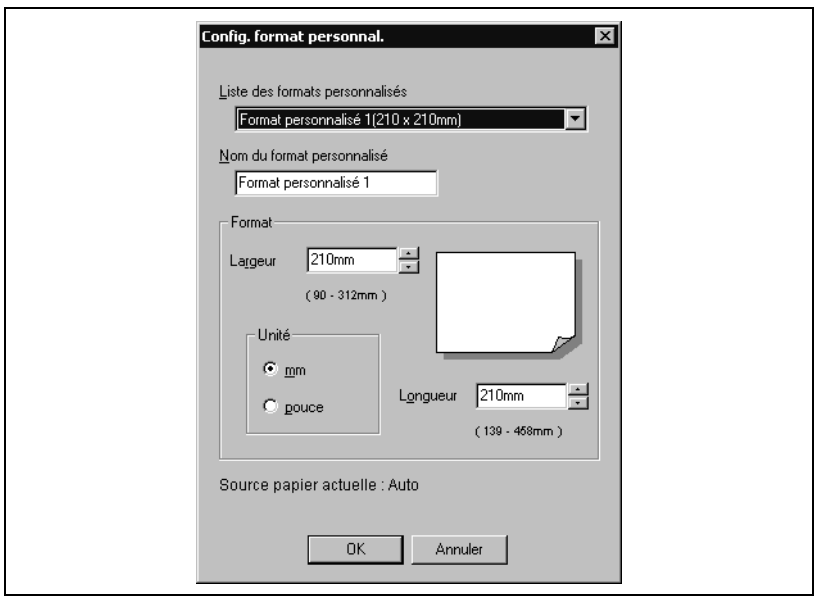

**3** Cliquez sur le bouton [OK].

 $\mathbb{Q}$ ...

#### **Remarque**

Les réglages concernant le format personnalisé ne peuvent être spécifiés que depuis la boîte de dialogue d'installation du pilote d'imprimante, accessible depuis la fenêtre Imprimantes (fenêtre Imprimantes et télécopieurs pour Windows XP/Serveur 2003).

#### **Sélectionner la source papier**

Si vous changez le type de papier, vous pouvez spécifier un magasin correspondant et choisir ce dernier en fonction du type de papier désiré.

- **1** Cliquez sur l'onglet Configuration.
- **2** Dans la liste déroulante "Source papier", sélectionnez le magasin contenant le papier à utiliser.

#### **Assigner un type de papier à un magasin**

Suivez la procédure décrite ci-dessous pour affecter un type de papier à un magasin.

- **1** Cliquez sur le bouton [Configuration du type de papier].
- **2** Sélectionnez la "Source papier" à changer et cliquez ensuite sur le bouton [Modifier].

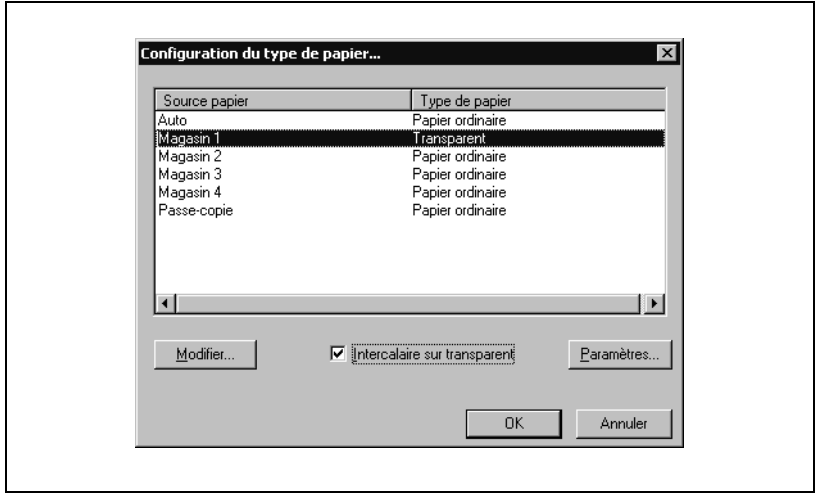

**3** Sélectionnez l'option voulue dans la liste déroulante "Type de papier", et cliquez sur le bouton [OK].

Seuls sont affichés les types de papier qui peuvent être sélectionnés pour chaque magasin.

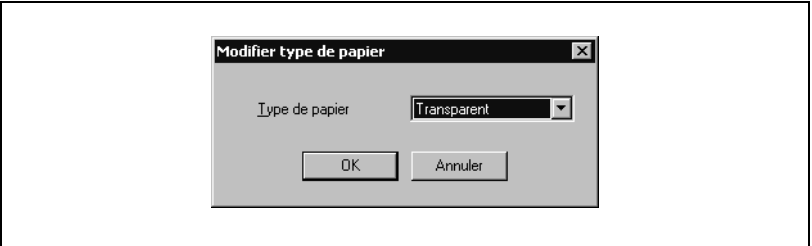

- Si le type de papier sélectionné est "Transparent", vous pouvez spécifier l'insertion d'intercalaires.
- Si la case "Intercalaire sur transparent" est cochée, la boîte de dialogue Config. Intercalaire sur transparent apparaît pour vous permettre de sélectionner la source du papier à intercaler.
- On peut également afficher la boîte de dialogue Configuration Intercalaire sur transparent en cliquant sur le bouton [Paramètres].

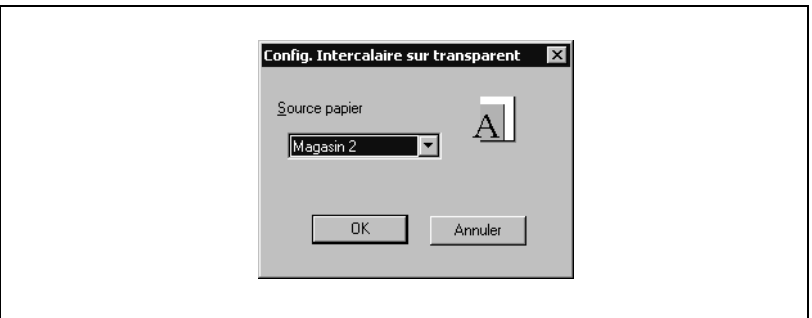

## $\mathbb{Q}$ ... **Remarque**

"Epais 1", "Epais 2", et "Epais 3" ne peuvent pas être sélectionnés pour Magasin 2, Magasin 3, Magasin 4, et LCT.

Le papier à en-tête ne peut être sélectionné que lorsque l'unité rectoverso automatique, en option, est installée.

#### **Spécifier l'impression Recto/verso / Livret**

Vous pouvez imprimer un document sur les deux côtés d'une page ou au format livret (deux pages en vis-à-vis). Cela s'avère pratique quand vous voulez relier des documents de plusieurs pages.

- **1** Cliquez sur l'onglet Configuration.
- **2** A partir de la zone de liste déroulante "Type d'impression", sélectionnez "Recto/verso" ou "Livret".

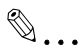

#### **Remarque**

L'orientation de reliure peut se spécifier à partir de la zone de liste déroulante "Position de reliure".

Quand l'unité de finition FS-603 en option est installée et que "Livret" est spécifié, vous pouvez spécifier "Reliure au centre" pour relier au centre d'une page.

La fonction d'impression recto-verso et la fonction Livret ne sont disponibles que lorsque l'unité recto-verso automatique, en option, est installée.

#### **Imprimer plusieurs pages sur une seule page (N en 1)**

Vous pouvez imprimer plusieurs pages de document sur une seule page. Fonction bien pratique quand vous voulez réduire le nombre de pages imprimées.

- **1** Cliquez sur l'onglet Configuration.
- **2** Sélectionnez la case à cocher "Combinaison".
- **3** A partir de la zone de liste déroulante "Combinaison", sélectionnez le nombre de pages à imprimer sur une page.

Pour modifier les paramètres de bordure et d'ordre d'impression, sélectionnez "Détails" et modifiez les paramètres dans la boîte de dialogue qui apparaît.

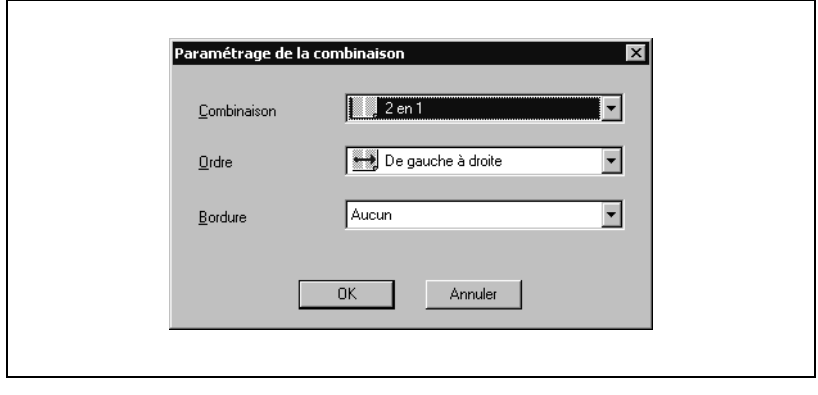

 $\mathbb{Q}$ ...

#### **Remarque**

Quand vous imprimez un travail comprenant plusieurs pages de différents formats et orientées différemment, il se peut que des images manquent ou se superposent lors de l'impression du document.

#### **Régler la marge**

Des marges sont ajoutées au document avant son impression.

- **1** Cliquez sur l'onglet Configuration.
- **2** Sélectionnez la case à cocher "Marge de fichier".
- **3** Pour régler la largeur de la marge, cliquez sur le bouton [Détails] et spécifiez ensuite les paramètres voulus dans la boîte de dialogue Détails de marge de fichier qui apparaît.

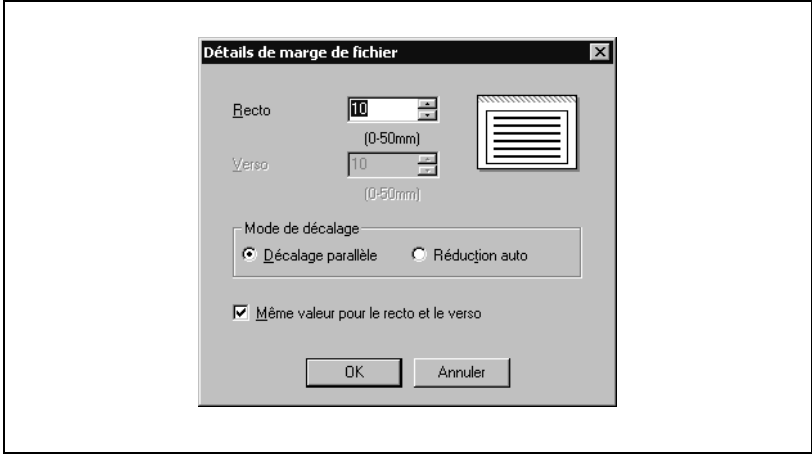

- Recto/Verso : Spécifie les valeurs de marge. En décochant la case "Même valeur pour le recto et le verso", vous pouvez spécifier des valeurs différentes pour le recto et le verso.
- Mode de décalage : Permet de sélectionner le traitement à l'impression du document.

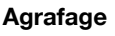

Vous pouvez agrafer des documents de plusieurs pages.

- **1** Cliquez sur l'onglet Configuration.
- **2** Sélectionnez la case à cocher "Agrafer".
- **3** Dans la liste déroulante, sélectionnez le nombre d'agrafes et la position d'agrafage.

# $\mathbb{Q}$ ...

#### **Remarque**

La fonction d'agrafage est uniquement disponible si l'unité de finition en option FS-501 ou FS-603 est installée.

 $\mathbb{Q}$ ...

#### **Remarque**

En fonction du paramètre Position de reliure sélectionné, différentes positions d'agrafage sont possibles.

Le nombre de pages qui peuvent être agrafées quand l'unité FS-501 est installée : maximum 30 pages. Nombre de pages qui peuvent être agrafées quand l'unité FS-603 est installée : maximum 50 pages sur papier A4 w ou papier ordinaire plus petit et jusqu'à 25 pages sur papier B4 ou plus grand.

#### **Perforer**

Vous pouvez perforer les documents imprimés.

- **1** Cliquez sur l'onglet Configuration.
- **2** Sélectionnez la case à cocher "Perforer".
- **3** Dans la liste déroulante, sélectionnez quatre trous à perforer.

## $\mathbb{Q}$ ...

#### **Remarque**

La fonction Perforation n'est disponible que si l'unité de finition FS-603, en option, est installée. En cas d'utilisation de l'unité de finition FS-603, le kit de perforation doit être installé.

#### **Sélectionner le type de sortie**

Non seulement vous pouvez imprimer directement, mais vous pouvez aussi sélectionner "Impression sécurisée", qui nécessite un mot de passe pour imprimer, ou "Enregistrer dans boîte utilisateur", qui enregistre les documents sur le disque dur.

- **1** Cliquez sur l'onglet Configuration.
- **2** A partir de la zone de liste déroulante "Méthode de sortie", sélectionnez la méthode de sortie.
	- Imprimer : Sélectionnez ce réglage pour imprimer immédiatement.
	- Impression sécurisée : Sélectionnez ce réglage pour enregistrer le document à imprimer dans la boîte sécurisée de cette machine. Pour pouvoir imprimer, il vous faudra entrer le nom utilisateur et le mot de passe sur le panneau de contrôle de cette machine. Sélectionnez ce réglage si vous avez des documents confidentiels à imprimer.
	- Enregistrer dans boîte utilisateur : Sélectionnez ce réglage pour enregistrer le document à imprimer dans une boîte de cette machine.
	- Enregistrer dans boîte utilisateur et imprimer : Sélectionnez ce réglage pour enregistrer le document à imprimer dans une boîte et l'imprimer en même temps.
	- Epreuve et impression : Sélectionnez ce réglage pour suspendre temporairement l'impression alors que l'opération d'impression est déjà engagée. Cela permet d'éviter de continuer à imprimer d'importants volumes alors que l'impression se révèle déjà ne pas correspondre aux résultats attendus.

# $\mathbb{Q}$ ...

#### **Remarque**

Les fonctions Boîte et Impression sécurisée ne sont disponibles que si le disque dur est installé.

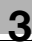

#### Impression sécurisée

Si "Impression sécurisée" était sélectionné, saisissez l'ID d'impression sécurisée et le mot de passe utilisateur dans la boîte de dialogue qui apparaît.

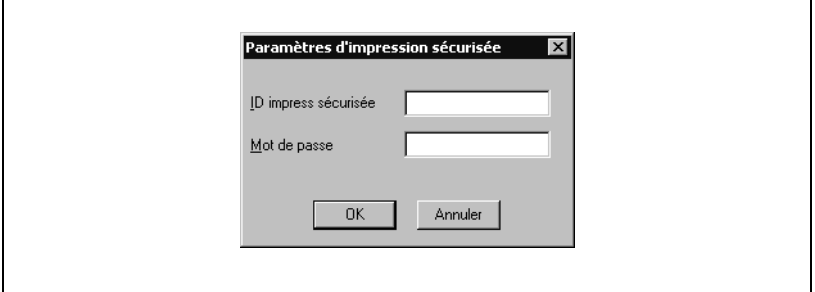

 $\mathbb{Q}$ ...

#### **Remarque**

Pour imprimer un document, spécifiez-le depuis le panneau de contrôle de cette machine. Pour plus de détails, voir ["Gérer les travaux d'impres](#page-401-0)[sion" à la page](#page-401-0) 9-22.

Enregistrer dans boîte utilisateur

Quand "Enregistrer dans boîte utilisateur" ou "Enregistrer dans boîte utilisateur et imprimer" est sélectionné, spécifiez le nom de fichier et le numéro de boîte dans le dialogue qui apparaît à cet effet.

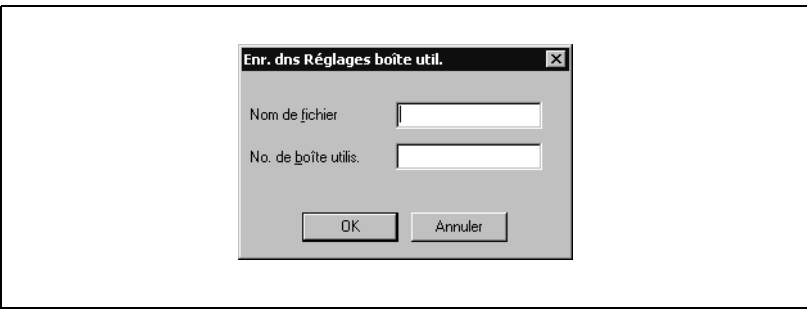

# $\mathbb{Q}$ ...

#### **Remarque**

Pour imprimer un document, spécifiez-le depuis le panneau de contrôle de cette machine. Pour plus de détails, voir ["Gérer les travaux d'impres](#page-401-0)[sion" à la page](#page-401-0) 9-22.

#### Epreuve et impression

Lors de l'envoi d'une tâche d'impression, cet appareil s'arrête provisoirement d'imprimer après avoir imprimé une partie du document. Le reste du tâche d'impression est stocké dans l'appareil en tant que tâche d'impression. Lors de l'impression de plusieurs copies, vous pouvez imprimer la partie restante du tâche d'impression après avoir vérifié les résultats d 'impression.

 $\mathbb{Q}$ ...

#### **Remarque**

Pour imprimer un document, spécifiez-le depuis le panneau de contrôle de cette machine. Pour plus de détails, voir ["Gérer les travaux d'impres](#page-401-0)[sion" à la page](#page-401-0) 9-22.

#### **Spécifier les paramètres de Suivi de volume (E.K.C.)**

Si les paramètres de Suivi de volume ont été spécifiés sur cette machine, vous devez entrer le nom du compte et le mot de passe.

- **1** Cliquez sur l'onglet Configuration.
- **2** Cliquez sur le bouton [Authentification/Suivi de volume (E.K.C.)].
- **3** Cochez la case à cocher "Suivi de volume (E.K.C.)", puis saisissez le nom du service et le mot de passe.
	- Vous pouvez enregistrer un mot de passe par défaut plutôt que de saisir un mot de passe pour chaque travail.

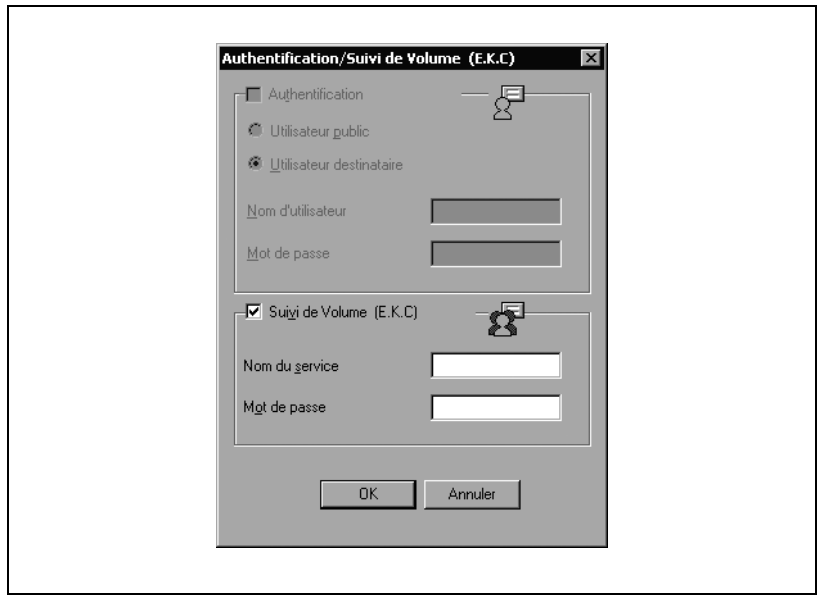

**4** Cliquez sur le bouton [OK].

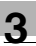

# $\mathbb{Q}$ ...

#### **Remarque**

Il n'est pas possible d'imprimer si l'on envoie un travail d'impression avec un nom de compte ou un mot de passe non enregistré dans la configuration Suivi de volume de la machine, ou sans que la case "Suivi de volume (E.K.C.)" soit cochée. Les paramètres Suivi de volume de cette machine peuvent être réglés sur PageScope Data Administrator.

Si le disque dur, en option, n'est pas installé, 100 comptes peuvent être spécifiés. Si le disque dur, en option, est installé, 1000 comptes peuvent être spécifiés.

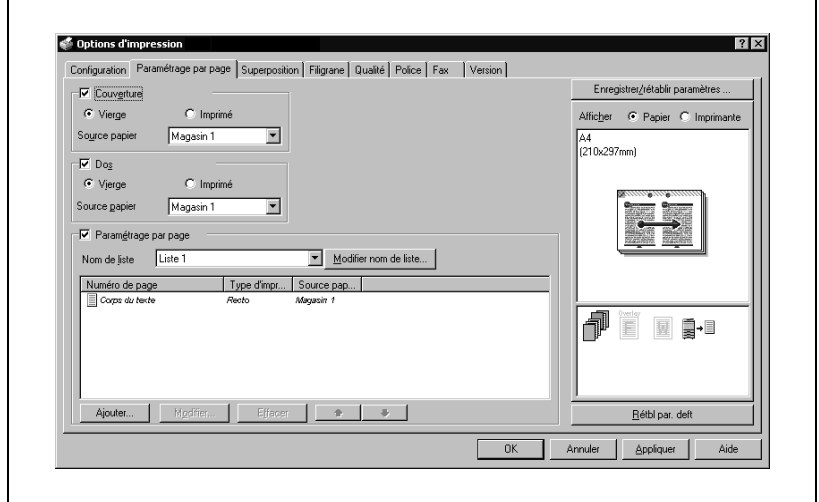

#### **Spécifier les paramètres de l'onglet Paramétrage par page**

#### **Imprimer des documents avec page de couverture et de dos**

- **1** Cliquez sur l'onglet Paramétrage par page.
- **2** Sélectionnez les cases à cocher "Couverture" et "Dos".
- **3** Pour imprimer sur la page de couverture et de dos, sélectionnez "Imprimé". Pour n'ajouter qu'une page vierge, sélectionnez "Vierge".
- **4** Sélectionnez le magasin papier contenant le papier chargé pour la couverture et le dos.

#### **Imprimer plusieurs pages**

La fonction "Paramétrage par page" s'avère bien pratique si vous voulez changer de magasin papier au cours d'une opération d'impression de plusieurs pages.

#### **Paramétrage par page**

Vous pouvez spécifier le type d'impression et le magasin papier pour chaque page.

- **1** Cliquez sur l'onglet Paramétrage par page.
- **2** Sélectionnez la case à cocher "Paramétrage par page".
- **3** A partir de la zone de liste déroulante "Nom de liste", sélectionnez le nom de la liste voulue.
	- Quand vous changez le nom de liste, cliquez sur le bouton [Modifier nom de liste] après avoir sélectionné le nom de liste et appliquez les paramètres dans la boîte de dialogue qui apparaît.
- **4** Cliquez sur le bouton [Ajouter] et spécifiez le numéro de page, le type d'impression et la source papier dans la boîte de dialogue qui apparaît.

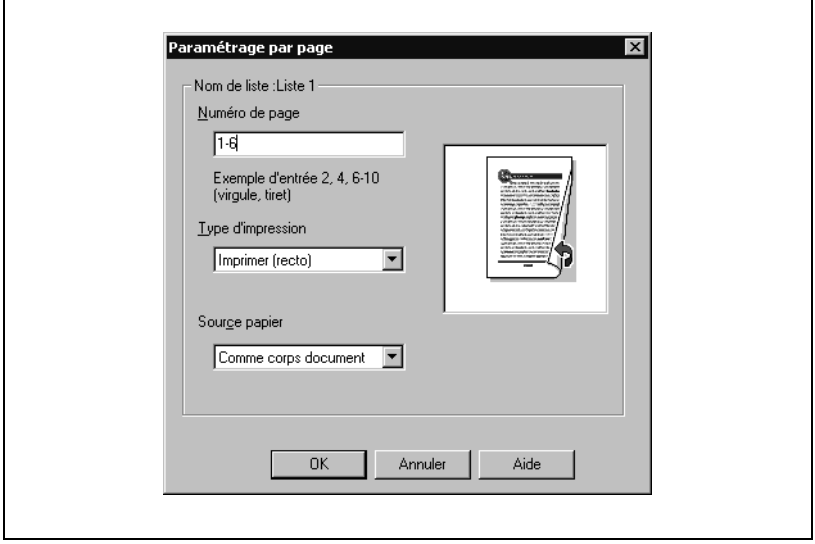

# $\mathbb{Q}$ ...

#### **Remarque**

Pour une liste existante, cliquez sur le bouton [Modifier] pour modifier les paramètres de page sélectionnés ou cliquez sur le bouton [Effacer] pour les supprimer.

Cliquez sur [ $\triangle$ ] ou [ $\nabla$ ] pour changer le numéro de page en commençant par le numéro de page le plus petit.

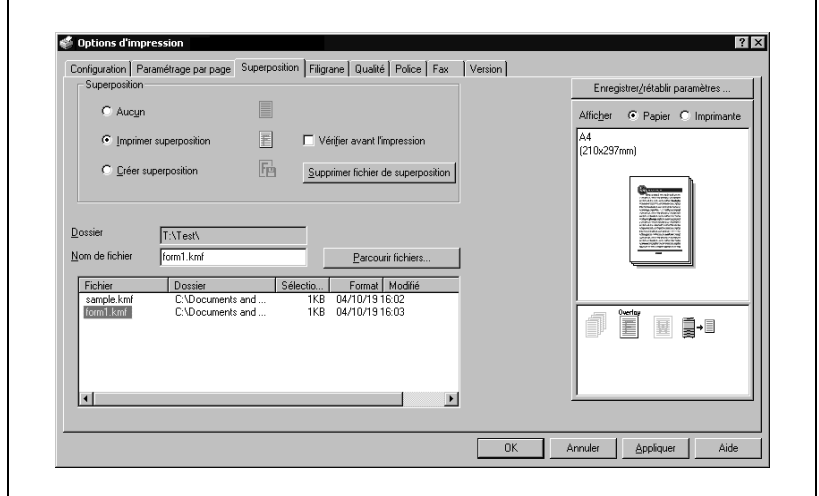

#### **Spécifier les paramètres de l'onglet Superposition**

#### **Imprimer ensemble des documents originaux différents (Superposition)**

Un document original peut être imprimé sur des données de formulaire créées séparément. Cette fonction est bien pratique pour les pages de garde de fax et les formulaires de lettre.

- **1** Créez les données d'impression à partir de n'importe quelle application.
- **2** Dans le menu "Fichier", sélectionnez "Imprimer".
- **3** Choisissez l'imprimante dans la liste déroulante "Sélectionner une imprimante", et cliquez sur le bouton [Propriétés] ou sur le bouton [Options d'impression].
- **4** Cliquez sur l'onglet Superposition.
- **5** Sélectionnez "Imprimer superposition".

**6** Sur la liste, sélectionnez le formulaire que vous voulez imprimer.

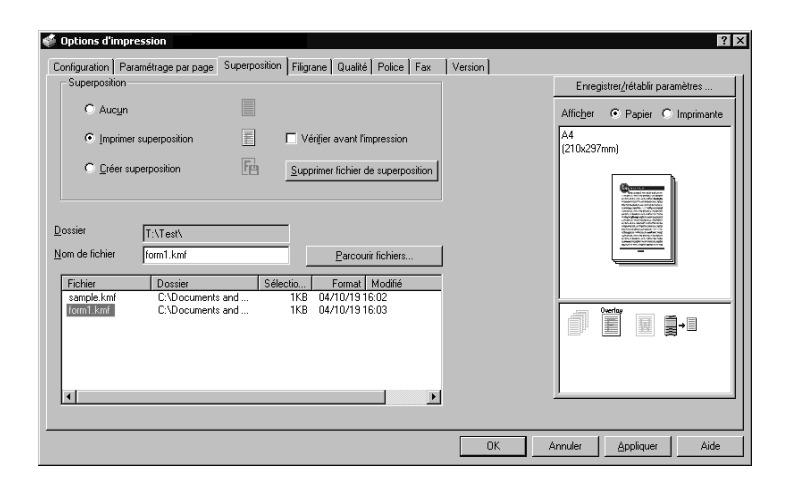

- **7** Sélectionnez le nom de fichier et cliquez ensuite sur le bouton [OK]. La boîte de dialogue Imprimer apparaît de nouveau.
- **8** Cliquez sur le bouton [OK].

L'impression de la superposition est exécutée.

# $\mathbb{Q}$ ...

#### **Remarque**

Vous devez pré-enregistrer les formulaires à imprimer. Pour plus de détails, voir ["Edition de formulaires" à la page](#page-160-0) 3-27.

#### <span id="page-160-0"></span>**Edition de formulaires**

Pour utiliser des formulaires, les données d'utilisation des formulaires doivent avoir été enregistrées à l'avance. Pour enregistrer un formulaire, sélectionnez "Créer superposition" et spécifiez le document que vous voulez enregistrer.

- **1** Créez les données de formulaire dans n'importe quelle application.
- **2** Dans le menu "Fichier", sélectionnez "Imprimer".
- **3** Choisissez l'imprimante dans la liste déroulante "Sélectionner une imprimante", et cliquez sur le bouton [Propriétés] ou sur le bouton [Options d'impression].
- **4** Cliquez sur l'onglet Superposition.
- **5** Sélectionnez "Créer superposition".

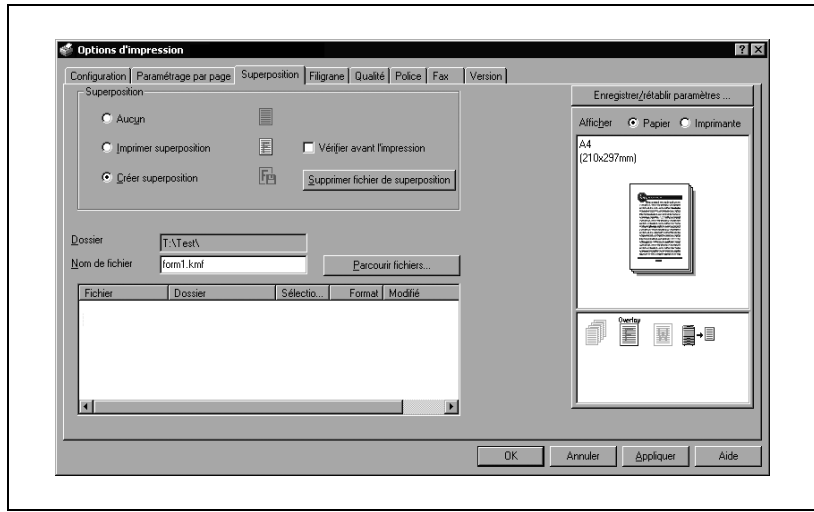

**6** Cliquez sur le bouton [Parcourir fichiers].

**7** Spécifiez l'emplacement de stockage des données de formulaire et tapez le nom de fichier dans la case "Nom de fichier".

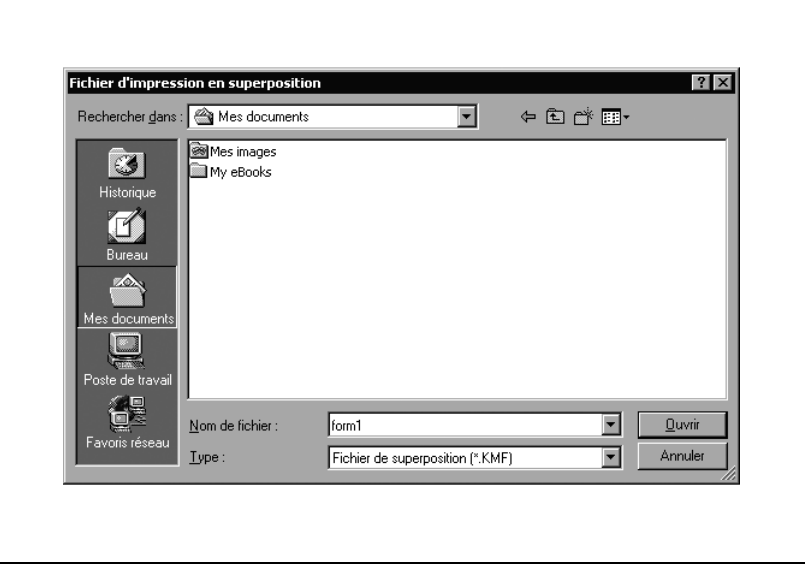

- **8** Cliquez sur le bouton [Ouvrir].
- **9** Sélectionnez le fichier et cliquez ensuite sur le bouton [OK].

La boîte de dialogue Imprimer apparaît de nouveau.

- **10** Cliquez sur le bouton [OK].
	- Au lieu d'exécuter une tâche d'impression, les données de formulaire sont enregistrées. L'extension de fichier est ".kmf".

## $\mathbb{Q}$ ...

#### **Remarque**

A partir de l'onglet Superposition, vous pouvez supprimer les données de formulaire sélectionnées en cliquant sur le bouton [Supprimer fichier de superposition].

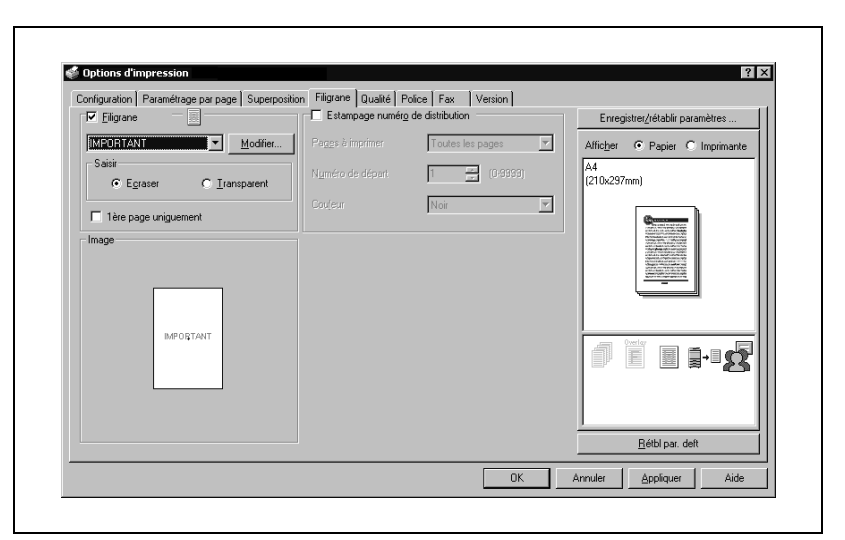

#### **Spécifier les paramètres de l'onglet Filigrane**

#### **Imprimer un filigrane**

Vous pouvez imprimer un texte donné en arrière-plan en tant que filigrane.

- **1** Cliquez sur l'onglet Filigrane.
- **2** Sélectionnez la case à cocher "Filigrane".
- **3** A partir de la zone de liste déroulante, sélectionnez le filigrane que vous voulez imprimer.
- **4** Spécifiez les paramètres voulus pour "Filigrane" et "1ère page uniquement".
	- Ecraser : Le fond du filigrane est imprimé en blanc.
	- Transparent : Le fond du filigrane est transparent.

#### **Modifier un filigrane**

Vous pouvez modifier les polices et la position du filigrane et vous pouvez en enregistrer un nouveau.

- **1** Cliquez sur l'onglet Filigrane.
- **2** Sélectionnez la case à cocher "Filigrane".
- **3** Cliquez sur le bouton [Modifier].
- **4** Spécifiez les paramètres des éléments suivants :

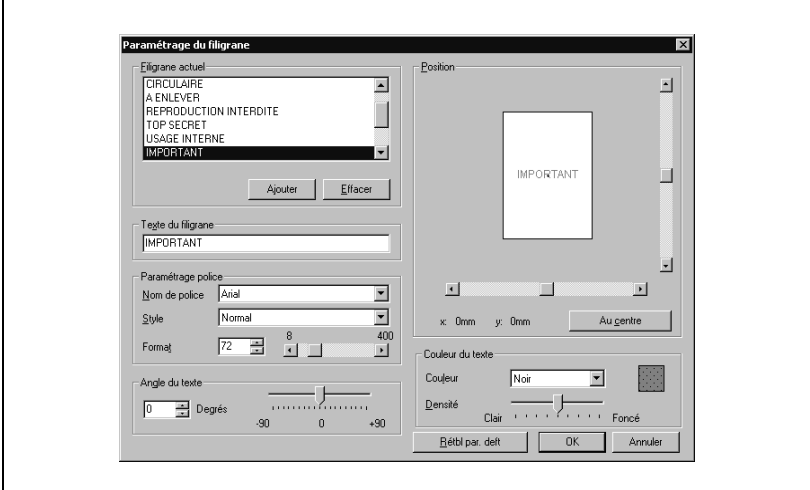

- [Ajouter] : Cliquez sur ce bouton pour saisir un nouveau filigrane dans la boîte Texte du filigrane.
- [Effacer] : Cliquez sur ce bouton pour effacer le filigrane sélectionné.
- Paramétrage police : Spécifiez la police et la taille de caractères.
- Angle du texte : Spécifiez l'inclinaison du filigrane.
- Position : Avec les barres-curseurs horizontale et verticale, spécifiez la position du filigrane.
- Couleur du texte : Spécifiez la couleur du texte du filigrane.

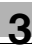

#### **Imprimer le numéro du document**

Lors de l'impression de plusieurs copies, vous pouvez imprimer le numéro de chaque document.

- **1** Cliquez sur l'onglet Filigrane.
- **2** Sélectionnez la case à cocher "Estampage numéro de distribution".
- **3** Spécifiez les paramètres des éléments suivants :
	- Pages à imprimer : Spécifiez les pages sur lesquelles la numérotation doit être imprimée.
	- Numéro de départ : Spécifiez le numéro de départ.
	- Couleur : Spécifiez la couleur du numéro à imprimer.

## $\mathbb{Q}$ ...

#### **Remarque**

La case à cocher "Numérotation" n'est pas disponible si la case à cocher "Tri" n'est pas cochée sur l'onglet Configuration.

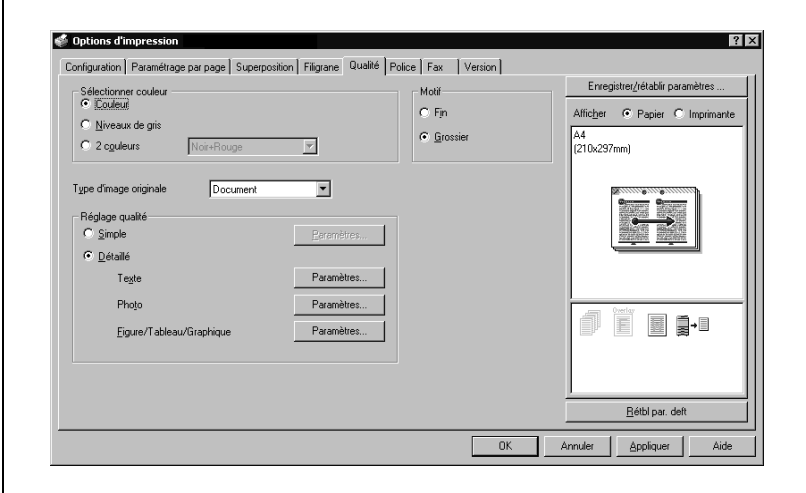

### **Spécifier les paramètres de l'onglet Qualité**

#### Paramètres de l'onglet Qualité

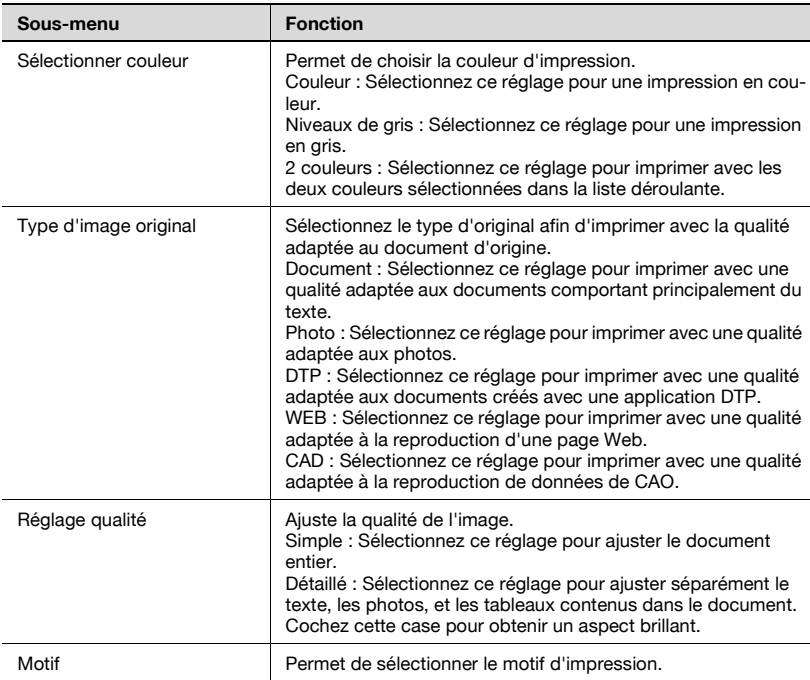

#### **Spécifier les paramètres**

- **1** Cliquez sur l'onglet Qualité.
- **2** Spécifiez chaque paramètre.

Pour ajuster la qualité, sélectionnez "Simple" ou "Détaillé" et cliquez sur le bouton [Paramètres] en face du paramètre voulu. Dans la boîte de dialogue Paramètres de réglage qualité qui apparaît, spécifiez la luminosité et la balance des couleurs.

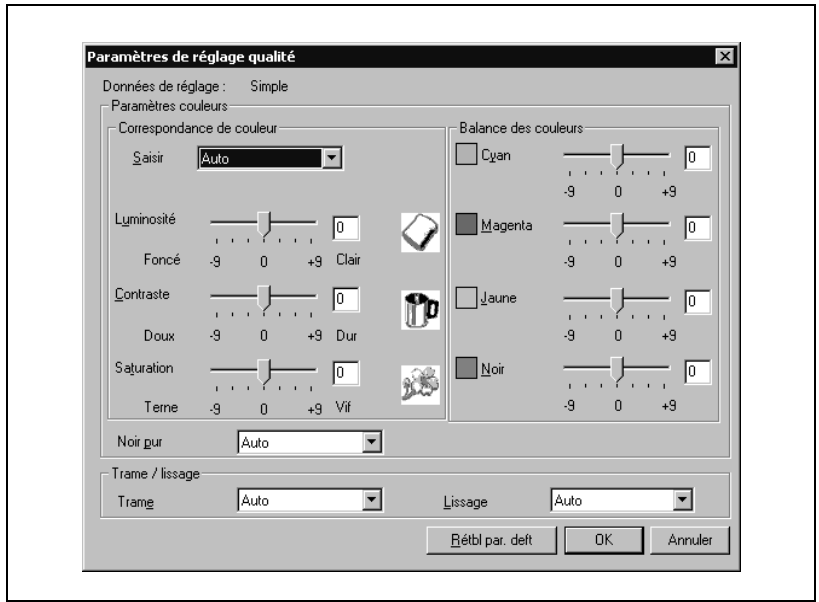

Pour ajuster la qualité, sélectionnez "Détaillé" et cliquez ensuite sur le bouton [Paramètres] en face de "Figure/Tableau/Graphique". Dans la boîte de dialogue Paramètres de réglage qualité qui apparaît, vous pouvez spécifier les paramètres de couleur et ceux de l'écran / du lissage ainsi que les paramètres de texte ou de photo correspondants.

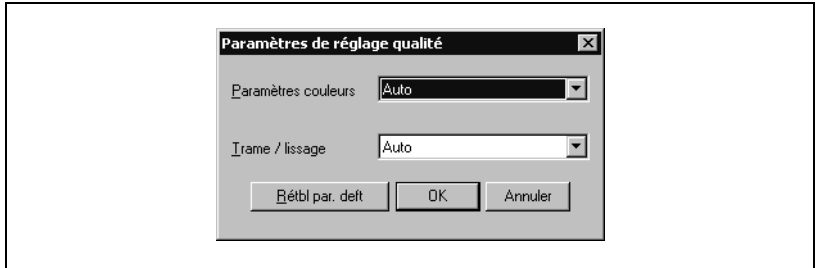

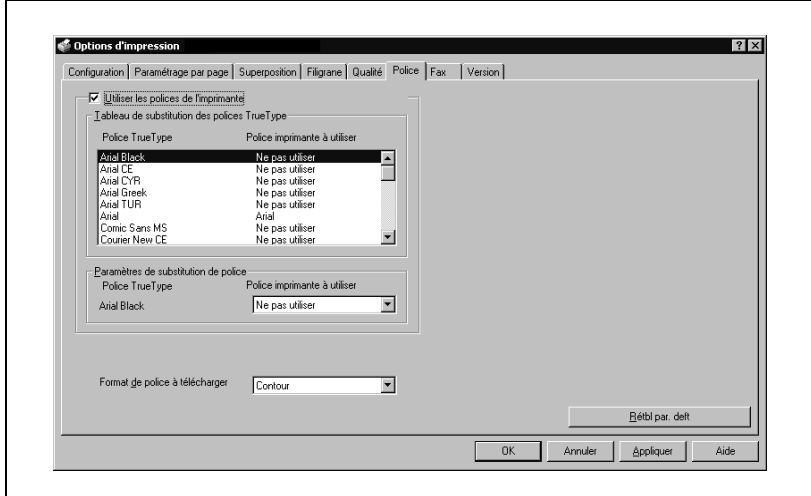

#### **Spécifier les paramètres de l'onglet Police**

#### **Remplacer des polices**

Vous pouvez remplacer les polices TrueType utilisées dans Windows par les polices d'imprimante de cet appareil.

- **1** Cliquez sur l'onglet "Police".
- **2** Sélectionnez la case à cocher "Utiliser les polices de l'imprimante".
- **3** Sélectionnez la police TrueType que vous voulez remplacer.
- **4** A partir de la zone de liste déroulante "Police imprimante à utiliser", sélectionnez la police d'imprimante pour remplacer la police TrueType.
- **5** Cliquez sur le bouton [OK].

## $\mathbb{Q}$ ...

#### **Remarque**

L'utilisation des polices d'imprimante va réduire le temps d'impression, mais il risque d'y avoir une différence entre l'affichage à l'écran et les résultats d'impression.

Quand vous utilisez les polices TrueType, sélectionnez le type de police à télécharger sur l'imprimante à partir de la zone de liste déroulante "Format de police à télécharger".

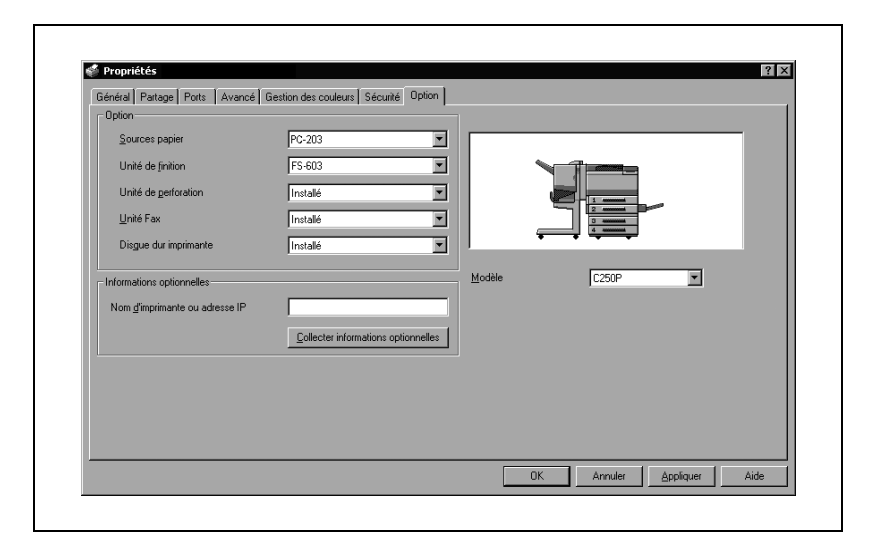

**Spécifier les paramètres de l'onglet Option**

Vous pouvez spécifier les installations installées sur cet appareil pour qu'elles puissent être utilisées par le pilote d'imprimante.

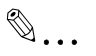

#### **Remarque**

Si les options installées ne sont pas définies à partir de l'onglet Options, la fonction relative à l'option ne peut pas être utilisée avec le pilote d'imprimante. Lors de l'installation des options, assurez-vous de spécifier les réglages corrects.

#### **Sélectionner les options**

- **1** Pour Windows 98SE/Me/2000/NT 4.0, cliquez sur le bouton [Démarrer], pointez sur "Paramètres" et cliquez ensuite sur "Imprimantes". Pour Windows XP/Serveur 2003, cliquez sur le bouton [Démarrer] et ensuite sur "Imprimantes et télécopieurs".
	- Si "Imprimantes et télécopieurs" n'est pas affiché dans le menu Démarrer, ouvrez le Panneau de configuration dans le menu Démarrer, sélectionnez "Imprimantes et autres matériels", et sélectionnez "Imprimantes et télécopieurs".
- **2** Faites un clic droit sur l'icône de l'imprimante, et cliquez sur "Propriétés".
- **3** Cliquez sur l'onglet Option.
- **4** Sélectionnez l'option installée dans la liste déroulante.

 $\mathbb{Q}$ ...

#### **Remarque**

Pour configurer automatiquement les options installées, tapez le nom d'imprimante ou l'adresse IP de cet appareil dans la case "Nom d'imprimante ou Adresse IP" sous "Informations optionnelles" et cliquez ensuite sur le bouton [Collecter informations optionnelles].

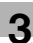

#### **Enregistrer les paramètres de pilote**

Pour les pilotes PCL, vous pouvez enregistrer les nouveaux réglages du pilote et les rappeler si nécessaire.

#### **Pour enregistrer les paramètres du pilote**

- **1** Modifiez les paramètres du pilote depuis l'onglet Configuration et de l'onglet Paramètre par page.
- **2** Cliquez sur le bouton [Enregistrer/rétablir paramètres] et sélectionnez ensuite "Enregistrer paramètres actuels".

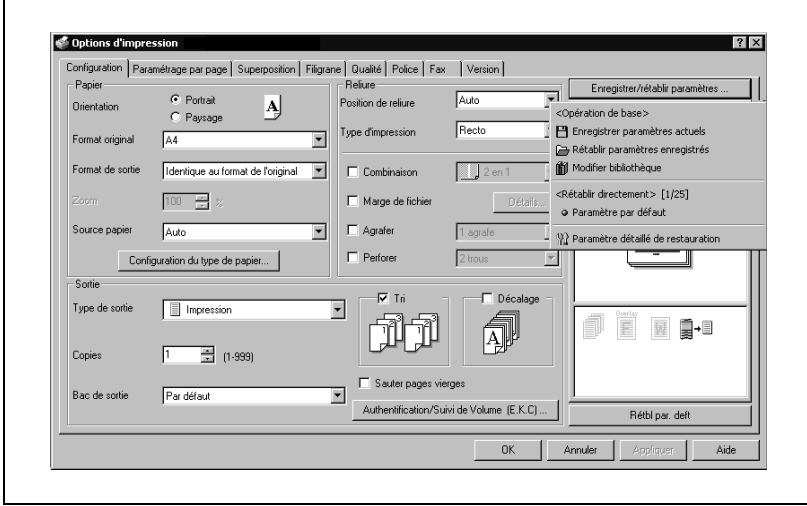

**3** Tapez le nom de fichier dans la case de texte "Nom".

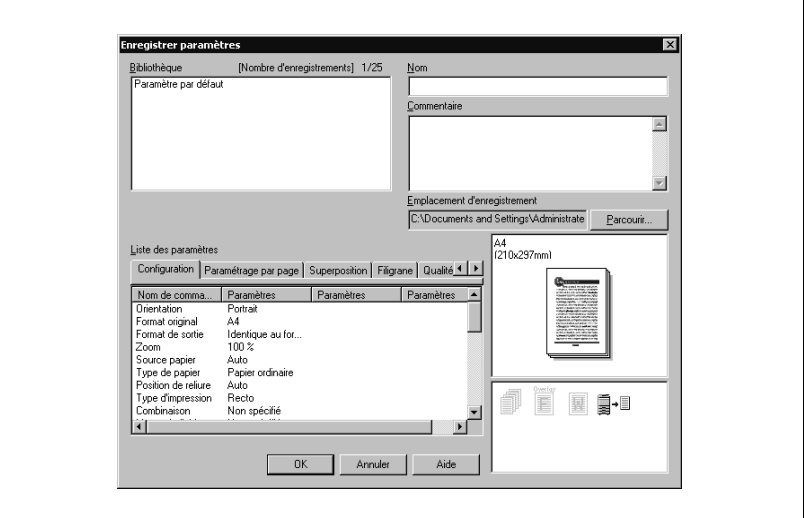

- **4** Tapez un message dans la case de texte "Commentaire" si nécessaire.
- **5** Spécifiez un dossier dans la case "Emplacement d'enregistrement" et cliquez sur le bouton [OK].

Les paramètres sont enregistrés dans une bibliothèque.

 $\mathbb{Q}$ ...

#### **Remarque**

L'extension de fichier est ".ksf".

La bibliothèque peut contenir jusqu'à 25 profils de réglages.

Vous pouvez saisir jusqu'à 40 caractères dans la case de texte "Nom". Sous Windows 98SE/Me, vous pouvez saisir jusqu'à 40 caractères.

Vous pouvez saisir jusqu'à 512 caractères dans la case de texte "Commentaire". Sous Windows 98SE/Me, vous pouvez saisir jusqu'à 512 caractères.

#### **Vérifier les paramètres**

- **1** Cliquez sur le bouton [Enregistrer/rétablir paramètres] dans la boîte de dialogue Options d'impression et sélectionnez ensuite "Rétablir paramètres enregistrés".
- **2** Sur la liste "Bibliothèque", sélectionnez le fichier de paramètres voulu.
- **3** Cliquez sur le bouton [OK].

Les paramètres sont rappelés et s'affichent dans la boîte de dialogue Options d'impression.

#### **Supprimer les paramètres**

- **1** Cliquez sur le bouton [Enregistrer/rétablir paramètres] dans la boîte de dialogue Options d'impression et sélectionnez ensuite "Modifier bibliothèque".
- **2** Sur la liste "Bibliothèque", sélectionnez le fichier de paramètres à supprimer.
- **3** Cliquez sur le bouton [Supprimer].

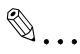

#### **Remarque**

Même si le fichier de paramètres est supprimé de la liste "Bibliothèque", il restera sur le disque dur de votre ordinateur. En spécifiant le nom de fichier dans "Enregistrer fichier de paramètres dans bibliothèque", vous le sauvegardez sur la liste "Bibliothèque".

## **3.3 Configuration du pilote PostScript (Windows)**

#### **Sélectionner l'imprimante**

Avant d'imprimer, spécifiez le nom du modèle de cette machine.

**1** Pour Windows/Me/2000/NT 4.0, cliquez sur le bouton [Démarrer], pointez sur "Paramètres" et cliquez ensuite sur "Imprimantes".

Pour Windows XP/Serveur 2003, cliquez sur le bouton [Démarrer] et ensuite sur "Imprimantes et télécopieurs".

- **2** Effectuez un clic droit sur l'icône de l'imprimante installée et cliquez ensuite sur "Propriétés".
- **3** Cliquez sur l'onglet Option.
- **4** Sélectionnez "Modèle" dans la liste "Option", et sélectionnez "C250P" dans la liste déroulante "Configur.".

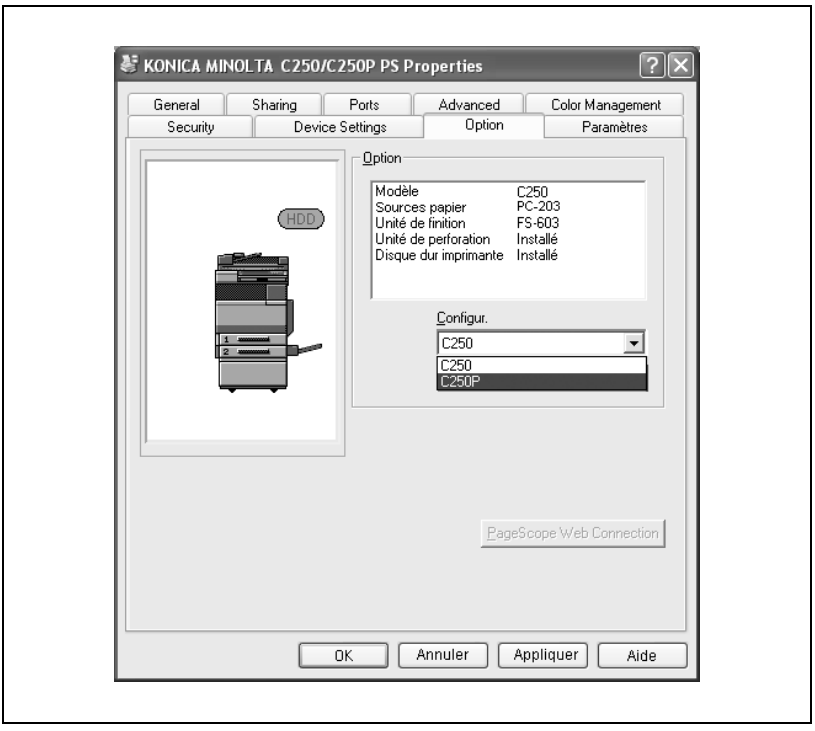

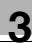

# $\mathbb{Q}$ ...

#### **Remarque**

Si le nom du modèle de cette machine n'a pas été spécifié dans l'onglet Option, il ne sera pas possible d'utiliser les fonctions du pilote d'imprimante approprié. Assurez-vous de spécifier les paramètres avant de lancer l'impression.

#### **Paramètres**

 $\blacksquare$ 

#### **Paramètres communs**

Ce chapitre décrit les paramètres communs et les boutons qui figurent sur tous les onglets.

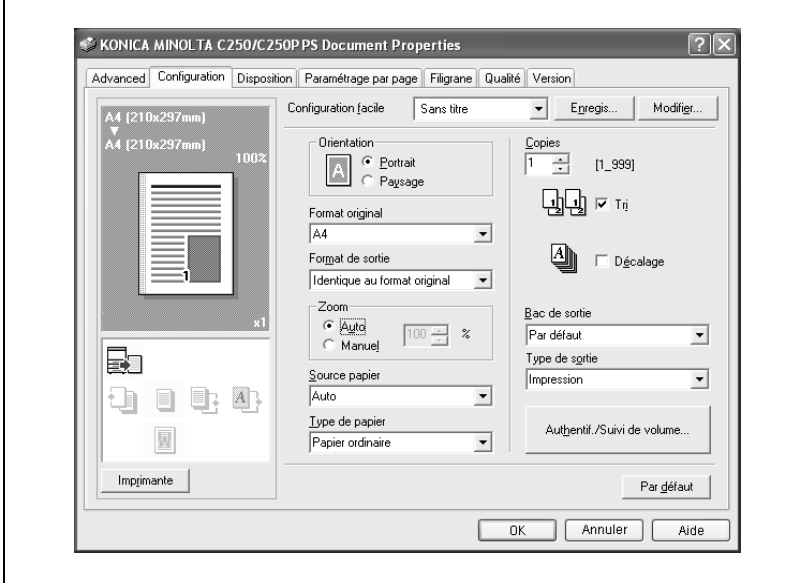

#### Eléments communs

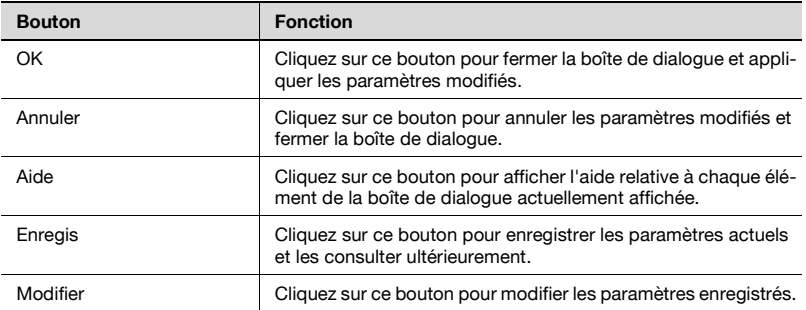

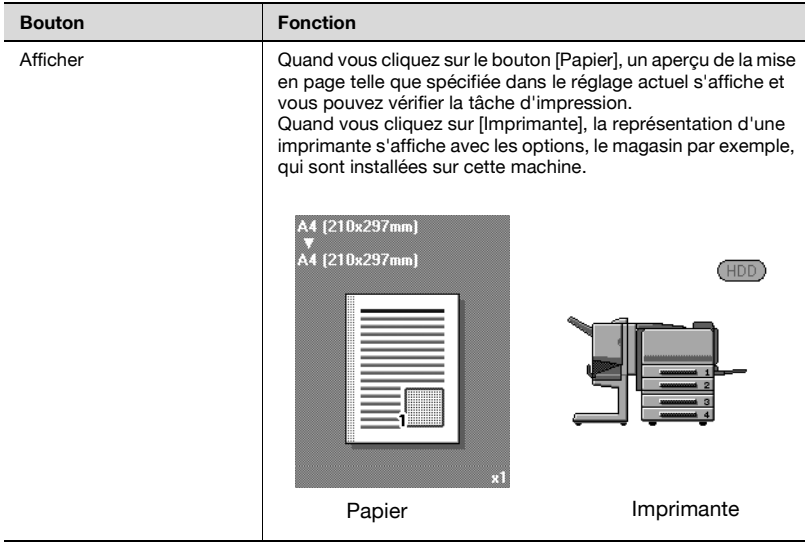

# $\mathbb{Q}$ ...

### **Remarque**

Pour activer des options installées, vous devez spécifier les paramètres Options. Pour plus de détails, voir ["Spécifier les paramètres de l'onglet](#page-199-0)  [Option" à la page](#page-199-0) 3-66.

### Onglet Configuration

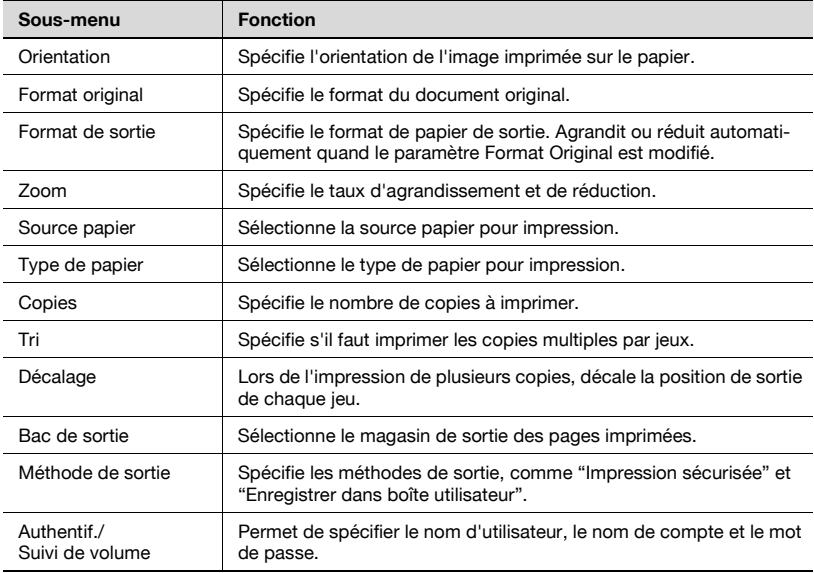

### Onglet Disposition

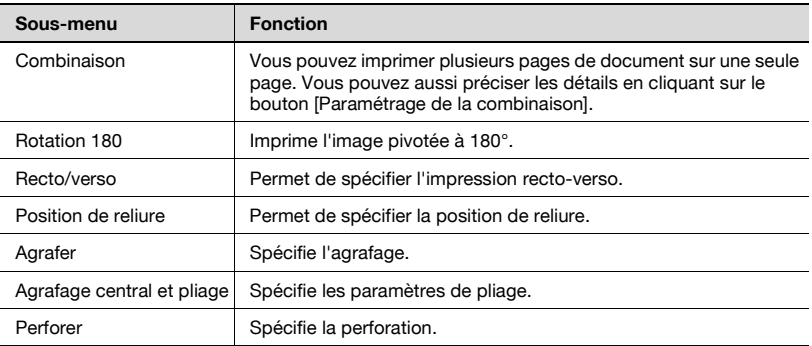

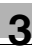

#### Onglet Paramétrage par page

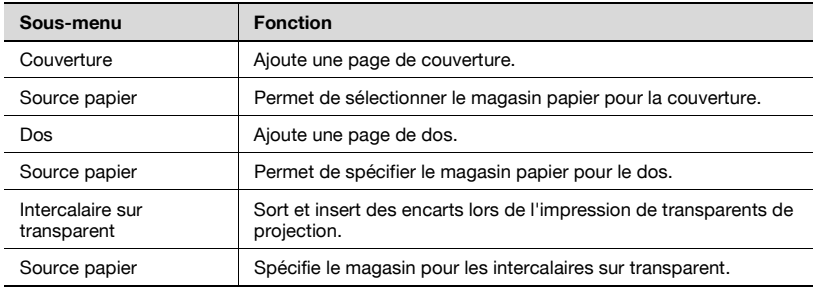

#### Onglet Filigrane

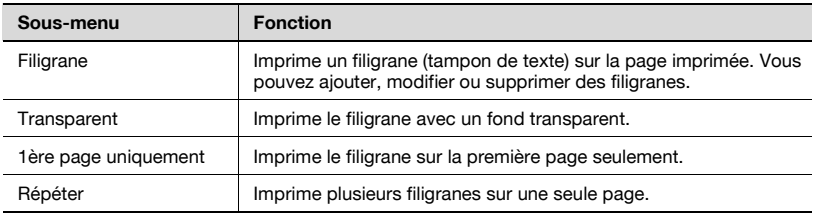

#### Onglet Qualité

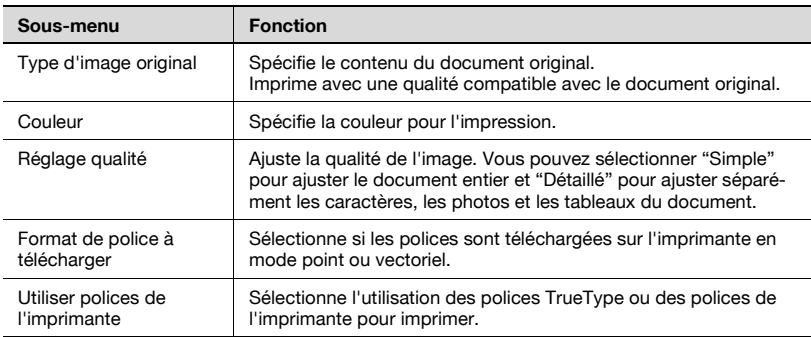

### Onglet Avancée

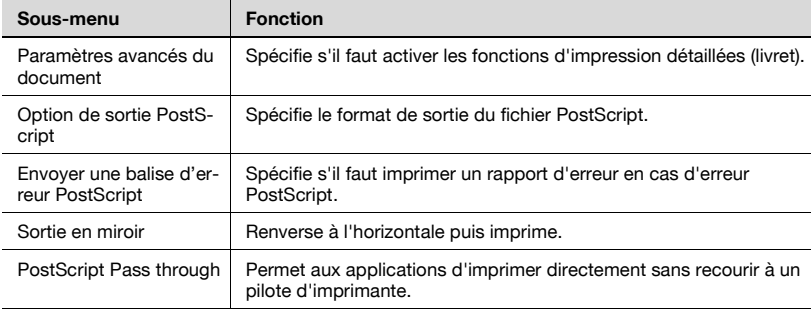

### Onglet Paramètres du periphérique

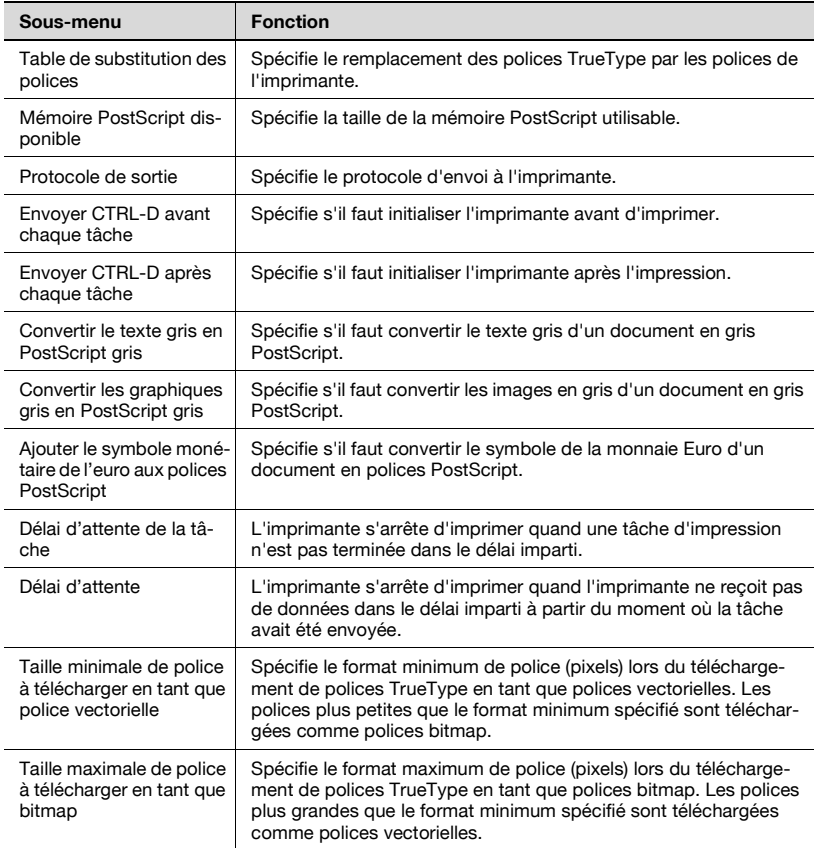
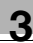

# $\mathbb{Q}$ ...

### **Remarque**

Pour afficher l'onglet Paramètres du periphérique dans Windows 2000/ XP/NT 4.0/Serveur 2003, effectuez un clic droit sur l'icône de l'imprimante installée et cliquez ensuite sur "Propriétés".

### Onglet Option

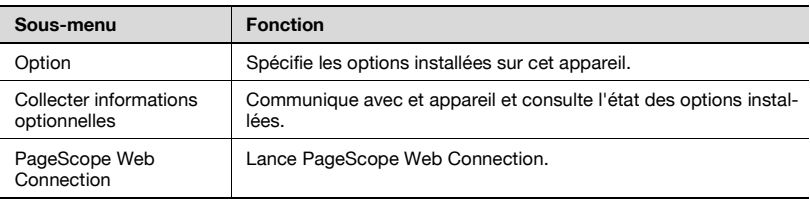

 $\mathbb{Q}$ ...

### **Remarque**

Vous ne pouvez pas cliquer sur le bouton [Collecter informations optionnelles] si vous n'êtes pas connecté ou en mesure de communiquer avec et appareil.

Pour afficher l'onglet Informations de périphérique dans Windows 2000/ XP/NT 4.0/Serveur 2003, effectuez un clic droit sur l'icône de l'imprimante installée et cliquez ensuite sur "Propriétés".

### Onglet Paramètres

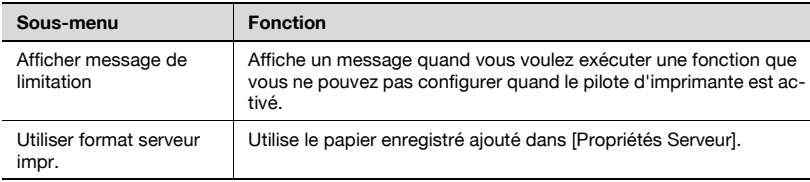

## $\mathbb{Q}$ ...

### **Remarque**

Pour afficher l'onglet Paramètres dans Windows 2000/XP/NT 4.0/ Serveur 2003, effectuez un clic droit sur l'icône de l'imprimante installée et cliquez ensuite sur "Propriétés".

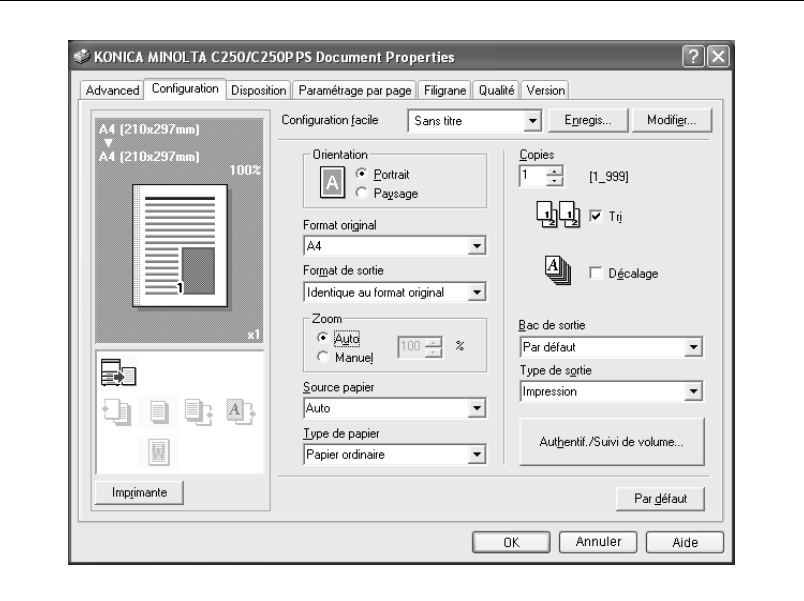

### **Spécifier les paramètres de l'onglet Configuration**

### **Adapter l'impression au format papier**

Vous pouvez agrandir ou réduire des documents créés lors de l'impression pour les faire correspondre au format de sortie papier.

- **1** Cliquez sur l'onglet Configuration.
- **2** A partir des zones de liste déroulante "Format original" et "Format de sortie", sélectionnez les paramètres voulus.
	- Vous pouvez aussi spécifier un taux d'agrandissement ou de réduction dans la boîte "Zoom".

### **Enregistrer les formats personnalisés**

Vous pouvez spécifier et enregistrer à l'avance un format personnalisé suivant la procédure ci-après.

**1** A partir des zones de liste déroulante, "Format original" et "Format de sortie", sélectionnez "'Config. format personnal.".

La boîte de dialogue Paramètres de format personnalisé apparaît.

- **2** Spécifiez les paramètres des éléments suivants :
	- Format : Spécifiez la largeur et la longueur du format personnalisé en fonction des unités de mesure sélectionnées.

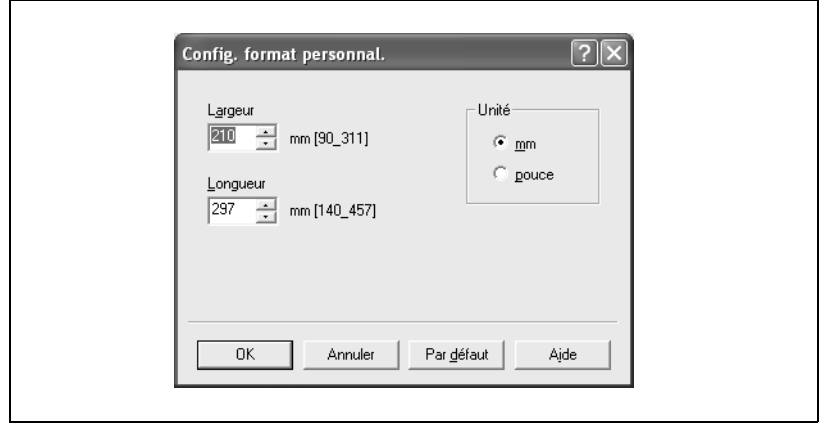

**3** Cliquez sur le bouton [OK].

### **Sélectionner le type de sortie**

Non seulement vous pouvez imprimer directement, mais vous pouvez aussi sélectionner "Impression sécurisée", qui nécessite un mot de passe pour imprimer, ou "Enregistrer dans boîte utilisateur", qui enregistre les documents sur le disque dur.

- **1** Cliquez sur l'onglet Configuration.
- **2** A partir de la zone de liste déroulante "Méthode de sortie", sélectionnez la méthode de sortie.
	- Imprimer : Sélectionnez ce réglage pour imprimer immédiatement.
	- Impression sécurisée : Sélectionnez ce réglage pour enregistrer le document à imprimer dans la boîte sécurisée de cette machine. Pour pouvoir imprimer, il vous faudra entrer le nom utilisateur et le mot de passe sur le panneau de contrôle de cette machine. Sélectionnez ce réglage si vous avez des documents confidentiels à imprimer. (jusqu'à 100 documents)
	- Enregistrer dans boîte utilisateur : Sélectionnez ce réglage pour enregistrer le document à imprimer dans une boîte de cette machine.
	- Enregistrer dans boîte utilisateur et imprimer : Sélectionnez ce réglage pour enregistrer le document à imprimer dans une boîte et l'imprimer en même temps.
	- Epreuve et impression : Sélectionnez ce réglage pour suspendre temporairement l'impression alors que l'opération d'impression est déjà engagée. Cela permet d'éviter de continuer à imprimer d'importants volumes alors que l'impression se révèle déjà ne pas correspondre aux résultats attendus.

# $\mathbb{Q}$ ...

### **Remarque**

Les fonctions Boîte et Impression sécurisée ne sont disponibles que si le disque dur est installé.

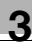

### Impression sécurisée

Si "Impression sécurisée" était sélectionné, saisissez l'ID d'impression sécurisée et le mot de passe utilisateur dans la boîte de dialogue qui apparaît.

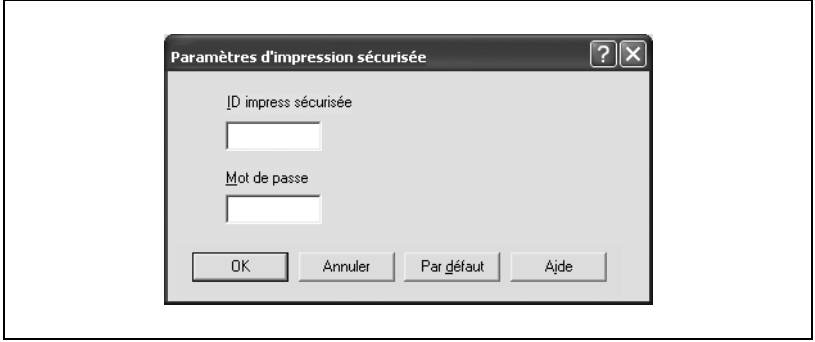

### $\mathbb{Q}$ ...

### **Remarque**

Pour imprimer le document, entrez l'identifiant utilisateur et le mot de passe sur le panneau de contrôle de cette machine. Pour plus de détails, voir ["Gérer les travaux d'impression" à la page](#page-401-0) 9-22.

Enregistrer dans boîte utilisateur

Quand "Enregistrer dans boîte utilisateur" ou "Enregistrer dans boîte utilisateur et imprimer" est sélectionné, spécifiez le nom de fichier et le numéro de boîte dans le dialogue qui apparaît à cet effet.

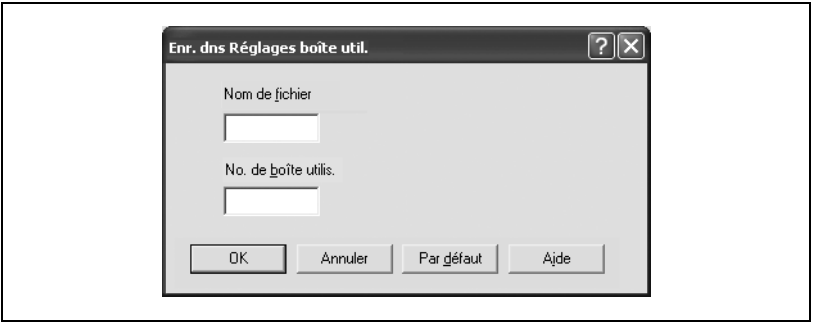

# $\mathbb{Q}$  ...

### **Remarque**

Pour imprimer le document, spécifiez-le depuis le panneau de contrôle de cette machine. Pour plus de détails, voir ["Gérer les travaux d'impres](#page-401-0)[sion" à la page](#page-401-0) 9-22.

### Epreuve et impression

Lors de l'envoi d'une tâche d'impression, cet appareil s'arrête provisoirement d'imprimer après avoir imprimé une partie du document. Le reste du tâche d'impression est stocké dans l'appareil en tant que tâche d'impression. Lors de l'impression de plusieurs copies, vous pouvez imprimer la partie restante du tâche d'impression après avoir vérifié les résultats d'impression.

 $\mathbb{Q}$ ...

### **Remarque**

Pour imprimer le document, entrez l'identifiant utilisateur et le mot de passe sur le panneau de contrôle de cette machine. Pour plus de détails, voir ["Gérer les travaux d'impression" à la page](#page-401-0) 9-22.

### **Spécifier les paramètres de Suivi de volume (E.K.C.)**

Si des paramètres de suivi de volume ont été spécifiés sur cet appareil, vous devez saisir un nom de compte un mot de passe de service pour imprimer un travail.

- **1** Cliquez sur l'onglet Configuration.
- **2** Cliquez sur le bouton Authentif./Suivi de volume.
- **3** Cochez la case à cocher "Suivi de volume (E.K.C.)", puis saisissez le nom du service et le mot de passe.

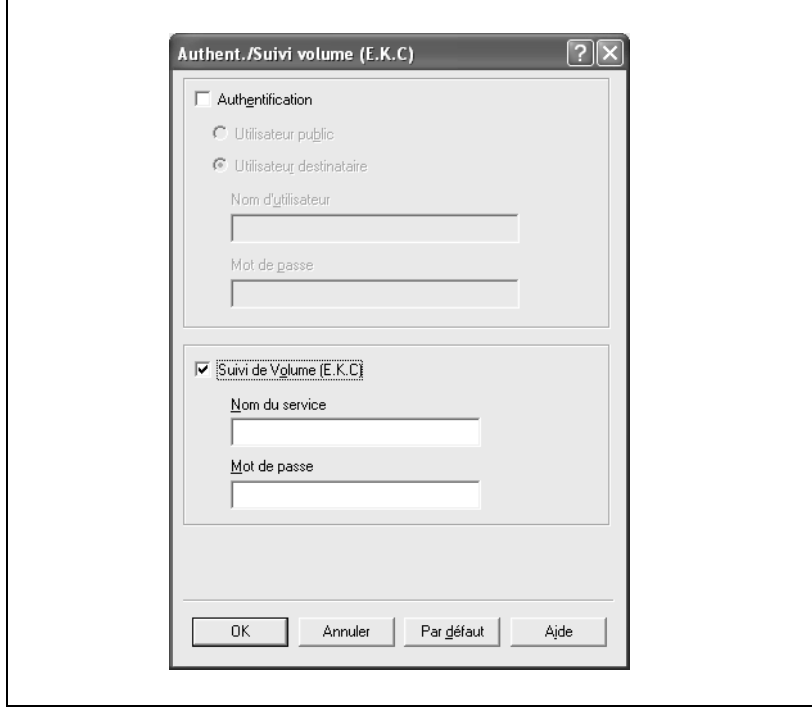

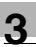

# $\mathbb{Q}$ ...

### **Remarque**

Il n'est pas possible d'imprimer si l'on envoie un travail d'impression avec un nom de compte ou un mot de passe non enregistré dans la configuration Suivi de volume de la machine, ou sans que la case "Suivi de volume (E.K.C.)" soit cochée. Les paramètres Suivi de volume de cette machine peuvent être réglés sur PageScope Data Administrator.

Si le disque dur, en option, n'est pas installé, 100 comptes peuvent être spécifiés. Si le disque dur, en option, est installé, 1000 comptes peuvent être spécifiés.

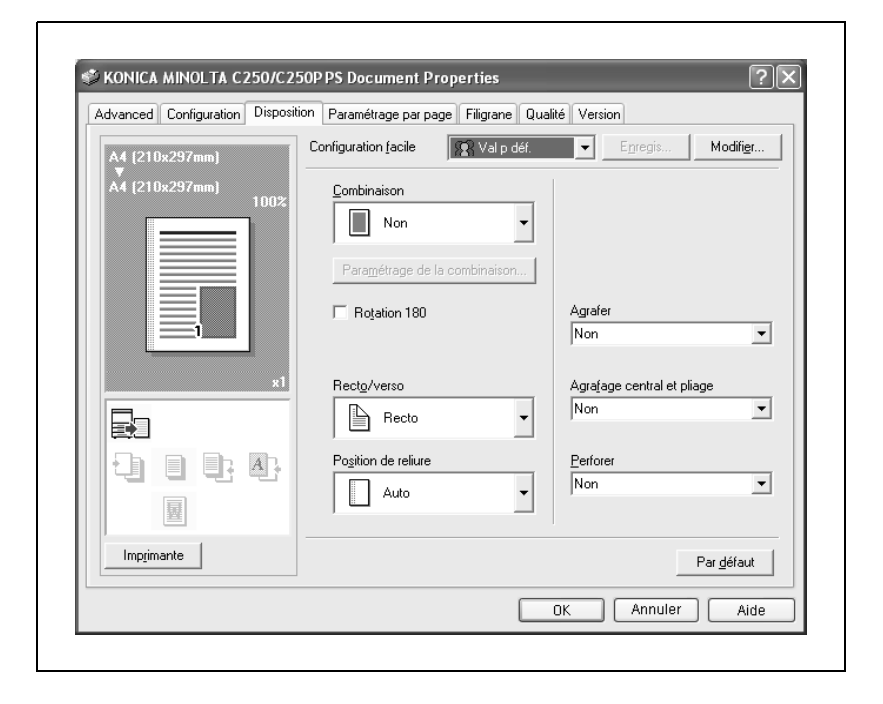

### **Spécifier les paramètres de l'onglet Disposition**

### **Imprimer plusieurs pages sur une seule page (N en 1)**

Vous pouvez imprimer plusieurs pages de document sur une seule page. Vous pouvez aussi spécifier le paramètre "Livret" pour plier les sorties imprimées en deux et réaliser un livret.

- **1** Cliquez sur l'onglet Disposition.
- **2** A partir de la zone de liste déroulante "Combinaison", sélectionnez le nombre de pages à imprimer sur une page.

Pour modifier les paramètres de bordure et d'ordre d'impression, cliquez sur le bouton [Paramètrage de la Combinaison] et modifiez les paramètres dans la boîte de dialogue qui apparaît.

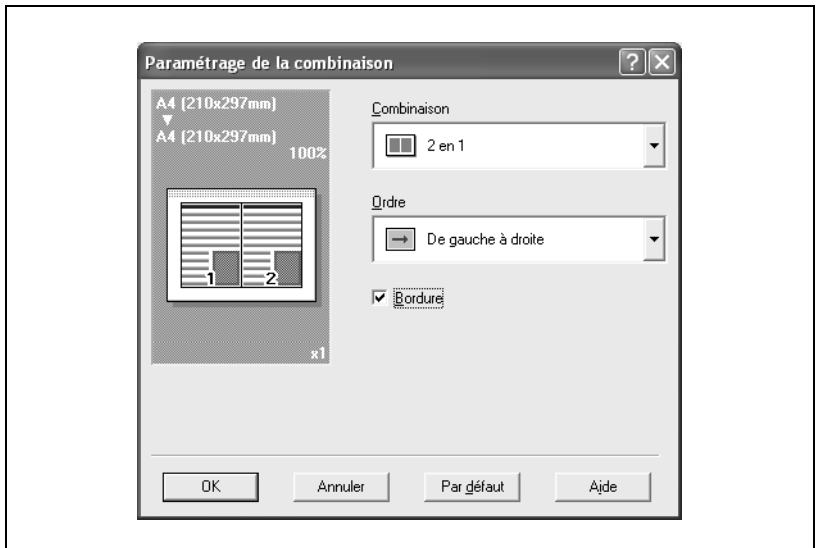

### $\mathbb{Q}$ ... **Remarque**

Quand vous imprimez un travail comprenant plusieurs pages de différents formats et orientées différemment, il se peut que des images manquent ou se superposent lors de l'impression du document.

Quand l'unité de finition FS-603 en option est installée et que "Livret" est spécifié, vous pouvez spécifier "Reliure centre" pour relier au centre d'une page.

### **Impression Recto/verso**

Vous pouvez imprimer un document sur les deux côtés d'une page. Cela s'avère pratique quand vous voulez relier des documents de plusieurs pages.

- **1** Cliquez sur l'onglet Disposition.
- **2** A partir de la zone de liste déroulante "Recto/verso", cochez "Recto/verso".

# $\mathbb{Q}$ ...

### **Remarque**

L'orientation de reliure peut se spécifier à partir de la zone de liste déroulante "Position de reliure".

### **Régler la marge**

Des marges sont ajoutées au document avant son impression.

- **1** Cliquez sur l'onglet Disposition.
- **2** A partir de la zone de liste déroulante "Position de reliure", sélectionnez la position de la marge de reliure.

### **Agrafage**

Vous pouvez agrafer des documents de plusieurs pages.

- **1** Cliquez sur l'onglet Disposition.
- **2** A partir de la zone de liste déroulante "Agrafer", spécifiez le nombre d'agrafes et la position d'agrafage.

 $\mathbb{Q}$ ...

### **Remarque**

La fonction d'agrafage est uniquement disponible si l'unité de finition en option FS-501 ou FS-603 est installée.

## $\mathbb{Q}$ ...

### **Remarque**

En fonction du paramètre sélectionné de position de reliure, différentes positions d'agrafage sont possibles.

Le nombre de pages qui peuvent être agrafées quand l'unité FS-501 est installée : maximum 30 pages. Nombre de pages pouvant être agrafées quand l'unité FS-603 est installée : jusqu'à 50 pages sur papier A4  $\equiv$  ou papier ordinaire plus petit et jusqu'à 25 pages sur papier B4 ou plus grand.

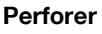

Vous pouvez perforer les documents imprimés.

- **1** Cliquez sur l'onglet Disposition.
- **2** Dans la liste déroulante, sélectionnez quatre trous à perforer.

# $\mathbb{Q}$ ...

### **Remarque**

La fonction Perforation n'est disponible que si l'unité de finition FS-603, en option, est installée. En cas d'utilisation de l'unité de finition FS-603, le kit de perforation doit être installé.

 $\mathbb{Q}$ ...

### **Remarque**

En fonction du paramètre sélectionné de position de reliure, différentes positions de perforation sont possibles.

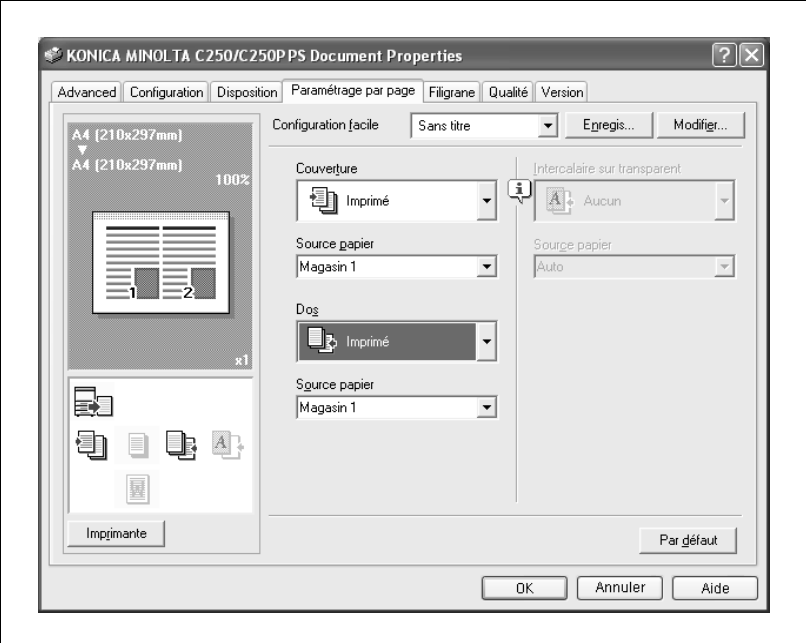

### **Spécifier les paramètres de l'onglet Paramétrage par page**

### **Imprimer des documents avec page de couverture et de dos**

- **1** Cliquez sur l'onglet Paramétrage par page.
- **2** A partir des zones de liste déroulante "Couverture" et "Dos", sélectionnez les paramètres d'impression voulus.
	- Pour imprimer sur la page de couverture et de dos, sélectionnez "Imprimé". Pour n'ajouter qu'une page vierge, sélectionnez "Vierge".
- **3** Sélectionnez le magasin contenant le papier chargé pour la couverture et le dos.

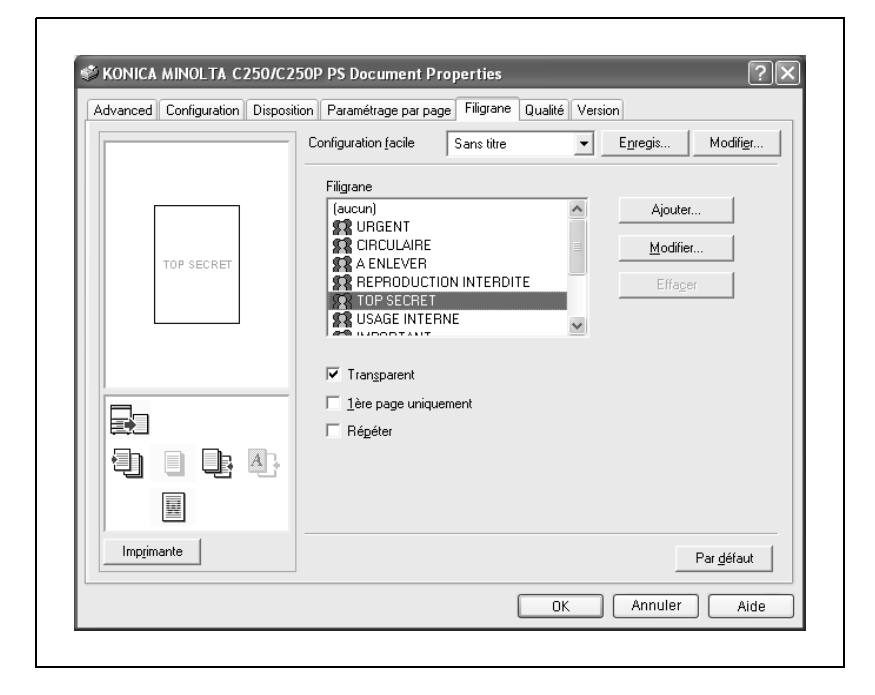

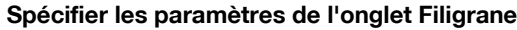

### **Imprimer un filigrane**

Vous pouvez imprimer un texte donné en arrière-plan en tant que filigrane.

- **1** Cliquez sur l'onglet Filigrane.
- **2** A partir de la zone de liste déroulante, sélectionnez le filigrane que vous voulez imprimer.
- **3** Spécifiez les paramètres des éléments suivants :
	- Transparent : Le filigrane est transparent.
	- 1ère page uniquement : Le filigrane n'est imprimé que sur la première page.
	- Répéter : Plusieurs filigranes sont imprimés sur une page.

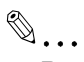

### **Remarque**

Si "Livret" était sélectionné dans la zone de liste déroulante "Combinaison", le filigrane n'est pas imprimé.

### **Modifier un filigrane**

Vous pouvez modifier les polices et la position du filigrane et vous pouvez en enregistrer un nouveau.

- **1** Cliquez sur l'onglet Filigrane.
- **2** Pour créer un filigrane, cliquez sur le bouton [Ajouter].
	- Pour modifier un filigrane, sélectionnez le filigrane à modifier et cliquez ensuite sur le bouton [Modifier].
- **3** Spécifiez les paramètres des éléments suivants :

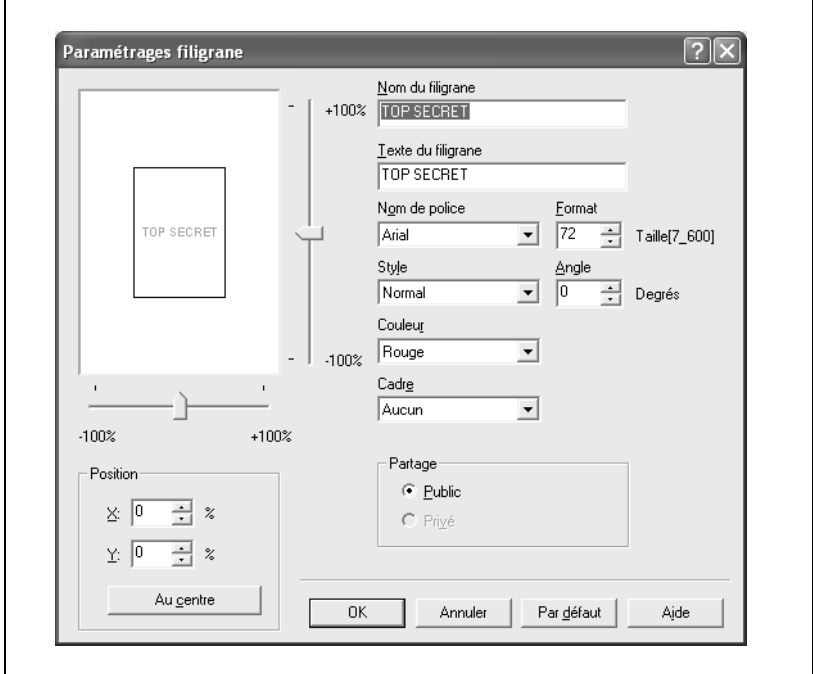

- Nom du filigrane : Spécifiez le nom du filigrane à enregistrer.
- Texte du filigrane : Entrez le texte du filigrane.
- Nom de police, Format, Style, Angle, Couleur et Cadre : Spécifiez la police, la taille des caractères, le style, l'angle du texte, la couleur et le cadre du filigrane.
- Position : Avec les barres-curseurs horizontale et verticale, spécifiez la position du filigrane.
- Partage : Spécifiez si le filigrane doit être enregistré comme filigrane public ou privé.

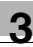

# $\mathbb{Q}$ ...

**Remarque** 

Seul l'administrateur peut sélectionner un paramètre sous "Partage".

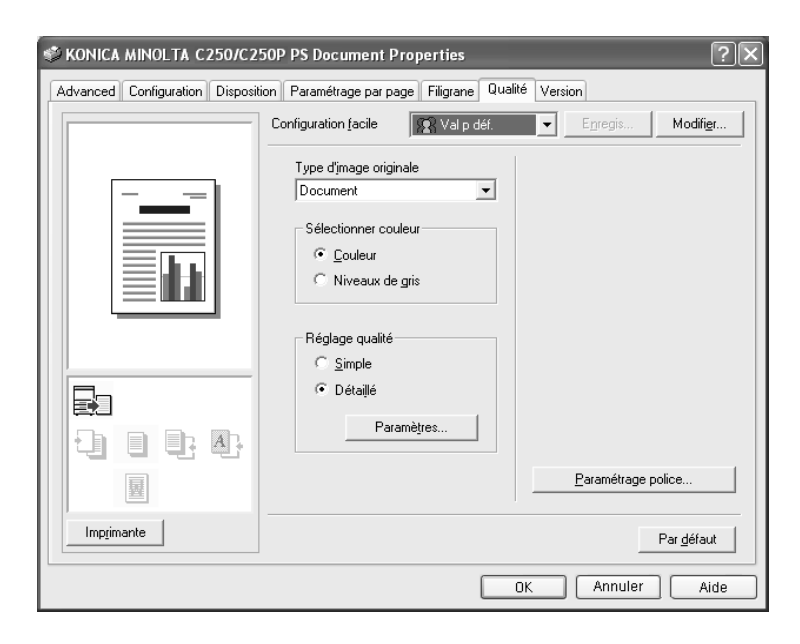

### **Spécifier les paramètres de l'onglet Qualité**

### **Spécifier les paramètres**

- **1** Cliquez sur l'onglet Qualité.
- **2** Spécifiez les paramètres des éléments suivants :

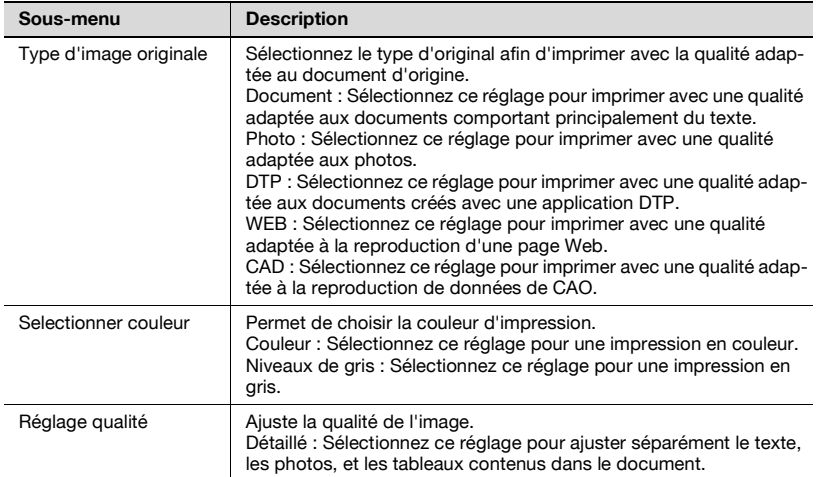

### **Paramétrage police**

Vous pouvez remplacer les polices TrueType utilisées dans Windows par les polices d'imprimante de cet appareil.

- **1** Cliquez sur le bouton [Paramètrage de police].
- **2** Spécifiez les paramètres des éléments suivants :
	- Format de police à télécharger : Sélectionnez la méthode de téléchargement des polices TrueType.
	- Polices Imprimante utilisateur : Remplacer les polices TrueType par les polices de l'imprimante.

# $\mathbb{Q}$ ...

### **Remarque**

L'utilisation des polices d'imprimante va réduire le temps d'impression, mais il risque d'y avoir une différence entre l'affichage à l'écran et les résultats d 'impression.

Quand vous utilisez les polices TrueType, sélectionnez le type de police à télécharger sur l'imprimante à partir de la zone de liste déroulante "Format de police à télécharger".

Spécifiez la liste de remplacement des polices à partir de l'onglet Paramètres du periphérique.

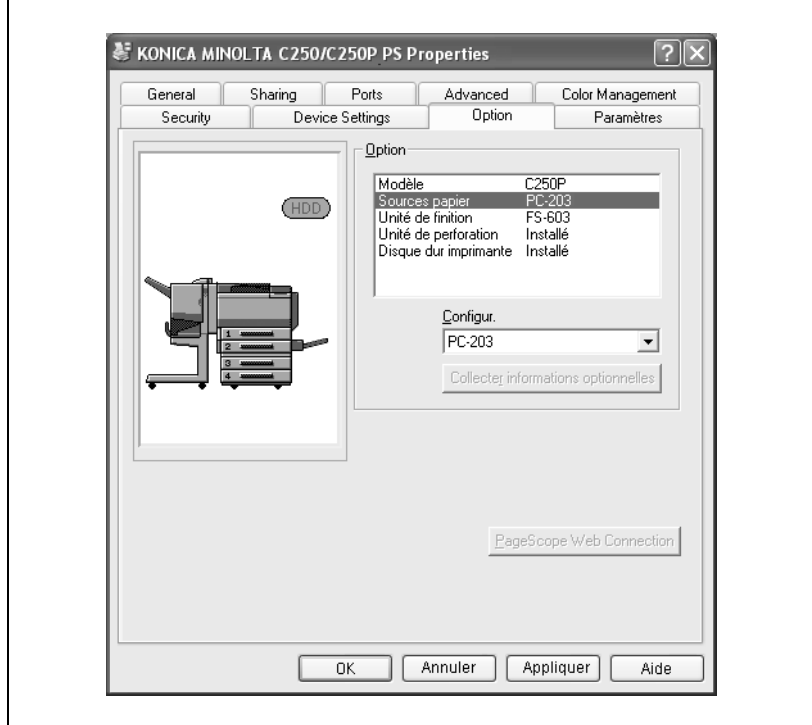

### **Spécifier les paramètres de l'onglet Option**

Vous pouvez spécifier les installations installées sur cet appareil pour qu'elles puissent être utilisées par le pilote d'imprimante.

# $\mathbb{Q}$ ...

### **Remarque**

Si les options installées ne sont pas définies à partir de l'onglet Option, la fonction relative à l'option ne peut pas être utilisée avec le pilote d'imprimante. Lors de l'installation des options, assurez-vous de spécifier les réglages corrects.

### **Spécifier les paramètres**

- **1** Pour Windows 2000/NT 4.0, cliquez sur le bouton [Démarrer], puis sur "Paramètres" et ensuite sur "Imprimantes". Pour Windows XP/Serveur 2003, cliquez sur le bouton [Démarrer] et ensuite sur le bouton "Imprimantes et télécopieurs".
	- Si "Imprimantes et télécopieurs" n'est pas affiché dans le menu Démarrer, ouvrez le Panneau de configuration dans le menu Démarrer, sélectionnez "Imprimantes et autres matériels", et sélectionnez "Imprimantes et télécopieurs".
- **2** Faites un clic droit sur l'icône de l'imprimante, et cliquez sur "Propriétés".
- **3** Cliquez sur l'onglet Option.
	- Sélectionnez une option installée, et sélectionnez un réglage dans la liste déroulante ci-dessous.

 $\mathbb{Q}$ ...

### **Remarque**

Pour enregistrer automatiquement les options installées dans la liste "Option", cliquez sur le bouton [Collecter informations optionnelles] lorsque les options sont connectées à l'appareil.

### **Enregistrer les paramètres de pilote**

Pour les pilotes PostScript, vous pouvez enregistrer les nouveaux réglages du pilote et les rappeler si nécessaire.

### **Pour enregistrer les paramètres du pilote**

- **1** Modifiez les paramètres du pilote depuis l'onglet Configuration et de l'onglet Paramètre par page.
- **2** Cliquez sur le bouton [Enregis.].

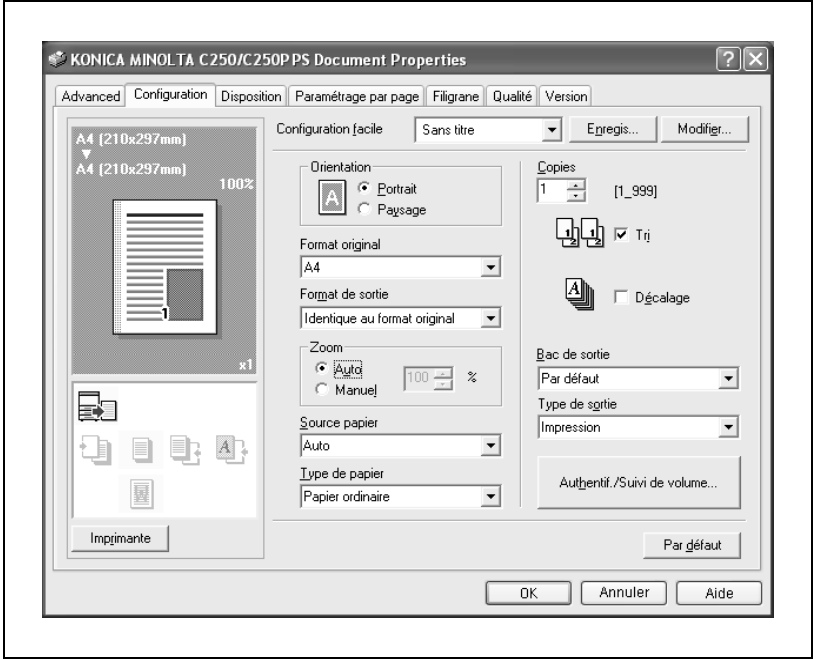

- **Enregistrer configuration facile** Nom Commentaire
- **3** Tapez le nom de fichier dans la case de texte "Nom".

Partage C Public C Privé

 $0K$ 

**4** Tapez un message dans la case de texte "Commentaire" si nécessaire.

Annuler

Aide

- **5** Spécifiez si les paramètres du pilote enregistrés doivent partagés avec d'autres utilisateurs.
- **6** Cliquez sur le bouton [OK].

Les paramètres sont enregistrés dans une bibliothèque.

 $\mathbb{Q}$ ...

### **Remarque**

L'extension de fichier est ".ksf".

La bibliothèque peut contenir jusqu'à 25 profils de réglages.

Seul l'administrateur peut sélectionner un paramètre sous "Partage".

### **Vérifier les paramètres**

Sélectionnez les paramètres à restaurer à partir de la zone de liste déroulante "Configuration facile" de la boîte de dialogue Options d'impression.

Les valeurs de paramètres sont rappelées et la boîte de dialogue Options d'impression réapparaît.

### **Modifier les paramètres**

- **1** Dans la boîte de dialogue Options d'impression, cliquez sur le bouton [Modifier].
- **2** Sur la liste, sélectionnez le fichier que vous voulez modifier et changez les paramètres. Pour supprimer le fichier cliquez sur le bouton [Supprimer].
- **3** Cliquez sur le bouton [Options], vérifiez les paramètres à rappeler et cliquez ensuite sur le bouton [OK].

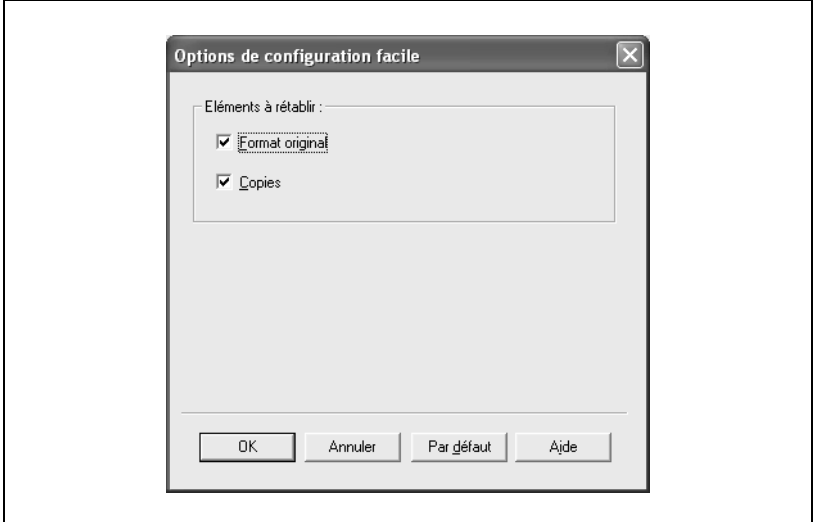

**4** Cliquez sur le bouton [OK].

### **3.4 Configurer le pilote PPD (Mac OS 9.2)**

### **Paramètres**

Vous pouvez configurer les fonctions de cet appareil dans les boîtes de dialogue Format d'impression et Imprimer affichées dans n'importe quelle application.

Les paramètres ne peuvent s'appliquer que pendant l'utilisation de l'application. Quand vous quittez l'application, les paramètres par défaut sont réactivés.

### **Boîte de dialogue Format d'impression**

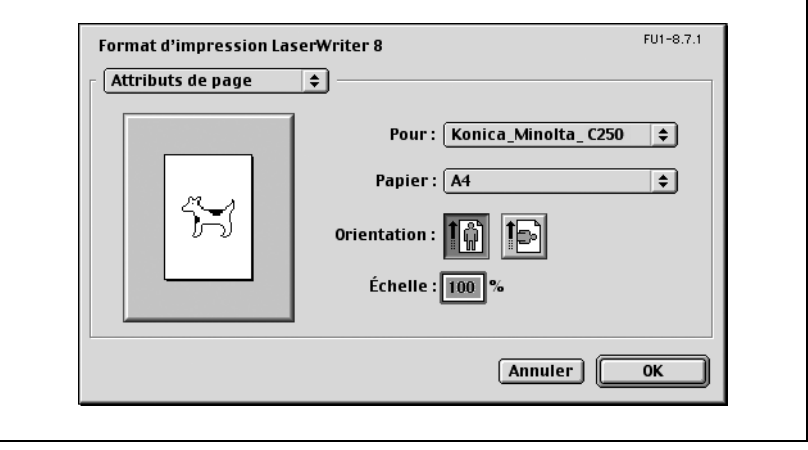

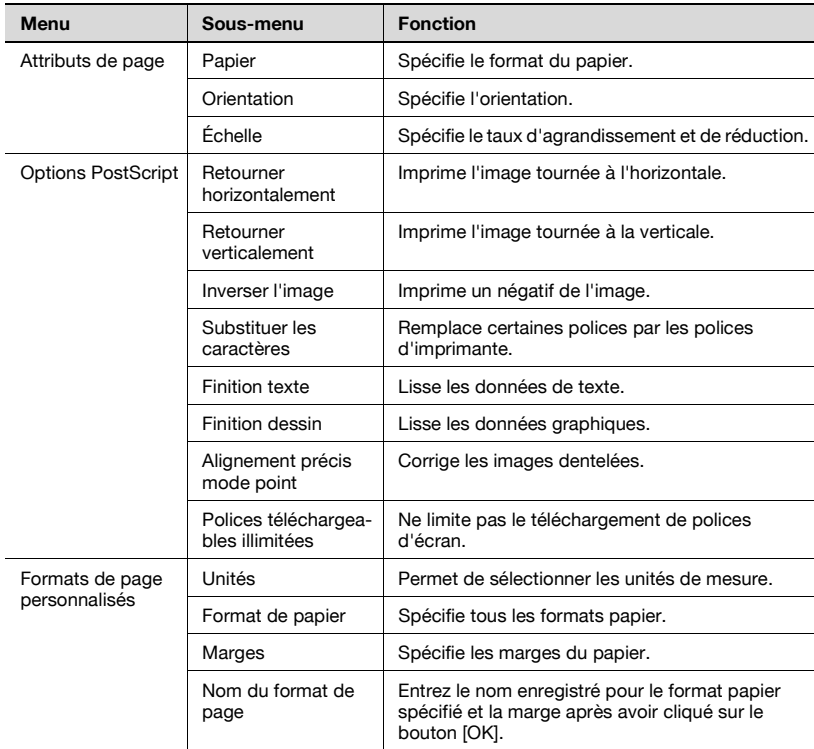

### Eléments de Format d'impression

# $\mathbb{Q}$ ...

### **Remarque**

Selon l'application, "Format d'impression" peut s'afficher sous la forme "Réglage papier". De plus, vous devrez peut-être sélectionner "Réglage papier" puis "Option" à partir du menu "Fichier".

Les boîtes de dialogue varient en fonction de l'application.

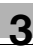

### **Boîte de dialogue Imprimer**

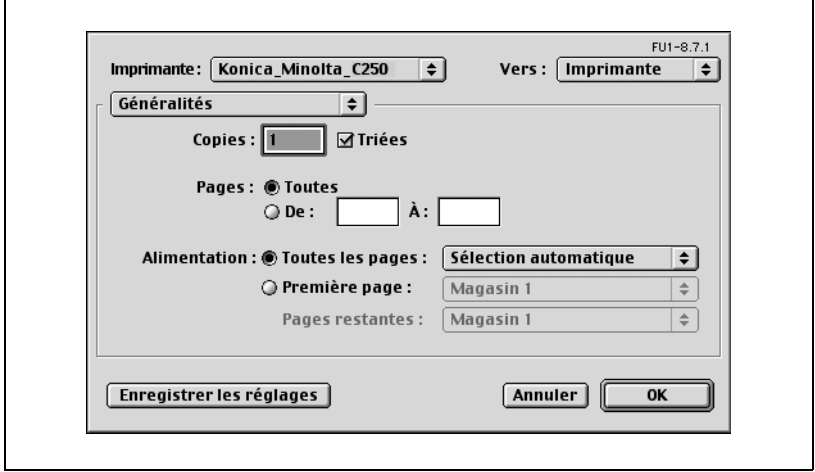

### Elément d'impression

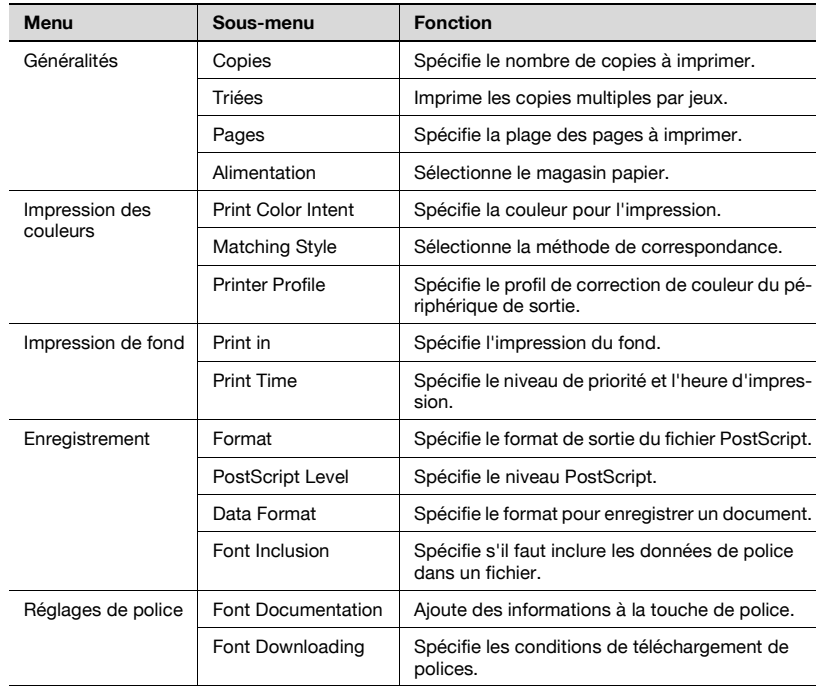

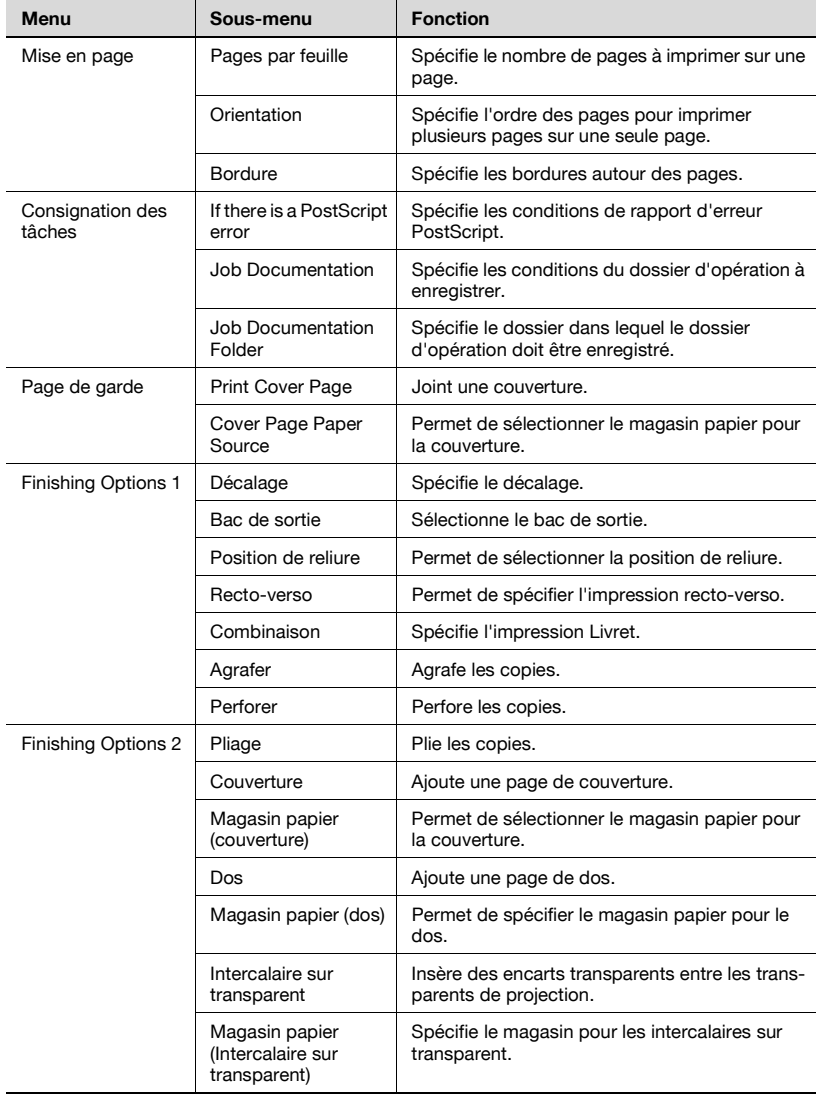

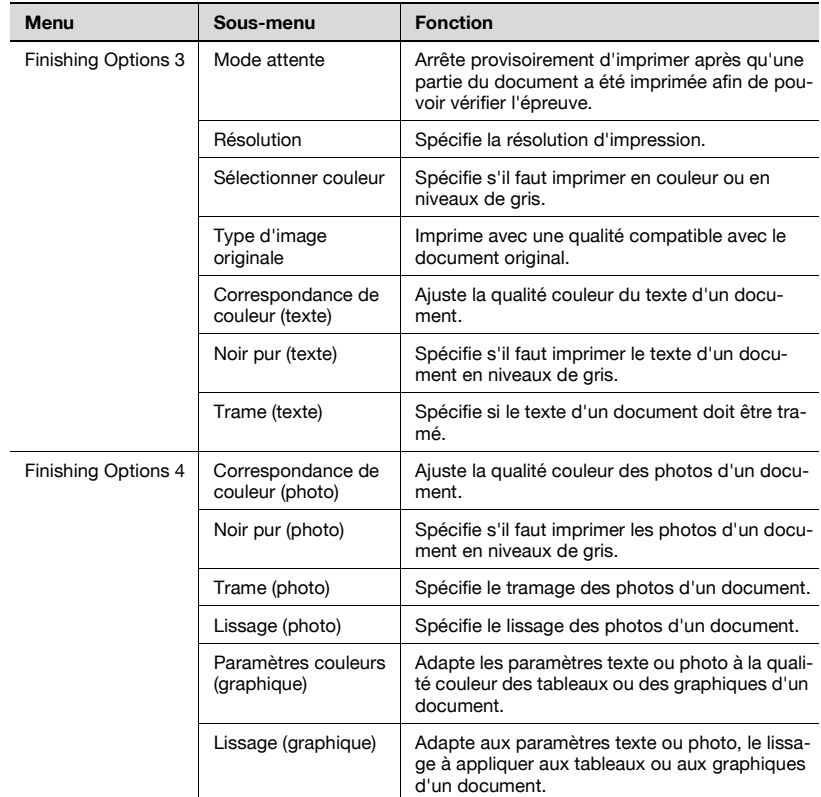

# $\mathbb{Q}$ ...

### **Remarque**

Les boîtes de dialogue varient en fonction de l'application.

### **Format d'impression**

### **Paramètres de base (Attributs de page)**

- **1** Sélectionnez "Réglage papier" ou "Format d'impression" dans le menu "Fichier".
- **2** Sélectionnez "Attributs de page".

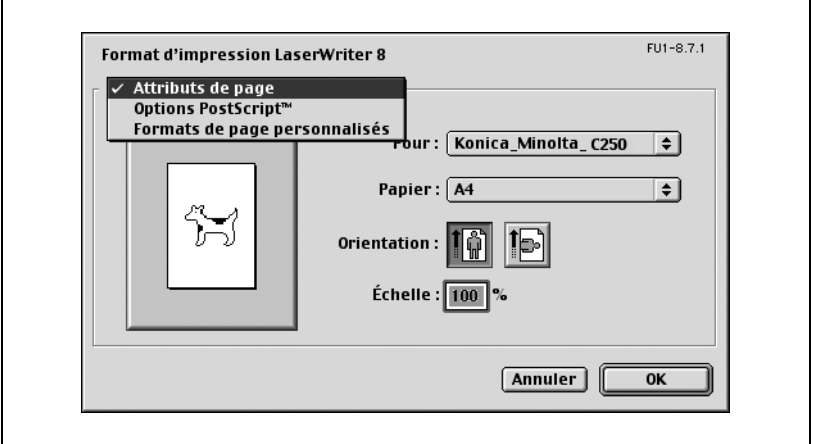

- **3** Spécifiez les paramètres des éléments suivants :
	- Papier : Sélectionnez le format du papier.
	- Orientation : Sélectionnez l'orientation.
	- Echelle : Spécifiez le facteur de réduction ou d'agrandissement.

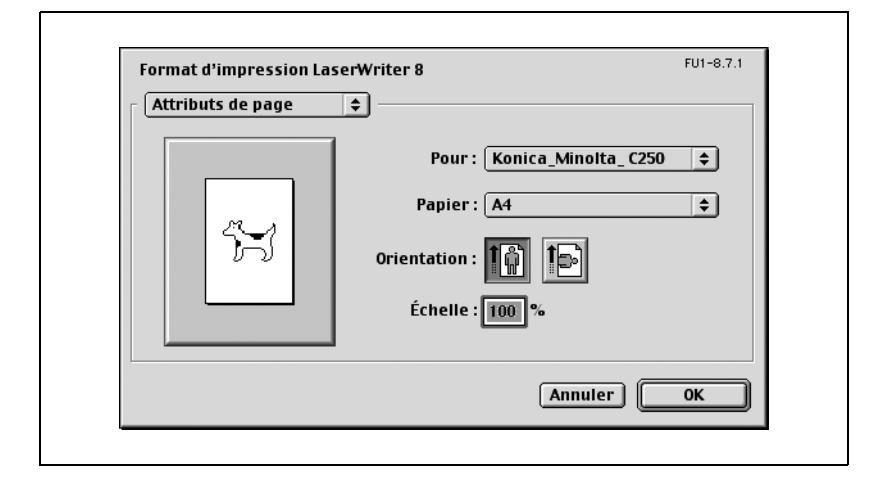

# $\mathbb{Q}$ ...

### **Remarque**

La fonction de pliage peut être sélectionnée à partir de l'écran qui s'affiche quand "Mise en page" est coché dans la boîte de dialogue Imprimer.

### **Formats de page personnalisés**

- **1** Sélectionnez "Réglage papier" ou "Format d'impression" dans le menu "Fichier".
- **2** Sélectionnez "Formats de page personnalisés".
- **3** Spécifiez les paramètres des éléments suivants :
	- Format de papier : Spécifiez le format du papier.
	- Marges : Spécifiez les marges du papier.
	- Nom du format de page : Entrez le nom enregistré correspondant au format et aux marges spécifiés, et cliquez sur le bouton [OK].
	- Unités : Sélectionnez les unités de mesure.

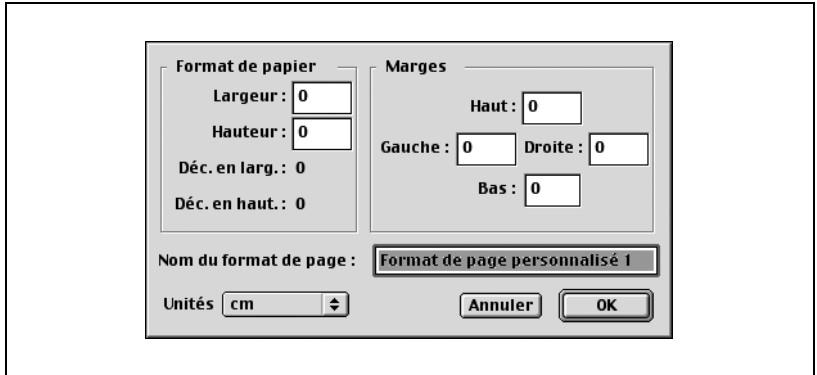

**4** Cliquez sur le bouton [OK].

Enregistre les paramètres de format personnalisés et vous permet de sélectionner le papier sur l'écran qui s'affiche quand "Attributs de page" est sélectionné.

### **Options PostScript**

- **1** Sélectionnez "Réglage papier" ou "Format d'impression" dans le menu "Fichier".
- **2** Sélectionnez "Options PostScript".
- **3** Spécifiez les paramètres des éléments suivants :
	- Effets visuels : Cochez la case "Retourner horizontalement", "Retourner verticalement", ou "Inverser l'image".
	- Substituer les caractères : Cochez cette case pour remplacer certaines polices par des polices de l'imprimante.
	- Finition texte : Cochez cette case pour lisser le texte.
	- Finition dessin : Cochez cette case pour lisser les graphiques.
	- Alignement précis mode point : Cochez cette case pour corriger les traits dentelés qui affectent les graphiques.
	- Polices téléchargeables illimités : Cochez cette case automatiser le téléchargement illimité de polices d'écran.

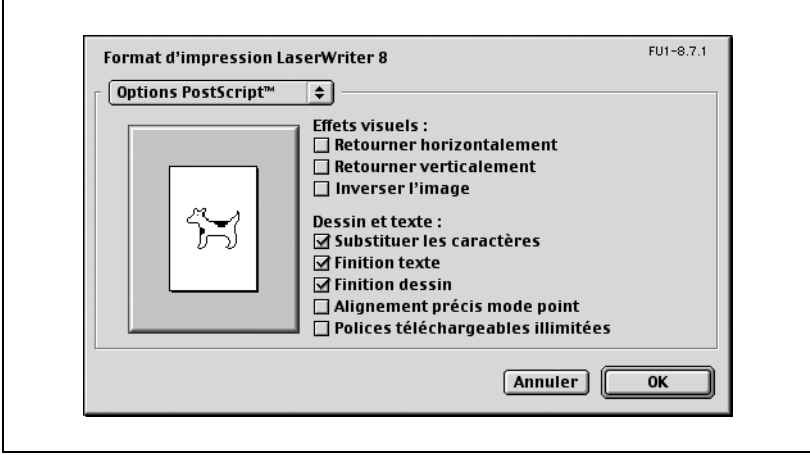

### **Impression**

### **Paramètres de base (Généralités)**

- **1** Dans le menu "Fichier", sélectionnez "Imprimer".
- **2** Sélectionnez "Généralités".

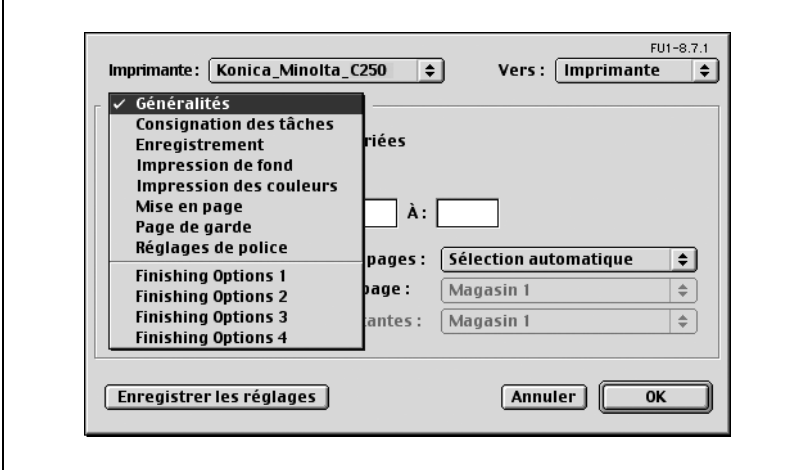

- **3** Spécifiez les paramètres des éléments suivants :
	- Copies : Spécifiez le nombre de copies à imprimer.
	- Triées : Cochez cette case pour imprimer les copies par jeux.
	- Pages : Spécifiez la plage des pages à imprimer.

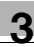

– Alimentation : Sélectionnez le magasin.

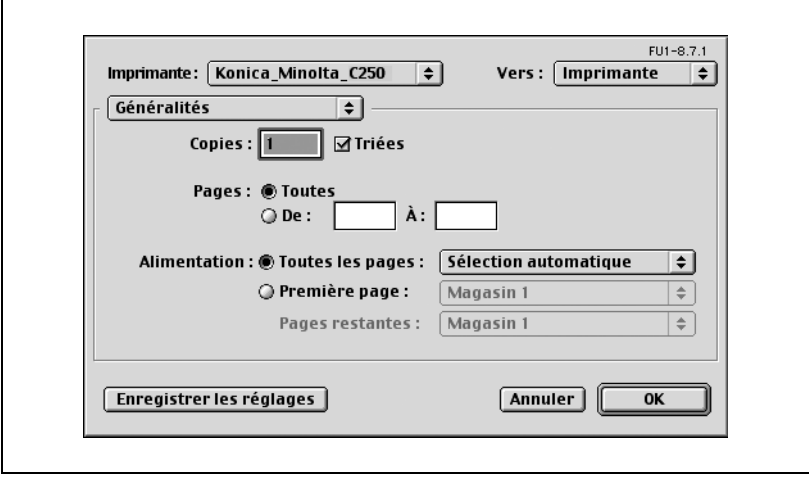

### **Imprimer plusieurs pages sur une seule page (Mise en page)**

Vous pouvez choisir d'imprimer plusieurs pages sur une seule feuille de papier ou de recourir à l'impression Recto-verso.

- **1** Dans le menu "Fichier", sélectionnez "Imprimer".
- **2** Sélectionnez "Mise en page".
- **3** Spécifiez les paramètres des éléments suivants :
	- Pages par feuille : Sélectionnez le nombre de pages à imprimer sur une page.
	- Orientation : Sélectionnez l'ordre des pages du document.
	- Bordure : Sélectionnez le type de bordure à imprimer autour des pages.

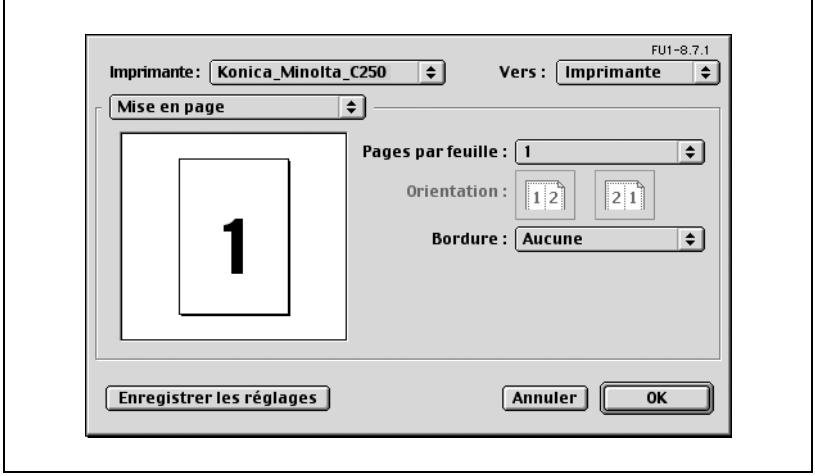
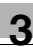

## **Options spécifiques à l'imprimante (Options de finition 1 à 4)**

Vous pouvez spécifier des options spécifiques à l'imprimante. Vous pouvez spécifier cette option quand vous utilisez les fonctions Agrafer et Perforer de cet appareil.

- **1** Dans le menu "Fichier", sélectionnez "Imprimer".
- **2** Sélectionnez "Finishing Options 1 à 4".
- **3** Spécifiez les paramètres des éléments suivants :
	- Décalage : Indiquez si l'impression doit s'accompagner d'un décalage des feuilles en sortie.
	- Bac de sortie : Sélectionnez le bac de sortie.
	- Position de reliure : Sélectionnez la position de la reliure.
	- Recto-verso : Indiquez si l'impression doit être Recto-verso.
	- Combinaison : Indiquez si l'impression Livret doit être effectuée.
	- Agrafer : Indiquez si l'agrafage doit être effectué.
	- Perforer : Indiquez si la perforation doit être effectuée.
	- Pliage : Indiquez si le pliage doit être effectué.
	- Couverture : Indiquez si une couverture doit être ajoutée.
	- Magasin papier (couverture) : Sélectionnez le magasin pour le papier à couverture.
	- Dos : Indiquez si un dos de couverture doit être ajouté.
	- Magasin papier (dos) : Sélectionnez le magasin papier pour le dos.
	- Intercalaire sur transparent : Indiquez si des intercalaires doivent être insérés entre les transparents de projection.
	- Magasin papier (intercalaire sur transparent) : Sélectionnez le magasin contenant les intercalaires pour transparents.
	- Mode attente : Sélectionnez si l'impression doit être momentanément suspendue après l'impression d'une partie du document afin de pouvoir vérifier le résultat sur l'épreuve.
	- Résolution : Sélectionnez la résolution.
	- Sélectionner couleur : Sélectionnez l'impression en niveaux de gris ou l'impression en couleurs.
	- Type d'image originale : Sélectionnez la qualité adaptée au document original.
	- Correspondance de couleur (texte) : Permet le réglage fin de la qualité couleur du texte d'un document.
	- Noir pur (texte) : Indiquez si le texte d'un document doit être imprimé en niveaux de gris.
	- Trame (texte) : Indiquez s'il faut appliquer une trame au texte d'un document.
	- Correspondance de couleur (photo) : Permet le réglage fin de la qualité couleur des photos d'un document.
- Noir pur (photo) : Indiquez si les photos d'un document doivent être imprimés en niveaux de gris.
- Trame (photo) : Indiquez s'il faut appliquer une trame aux photos d'un document.
- Lissage (photo) : Indiquez s'il faut appliquer un lissage aux photos d'un document.
- Paramètres couleur (graphique) : Adapte la qualité couleur des tableaux et graphiques contenus dans un document aux paramètres texte ou photo.
- Lissage (graphique) : Adapte le processus de lissage d'un tableau et d'un graphique d'un document aux paramètres texte ou photo.

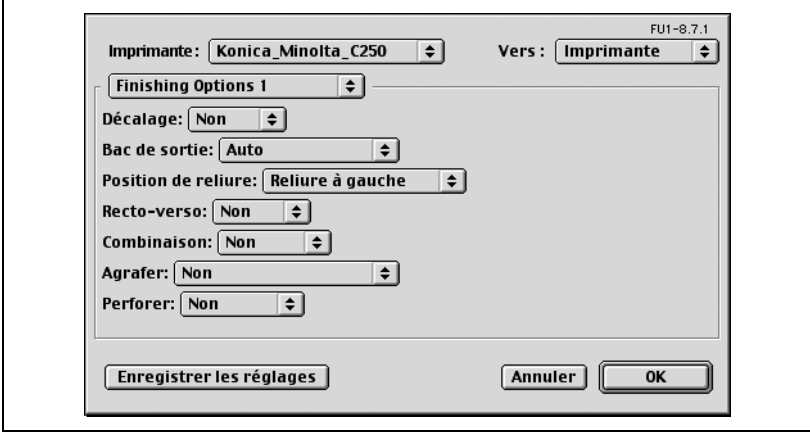

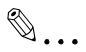

#### **Remarque**

La fonction d'impression recto-verso n'est disponible que si l'unité rectoverso automatique, en option, est installée.

La fonction d'agrafage est uniquement disponible si l'unité de finition en option FS-501 ou FS-603 est installée.

La fonction Perforation n'est disponible que si l'unité de finition FS-603, en option, est installée. En cas d'utilisation de l'unité de finition FS-603, le kit de perforation doit être installé.

# $\mathbb{Q}$ ...

#### **Remarque**

Le nombre d'agrafes qui peut être sélectionné diffère en fonction de l'unité de finition qui est installée. Quand l'unité FS-501 est installée, on peut sélectionner "1 agrafe". Quand l'unité FS-603 est installée, on peut sélectionner "1 agrafe" ou "2 agrafes".

## **Options de réglage**

Vous pouvez spécifier les installations installées sur cet appareil pour qu'elles puissent être utilisées par le pilote d'imprimante.

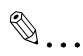

#### **Rappel**

Si les options installées ne sont pas définies depuis l'écran Options installables, la fonction relative à l'option ne peut pas être utilisée avec le pilote d'imprimante. Lors de l'installation des options, assurez-vous de spécifier les réglages corrects.

#### **Spécifier les paramètres**

- **1** Dans le menu Apple, cliquez sur "Sélecteur".
- **2** Sélectionnez le nom de l'imprimante.
- **3** Cliquez sur le bouton [Installation].
- **4** Cliquez sur le bouton [Configurer].

L'écran de réglage pour ajouter des options apparaît.

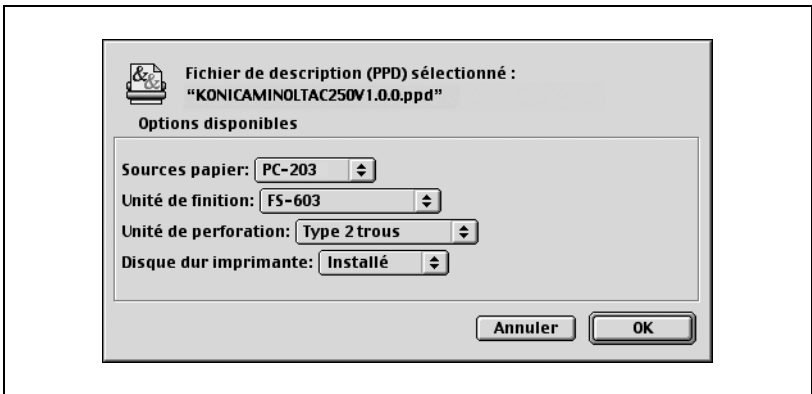

- **5** Dans Options disponibles 1 et Options disponibles 2, sélectionnez les options qui sont installées sur cette machine.
- **6** Cliquez sur le bouton [OK].

La fenêtre du sélecteur réapparaît.

**7** Fermez la fenêtre du sélecteur.

# $\mathbb{Q}$ ...

# **Remarque**

Les paramètres d'option s'affichent automatiquement la première fois que vous sélectionnez le pilote d'imprimante. Pour plus de détails, voir ["Sélectionner une imprimante" à la page](#page-90-0) 2-23.

# **3.5 Configurer le pilote PPD (Mac OS X)**

#### **Paramètres**

Vous pouvez configurer les fonctions de cet appareil dans les boîtes de dialogue Format d'impression et Imprimer affichées dans l'application.

Les paramètres ne peuvent s'appliquer que pendant l'utilisation de l'application. Quand vous quittez l'application, les paramètres par défaut sont réactivés.

#### Réglages : Attributs de page 图 Pour: Konica Minolta C250 KONICA MINOLTA C250 PS(P) 图 Papier: A4 20.99 cm x 29.70 cm ь. Orientation:  $%$ Échelle : 100  $(2)$ Annuler OK

#### **Boîte de dialogue Format d'impression**

### Eléments de Format d'impression

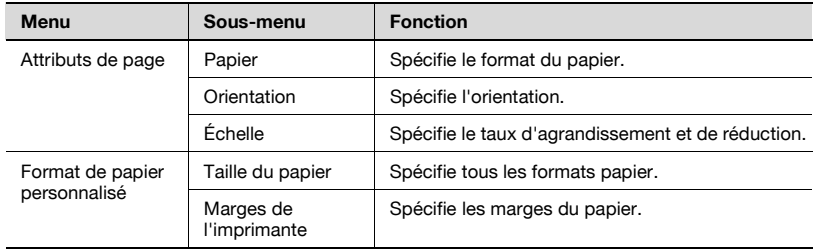

 $\mathbb{Q}$ ...

#### **Remarque**

Selon l'application, "Format d'impression" peut s'afficher sous forme de "Réglage papier". De plus, vous devrez peut-être sélectionner "Réglage papier" puis "Option" à partir du menu "Fichier".

Les boîtes de dialogue varient en fonction de l'application.

# **Boîte de dialogue Imprimer**

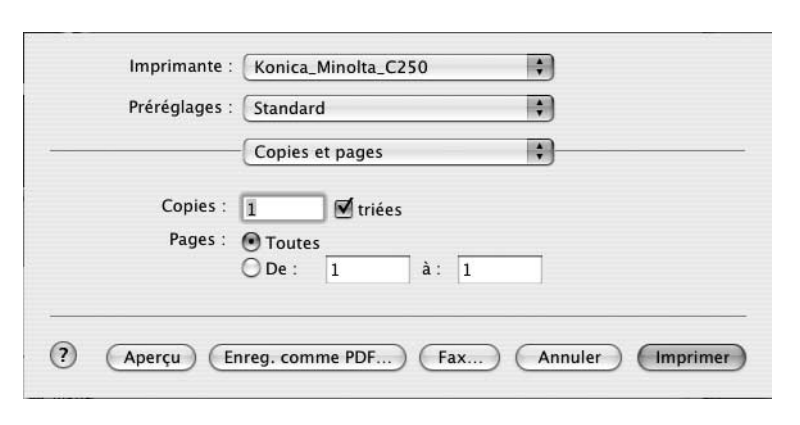

# Eléments d'Imprimer

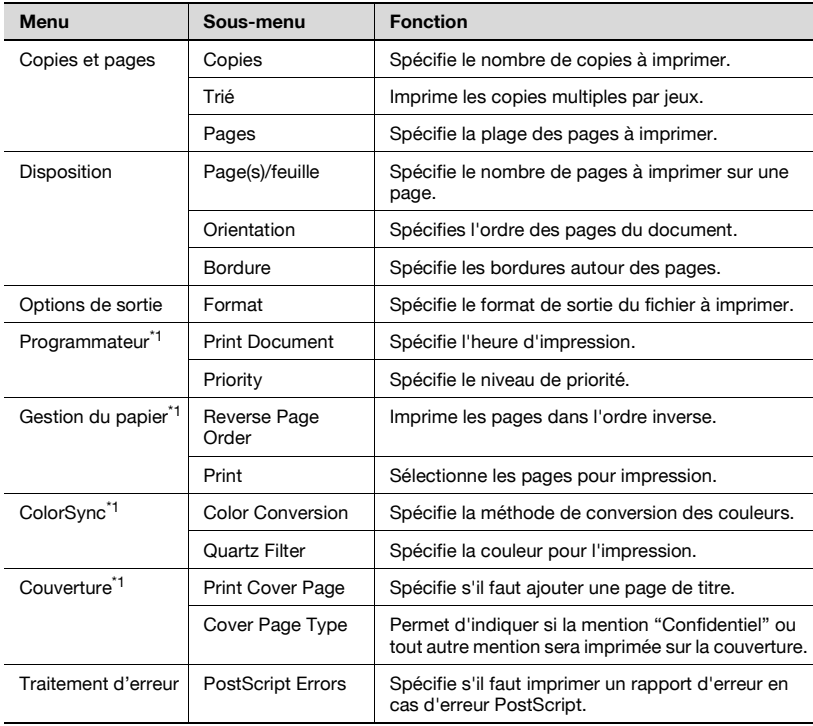

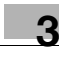

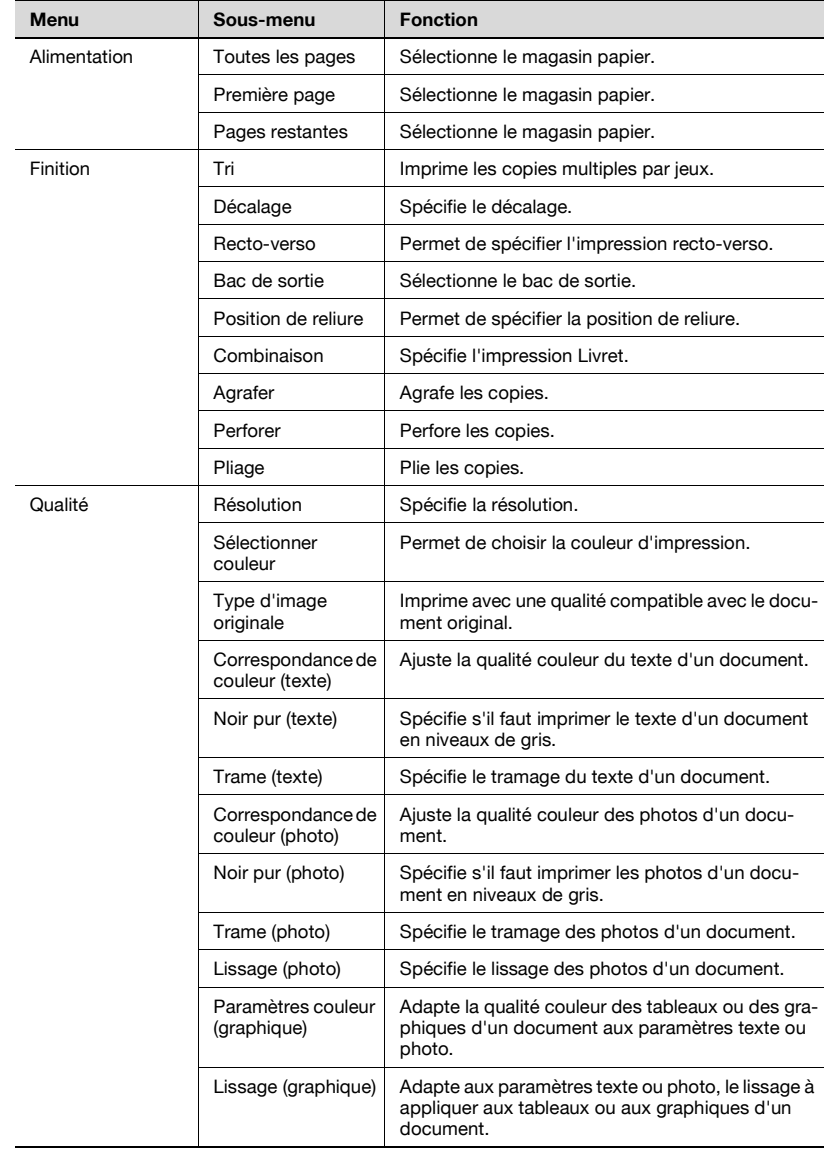

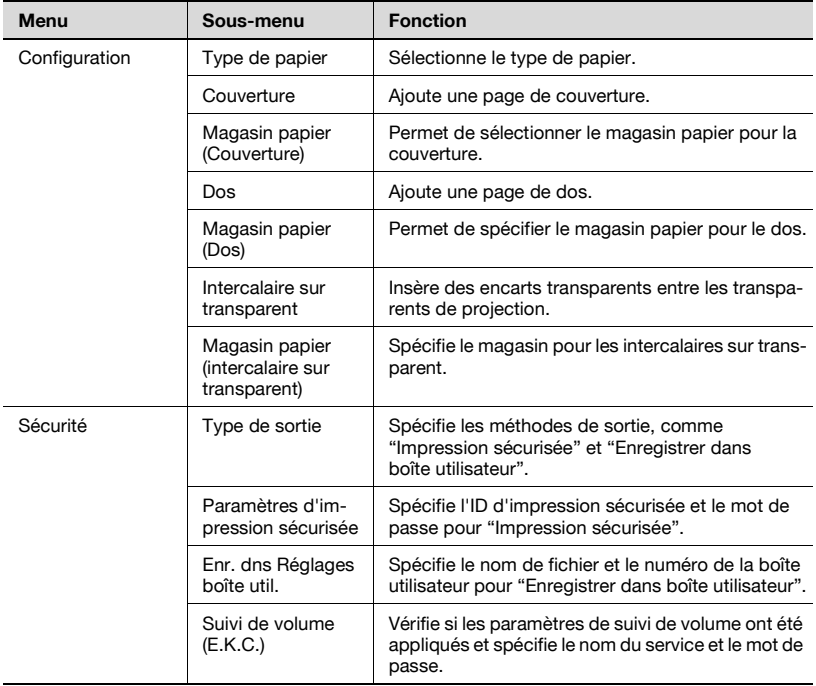

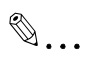

#### **Remarque**

Les boîtes de dialogue varient en fonction de l'application.

Les éléments repérés par "\*1" ne s'affichent que sous Mac OS 10.3.

#### **Format d'impression**

## **Paramètres de base (Attributs de page)**

- **1** Sélectionnez "Format d'impression" ou "Réglage papier" à partir du menu "Fichier".
- **2** Sélectionnez "Attributs de page".

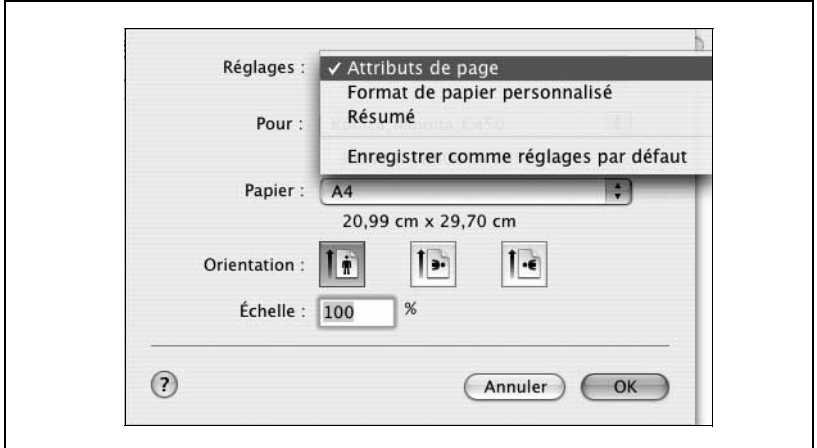

- **3** Spécifiez les paramètres des éléments suivants :
	- Papier : Sélectionnez le format du papier.
	- Orientation : Sélectionnez l'orientation.
	- Echelle : Spécifiez le facteur de réduction ou d'agrandissement.

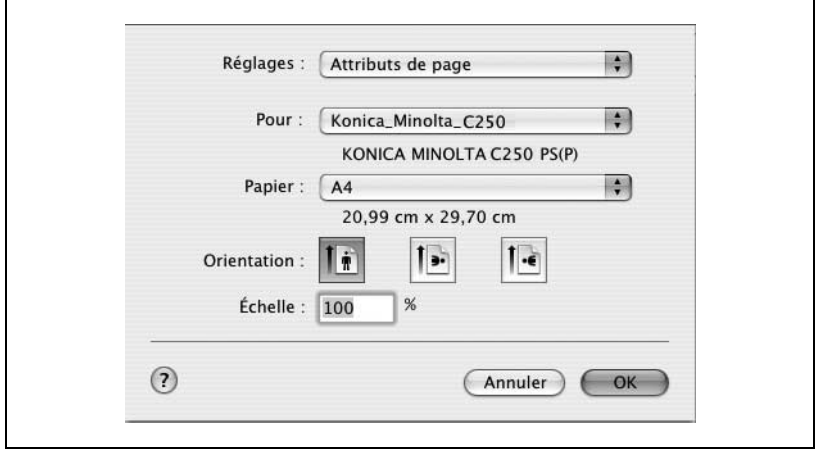

#### **Format de papier personnalisé**

- **1** Sélectionnez "Format d'impression" ou "Réglage papier" à partir du menu "Fichier".
- **2** Sélectionnez "Format de papier personnalisé".
- **3** Cliquez sur le bouton [Nouveau].
- **4** Tapez le nom du format papier.
- **5** Spécifiez les paramètres des éléments suivants :
	- Taille du papier : Spécifiez le format du papier.
	- Marges de l'imprimante : Spécifiez les marges du papier.

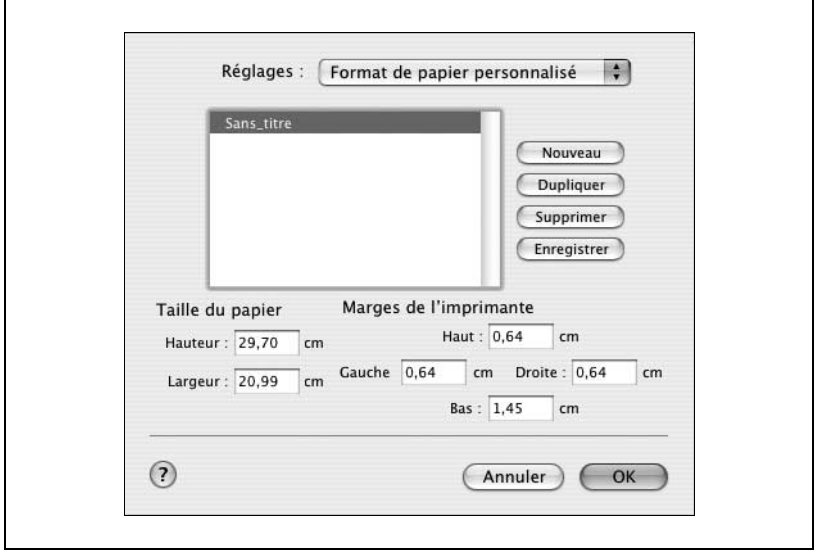

- **6** Cliquez sur le bouton [Enregistrer].
- **7** Cliquez sur le bouton [OK].

Enregistre le format de papier personnalisé et vous permet de sélectionner le format de papier sur l'écran qui s'affiche quand "Attributs de page" est sélectionné.

#### **Imprimer**

# **Paramètres de base (Copies et pages)**

- **1** Dans le menu "Fichier", sélectionnez "Imprimer".
- **2** Sélectionnez "Copies et pages".

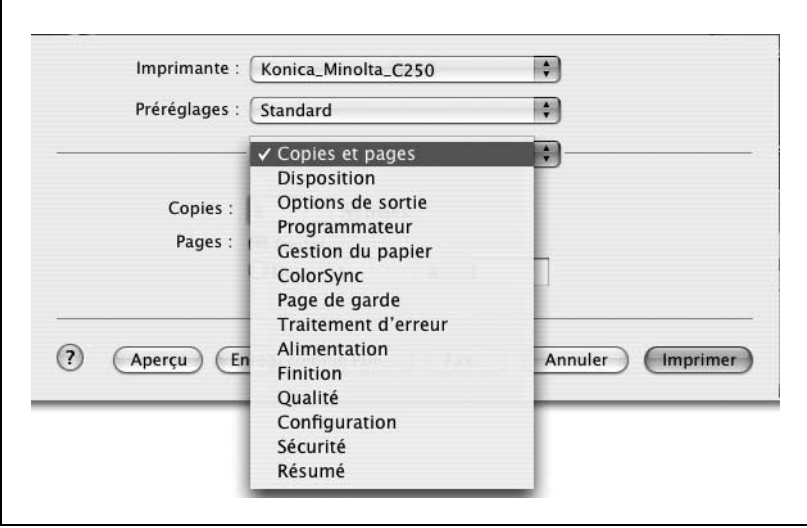

- **3** Spécifiez les paramètres des éléments suivants :
	- Copies : Spécifiez le nombre de copies à imprimer.
	- Triées : Cochez cette case pour imprimer les copies par jeux.
	- Pages : Spécifiez la plage des pages à imprimer.

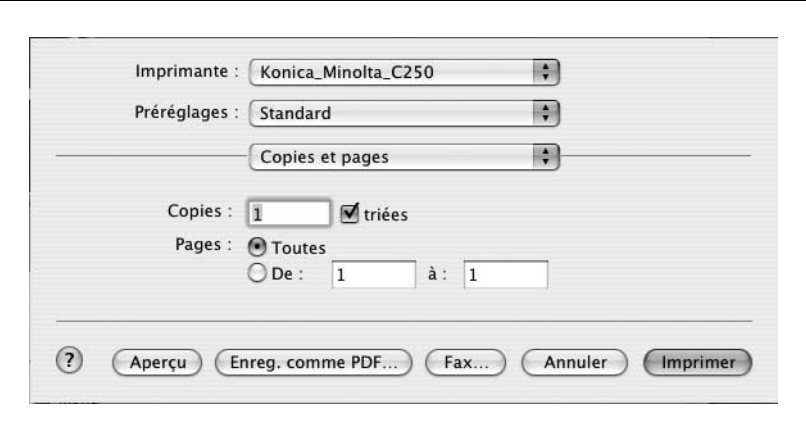

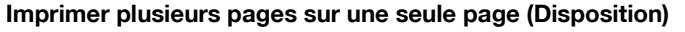

Vous pouvez imprimer plusieurs pages de document sur une seule feuille.

- **1** Dans le menu "Fichier", sélectionnez "Imprimer".
- **2** Sélectionnez "Disposition".
- **3** Spécifiez les paramètres des éléments suivants :
	- Page(s)/feuille : Sélectionnez le nombre de pages à imprimer sur une page.
	- Orientation : Sélectionnez l'ordre des pages du document.
	- Bordure : Sélectionnez le type de bordure à imprimer autour des pages.

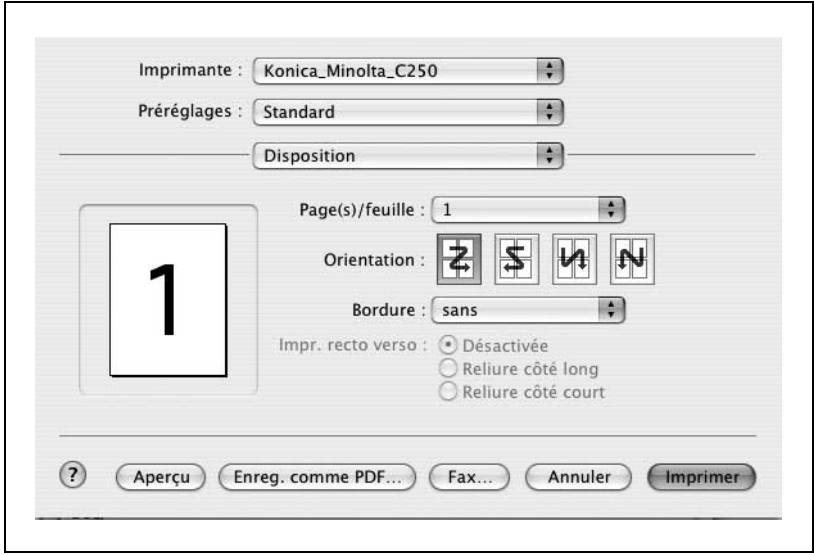

#### **Alimentation**

Vous pouvez spécifier le magasin papier pour l'impression.

- **1** Dans le menu "Fichier", sélectionnez "Imprimer".
- **2** Sélectionnez "Alimentation".
- **3** Spécifiez les paramètres des éléments suivants :
	- Toutes les pages : Sélectionnez le magasin qui contient le papier destiné à l'impression de toutes les pages.
	- Première page : Sélectionnez le magasin qui contient le papier destiné à l'impression de la première page.
	- Pages restantes : Sélectionnez le magasin qui contient le papier destiné à l'impression des autres pages, à compter de la deuxième page.

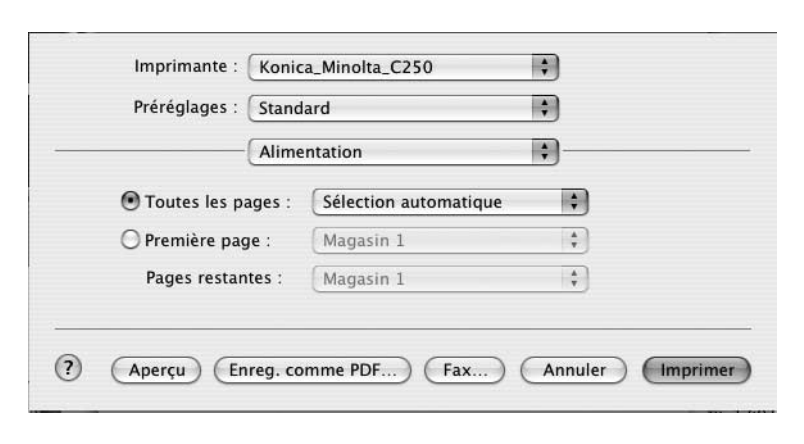

# **Sécurité**

Non seulement vous pouvez imprimer directement, mais vous pouvez aussi sélectionner "Impression sécurisée", qui nécessite un mot de passe pour imprimer, "Enreg. dans boîte utilisateur", qui enregistre les documents sur le disque dur, "Attente avec épreuve", qui imprime le premier jeu de plusieurs copies et s'arrête provisoirement d'imprimer, et "Réglages Suivi de Volume (E.K.C.)", qui gère le nombre des pages imprimées.

- **1** Dans le menu "Fichier", sélectionnez "Imprimer".
- **2** Sélectionnez "Sécurité".
- **3** Spécifiez les paramètres des éléments suivants :
	- Type de sortie : Spécifiez les conditions pour "Impression sécurisée" et "Enreg. dans boîte utilisateur".
	- Paramètres d'impression sécurisée : Entrez l'ID et mot de passe si vous avez sélectionné "Impression sécurisée" dans la liste déroulante "Type de sortie". Tapez l'ID et le mot de passe sur le panneau de contrôle de cet appareil quand vous imprimez. (jusqu'à 100 documents)
	- Enr. dns Réglages boîte util. : Entrez le nom du fichier et le numéro de boîte utilisateur si vous avez sélectionné "Enreg. dans boîte utilisateur" ou "Enr. dns boîte utilis, imprim." dans la liste déroulante "Type de sortie".

– Suivi de Volume (E.K.C.) : Enregistrez le nom du compte et le mot de passe lorsque les paramètres de Suivi de volume ont été appliqués à cette machine et que cette case a été cochée.

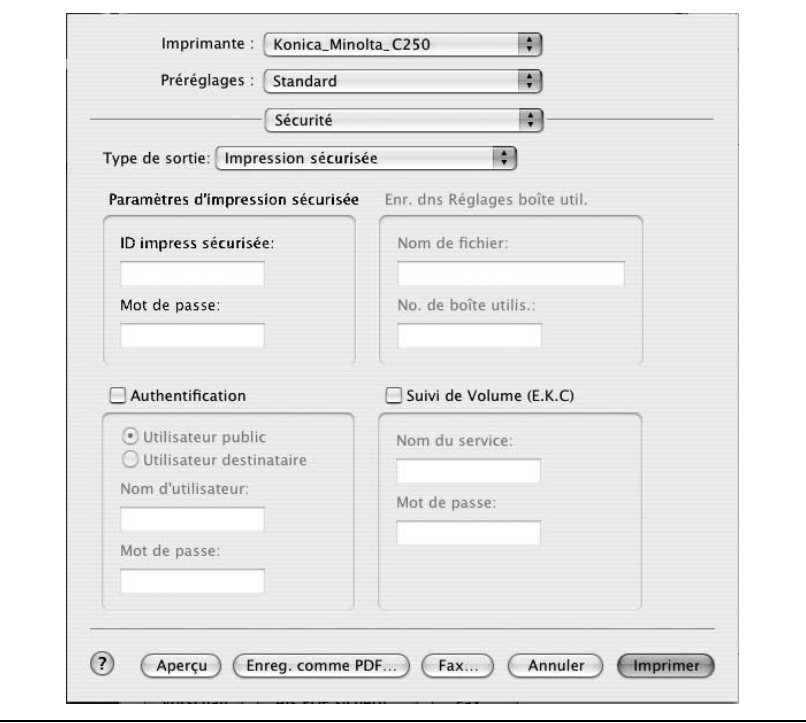

# $\mathbb{Q}$ ...

#### **Remarque**

Les fonctions Boîte et Impression sécurisée ne sont disponibles que si le disque dur est installé.

Il n'est pas possible d'imprimer si l'on envoie un travail d'impression avec un nom de compte ou un mot de passe non enregistré dans la configuration Suivi de volume de la machine, ou sans que la case "Suivi de volume (E.K.C.)" soit cochée. Les paramètres Suivi de volume de cette machine peuvent être réglés sur PageScope Data Administrator.

Si le disque dur, en option, n'est pas installé, 100 comptes peuvent être spécifiés. Si le disque dur, en option, est installé, 1000 comptes peuvent être spécifiés.

Imprimez le document depuis le panneau de contrôle de cette machine. Pour plus de détails, voir ["Gérer les travaux d'impression" à la page](#page-401-0) 9-22.

#### **Finition**

Vous pouvez spécifier les diverses fonctions de finition disponibles sur la machine, comme l'agrafage et la perforation.

- **1** Dans le menu "Fichier", sélectionnez "Imprimer".
- **2** Sélectionnez "Finition".
- **3** Spécifiez les paramètres des éléments suivants :
	- Tri : Cochez cette case pour imprimer les copies par jeux.
	- Décalage : Cochez cette case pour spécifier une impression avec sortie décalée.
	- Recto-verso : Cochez cette case pour spécifier l'impression rectoverso.
	- Bac de sortie : Sélectionnez le bac de sortie.
	- Position de reliure : Sélectionnez la position de la reliure.
	- Combinaison : Indiquez si l'impression Livret doit être effectuée.
	- Agrafer : Indiquez si l'agrafage doit être effectué.
	- Perforer : Indiquez si la perforation doit être effectuée.
	- Pliage : Indiquez si le pliage doit être effectué.

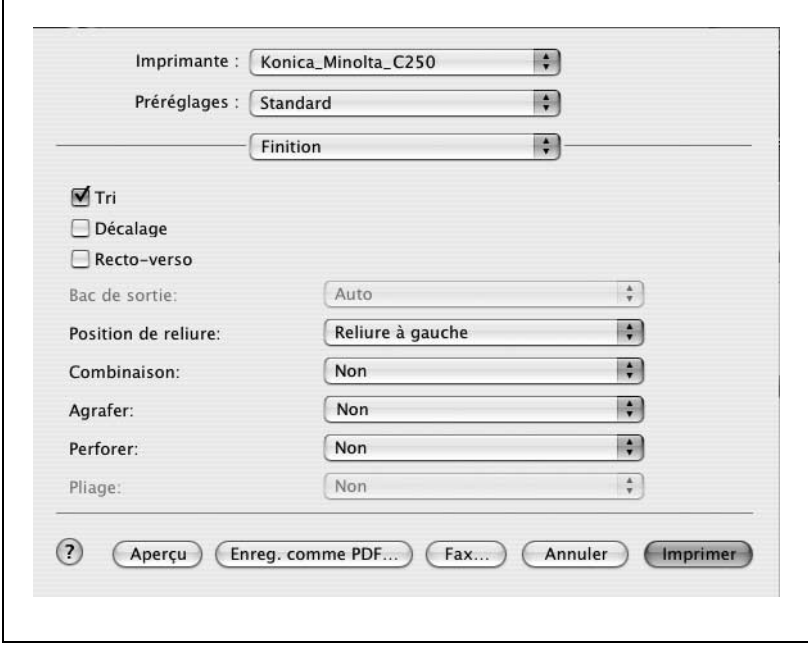

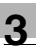

# $\mathbb{Q}$ ...

#### **Remarque**

La fonction d'impression recto-verso n'est disponible que si l'unité rectoverso automatique, en option, est installée.

La fonction d'agrafage est uniquement disponible si l'unité de finition en option FS-501 ou FS-603 est installée.

La fonction Perforation n'est disponible que si l'unité de finition FS-603, en option, est installée. En cas d'utilisation de l'unité de finition FS-603, le kit de perforation doit être installé.

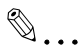

#### **Remarque**

Le nombre d'agrafes qui peut être sélectionné diffère en fonction de l'unité de finition qui est installée. Quand l'unité FS-501 est installée, on peut sélectionner "1 agrafe". Quand l'unité FS-603 est installée, on peut sélectionner "1 agrafe" ou "2 agrafes".

## **Qualité**

- **1** Dans le menu "Fichier", sélectionnez "Imprimer".
- **2** Sélectionnez "Qualité".
- **3** Spécifiez les paramètres suivants :
	- Resolution : Sélectionnez la résolution.
	- Sélectionner couleur : Sélectionnez la couleur d'impression.
	- Type d'image originale : Sélectionnez la qualité adaptée au document original.
	- Correspondance de couleur (texte) : Permet le réglage fin de la qualité couleur du texte d'un document.
	- Noir pur (texte) : Indiquez si le texte d'un document doit être imprimé en niveaux de gris.
	- Trame (texte) : Indiquez s'il faut appliquer une trame au texte d'un document.
	- Correspondance de couleur (photo) : Permet le réglage fin de la qualité couleur des photos d'un document.
	- Noir pur (photo) : Indiquez si les photos d'un document doivent être imprimés en niveaux de gris.
	- Trame (photo) : Indiquez s'il faut appliquer une trame aux photos d'un document.
	- Lissage (photo) : Indiquez s'il faut appliquer un lissage aux photos d'un document.
	- Paramètres couleurs (graphique) : Adapte la qualité couleur des tableaux et graphiques contenus dans un document aux paramètres texte ou photo.

– Lissage (graphique) : Adapte le processus de lissage d'un tableau et d'un graphique d'un document aux paramètres texte ou photo.

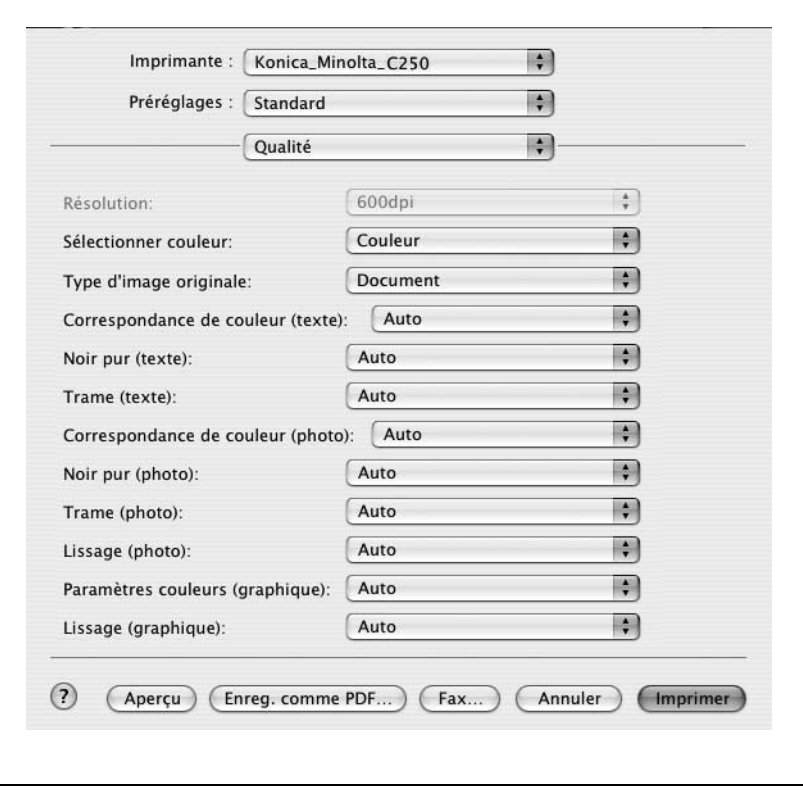

#### **Configuration**

Vous pouvez spécifier les paramètres NetWare.

- **1** Dans le menu "Fichier", sélectionnez "Imprimer".
- **2** Sélectionnez "Configuration".
- **3** Spécifiez les paramètres des éléments suivants :
	- Type de papier : Sélectionnez le type de papier.
	- Couverture : Sélectionnez s'il faut joindre une couverture.
	- Magasin papier (couverture) : Sélectionnez le magasin pour le papier à couverture.
	- Dos : Indiquez si un dos de couverture doit être ajouté.
	- Magasin papier (dos) : Sélectionnez le magasin papier pour le dos.
	- Intercalaire sur transparent : Indiquez si des intercalaires doivent être insérés entre les transparents de projection.
	- Magasin papier (intercalaire sur transparent) : Sélectionnez le magasin contenant les intercalaires pour transparents.

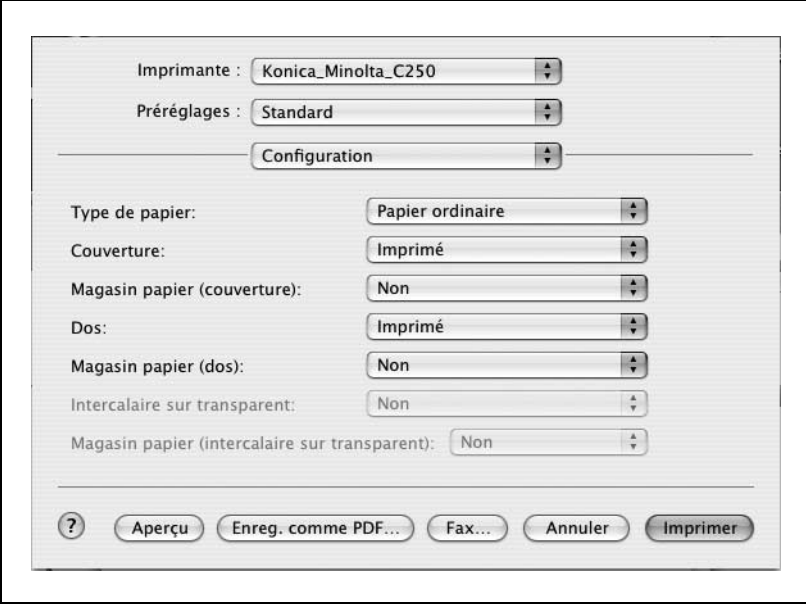

#### **Options de réglage**

Vous pouvez spécifier les installations installées sur cet appareil pour qu'elles puissent être utilisées par le pilote d'imprimante.

# $\mathbb{Q}$ ...

#### **Rappel**

Si les options installées ne sont pas définies depuis l'écran Options installables, la fonction relative à l'option ne peut pas être utilisée avec le pilote d'imprimante. Lors de l'installation des options, assurez-vous de spécifier les réglages corrects.

#### **Spécifier les paramètres**

- **1** Si les options installées ne sont pas définies depuis l'écran Options installables, la fonction relative à l'option ne peut pas être utilisée avec le pilote d'imprimante. Lors de l'installation des options, assurez-vous de spécifier les réglages corrects.
- **2** A partir du menu "Imprimante", sélectionnez "Voir Infos".

la boîte de dialogue "Infos de l'imprimante" apparaît.

- **3** Sélectionnez "Options installables".
- **4** Sélectionnez les options installées sur cet appareil.

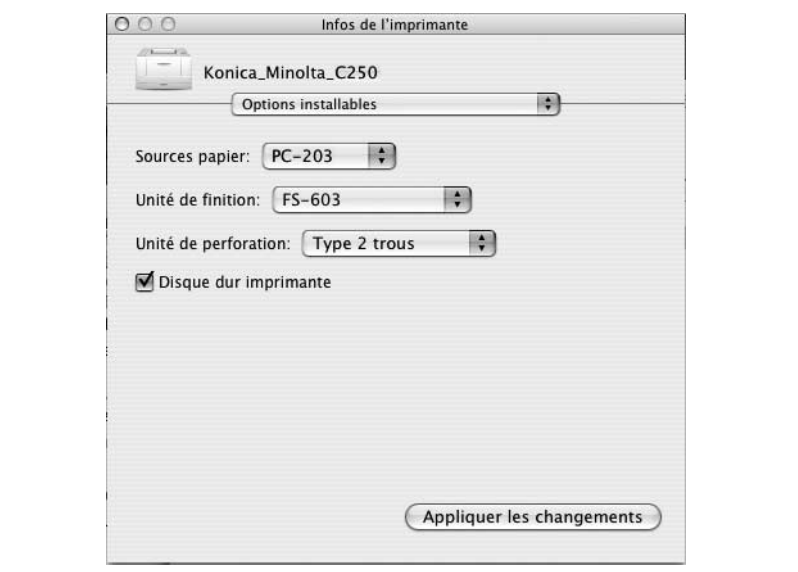

**5** Cliquez sur le bouton [Appliquer les changements] ou cliquez sur  $\bigcirc$  pour fermer la boîte de dialogue des Infos de l'imprimante.

#### **Enregistrer les paramètres de pilote**

Avec les pilotes Mac OS X, vous pouvez enregistrer les nouveaux réglages du pilote et les rappeler si nécessaire.

#### **Pour enregistrer les paramètres du pilote**

- **1** Modifiez la configuration du pilote dans les boîtes de dialogue qui s'affichent une fois que "Copies et pages" ou "Disposition" a été sélectionné.
- **2** Dans la liste déroulante "Préréglages", sélectionnez "Enregistrer sous".

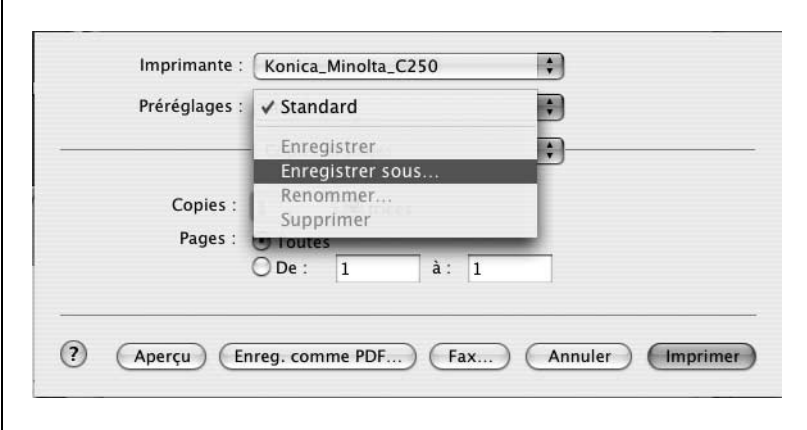

**3** Entrez un nom pour la configuration prédéfinie dans la boîte "Enregistrer le préréglage sous".

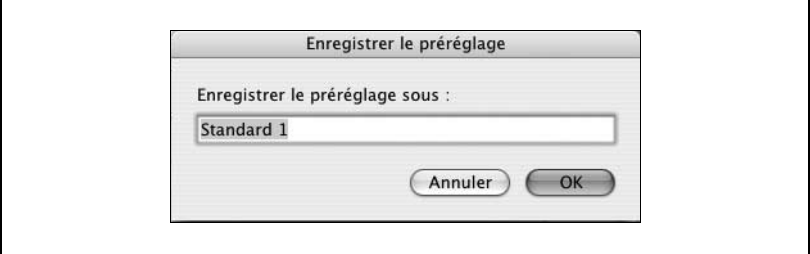

**4** Cliquez sur le bouton "OK".

Les paramètres sont enregistrés dans les paramètres prédéfinis.

#### **Vérifier les paramètres**

 $\rightarrow$  Sélectionnez le nom de la configuration prédéfinie dans la liste "Préréglages" de la boîte de dialogue Imprimer pour rappeler la configuration voulue.

#### **Modifier les paramètres**

- **1** Sélectionnez le nom de la configuration prédéfinie dans la liste "Préréglages" de la boîte de dialogue Imprimer pour modifier les paramètres.
- **2** Modifiez la configuration du pilote dans les boîtes de dialogue qui s'affichent une fois que "Copies et pages" ou "Disposition" a été sélectionné.
- **3** Dans la liste déroulante "Préréglages", sélectionnez "Enregistrer".
	- Pour supprimer la configuration prédéfinie, sélectionnez "Supprimer". Pour changer le nom, sélectionnez "Renommer".

La configuration prédéfinie est modifiée.

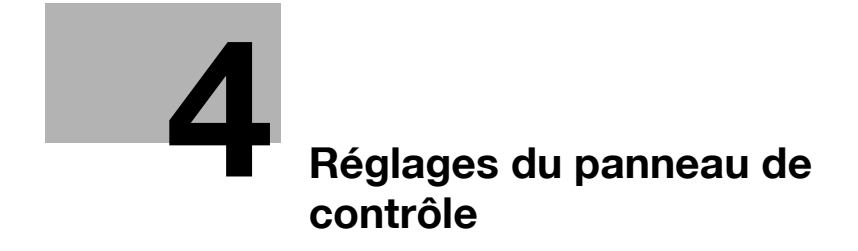

<span id="page-244-0"></span>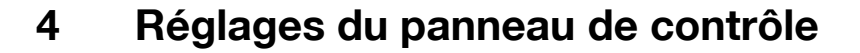

# **4.1 Panneau de contrôle**

#### **Touches disponibles**

Depuis le panneau de contrôle, on peut imprimer ou supprimer des travaux d'impression, spécifier des paramètres de base, pour le papier par exemple, ou modifier divers paramètres comme ceux de la configuration réseau.

Les quatre touches suivantes permettent de spécifier les paramètres.

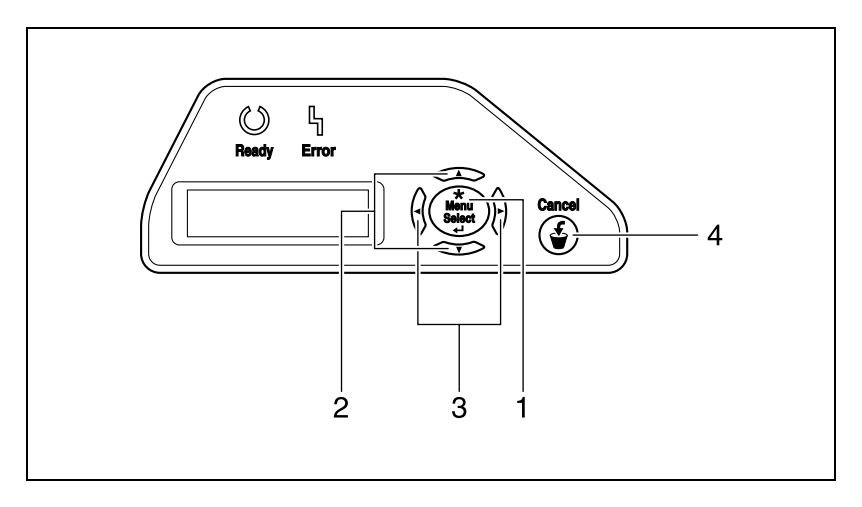

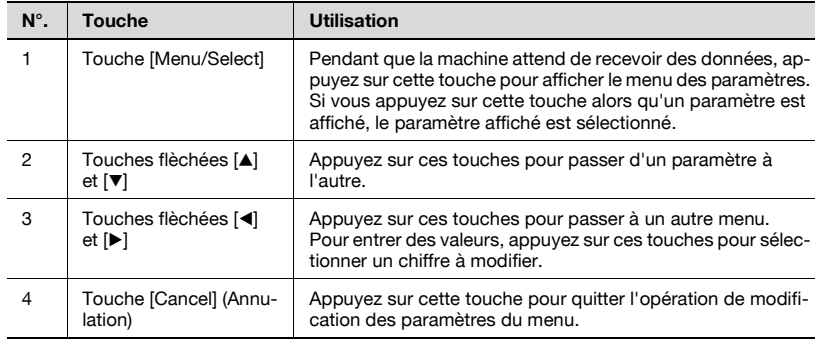

# **Opérations de base**

Les procédures permettant de modifier les paramètres sont décrits ci-dessous au moyen des exemples suivants.

- $\bullet$  Menu, Opérations élémentaires  $\rightarrow$  "Spécifier le format papier dans le plateau d'introduction manuelle"
- **-** Paramètres utilisateur  $\rightarrow$  "Spécifier la fonction "Mode Veille""
- $\bullet$  Afficher l'écran Paramètres Administrateur  $\rightarrow$  "Entrer le mot de passe Administrateur"

#### **Menu, opérations élémentaires**

```
Exemple : "Magasin" — "Format Introducteur manuel"
```
**1** Appuyez sur la touche [Menu/Select].

Le menu Paramètres apparaît.

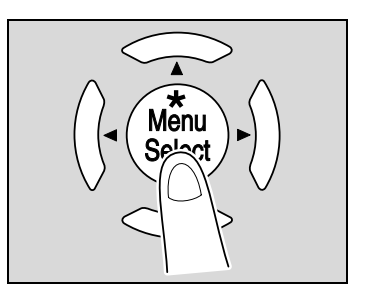

2 Appuyez sur la touche  $|\mathbf{v}|$  jusqu'à ce que "Bac papier" s'affiche.

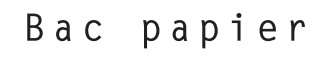

**3** Appuyez sur la touche [ $\blacktriangleright$ ].

Le menu "Bac papier" apparaît.

**4** Appuyez sur la touche [▼] jusqu'à ce que "Form intro man" apparaisse.

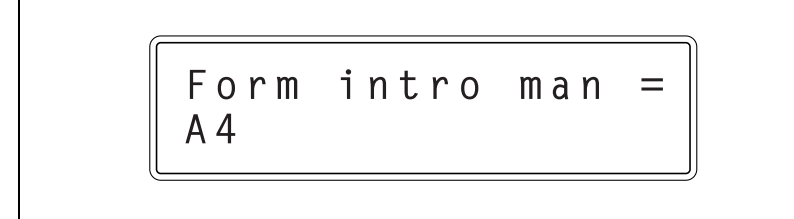

**5** Appuyez sur la touche [Menu/Select].

Le format papier affiché clignote pour indiquer que ce réglage peut être modifié.

**6** Appuyez sur les touches [A] et [ $\blacktriangledown$ ] jusqu'à ce que le format papier désiré s'affiche.

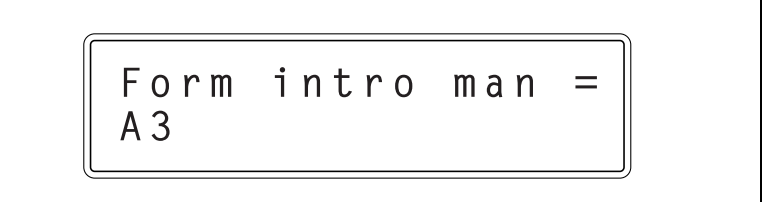

**7** Appuyez sur la touche [Menu/Select].

Le format papier est modifié et le paramètre suivant apparaît. Modifiez d'autres réglages selon vos besoins.

**8** Une fois le réglage modifié, appuyez sur la touche [Annuler].

Ceci referme le menu Paramètres.

# $\mathbb{Q}$ ... **Remarque**

Après avoir modifié le réglage, appuyez sur la touche  $\Box$  jusqu'à quitter le menu Paramètres.

## **Mode Veille**

Exemple : "Paramètres utilisateur" — "Eco énergie" — "Mode Veille"

**1** Appuyez sur la touche [Menu/Select].

Le menu Paramètres apparaît.

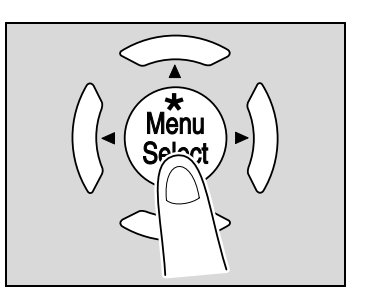

**2** Appuyez sur la touche [▼] jusqu'à ce que "Param. utilisat." apparaisse.

Param. utilisat.

**3** Appuyez sur la touche [ $\blacktriangleright$ ].

Le menu "Param. utilisat." apparaît.

**4** Appuyez sur la touche [,] jusqu'à ce que "Eco énergie" apparaisse. Après avoir modifié le réglage, appuyez sur la touche  $\blacksquare$  jusqu'à quitter le menu de paramétrage.

Eco énergie

**5** Appuyez sur la touche [▶].

Le menu "Eco énergie" apparaît.

**6** Appuyez sur la touche [ $\blacktriangledown$ ] jusqu'à afficher "Mode Veille".

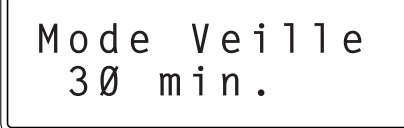

**7** Appuyez sur la touche [Menu/Select].

Le paramètre clignote pour indiquer qu'il peut être modifié.

8 Appuyez sur la touche [ $\blacktriangleright$ ].

La valeur clignote pour indiquer qu'elle peut être modifiée.

**9** Appuyez sur les touches [▲] et [▼] jusqu'à ce que la valeur désirée s'affiche.

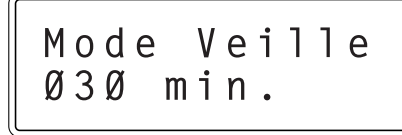

**10** Appuyez sur la touche [Menu/Select].

La fonction "Mode Veille" est modifiée et l'écran représenté à l'étape 4 apparaît. Si nécessaire, modifiez d'autres paramètres.

**11** Une fois le réglage modifié, appuyez sur la touche [Annuler].

Ceci referme le menu Paramètres.

# $\mathbb{Q}$ ...

### **Remarque**

Après avoir modifié le réglage, appuyez sur la touche [\*] jusqu'à quitter le menu Paramètres.

## **Mot de passe Administrateur**

Exemple : "Param. réseau" — "Saisir MdPasse"

**1** Appuyez sur la touche [Menu/Select].

Le menu Paramètres apparaît.

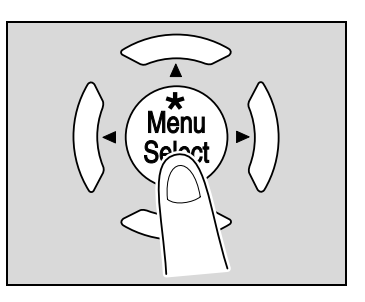

**2** Appuyez sur la touche [▼] jusqu'à afficher "Param. réseau".

# Param. réseau

**3** Appuyez sur la touche [ $\blacktriangleright$ ].

L'écran qui apparaît demande de saisir le mot de passe Administrateur.

**4** Appuyez sur [**A**] et [**v**] jusqu'à faire apparaître la valeur voulue pour le premier chiffre du mot de passe.

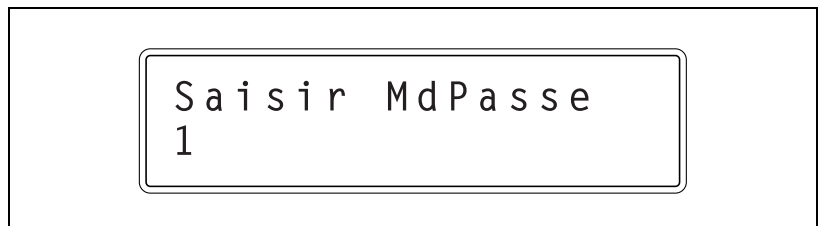

**5** Appuyez sur la touche [ $\blacktriangleright$ ].

Vous pouvez alors entrer le chiffre de droite suivant.

**6** Appuyez sur [ $\blacktriangle$ ] et [ $\blacktriangledown$ ] jusqu'à faire apparaître la valeur voulue pour le deuxième chiffre du mot de passe.

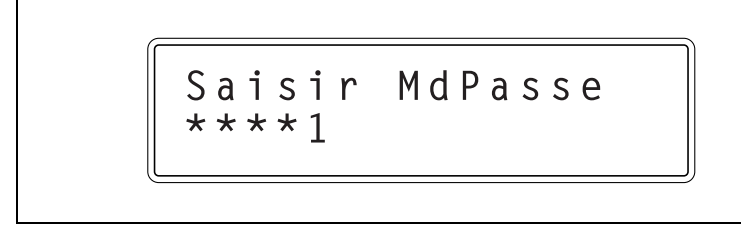

- **7** Continuez à appuyer sur la touche [▶] de manière à ce que le chiffre suivant puisse être entré et à appuyer sur les touches [A] et [ $\blacktriangledown$ ] jusqu'à ce que la valeur désirée apparaisse.
- **8** Après avoir entré le mot de passe, appuyez sur la touche [Menu/Select].

Le menu "Param. réseau" apparaît.

# **4.2 Présentation des paramètres du mode Utilitaire**

## **Liste des éléments du menu**

Cette section décrit les paramètres disponibles quand on appuie sur la touche [Menu/Select].

 $\mathbb{Q}$ ...

#### **Remarque**

Les paramètres et réglages qui apparaissent diffèrent en fonctions des sélections effectuées et des options installées.

Menu principal

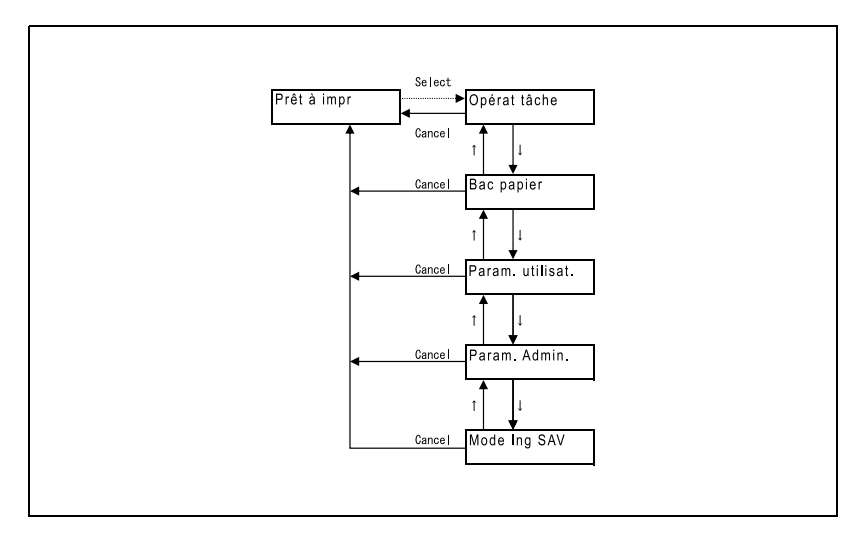
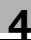

#### Menu Opérations tâche

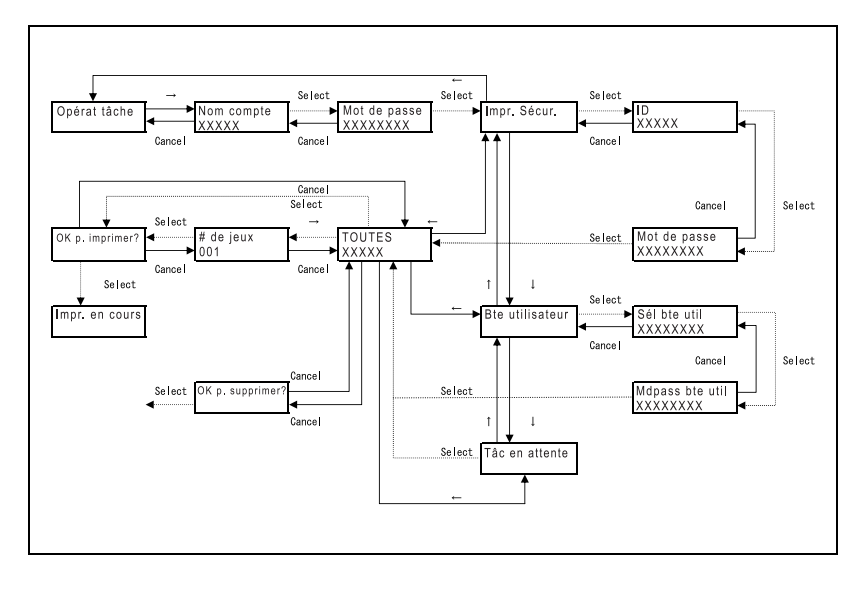

#### Menu Bac papier

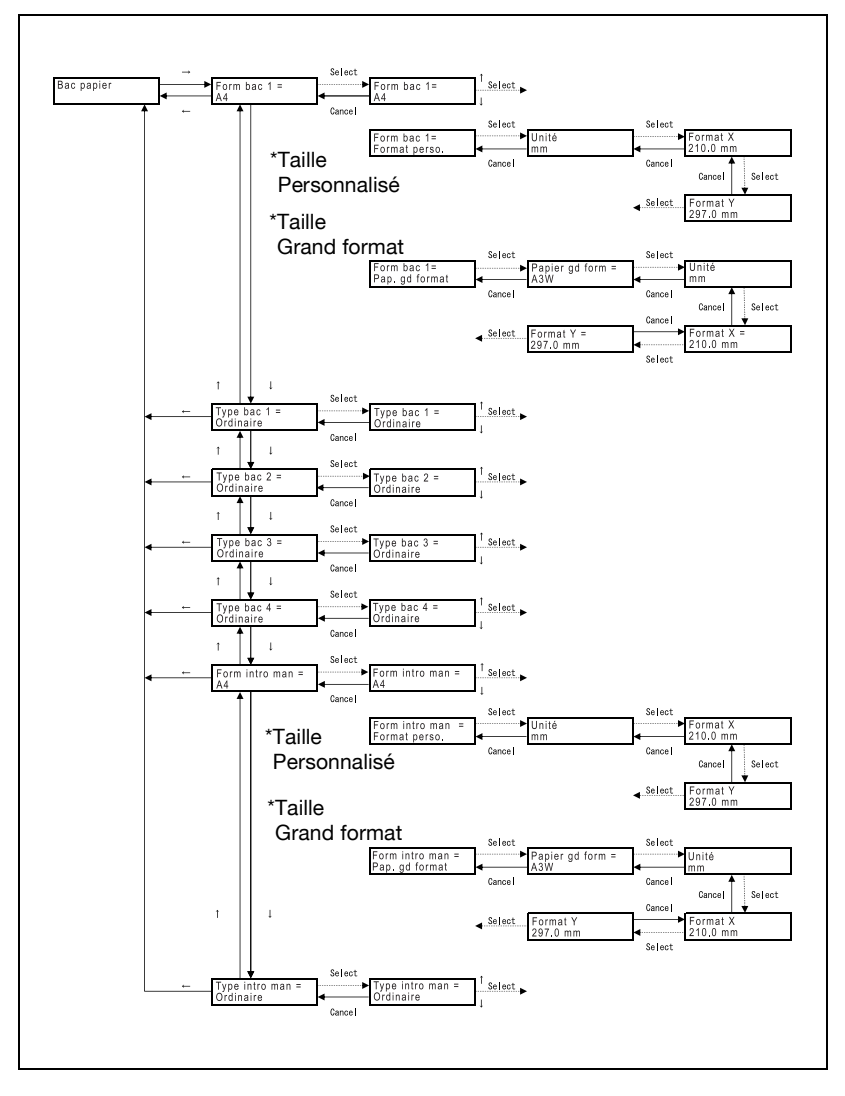

\* Les magasins qui apparaissent diffèrent en fonction des options qui sont installées.

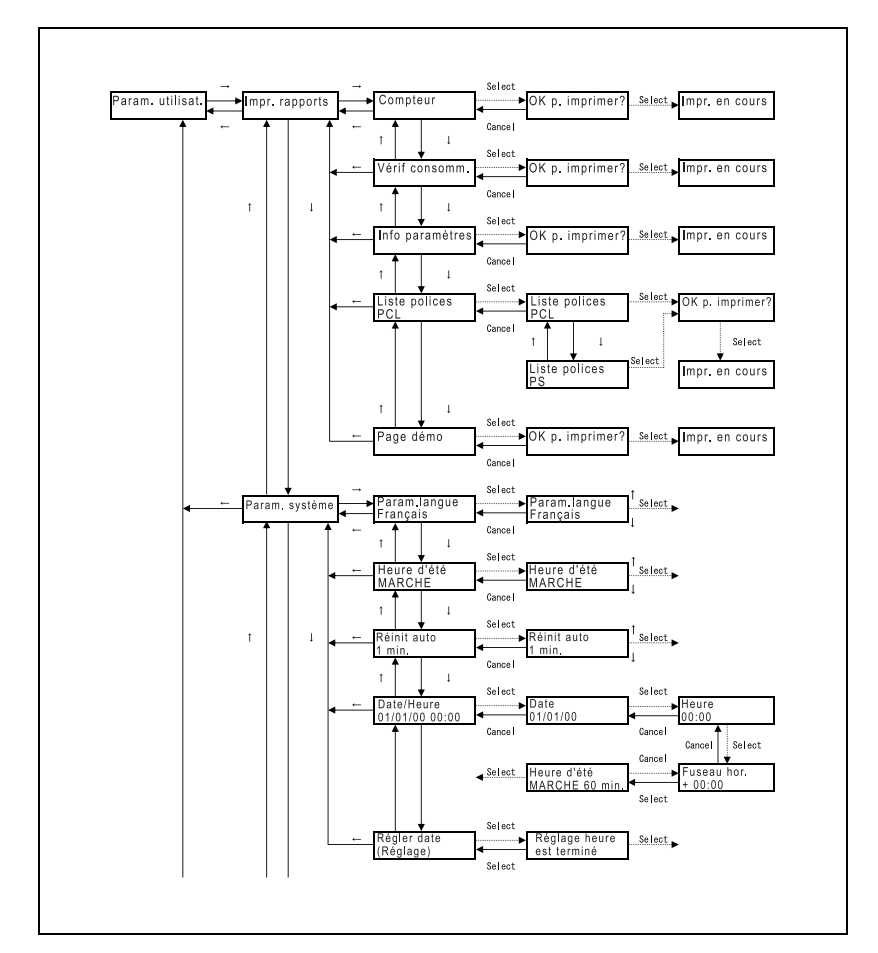

#### Menu Paramètres utilisateur

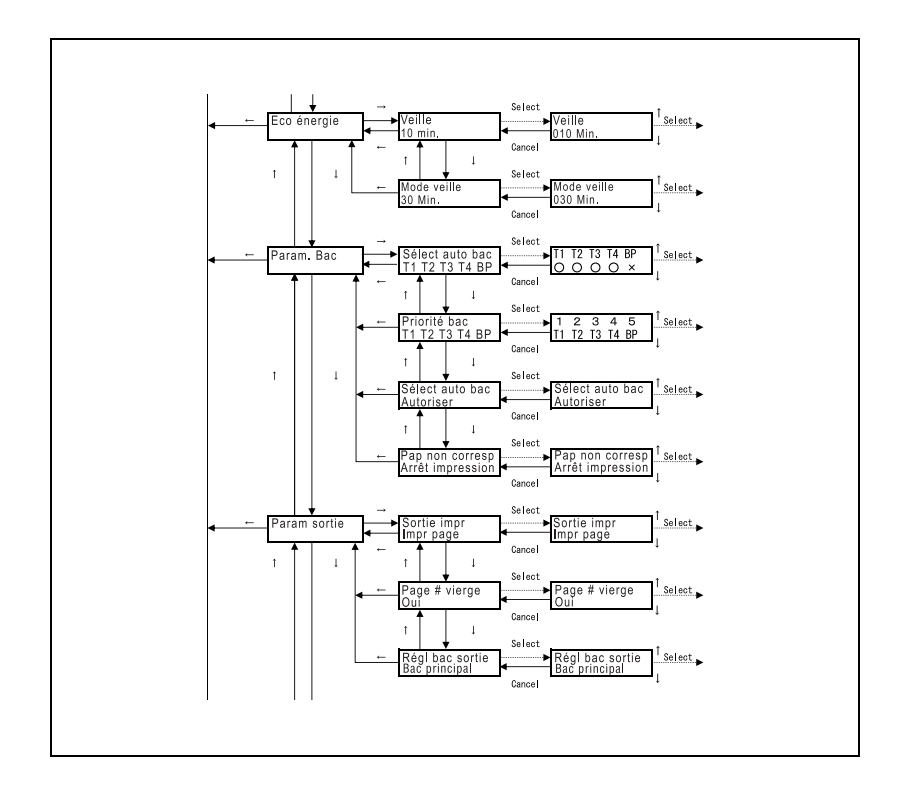

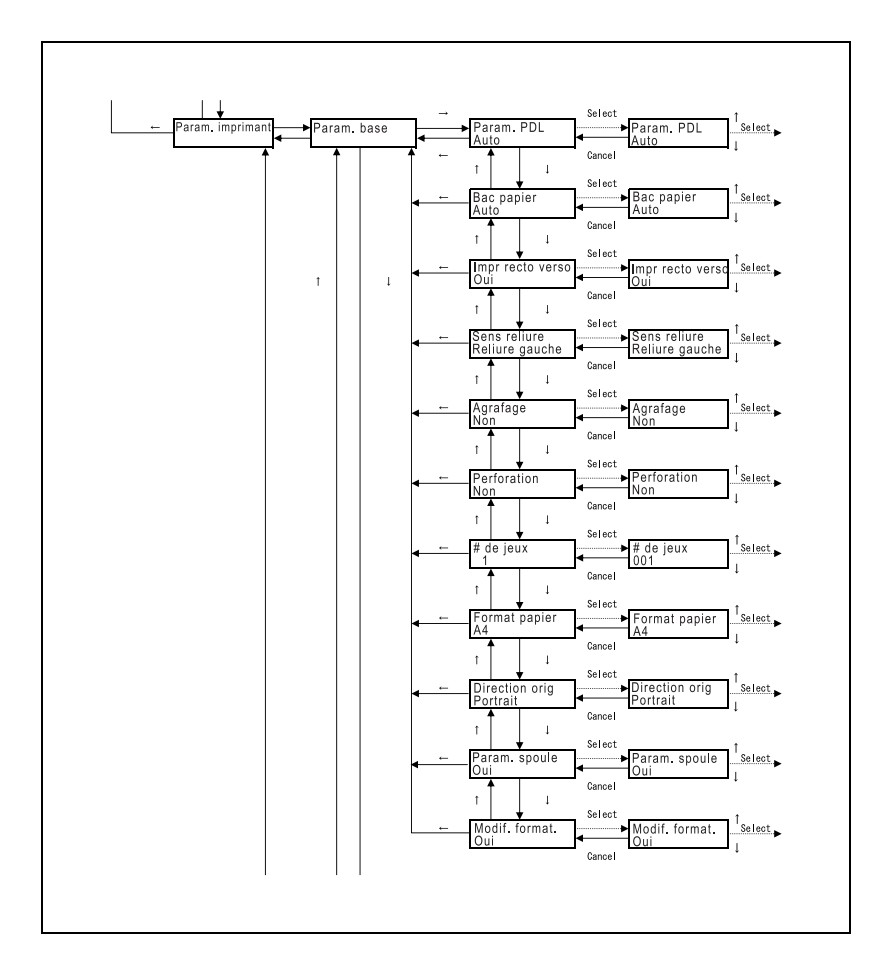

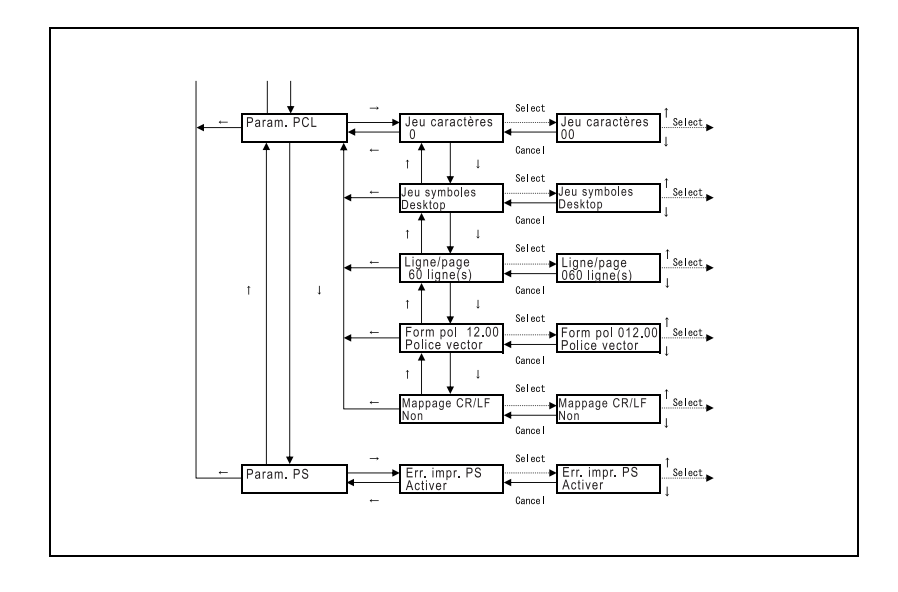

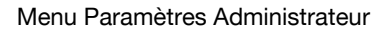

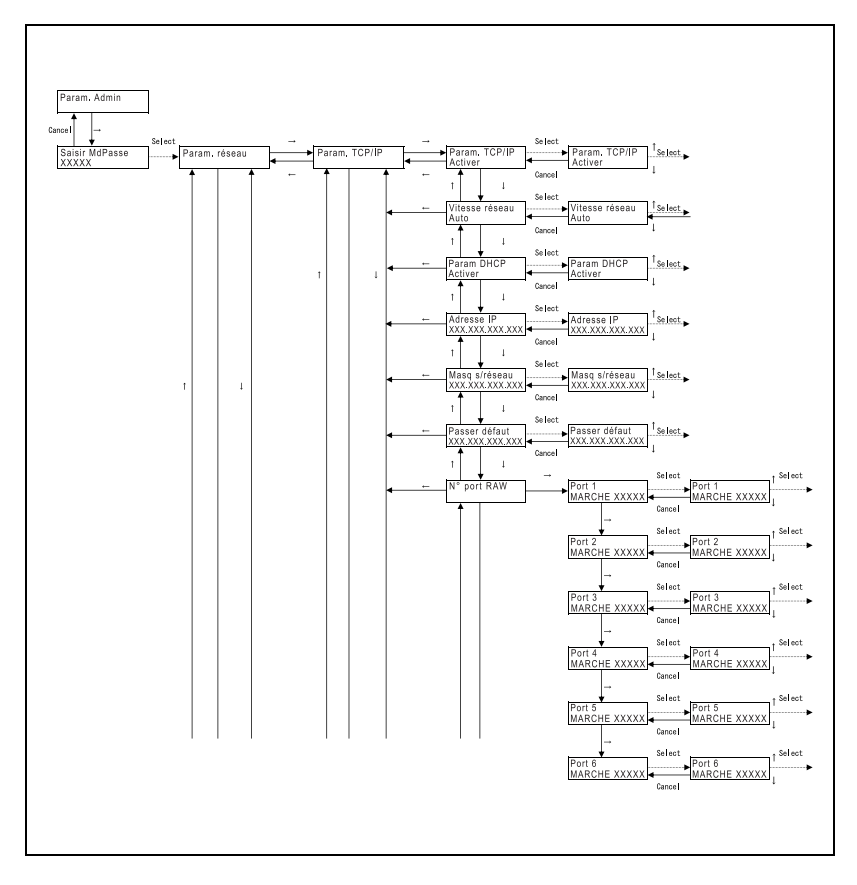

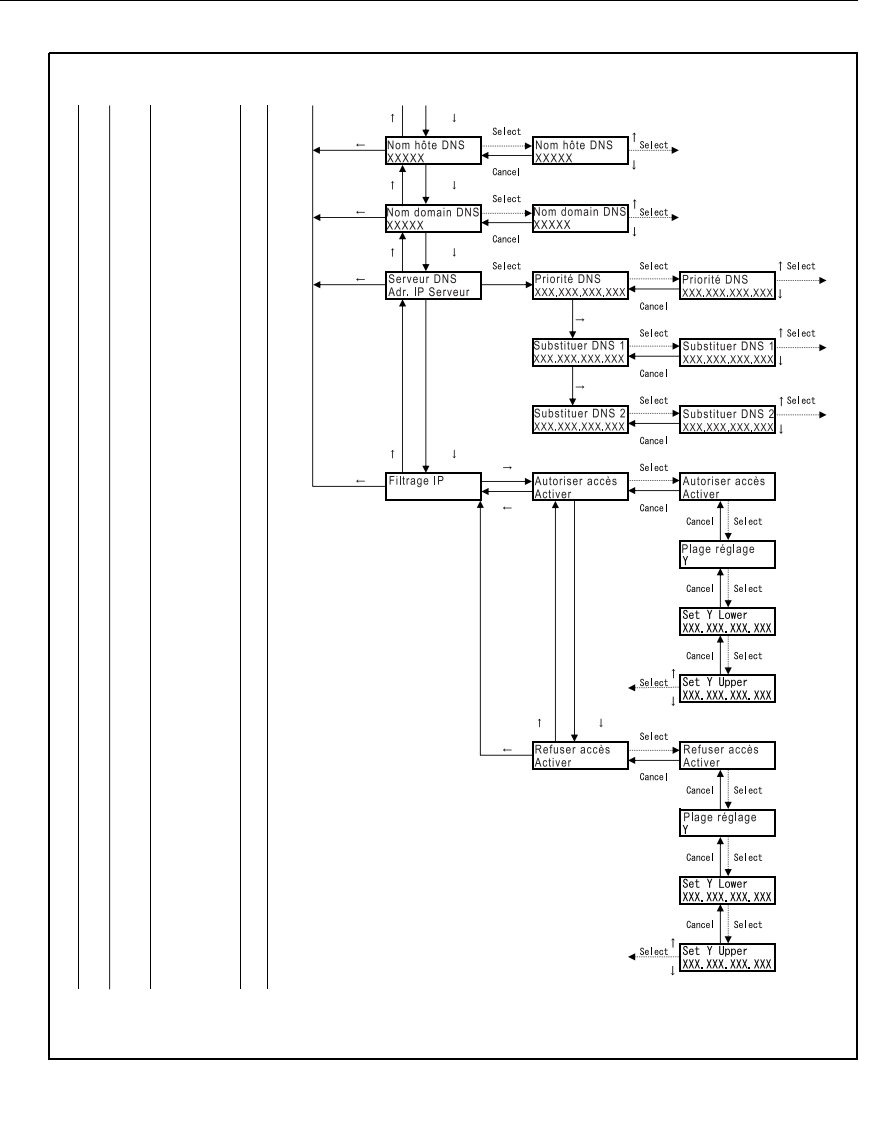

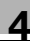

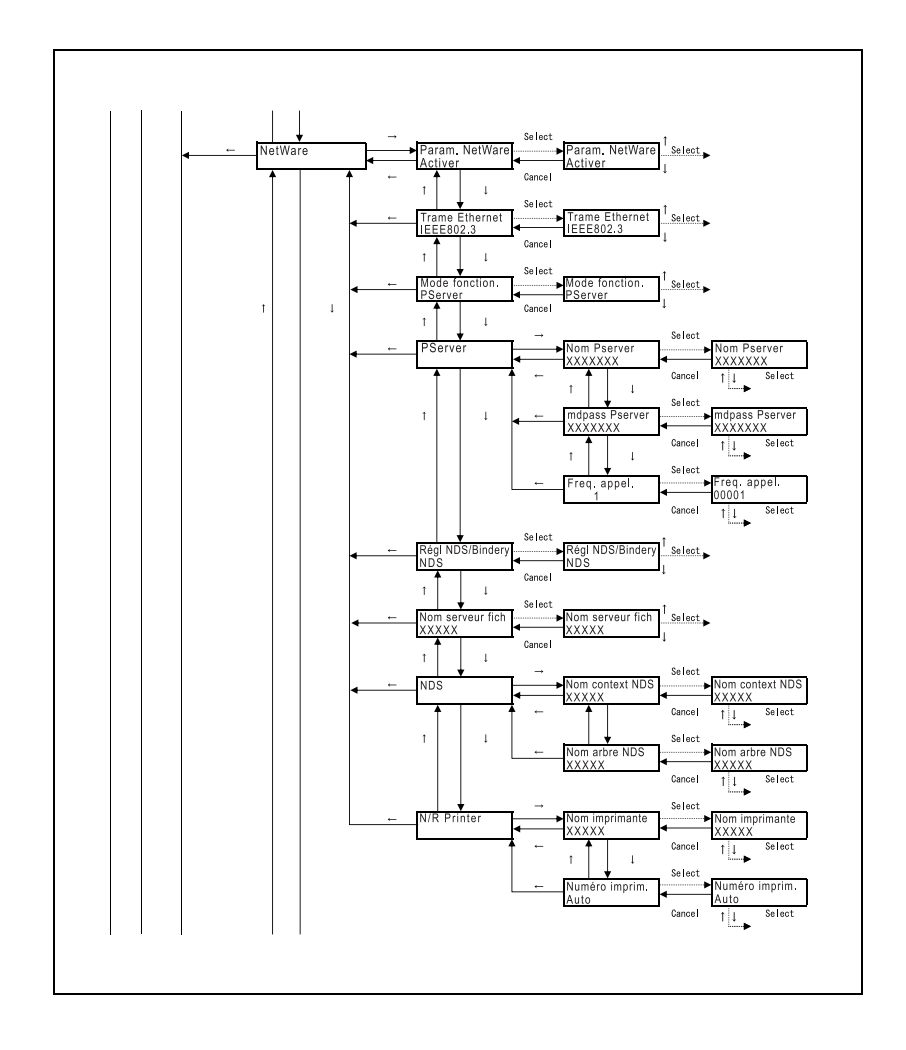

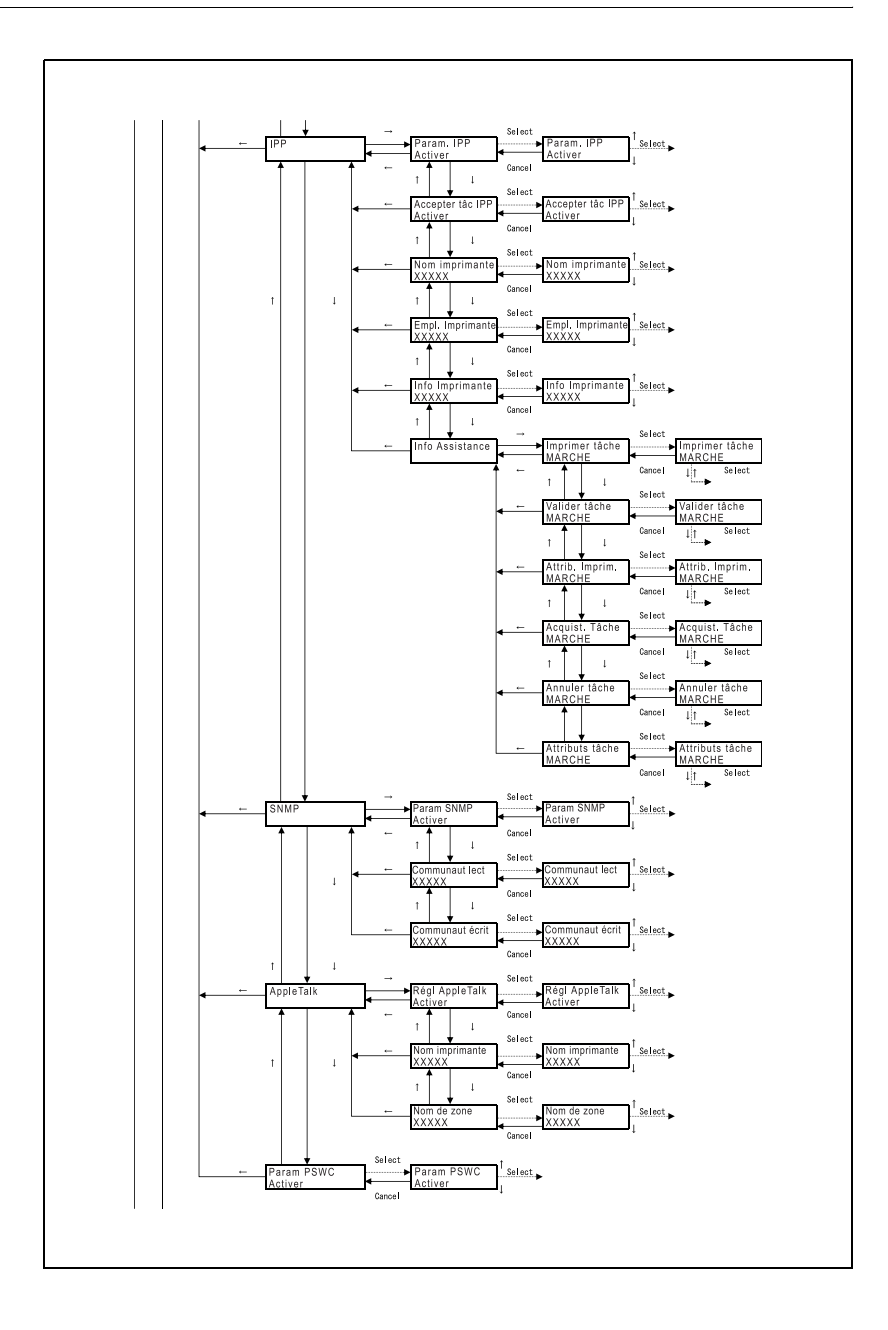

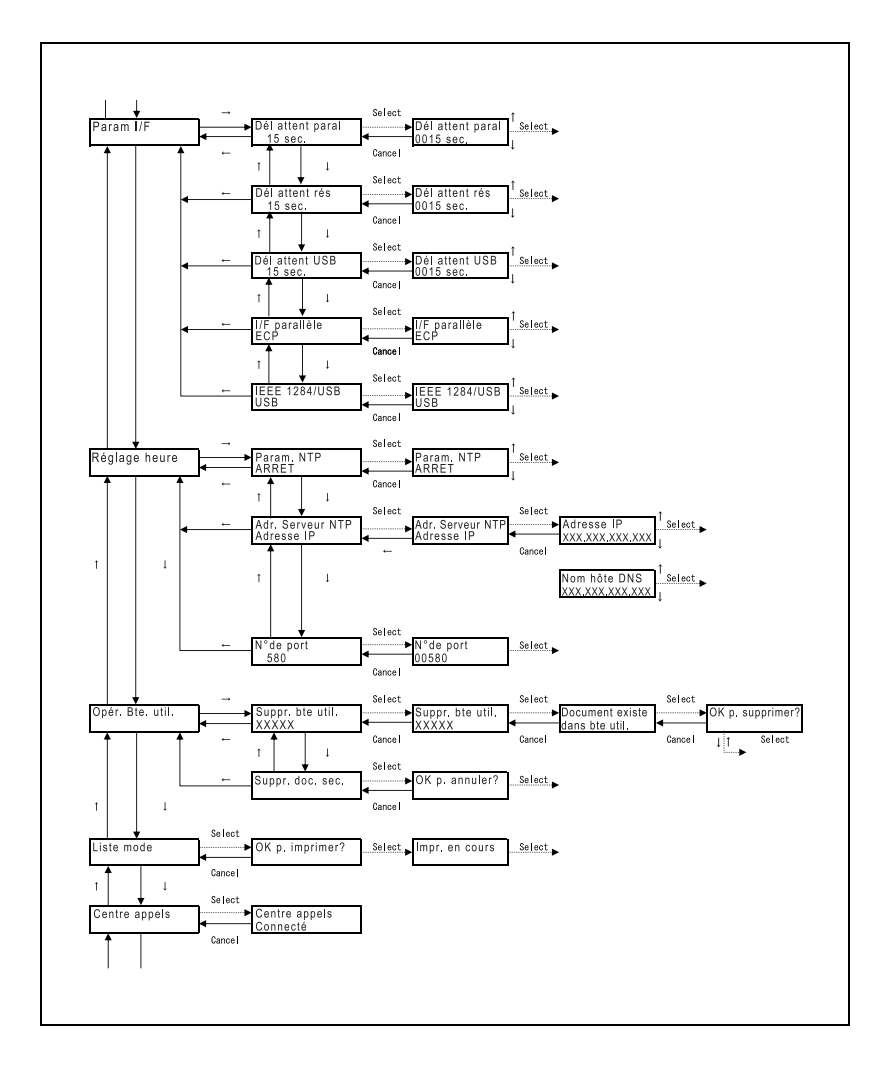

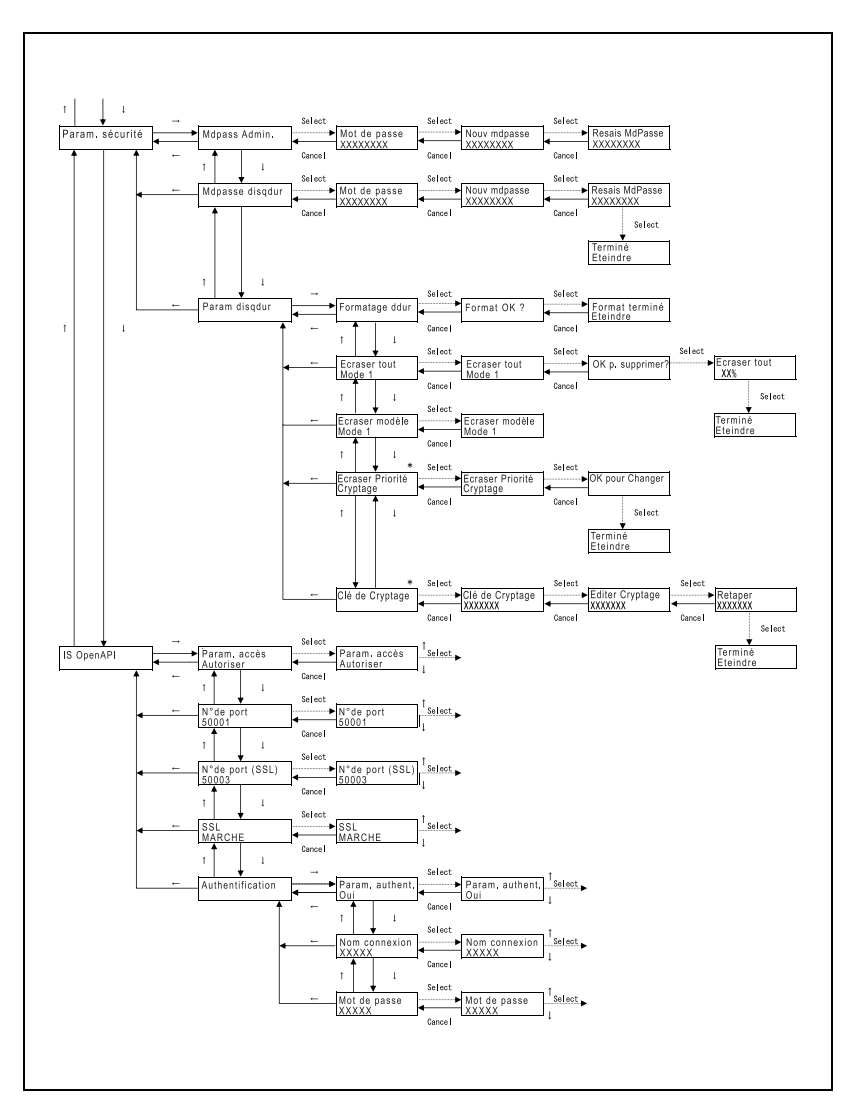

\* Ne s'affiche que si le kit de sécurité SC-503 est installé.

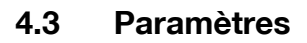

#### **Opérations tâche**

Cette section décrit les principaux paramètres et réglages qui peuvent être spécifiés après avoir appuyé sur la touche [Menu/Select], et avoir sélectionné "Opérat. tâche".

Nom compte

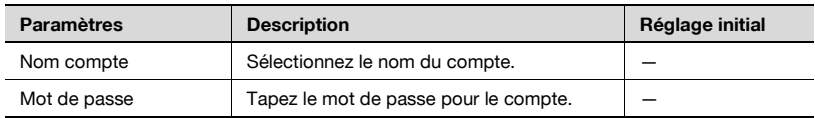

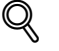

#### **Détails**

"Nom compte" n'apparaît que si les paramètres de Suivi volume on été spécifiés sur cette machine.

Impr. sécur.

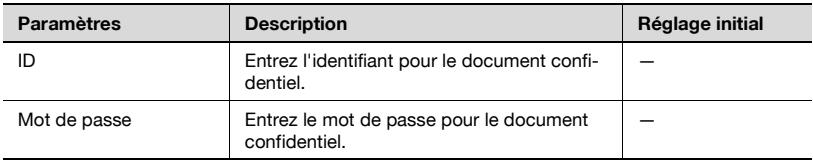

#### Boîte utilisateur

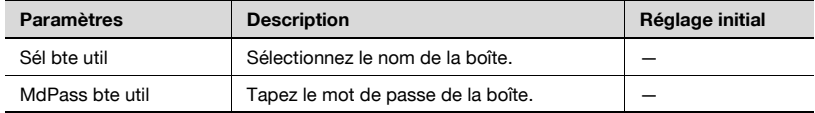

#### <span id="page-265-0"></span>**Bac papier**

Cette section décrit les principaux paramètres et réglages qui peuvent être spécifiés après avoir appuyé sur la touche [Menu/Select], et avoir sélectionné "Bac papier".

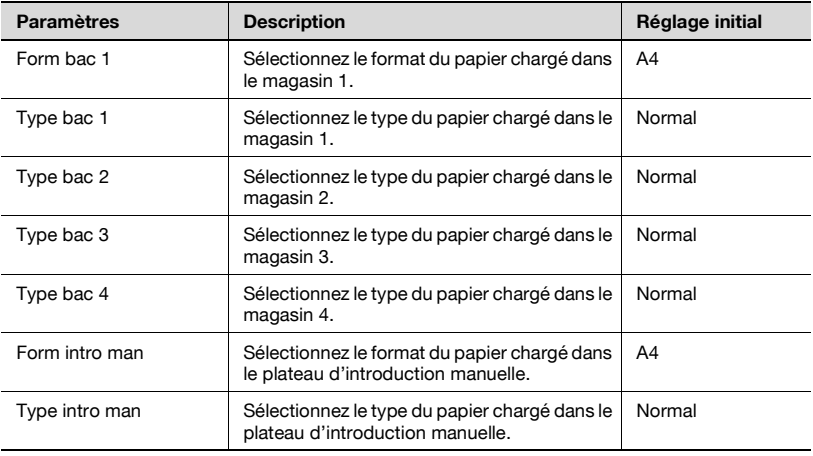

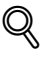

#### **Détails**

Si vous sélectionnez "Format perso." ou "Pap. gd format" comme format, vous pouvez en spécifier les dimensions exactes.

- Si des cartes postales sont chargées, sélectionnez "Epais 2".

- Si "Carte A6 T" est sélectionné, "Epais 2" est automatiquement sélectionné. Si le magasin contient du papier autre que des cartes postales, changez le réglage du type de papier.

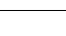

#### **Param. utilisat.**

Cette section décrit les principaux paramètres et réglages qui peuvent être spécifiés après avoir appuyé sur la touche [Menu/Select], et avoir sélectionné "Param. utilisat.".

#### Impr. rapports

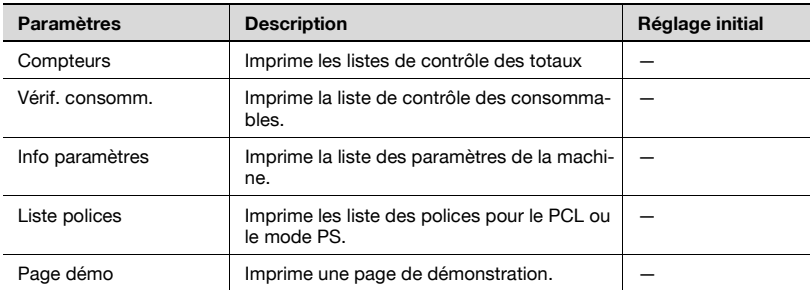

#### Param. système

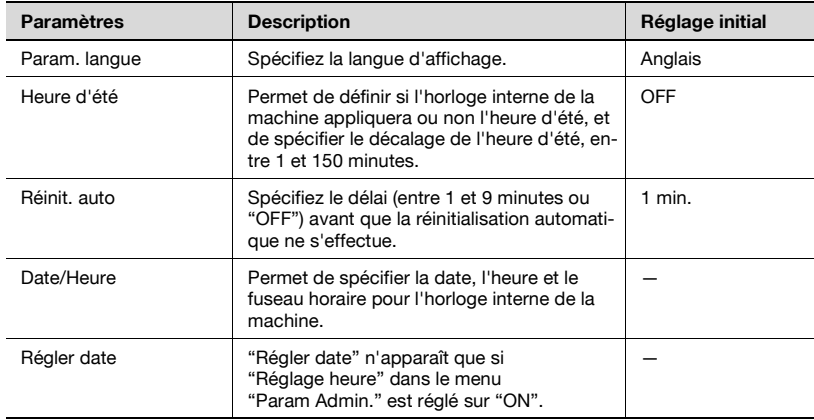

### $\overline{\mathbb{Q}}$

#### **Détails**

"Régler date" n'apparaît que si "Réglage heure" dans le menu "Param Admin." est réglé sur "ON".

#### Eco énergie

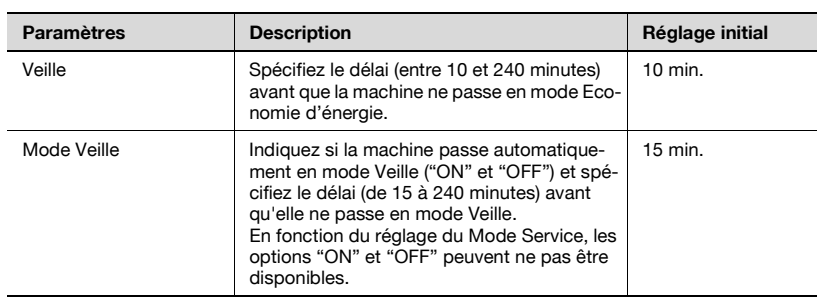

#### Param. bac

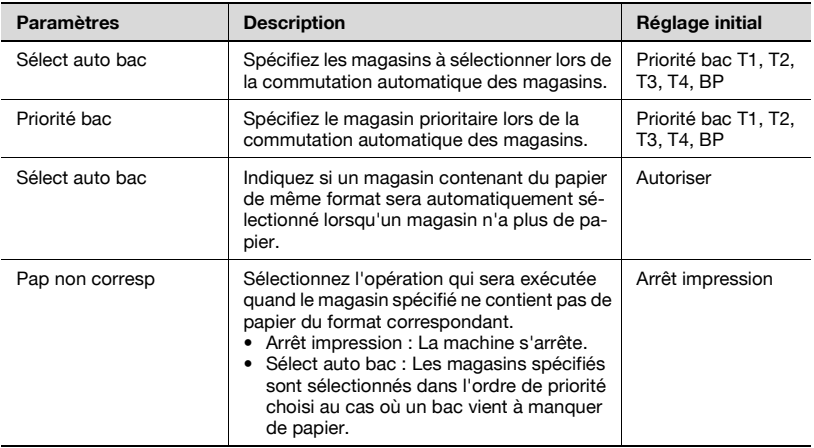

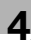

#### Param. sortie

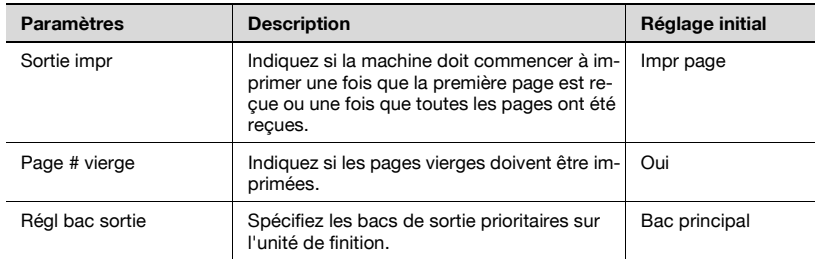

# $Q$

#### **Détails**

"Régl. bac sortie" n'apparaît que si l'unité de finition FS-501 est installée.

#### Param. Imprimante

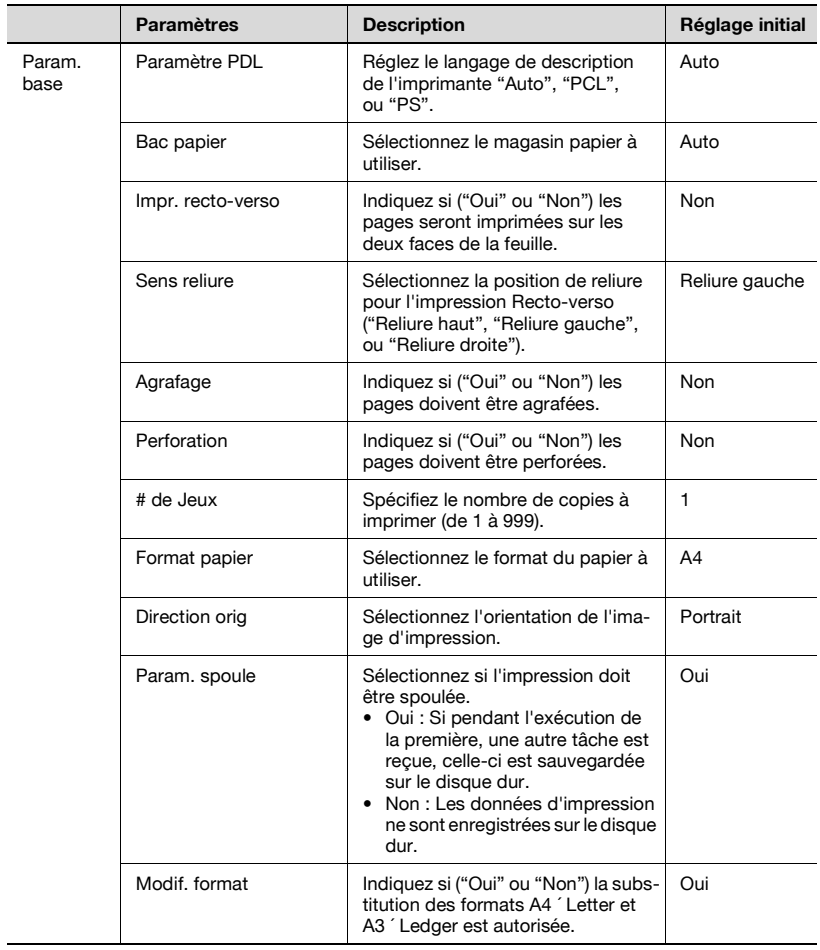

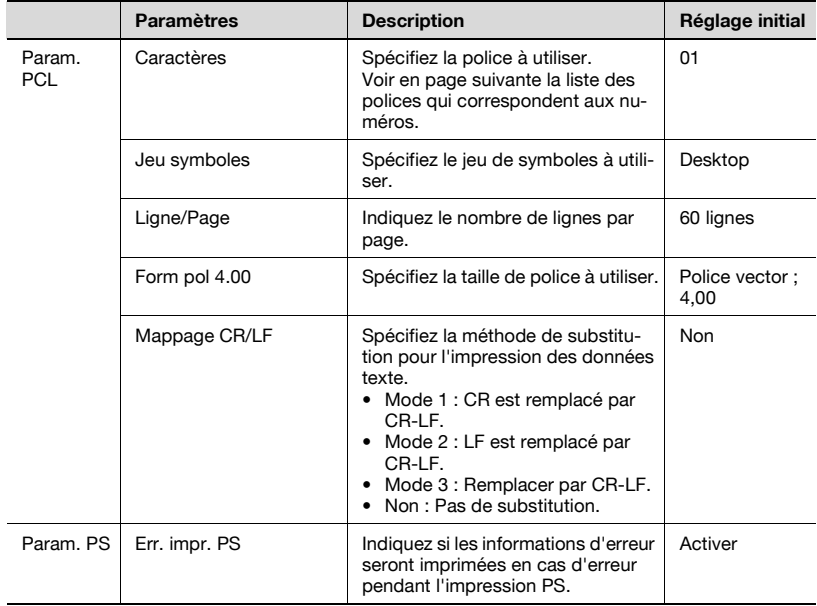

#### Liste des polices

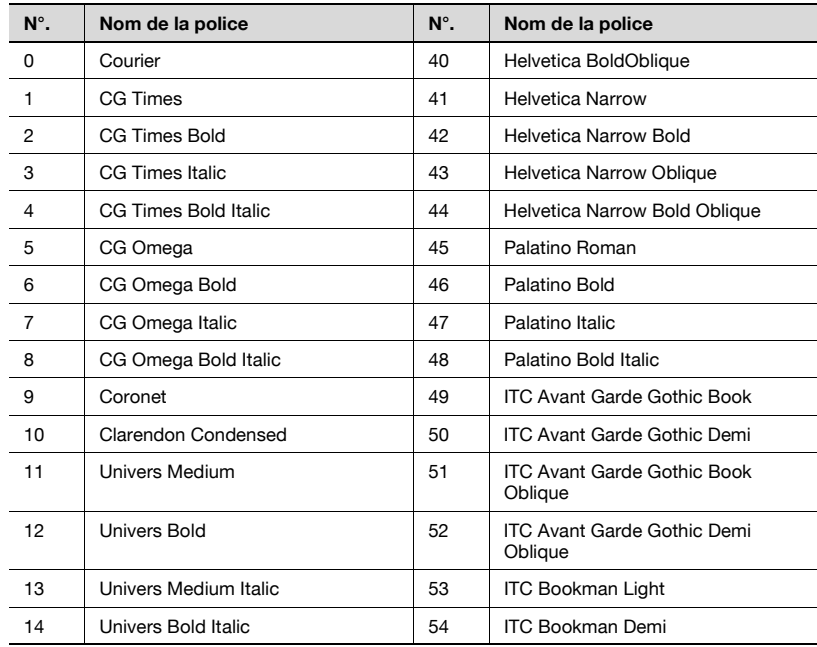

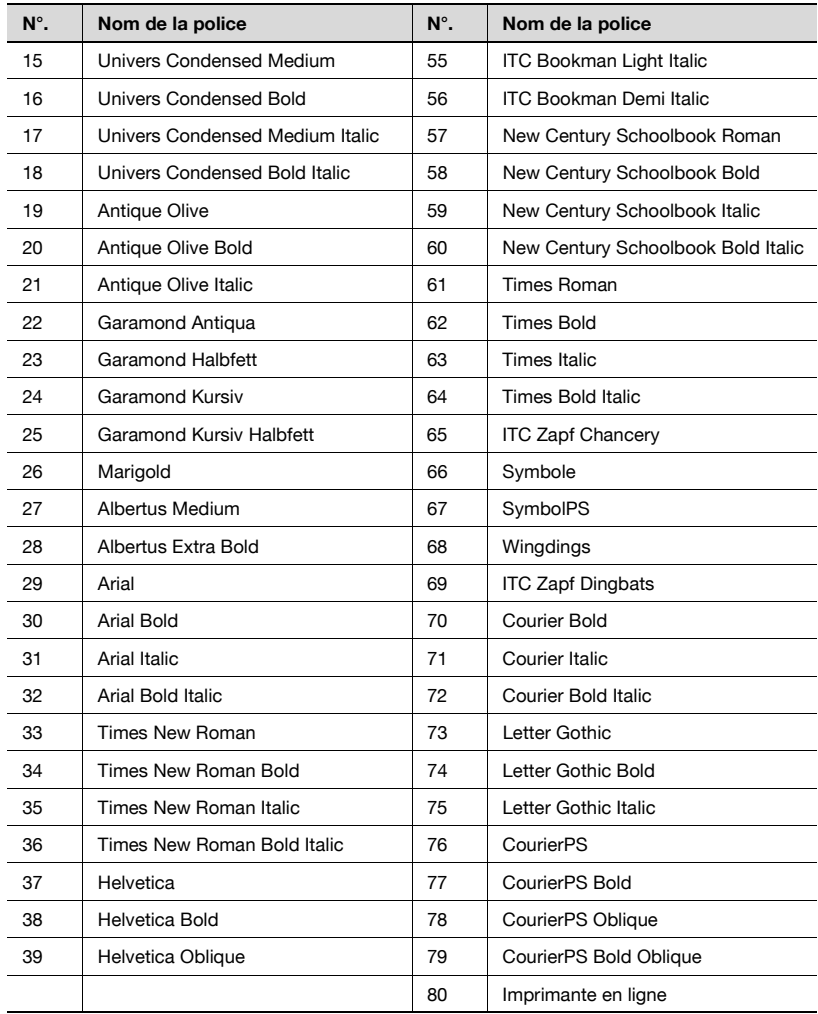

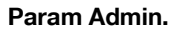

Cette section décrit les principaux paramètres et réglages qui peuvent être spécifiés après avoir appuyé sur la touche [Menu/Select], et avoir sélectionné "Param. Admin".

Param. réseau

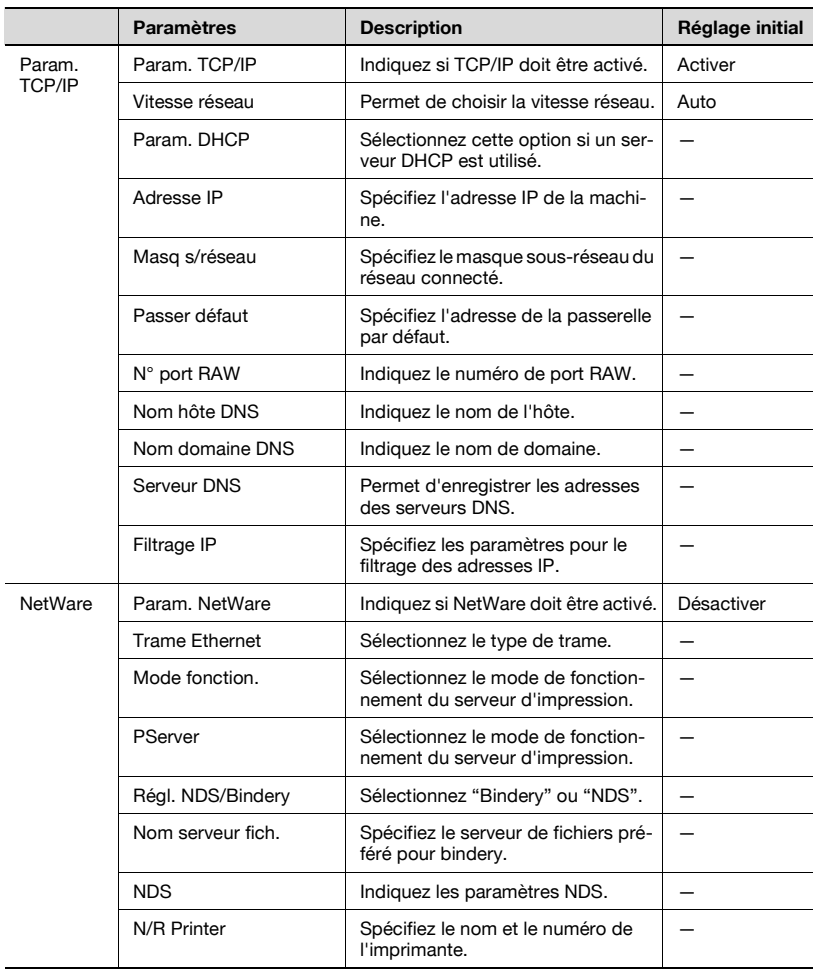

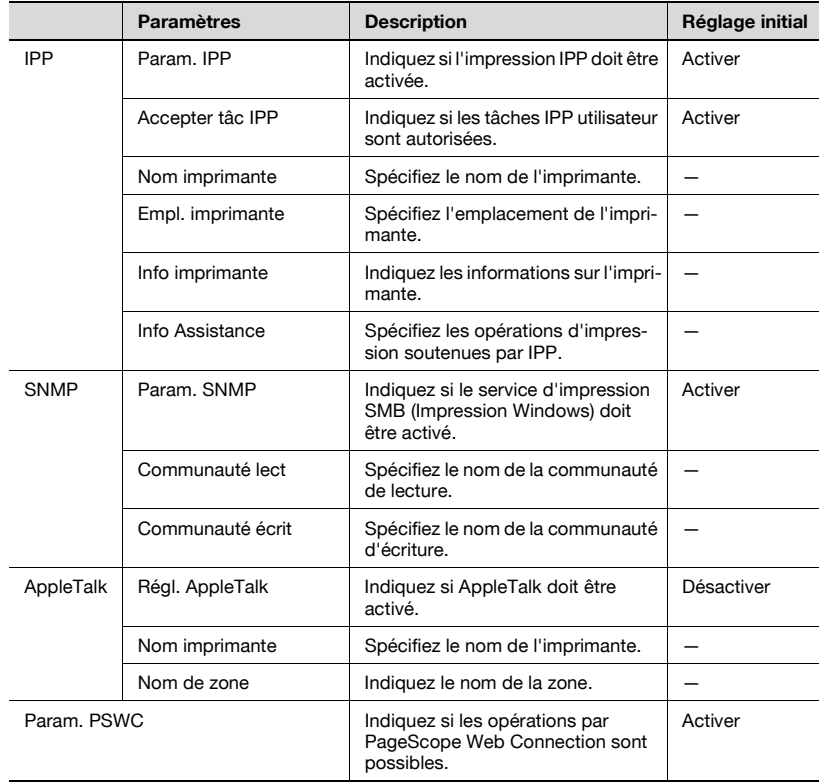

#### Param I/F

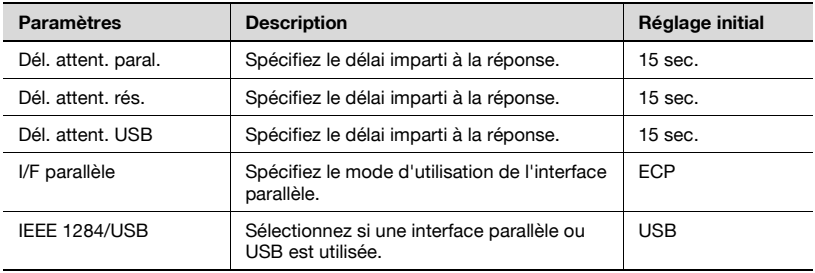

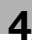

#### Réglage heure

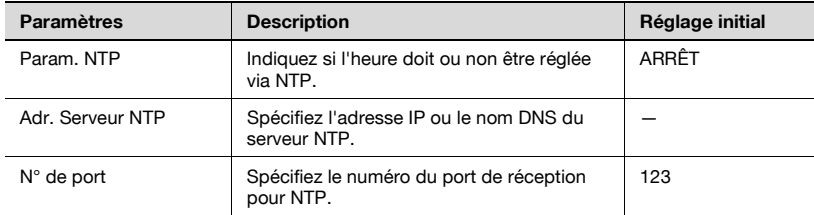

#### Opér. Bte util.

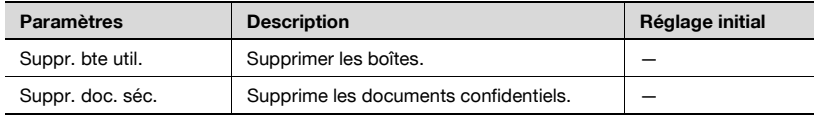

#### Liste mode

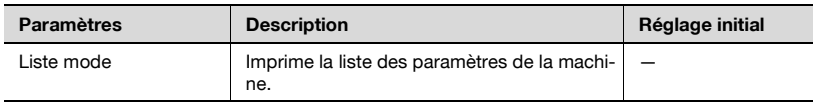

#### Centre appels

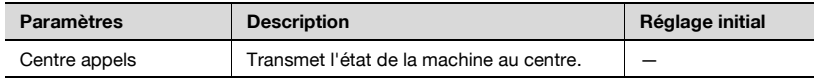

#### Param. sécurité

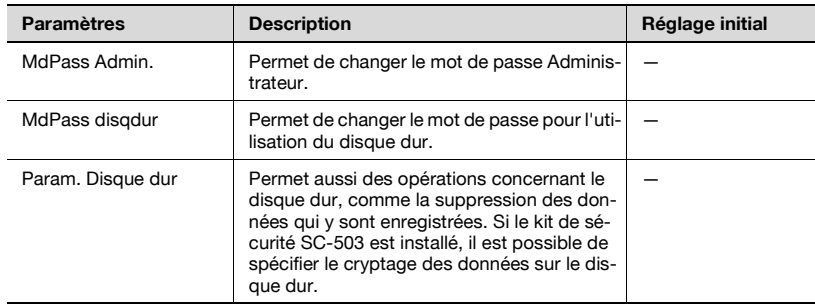

# $\heartsuit$

#### **Détails**

Si les paramètres de cryptage sont modifiés, le disque dur doit être reformaté.

Les opérations suivantes peuvent être effectuées depuis l'écran Param. Disque dur.

#### **Formatage DD**

Exécute le formatage du disque dur en option.

#### **Ecraser tout**

Toutes les données se trouvant sur le disque dur sont écrasées.

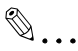

#### **Rappel**

Ecraser toutes les données avant de mettre la machine au rebut. Avant d'effectuer cette opération, il convient de consulter votre SAV.

#### **Ecraser modèle**

Sélectionnez "Mode 1" ou "Mode 2" pour la méthode d'écrasement des données du disque dur. Le "Mode 1" permet d'écraser les données par une seule opération de réécriture. Le "Mode 2" permet d'écraser les données par plusieurs opérations de réécriture.

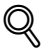

#### **Détails**

Toutes les opérations d'impression depuis un ordinateur entraînent l'écriture temporaire des données sur le disque dur.

La sélection du paramètre "Ecraser modèle" permet d'écraser l'image des données enregistrée sur la zone du disque dur et d'effacer ainsi les données une fois qu'elles ont été imprimées. Ce processus garantit la confidentialité des données image temporairement enregistrées sur le disque dur.

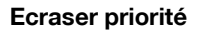

Sélectionnez le paramètre de priorité pour écraser les données temporaires quand le kit de sécurité est installé. Sélectionnez "Cryptage" pour un cryptage sécurisé de haut niveau. Cependant, l'écrasement des données avec cryptage du disque dur diffère selon que "Mode 1" ou "Mode 2" est sélectionné. Normalement, "Cryptage" doit être sélectionné.

Si vous choisissez "Ecraser", l'écrasement des données avec cryptage du disque dur est effectué en fonction de la sélection du "Mode 1" ou du "Mode 2". Sélectionnez cette option si vous considérez que les données enregistrées sur le disque dur sont de haute importance.

- **1** Dans l'écran Priorité d'effacement, sélectionnez "Cryptage" ou "Ecraser".
- **2** Si vous modifiez le paramètre "Cryptage" ou "Ecraser", suivez les instructions à l'écran pour redémarrer la machine.
- **3** Si une erreur de la clé de cryptage se produit, sélectionnez le paramètre correspondant dans l'écran Param Admin. pour reformater le disque dur.

## $\heartsuit$

#### **Détails**

Si vous modifiez le paramètre "Cryptage" ou "Ecraser", le disque dur doit être reformaté.

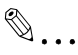

#### **Rappel**

Après avoir éteint la machine, attendez au moins 10 secondes avant de la rallumer. Le rallumage immédiat de machine pourrait entraîner des anomalies de fonctionnement.

#### **Clé de cryptage**

Permet de spécifier le cryptage du disque dur quand le kit de sécurité est installé. Si l'on spécifie ce paramètre, toutes les données enregistrées sur le disque dur seront protégées par cryptage. Si la clé de cryptage est modifiée, le disque dur doit être reformaté.

- **1** Sur l'écran Clé de cryptage, introduisez la clé de cryptage (20 caractères).
- **2** Confirmez en saisissant à nouveau la clé de cryptage introduite à l'étape 1.
- **3** Suivez les instructions qui s'affichent à l'écran pour redémarrer la machine.
- **4** Si une erreur de la clé de cryptage se produit, sélectionnez le paramètre correspondant dans l'écran Param Admin. pour reformater le disque dur.

 $\mathbb{Q}$ ...

#### **Rappel**

Le paramétrage de la "Clé de cryptage" doit être spécifié par l'administrateur de la machine.

 $\heartsuit$ 

#### **Détails**

La clé de cryptage doit comporter 20 caractères, et ne peut se composer du même caractère répété 20 fois.

Veillez à conserver en lieu sûr la clé de cryptage spécifiée afin de ne pas l'oublier ou l'égarer.

 $\mathbb{Q}$ ...

#### **Rappel**

Après avoir éteint la machine, attendez au moins 10 secondes avant de la rallumer. Le rallumage immédiat de machine pourrait entraîner des anomalies de fonctionnement.

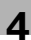

#### IS OpenAPI

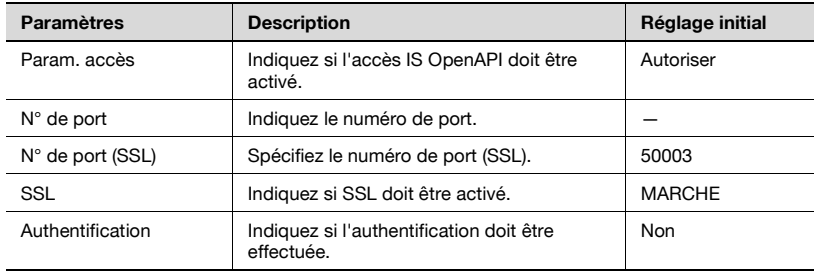

# **[Charger du papier copie](#page-282-0)**

<span id="page-282-0"></span>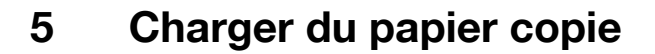

#### **5.1 Papier**

Utiliser du papier conforme aux caractéristiques suivantes.

#### **Formats papier possibles**

Papier de format non-standard :

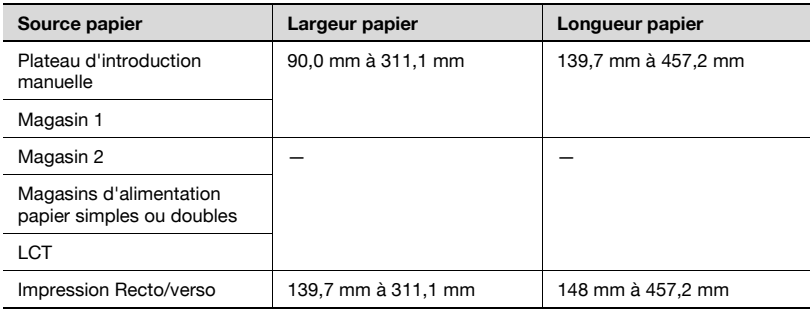

Papier de format standard :

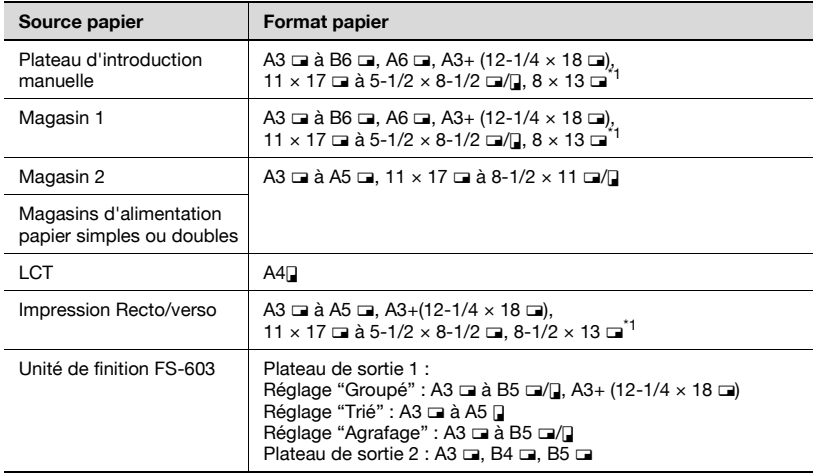

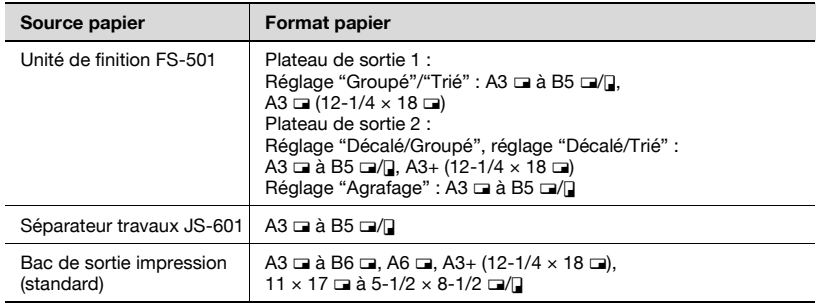

<sup>\*1</sup> Il existe cing formats Foolscap : 220 mm  $\times$  330 mm, 8-1/2  $\times$  13  $\Box$  $8-1/4 \times 13$  m,  $8-1/8 \times 13-1/4$  m et  $8 \times 13$  m. Chacun de ces formats peut être sélectionné. Pour plus de détails, contactez votre S.A.V.

 $*2$  Peut être utilisé quand le Kit de perforation, en option, est installé sur l'unité de finition FS-603.

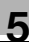

#### **Types papier et capacités**

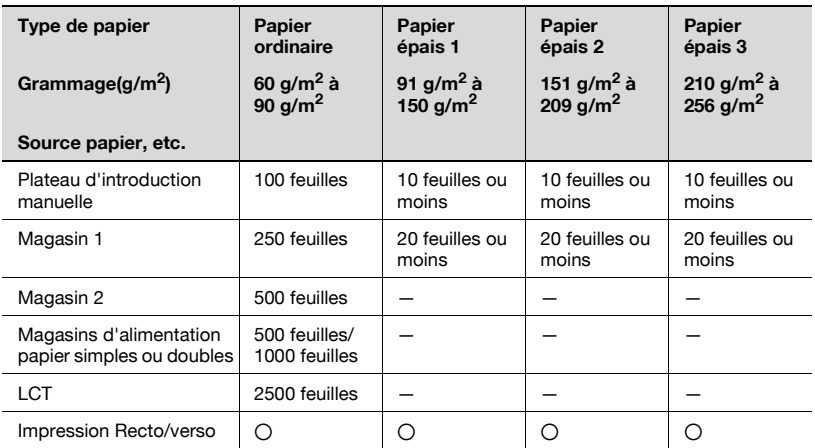

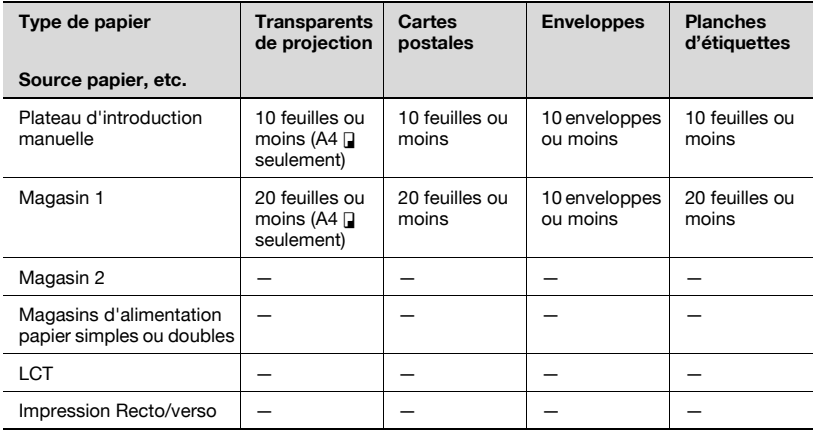

#### **Papier spécial**

Tout papier autre que le papier ordinaire, comme transparents de projection et papier de couleur, est appelé papier spécial. Veillez à sélectionner un réglage papier spécial pour les magasins chargés avec des supports tels que transparents de projection et papier de couleur afin d'éviter des erreurs de manipulation.

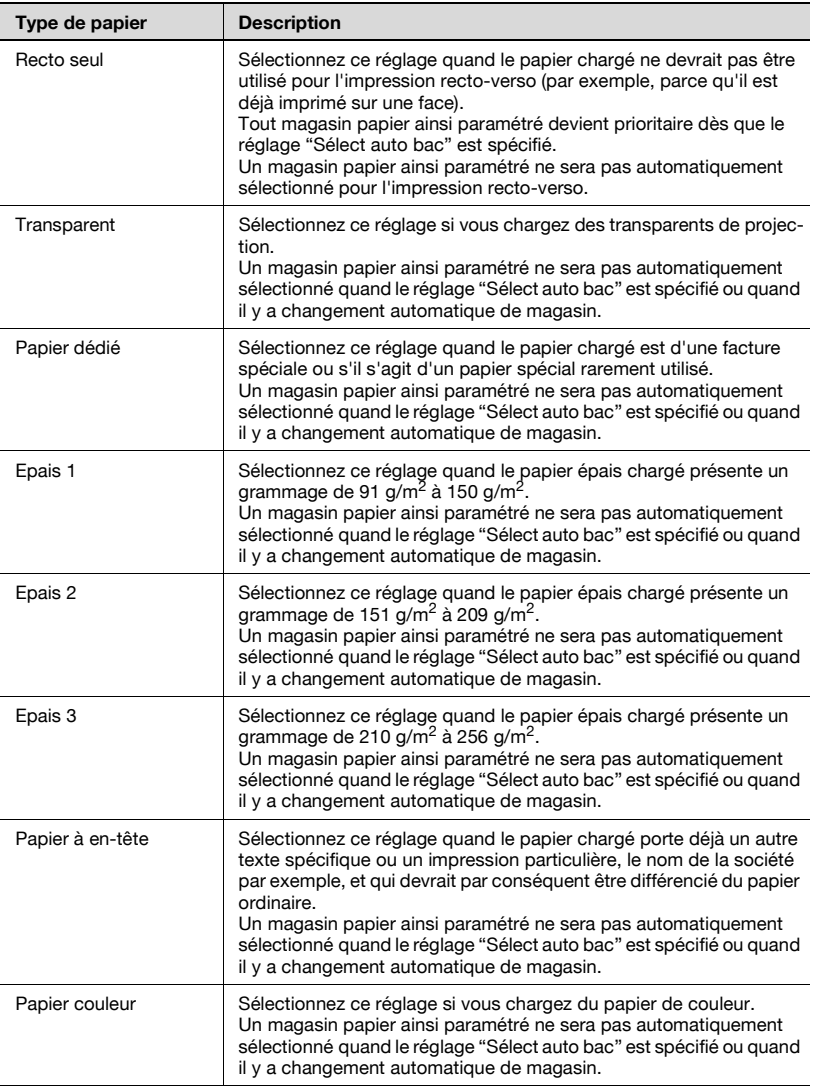

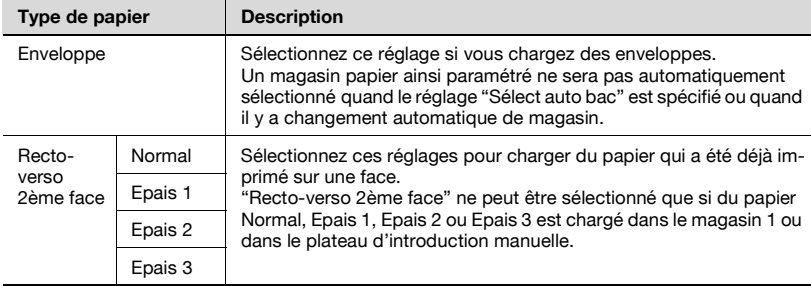

## $Q$

#### **Détails**

Si c'est du papier spécial qui est chargé, le type de papier doit être spécifié. Pour plus de détails, voir ["Bac papier" à la page](#page-265-0) 4-24.

#### **Précautions relatives au papier**

Les types de papier suivants ne devraient pas être utilisés car cela pourrait entraîner une détérioration de la qualité d'impression, des serrages papier ou une détérioration de la machine.

- Transparents de projection qui ont déjà été introduits dans la machine (même si transparent est encore vierge)
- Papier imprimé sur imprimante thermique ou à jet d'encre
- Papier extrêmement épais ou extrêmement fin
- · Papier plié, gondolé, froissé ou déchiré
- Papier qui est resté hors de son emballage pendant longtemps.
- Papier humide, papier perforé, ou papier présentant des trous de perforation
- Papier extrêmement lisse, extrêmement rugueux, ou inégal
- Papier traité, comme du papier carbone, papier thermo-sensible ou mano-sensible
- Papier torsadé ou gaufré
- Papier hors norme (non rectangulaire)
- Papier qui comporte de la colle, des agrafes ou des trombones
- Papier étiqueté
- Papier accolé de rubans, crochets, boutons, etc.

#### **Stockage du papier**

Prendre les précautions suivantes pour le stockage du papier.

- Conservez le papier dans un endroit frais, à l'abri de la lumière et de l'humidité.

Si le papier est humide cela risque de provoquer un serrage. Le papier non utilisé doit être conservé dans son emballage ou placé dans un sac en plastique et rangé dans un endroit frais, à l'abri de la lumière et de l'humidité.

- Rangez le papier à plat et non sur le côté.
- Le papier gondolé peut provoquer des serrages.
- Gardez le papier hors de portée des enfants.
#### **Zone d'impression**

Les zones de l'image représentées en gris ci-dessous ne sont pas copiées.

- Bande de 4,2 mm en tête de page (A)
- Bande de 4,2 mm en queue de page (A)
- Bande de 4,2 mm sur les deux bords de la page (C)

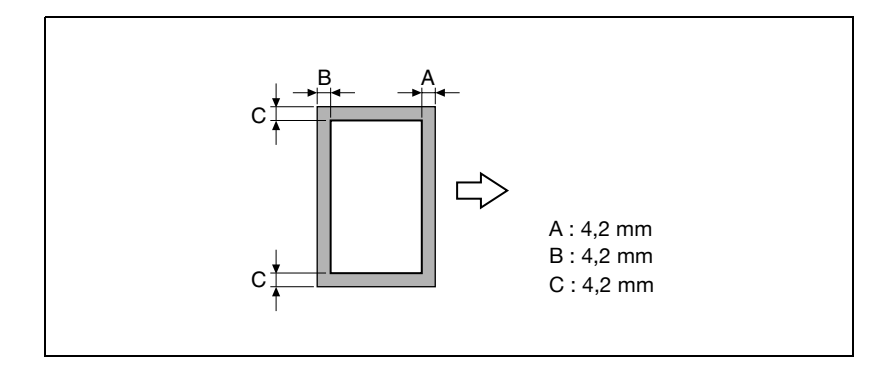

#### **Fonction Changement automatique de magasin**

Si le magasin papier sélectionné manque de papier pendant l'impression d'une tâche et qu'un magasin différent contient le papier répondant aux conditions suivantes, ce second magasin sera automatiquement sélectionné pour que l'impression puisse se poursuivre. Si le LCT en option est installé, on peut imprimer en continu un maximum de 3400 pages (papier A4  $\Box$ ). (Le changement de magasin papier n'est automatiquement que si le paramètre "Sélect Auto Bac Oui/Non" du mode Utilitaire est réglé sur "Autoriser".)

Conditions préalables

- Le papier est du même format.
- Le papier est positionné selon la même orientation.
- Le papier est du même type.
- Les magasins de remplacement sont sélectionnés pour le changement automatique de magasin.

 $\heartsuit$ 

#### **Détails**

Pour plus de détails sur la spécification des magasins papier qui sont sélectionnés lors du changement automatique de magasin, voir ["Param.](#page-266-0)  [utilisat." à la page](#page-266-0) 4-25.

#### **Ordre de sélection des magasins papier**

Le réglage par défaut, programmé en usine, établit que lors du changement automatique de magasin, c'est le magasin suivant dans l'ordre de la liste ciaprès, qui sera sélectionné.

Magasin 2  $\rightarrow$  Magasin 3  $\rightarrow$  Magasin 4  $\rightarrow$  Magasin 1

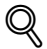

#### **Détails**

Pour changer l'ordre de sélection des magasins papier, voir ["Param. uti](#page-266-0)[lisat." à la page](#page-266-0) 4-25.

### **5.2 Charger du papier copie**

#### **Chargement du papier dans le magasin 1**

#### **Pour charger le papier (Magasin 1)**

- **1** Ouvrez le magasin papier 1.
- **2** Abaissez la plaque guide documents jusqu'à ce qu'elle se verrouille.

- **3** Faites glisser les guides latéraux au format du papier à charger.
	- **?** Comment charger du papier de format non-standard ?
	- $\rightarrow$  Chargez le papier, puis ajustez les guides latéraux au format du papier.
- **4** Pour le papier de format supérieur à A3, ajustez les guides du bord de fuite comme indiqué sur l'illustration.

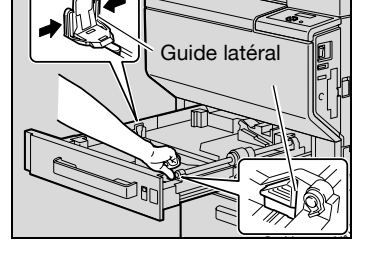

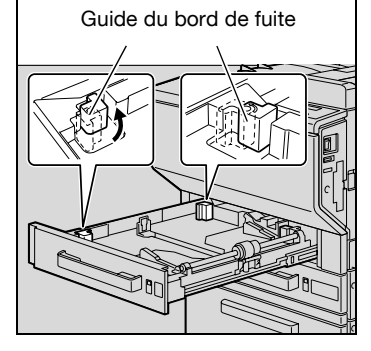

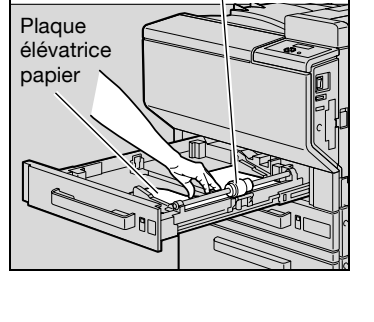

Rouleau prise papier

- **5** Chargez la pile de papier dans le magasin, face à imprimer orientée vers le haut (c'est la face orientée vers le haut lorsque l'on ouvre la ramette).
	- Chargez le papier à en-tête, face à imprimer orientée vers le bas.
	- **?** Que faire si le papier est
	- gondolé ?  $\rightarrow$  Aplatissez le papier avant de le charger.

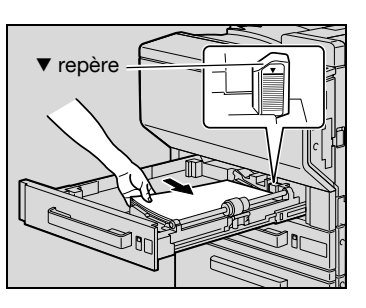

- **?** Combien de feuilles est-il possible de charger ?
- $\rightarrow$  Le chargement maximum est de 250 feuilles de papier ordinaire. On peut charger aussi un maximum de 20 feuilles de papier épais, transparents, cartes postales, planches d'étiquettes ou enveloppes.
- $\rightarrow$  Le papier ne doit pas être chargé au-delà du repère de hauteur  $\nabla$ .
- **6** Fermez le magasin 1.
	- Si vous chargez des enveloppes, continuez à l'étape 7.
- **7** Tirez vers le haut le levier de déverrouillage de la porte supérieure droite de l'unité principale pour ouvrir la porte.

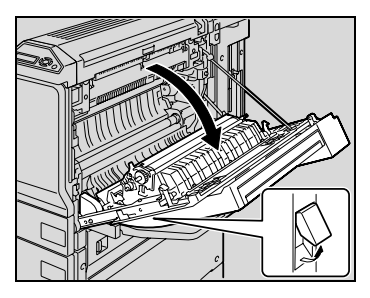

**8** Relevez le couvercle de l'unité de fixation.

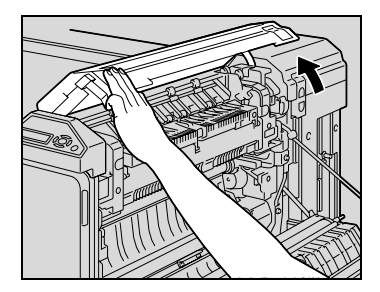

**9** Abaissez les leviers de déverrouillage droite et gauche M2 pour les amener en position  $\nabla$ .

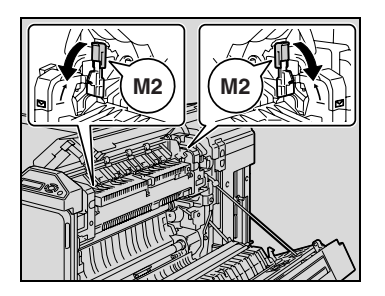

- **10** Refermez le couvercle de l'unité de fixation.
- **11** Fermez la porte supérieure droite.
	- Après avoir imprimé les enveloppes, ramenez les leviers de déverrouillage droite et gauche M2 en position centrale.

#### $\heartsuit$ **Détails**

Si vous chargez du papier d'un format supérieur à A3 dans le magasin 1, ce papier pourra présenter une largeur maximale de 311,1 mm et une longueur maximale de 457,2 mm.

Pour plus de détails sur la manière de spécifier le format du papier pour le magasin 1, voir ["Bac papier" à la page](#page-265-0) 4-24.

Si c'est du papier spécial qui est chargé, le type de papier doit être spécifié. Pour plus de détails, voir ["Bac papier" à la page](#page-265-0) 4-24.

### $\mathbb{Q}$ ...

#### **Rappel**

Veiller à ce que les mains ne soient pas en contact avec le rouleau prise papier.

Si les guides latéraux ne sont pas correctement positionnés contre le papier chargé, il se peut que le format ne soit pas correctement détecté. Veillez à bien appuyer les guides latéraux contre les bords du papier chargé.

Avant de charger une pile d'enveloppes, aplatissez-les pour en évacuer tout l'air qu'elles contiennent, et veillez à ce que les rabats soient bien aplatis, sinon les enveloppes pourraient se froisser ou provoquer un serrage papier.

Le chargement des enveloppes se fait dans le sens  $\Box$ , avec les rabats orientés vers le bas, comme représenté sur l'illustration. Si les enveloppes sont chargées avec le rabat orienté vers le haut, cela pourrait provoquer un serrage papier. Il n'est pas possible d'imprimer sur le côté rabat des enveloppes.

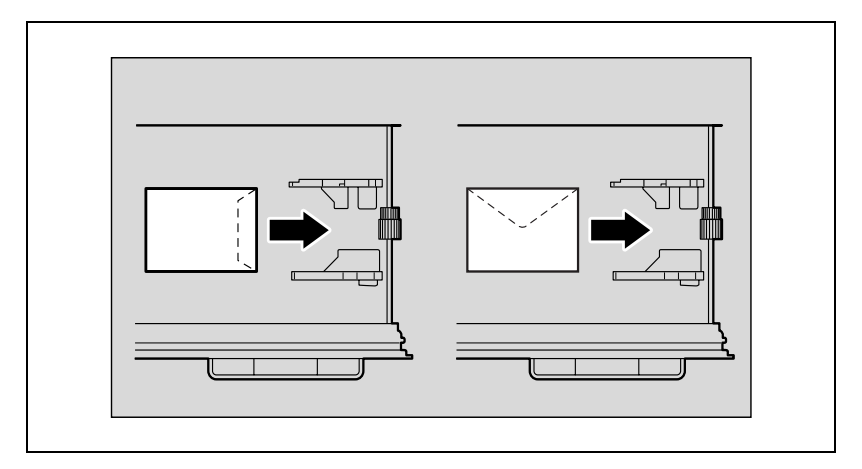

Le chargement des transparents de projection se fait dans le sens  $\mathcal{I}$ , comme représenté sur l'illustration. Ne chargez pas de transparents de projection dans le sens  $\Box$ .

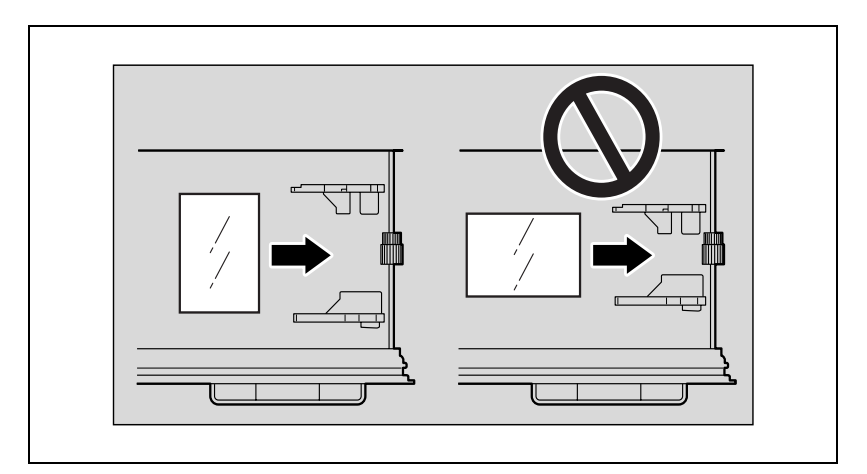

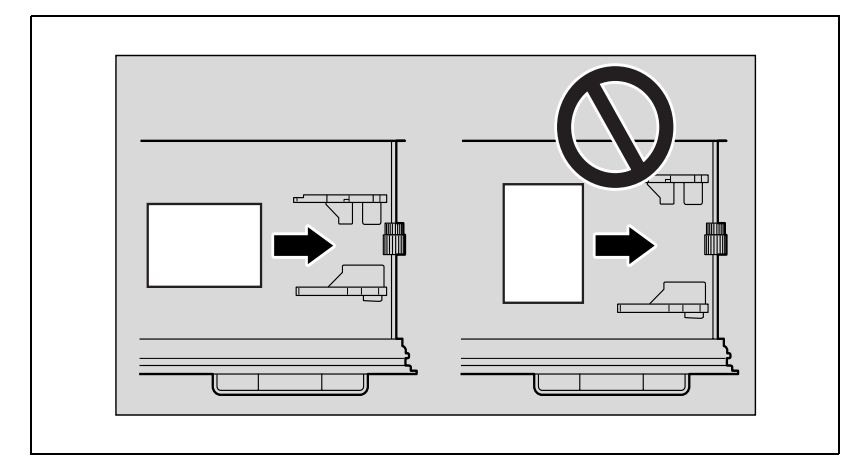

Le chargement des cartes postales se fait dans le sens  $\Box$ , comme représenté sur l'illustration. Ne chargez pas les cartes postales dans le sens  $J$ .

Veillez à charger le papier à en-tête, face à imprimer orientée vers le bas.

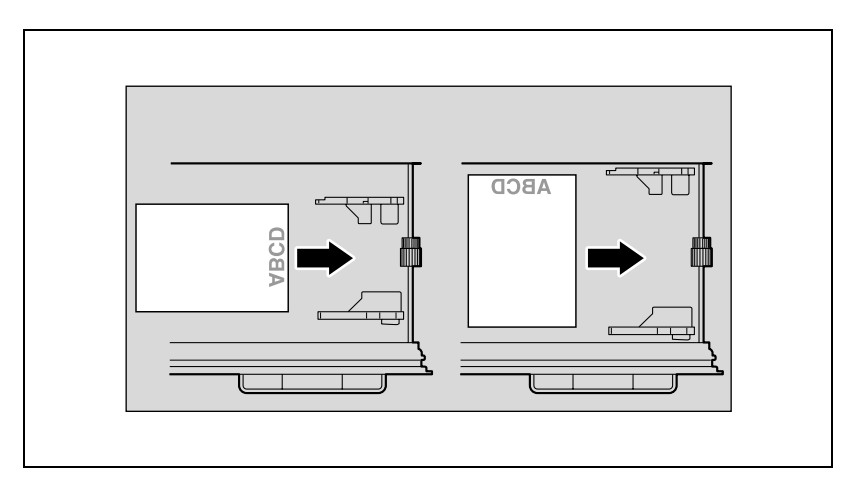

#### **Charger du papier dans les magasins 2, 3 ou 4**

#### **Pour charger le papier (Magasin 2, 3 ou 4)**

- **1** Ouvrez le magasin papier.
- **2** Faites glisser les guides latéraux au format du papier à charger.

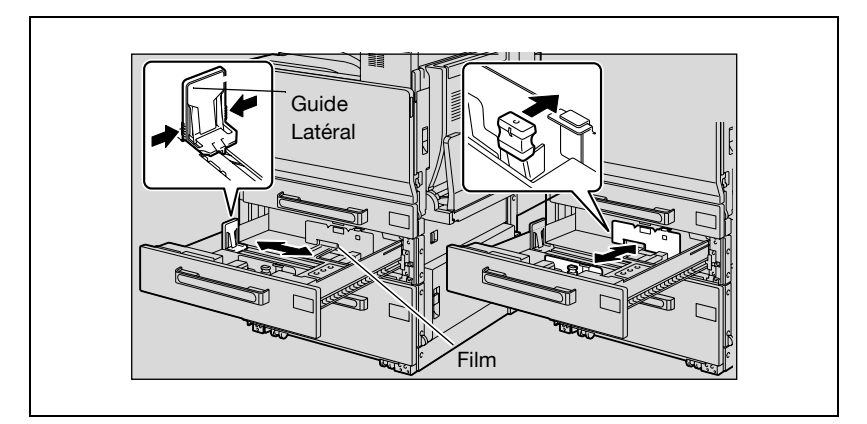

**3** Chargez la pile de papier dans le magasin, face à imprimer orientée vers le haut (c'est la face orientée vers le haut lorsque l'on ouvre la ramette).

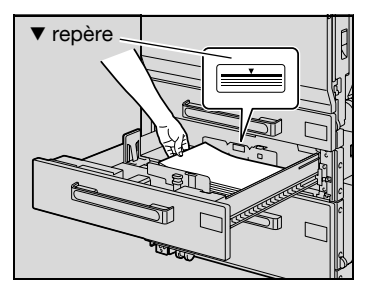

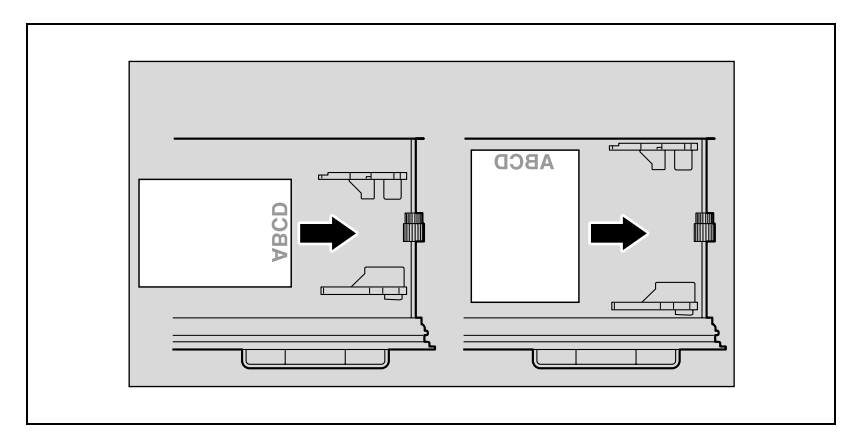

– Chargez le papier à en-tête, face à imprimer orientée vers le bas.

- **?** Que faire si le papier est gondolé ?
- $\rightarrow$  Aplatissez le papier avant de le charger.
- **2** Combien de feuilles est-il possible de charger?
- $\rightarrow$  Le chargement maximum est de 500 feuilles de papier ordinaire. On peut aussi charger un maximum de 150 feuilles de papier épais.
- $\rightarrow$  Le papier ne doit pas être chargé au-delà du repère de hauteur  $\nabla$ .
- **4** Fermez le magasin papier.

## $\mathbb{Q}$ ...

#### **Rappel**

Si les guides latéraux ne sont pas correctement positionnés contre le papier chargé, il se peut que le format ne soit pas correctement détecté. Veillez à bien appuyer les guides latéraux contre les bords du papier chargé.

Pour plus de détails sur le papier qui peut être chargé dans les magasins 2, 3 et 4, voi[r"Papier" à la page](#page-282-0) 5-3.

Veillez à ne pas toucher le film.

### $\mathbb{Q}$ ...

#### **Remarque**

Pour imprimer sur des transparents de projection et sur des enveloppes, utilisez le plateau d'introduction manuelle ou le magasin 1.

### $\mathbb{Q}$

#### **Détails**

Si c'est du papier spécial qui est chargé, le type de papier doit être spécifié. Pour plus de détails, voir ["Bac papier" à la page](#page-265-0) 4-24.

#### **Chargement du papier dans le LCT**

#### **Pour charger le papier (LCT)**

- 0 Si l'interrupteur est placé sur Arrêt, il n'est pas possible d'ouvrir le LCT même si l'on actionne le bouton de déverrouillage. Veillez à ce que l'interrupteur soit sur la position Marche.
- **1** Appuyez sur le bouton de déverrouillage du magasin.

**2** Tirez le LCT vers l'extérieur.

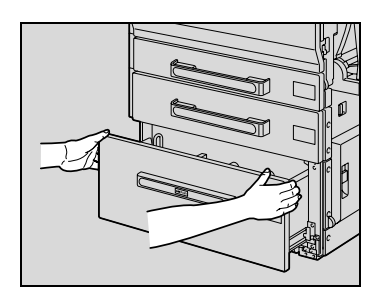

- **3** Chargez le papier du côté droit du LCT de manière à ce que la face à imprimer soit orientée vers le haut (la face orientée vers le haut quand on ouvre la ramette de papier).
	- **?** Que faire si le papier est gondolé ?
	- $\rightarrow$  Aplatissez le papier avant de le charger.

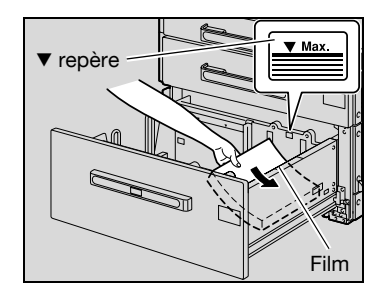

**4** Chargez le papier du côté gauche du LCT de manière à ce que la face à imprimer soit orientée vers le haut (la face orientée vers le haut quand on ouvre la ramette de papier).

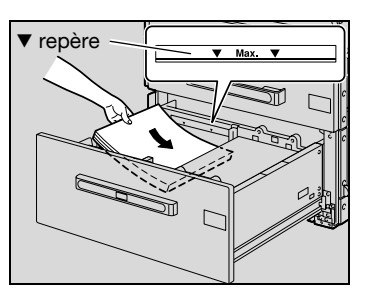

– Chargez le papier à en-tête, face à imprimer orientée vers le bas.

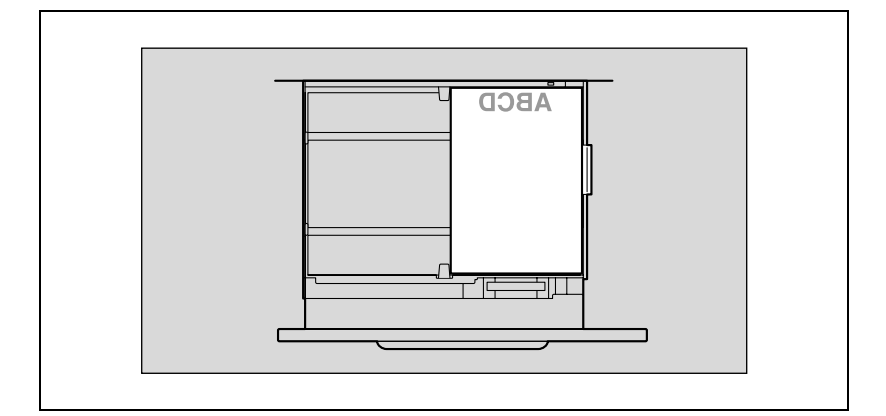

**5** Refermez le LCT.

# $\mathbb{Q}$ ...

#### **Rappel**

Veillez à ne pas toucher le film.

Le papier ne doit pas être chargé au-delà du repère de hauteur  $\nabla$ .

Pour plus de détails sur le papier qui peut être chargé dans le LCT, voir ["Papier" à la page](#page-282-0) 5-3.

### $\mathbb Q$

#### **Détails**

Si c'est du papier spécial qui est chargé, le type de papier doit être spécifié. Pour plus de détails, voir ["Bac papier" à la page](#page-265-0) 4-24.

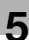

# $\mathbb{Q}$ ...

#### **Remarque**

Si la machine est passée en mode Economie d'énergie ou en mode Veille, le LCT ne peut pas être ouvert, même si le bouton de déverrouillage est actionné. Pensez d'abord à annuler le mode Economie d'énergie ou le mode Veille.

#### **Chargement du papier dans le plateau d'introduction manuelle**

Vous pouvez charger manuellement du papier dans le plateau d'introduction manuelle si vous désirez imprimer sur du papier qui n'est pas chargé dans un magasin, ou si vous désirez imprimer sur du papier épais, des cartes postales, des enveloppes, des transparents de projection ou des planches d'étiquettes.

#### **Pour charger le papier (plateau d'introduction manuelle)**

- **1** Ouvrez le plateau d'introduction manuelle.
	- Tirez l'extension plateau pour charger du papier de grand format.

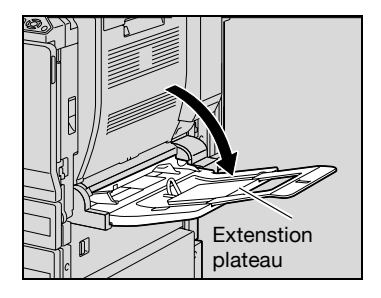

- **2** La face à imprimer étant orientée vers le bas, insérez le papier aussi loin que possible dans la fente d'introduction.
	- **?** Que faire si le papier est gondolé ?
	- $\rightarrow$  Aplatissez le papier avant de le charger.
- **3** Faites glisser les guides latéraux au format du papier chargé.
	- Si vous chargez des enveloppes, continuez à l'étape 4.

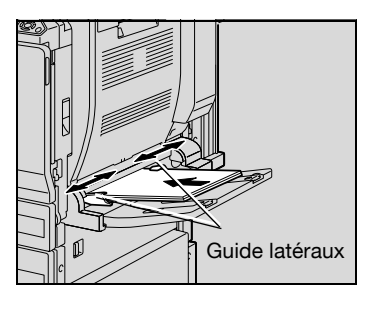

**4** Tirez vers le haut le levier de déverrouillage de la porte supérieure droite de l'unité principale pour ouvrir la porte.

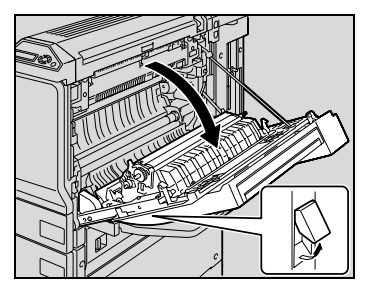

**5** Relevez le couvercle de l'unité de fixation.

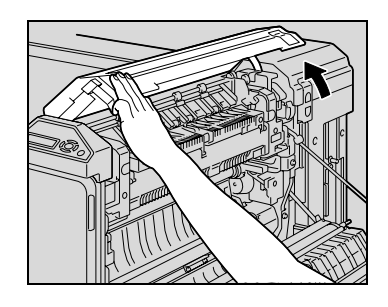

**6** Abaissez les leviers de déverrouillage droite et gauche M2 pour les amener en position  $\nabla$ .

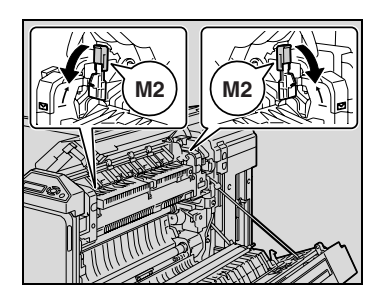

- **7** Refermez le couvercle de l'unité de fixation.
- **8** Fermez la porte supérieure droite.

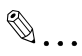

#### **Rappel**

Après avoir imprimé des enveloppes, ramenez les leviers de déverrouillage gauche et droite M2 en position centrale, sinon la qualité d'impression sur papier normal risque d'être dégradée.

Pour imprimer sur du papier autre que du papier ordinaire, spécifiez le type papier depuis le pilote d'imprimante.

La hauteur de la pile de feuilles ne doit pas dépasser le repère de hauteur  $\blacktriangledown$ 

Poussez doucement les guides papier contre les bords du papier.

Le chargement des cartes postales se fait dans le sens  $\Box$ , comme représenté sur l'illustration. Ne chargez pas les cartes postales dans le sens  $\mathcal{Q}$ .

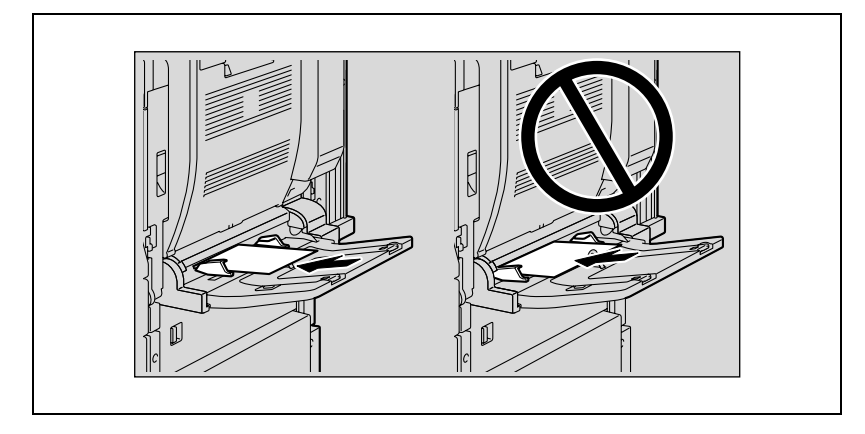

Le plateau d'introduction manuelle peut recevoir 10 cartes postales maximum.

Le chargement des transparents de projection se fait dans le sens  $\mathcal{I}$ , comme représenté sur l'illustration. Ne chargez pas de transparents de projection dans le sens  $\Box$ .

Le plateau d'introduction manuelle peut recevoir un maximum de 10 transparents de projection.

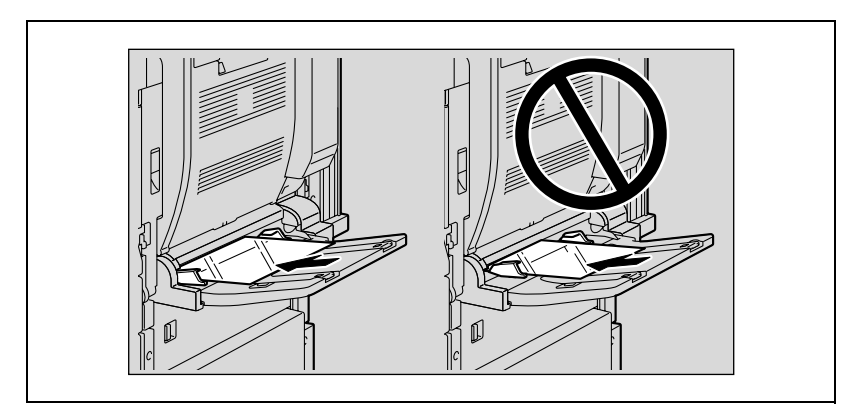

Avant de charger une pile d'enveloppes, aplatissez-les pour en évacuer tout l'air qu'elles contiennent, et veillez à ce que les rabats soient bien aplatis, sinon les enveloppes pourraient se froisser ou provoquer un serrage papier.

Chargez les enveloppes, rabat orienté vers le haut, comme représenté sur l'illustration. Si les enveloppes sont chargées avec le rabat orienté vers le bas, cela pourrait provoquer un serrage papier. Il n'est pas possible d'imprimer sur le côté rabat des enveloppes.

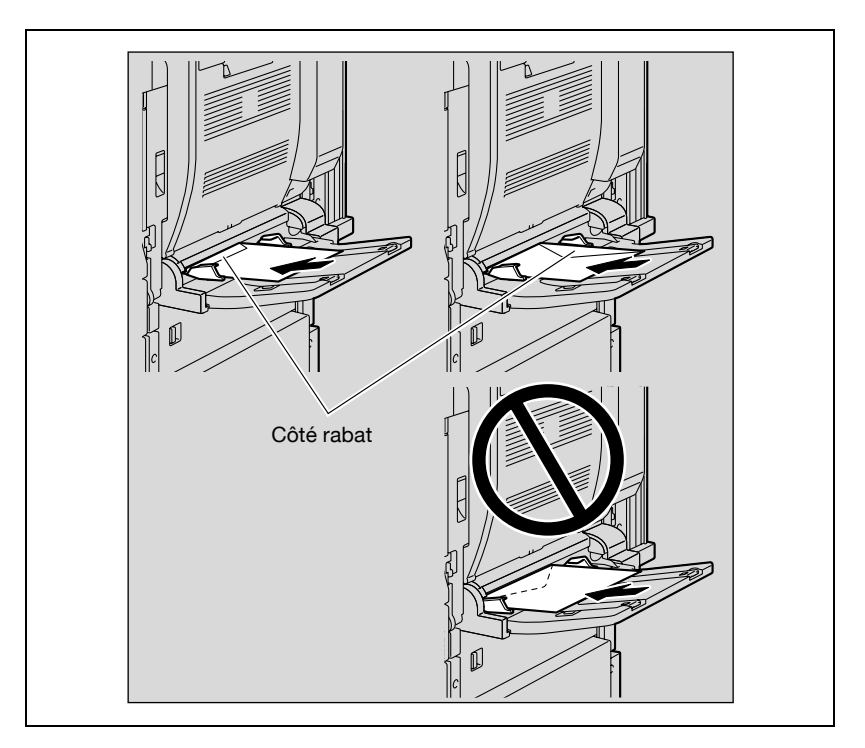

Le plateau d'introduction manuelle peut recevoir 10 enveloppes maximum.

Le chargement des planches d'étiquettes se fait dans le sens  $\Box$ , comme représenté sur l'illustration. Ne chargez pas les planches d'étiquettes dans le sens  $\mathcal{I}$ .

Le plateau d'introduction manuelle peut recevoir 10 planches d'étiquettes maximum.

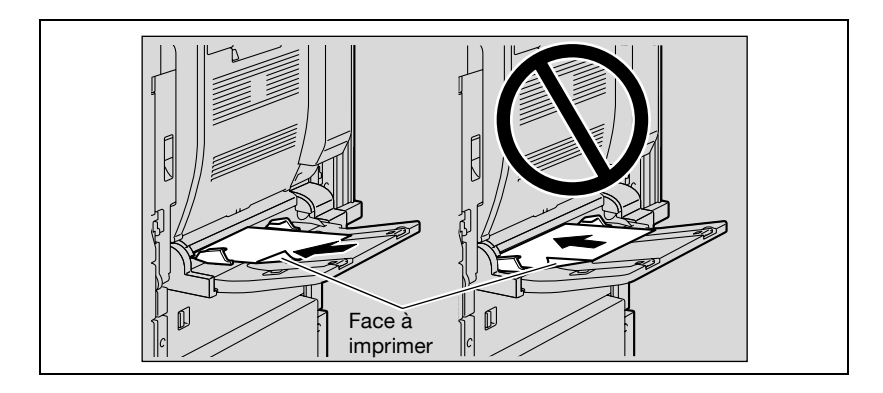

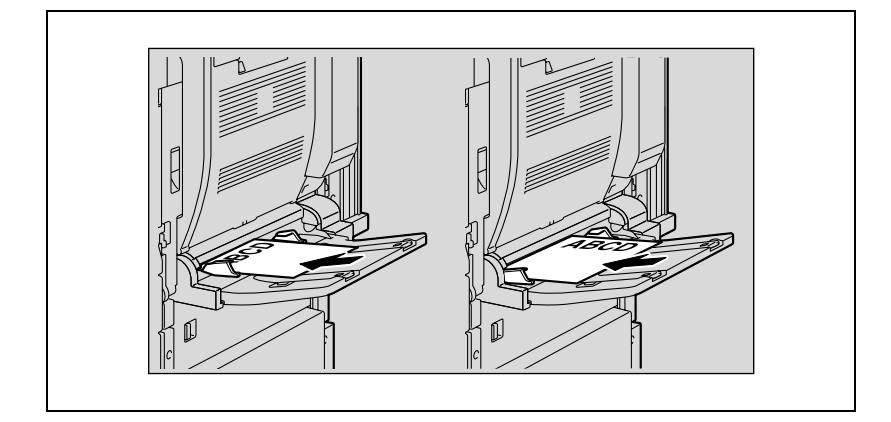

Veillez à charger le papier à en-tête, face à imprimer orientée vers le haut.

# $\mathbb{Q}$ ...

#### **Remarque**

Quand le papier est chargé dans le plateau d'introduction manuelle, l'image sera imprimée sur la face orientée vers le bas.

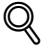

#### **Détails**

Pour plus de détails sur la manière de spécifier le format du papier pour le plateau d'introduction manuelle, voir ["Param. utilisat." à la page](#page-266-0) 4-25.

Pour plus de détails sur les formats de papier, voir ["Papier" à la page](#page-282-0) 5-3.

Si c'est du papier spécial qui est chargé, le type de papier doit être spécifié. Pour plus de détails, voir ["Bac papier" à la page](#page-265-0) 4-24.

#### **5.3 Spécifier les paramètres de finition**

Si l'unité de finition, en option, est installée, il est possible de paramétrer la machine pour appliquer aux pages imprimées une opération de finition.

Les paramètres Finition peuvent être spécifiés depuis le pilote d'imprimante.

**Agrafer les pages imprimées (réglages Agrafage)**

### $\mathsf{Q}$

#### **Détails**

Pour pouvoir agrafer les feuilles imprimées, toutes les conditions suivantes doivent être réunies.

La largeur du papier doit être comprise entre 182 mm et 297 mm.

La longueur du papier doit être comprise entre 182 mm et 432 mm

Si l'unité de finition FS-603 est installée

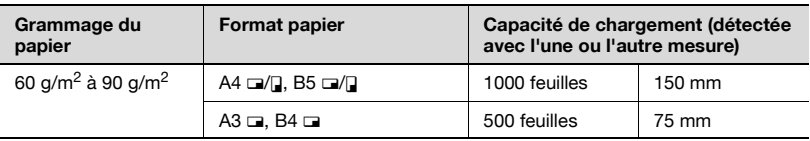

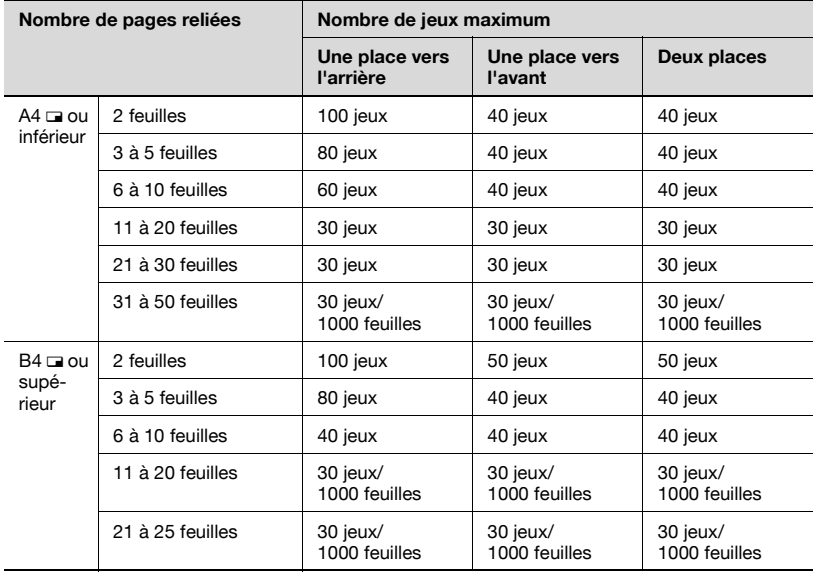

#### Si l'unité de finition FS-501 est installée

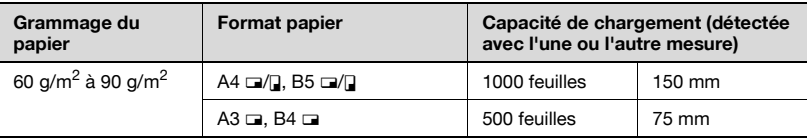

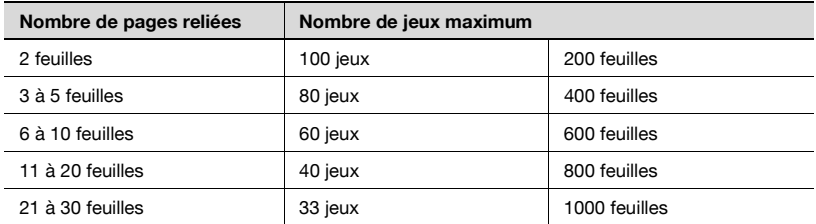

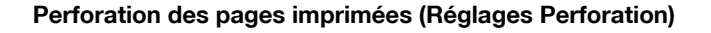

### $\heartsuit$

#### **Détails**

Pour pouvoir perforer les pages imprimées, toutes les conditions suivantes doivent être réunies.

La largeur du papier doit être entre 280 mm et 297 mm.

La longueur du papier doit être entre 182 mm et 432 mm.

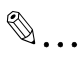

#### **Remarque**

La perforation des copies éjectées n'est possible que si l'unité de finition FS-603 et l'unité de perforation PK-501 sont installés.

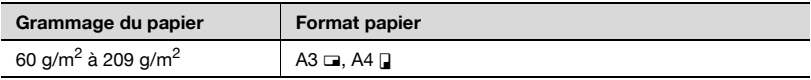

#### **Spécifier une reliure centrale**

Cette fonction permet d'éjecter des copies pliées en deux et agrafées en deux points sur la ligne médiane. Le pliage et l'agrafage des copies n'est possible que si l'unité de finition FS-603 est installée.

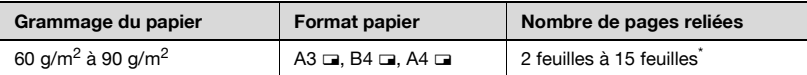

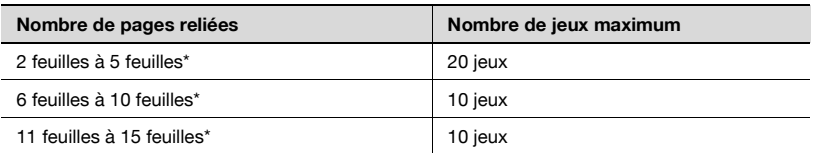

\* Le nombre de feuilles qu'il est possible de relier ensemble dépend du grammage du papier. papier 64 g/m<sup>2</sup> : 15 feuilles papier 80 g/m<sup>2</sup> : 10 feuilles

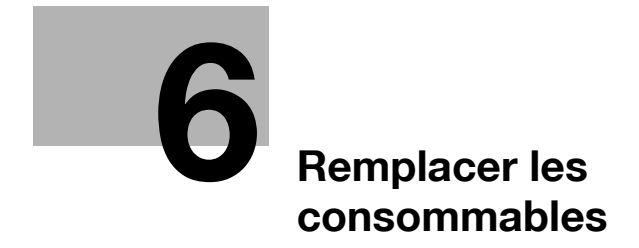

### <span id="page-312-0"></span>**6 Remplacer les consommables**

#### **6.1 Remplacement de la cartouche de toner**

Lorsque le toner est sur le point d'être épuisé, le message d'avertissement préalable ci-dessous apparaît.

Exemple du message d'épuisement imminent du toner jaune

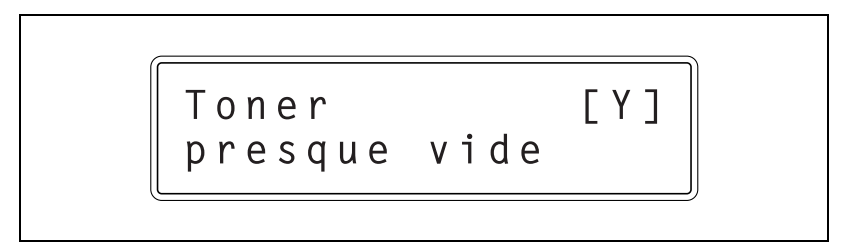

### $\heartsuit$

#### **Détails**

On peut imprimer environ 1000 pages A4 après l'apparition du message "Toner presque vide".

Quand le message s'affiche, prévoyez de remplacer la cartouche toner selon votre convention d'entretien.

Lorsque le message "Toner vide" apparaît, la machine arrête de fonctionner.

Quand le toner est épuisé, le message suivant s'affiche et l'impression n'est plus possible.

Voici un exemple du message indiquant que le toner jaune est vide (dans le cas où la cartouche peut être remplacée par l'utilisateur)

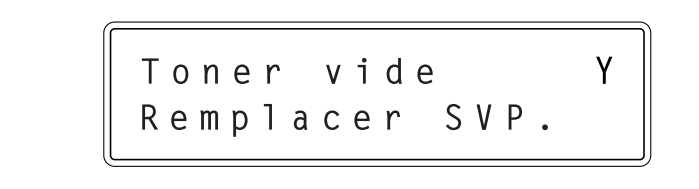

# $\mathbb{Q}$ ...

#### **Remarque**

Quand le message s'affiche, remplacez la cartouche toner selon votre convention d'entretien.

Quand le message "Toner vide. Remplacer SVP" apparaît, contactez  $le$   $S$   $A$   $V$ 

# *ATTENTION*

#### **Manipulation du toner et des cartouches de toner**

- $\rightarrow$  Ne pas jeter la cartouche de toner ni du toner dans les flammes.
- $\rightarrow$  Des éclaboussures de toner peuvent causer des brûlures.

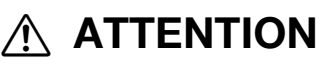

#### **Précautions pour éviter de renverser le toner**

- $\rightarrow$  Veiller à ne pas renverser de toner dans l'appareil, sur les vêtements ou sur les mains.
- $\rightarrow$  Si les mains sont en contact avec le toner, les laver immédiatement à l'eau et au savon.
- $\rightarrow$  En cas de projection de toner dans les yeux, les rincer immédiatement à l'eau puis consultez un médecin.

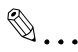

#### **Rappel**

Ne remplacez pas la cartouche toner avant que le message "Toner vide" ne soit apparu. D'autre part, ne changez pas une cartouche de toner d'une autre couleur que celle dont le remplacement est demandé sur le panneau de contrôle.

#### **Pour remplacer la cartouche de toner**

La procédure de remplacement est la même pour toutes les cartouches de toner jaune (Y), magenta (M), cyan (C) ou noir (K).

Exemple : Remplacement de la cartouche toner noir

- $\checkmark$  Lors du remplacement de la cartouche toner noir, veillez à remplacer également le filtre 2. La boîte de la cartouche toner noir s'accompagne en effet d'un filtre 2 neuf.
- $\vee$  Lors du remplacement de la cartouche de toner noir, assurez-vous de nettoyer le fil de charge électrostatique. Pour plus de détails sur le nettoyage du fil de charge électrostatique, voir ["Fil de](#page-333-0)  [charge électrostatique" à la page 7-4.](#page-333-0)
- **1** Ouvrez la porte frontale de la machine.

- **2** Tirez vers le haut la languette de verrouillage de la cartouche de toner vide pour la débloquer. Tirez la cartouche aussi loin que possible puis tirez-la au maximum pour l'extraire.
	- **?** Comment se débarrasser des cartouches toner usagées ?
	- $\rightarrow$  Ne jetez pas les cartouches vides. Veuillez plutôt les ranger dans leur boîte et remettez-les à votre S.A.V.

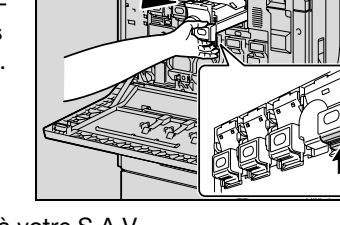

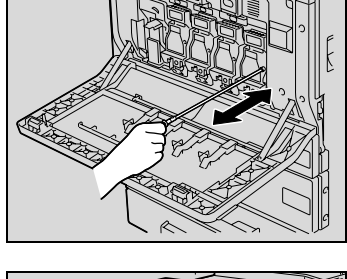

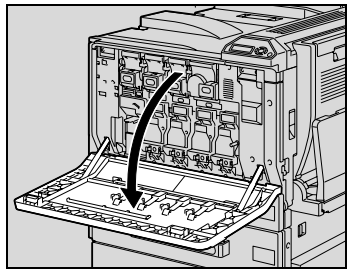

- **3** Préparez la cartouche de toner neuve.
	- Vérifiez que la nouvelle cartouche est bien de la même couleur que l'étiquette dans le logement de la cartouche.
	- **?** Que se passe-t-il si une cartouche toner de couleur différente est installée ?

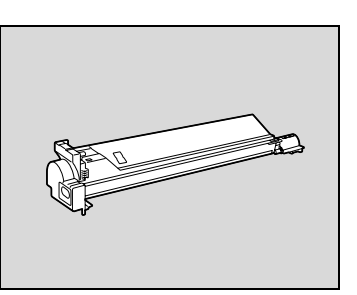

- $\rightarrow$  Il n'est pas possible d'installer au même emplacement une cartouche d'une couleur différente. Si une cartouche de couleur différente a été installée, elle n'a pu l'être qu'en force et il est possible que la machine soit endommagée.
- **4** Sortez la cartouche neuve de son emballage, puis secouez-la de 5 à 10 fois.
	- Il est possible que le toner à l'intérieur de la cartouche se soit compacté. Si c'est le cas, avant de l'installer, secouez bien la cartouche jusqu'à ce que le toner se soit en grande partie décompacté.

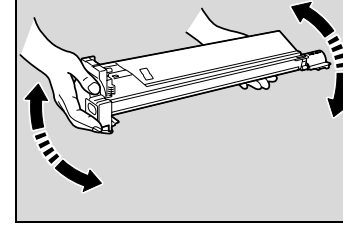

- **5** Alignez la cartouche toner avec les rainures de son logement dans la machine, puis insérez-la jusqu'à ce que la languette s'enclenche.
	- Pour installer la nouvelle cartouche, engagez-la à fond jusqu'à ce qu'elle se verrouille en place.

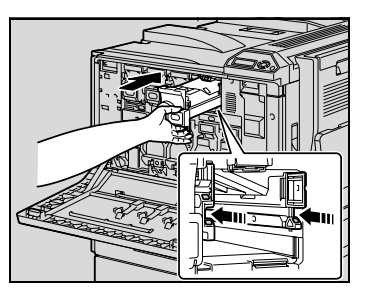

- **6** Fermez la porte frontale.
	- **?** Pourquoi la porte ne se ferme-t-elle pas correctement ?
	- $\rightarrow$  Vérifiez que la cartouche toner est complètement insérée dans son logement.

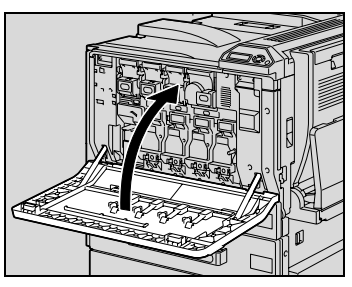

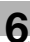

# $\mathbb{Q}$ ...

#### **Remarque**

Veillez à préparer une cartouche toner de la même couleur que celle qui doit être remplacée.

## $\mathbb{Q}$ ...

#### **Rappel**

Lors de l'installation, soyez attentif à l'emplacement de la cartouche de toner car il est différent pour les autres couleurs.

La forme de la cartouche de toner noir diffère de la forme des cartouches des autres couleurs.

### $\mathbb{Q}$ ...

#### **Rappel**

Pour installer un filtre 2 neuf, engagez-le à fond jusqu'à ce qu'il se verrouille en place.

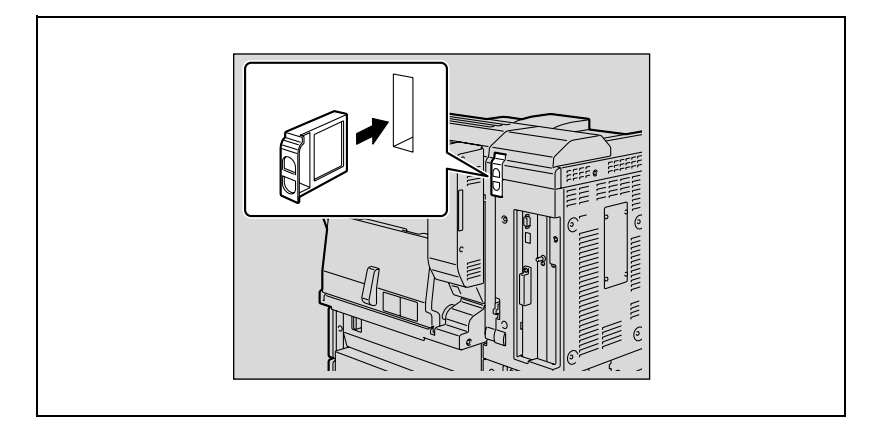

### **6.2 Remplacement des agrafes**

Lorsque l'unité de finition FS-501 ou FS-603 est installée et que le stock d'agrafes est presque épuisé, le message ci-après apparaît.

Exemple : Quand l'unité de finition FS-603 est installée

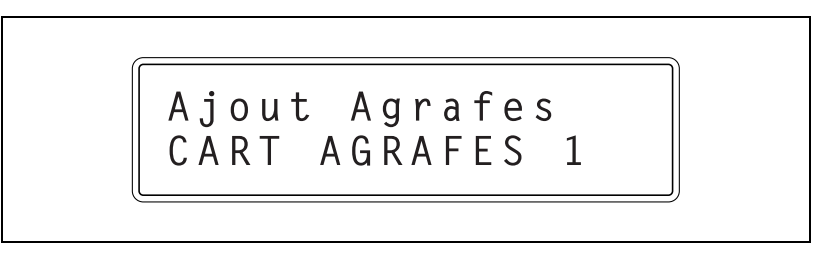

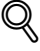

#### **Détails**

Veillez à ne remplacer la cartouche d'agrafes que lorsque le message correspondant s'affiche, sinon cela pourrait endommager la machine.

**Pour remplacer la cartouche d'agrafes pour l'unité de finition FS-501**

**1** Séparez l'unité de finition de l'appareil en la faisant glisser.

**2** Tournez vers la gauche la molette de retrait d'agrafes serrées afin d'amener l'agrafeuse au centre.

**3** Tirez le support de la cartouche d'agrafes vers vous.

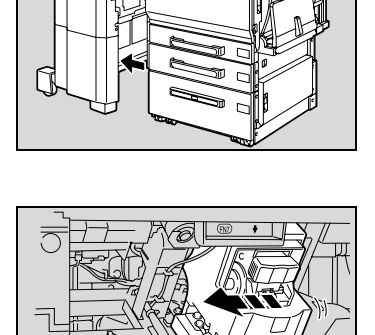

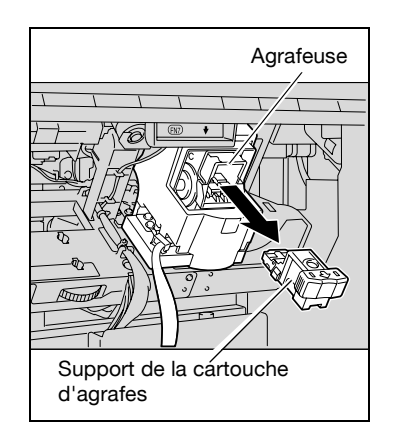

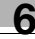

**4** Enlevez la cartouche d'agrafes de la chambre.

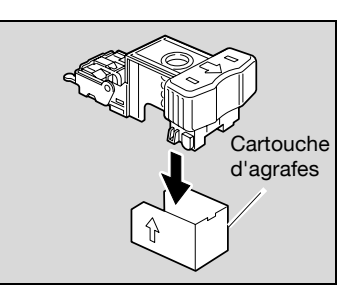

- **5** Insérez la cartouche neuve dans le support de cartouche.
	- Insérez la cartouche d'agrafes aussi loin que possible.

**6** Enlevez l'adhésif de la nouvelle cartouche.

**7** Insérez le support de la cartouche d'agrafes jusqu'à ce qu'il s'enclenche en position.

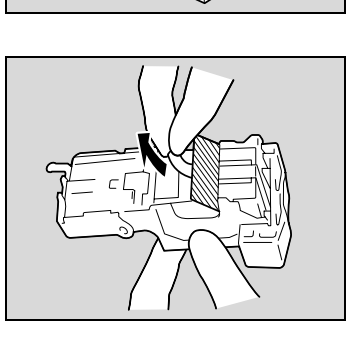

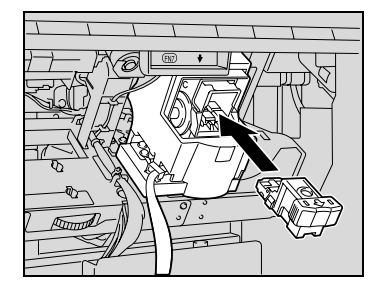

**8** Refixez l'unité de finition sur l'appareil.

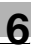

# $\mathbb{Q}$ ...

#### **Rappel**

Veillez à ne remplacer la cartouche d'agrafes que lorsque le message correspondant s'affiche, sinon cela pourrait endommager la machine.

#### **Pour remplacer la cartouche d'agrafes pour l'unité de finition FS-603**

**1** Ouvrez la porte frontale de l'unité de finition.

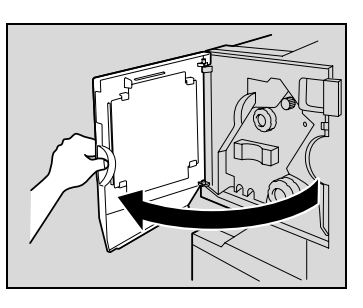

- **2** Tournez la molette de dégagement de serrage papier 1 en sens d'horloge jusqu'à ce que le témoin de dépose soit entièrement bleu.
	- **?** Que faire si l'on a trop tourné la molette de dégagement de serrage papier 1 ?
	- $\rightarrow$  Tournez en sens inverse la molette de dégagement de serrage papier 1 pour la positionner plus précisément.
- **3** Tirez lentement l'agrafeuse aussi loin que possible.

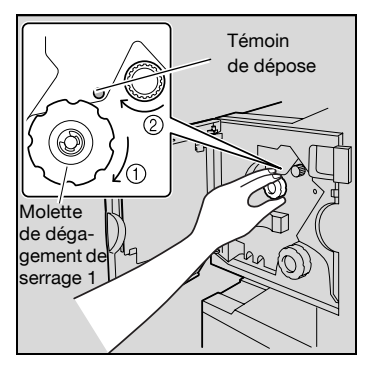

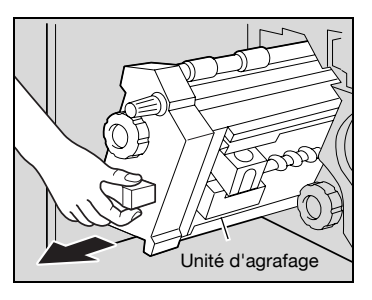

**4** Saisissez le support de cartouche d'agrafes des deux côtés, puis levezle pour le retirer.

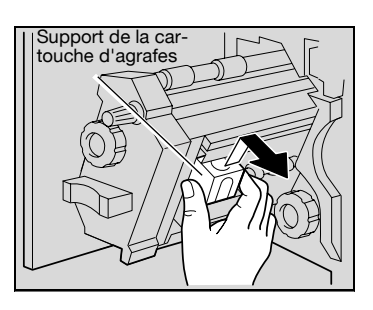

**5** Appuyez sur le bouton marqué "PUSH" situé sur le côté du support de la cartouche d'agrafes.

> Cela libère la chambre de l'agrafeuse.

**6** Tirez la chambre vers le haut.

**7** Enlevez la cartouche d'agrafes de la chambre.

- **8** Insérez la cartouche neuve dans le support de cartouche.
	- Insérez la cartouche d'agrafes aussi loin que possible.

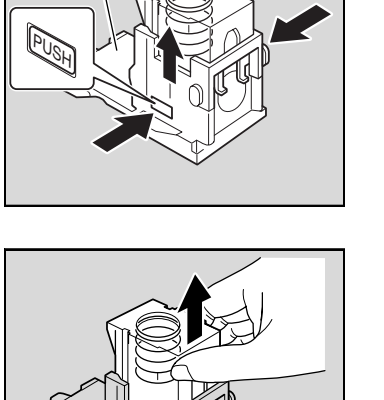

Support de la Chambre<br>
cartouche d'agrafes d'agrafes

cartouche d'agrafes

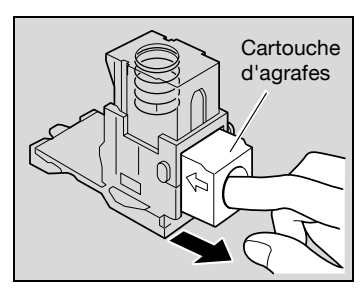

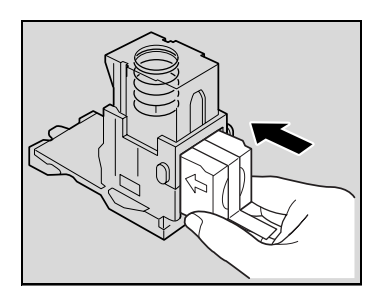

**9** Appuyez sur la chambre.

**10** Enlevez l'adhésif de la nouvelle cartouche.

**11** Réinstallez le support de cartouche en veillant à ce que les languettes du support cartouche coulissent sur les rails du compartiment.

- **12** Insérez le support de la cartouche d'agrafes jusqu'à ce qu'il s'enclenche en position.
	- Vérifiez que le support est solidement installé.

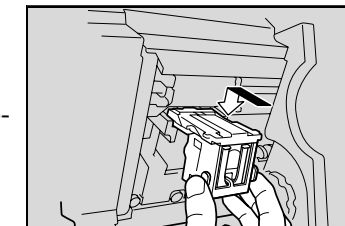

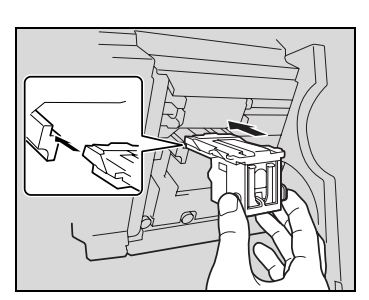

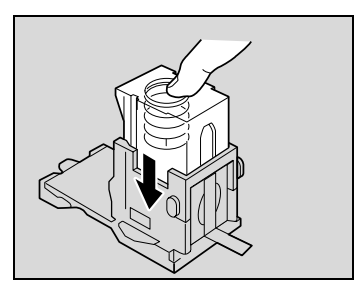
**13** Remettez délicatement l'agrafeuse dans sa position de départ.

**14** Fermez la porte frontale.

 $\mathbb{Q}$ ...

#### **Rappel**

Veillez à ne remplacer la cartouche d'agrafes que lorsque le message correspondant s'affiche, sinon cela pourrait endommager la machine.

### **6.3 Remplacement du flacon de récupération de toner**

Lorsque le remplacement du flacon de récupération de toner est imminent, (et dans le cas où cette opération peut être effectuée par l'utilisateur), le message indiqué dans l'illustration ci-dessous apparaît pour vous informer du délai de remplacement.

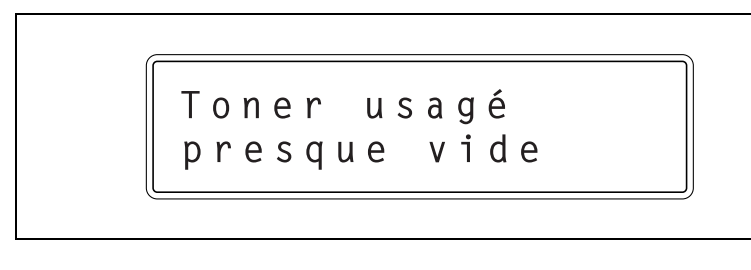

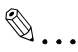

#### **Rappel**

Quand le message s'affiche, remplacez les consommables indiqués selon votre convention d'entretien.

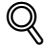

#### **Détails**

Le nombre de copies qui peuvent être réalisées à partir du moment où le message "Toner usagé presque vide" apparaît jusqu'au moment où le message "Toner usag plein Remplacer SVP." s'affiche peut varier en fonction des conditions d'impression spécifiées et des pièces et consommables.

Lorsque le moment est venu de remplacer le flacon de récupération de toner (et s'il peut être remplacé par l'utilisateur), the message "Toner usag plein Remplacer SVP." apparaît et la machine arrête de fonctionner.

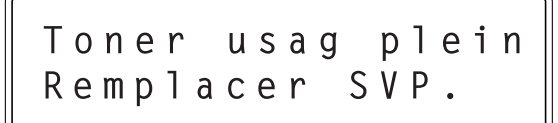

### **Pour remplacer le flacon de récupération de toner**

Suivez la procédure suivante pour remplacer le flacon de récupération de toner.

**1** Ouvrez la porte frontale de la machine.

**2** Tirez le levier de déblocage du flacon de récupération de toner.

**3** Enlevez le flacon de récupération de toner.

**4** Installez correctement le nouveau flacon de toner usagé.

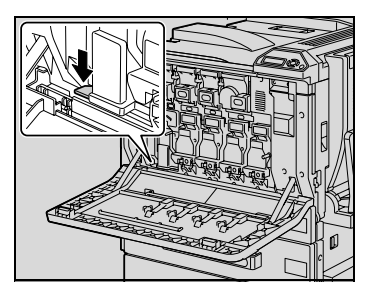

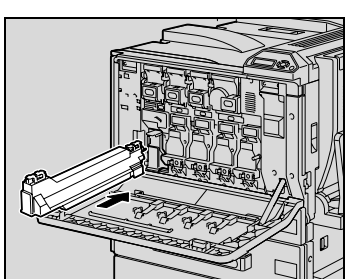

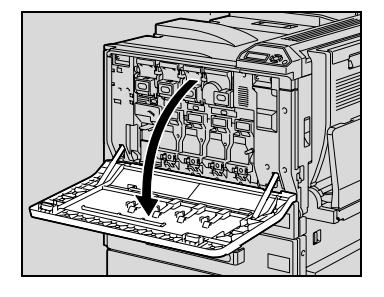

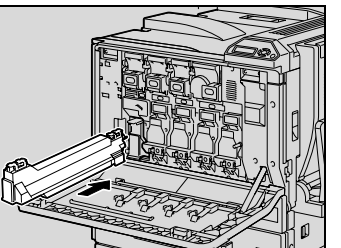

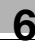

**5** Déposez le filtre 1, et installez le nouveau filtre 1.

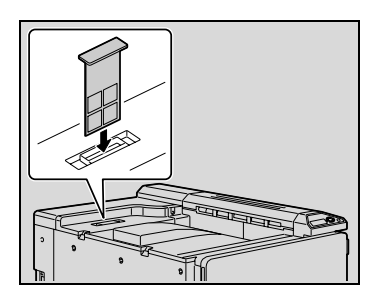

**6** Fermez la porte frontale.

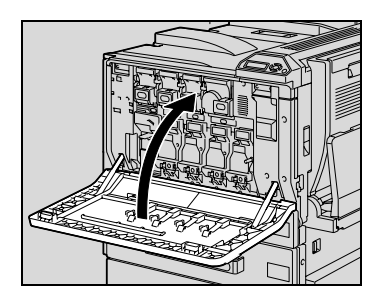

# 7 **ATTENTION**

#### **Manipulation du toner et des cartouches de toner**

- $\rightarrow$  Ne jetez pas de toner ou le flacon de récupération de toner usagé au feu.
- Des éclaboussures de toner peuvent causer des brûlures.

# $\wedge$  **ATTENTION**

#### **Précautions pour éviter de renverser le toner**

- $\rightarrow$  Veiller à ne pas renverser de toner dans l'appareil, sur les vêtements ou sur les mains.
- $\rightarrow$  Si les mains sont en contact avec le toner, les laver immédiatement à l'eau et au savon.
- $\rightarrow$  En cas de projection de toner dans les yeux, les rincer immédiatement à l'eau puis consultez un médecin.

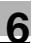

# $\mathbb{Q}$ ...

#### **Rappel**

N'inclinez pas le flacon de récupération de toner, du toner pourrait s'en écouler.

Ne jetez pas les flacons de récupération de toner. Veuillez plutôt les ranger dans leur boîte et remettez-les à votre S.A.V.

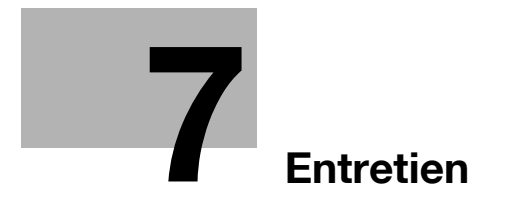

### <span id="page-332-0"></span>**7 Entretien**

### **7.1 Nettoyage**

Cette section décrit les procédures pour nettoyer certaines parties de la machine.

#### **Revêtement**

**1** Nettoyez la surface du copieur avec un chiffon doux imbibé d'un détergent neutre.

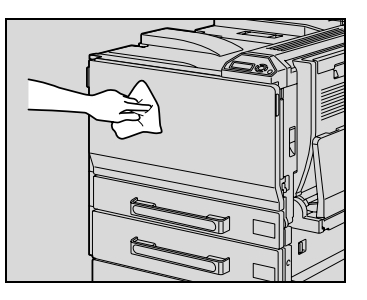

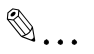

#### **Rappel**

Assurez-vous d'éteindre la machine (placez l'interrupteur sur () avant de la nettoyer.

N'utilisez jamais de dissolvants ou de solvants comme le benzène pour nettoyer les panneaux de revêtement.

#### **Panneau de contrôle**

 $\rightarrow$  Nettoyez la surface du panneau de contrôle avec un chiffon doux et sec.

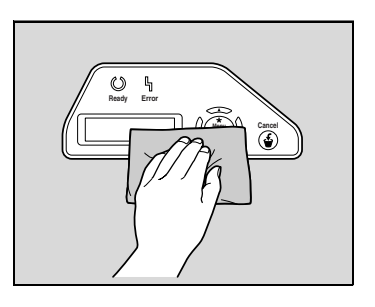

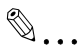

#### **Rappel**

Une pression excessive sur une touche peut endommager le panneau de contrôle. N'utilisez pas non plus de détergent ménager neutre, de nettoyant à vitres, de benzène ou de solvant pour nettoyer le panneau de contrôle.

#### **Rouleau prise papier**

 $\rightarrow$  Nettoyez les rouleaux prise papier avec un chiffon doux et sec.

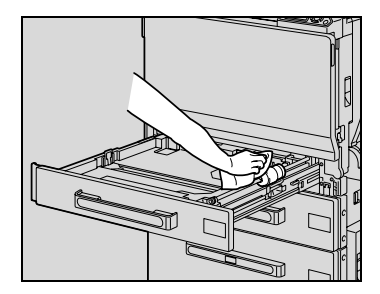

# $\mathbb{Q}$ ...

#### **Rappel**

N'utilisez jamais de dissolvant ou de solvant comme le benzène pour nettoyer le rouleau de prise papier.

#### **Fil de charge électrostatique**

Si le fil de charge électrostatique est sale, les tirages imprimés présenteront des rayures indésirables. Dans ce cas, il convient d'appliquer la procédure suivante pour nettoyer le fil de charge électrostatique.

- **1** Ouvrez la porte frontale de la machine.
- **2** Tirez doucement l'outil de nettoyage du fil de charge aussi loin que possible vers l'extérieur. Ensuite, repoussez doucement l'outil de nettoyage du fil de charge aussi loin que possible vers l'intérieur. Répétez trois fois l'opération ci-dessus.

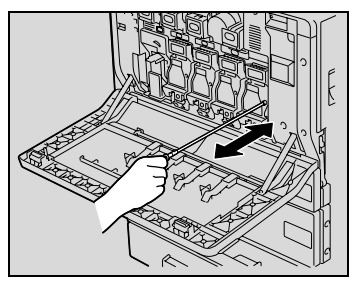

**3** Insérez solidement chaque outil de nettoyage du chargeur, puis refermez la porte frontale.

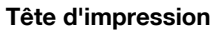

Si la tête d'impression devient sale, cela entraînera une dégradation de la qualité d'impression. Si cela se produit, nettoyez la tête d'impression de la manière suivante.

- **1** Ouvrez la porte frontale de la machine.
- **2** Sortez le fil de charge électrostatique de la porte avant de la machine.

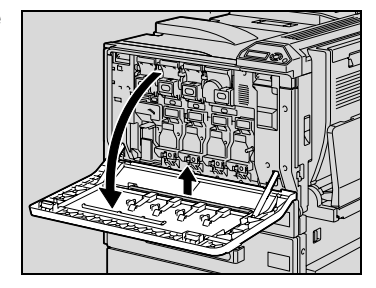

**3** Insérez le fil de charge électrostatique dans la tête d'impression, retirez-le, et répétez ce mouvement de va-et-vient deux ou trois fois.

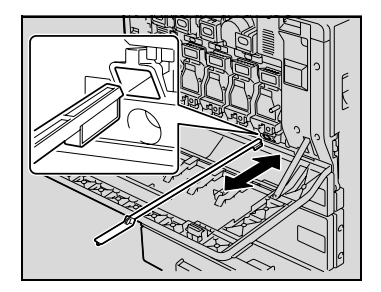

#### **Vidage des réceptacles des déchets de perforation**

Quand le réceptacle des déchets de perforation du kit de perforation installé sur l'unité de finition FS-603 est plein, le message ci-dessous apparaît (dans le cas où il peut être vidé par l'utilisateur).

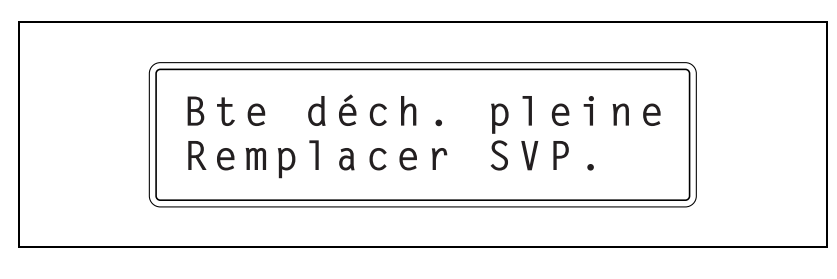

### $\mathbb{Q}$ ...

#### **Remarque**

Quand le message "Bte déch. pleine Remplacer SVP" apparaît, contactez le S.A.V.

Le paramétrage du message indiquant que la boîte a déchets de perforation est pleine doit être spécifié par le technicien S.A.V. Pour plus de détails, contactez votre Service Après-Vente.

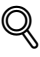

#### **Détails**

Lorsque la boîte à déchets de perforation est pleine, l'impression avec perforation ne peut plus avoir lieu. Pour continuer à imprimer, videz la boîte ou annulez le réglage Perforation.

#### **Pour vider le réceptacle des déchets de perforation de l'unité de finition FS-603**

Pour vider le réceptacle des déchets de perforation, appliquez la procédure suivante.

**1** Séparez l'unité de finition de l'appareil en la faisant glisser.

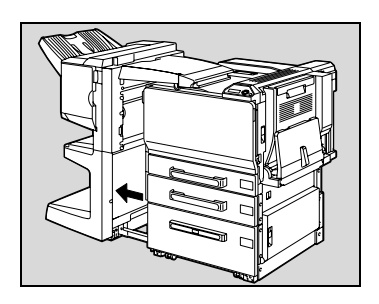

**2** Tirez le réceptacle des déchets de perforation.

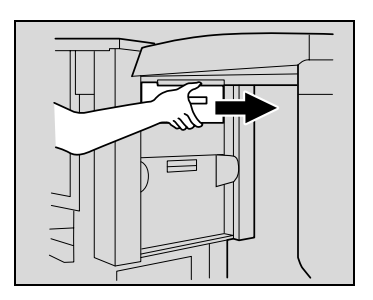

**3** Videz le réceptacle des déchets de perforation.

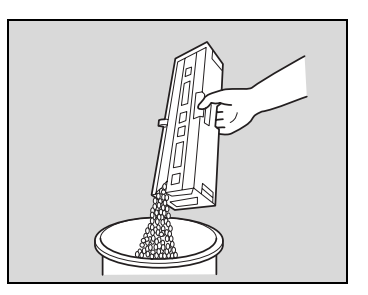

- **4** Remettez le réceptacle en place dans sa position d'origine.
- **5** Refixez l'unité de finition sur l'appareil.

### **7.2 Quand le message "Heure mainten préventive" apparaît**

Si le message "Heure mainten. préventive" apparaît, contactez votre S.A.V. pour lui demander d'effectuer un contrôle d'entretien périodique.

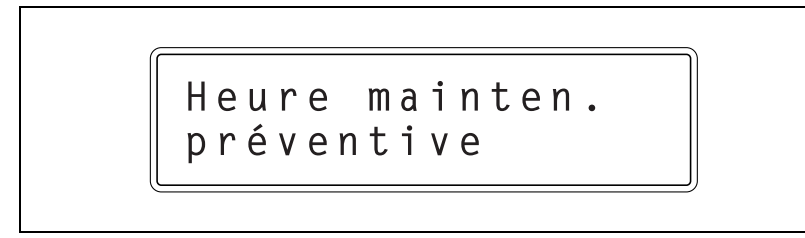

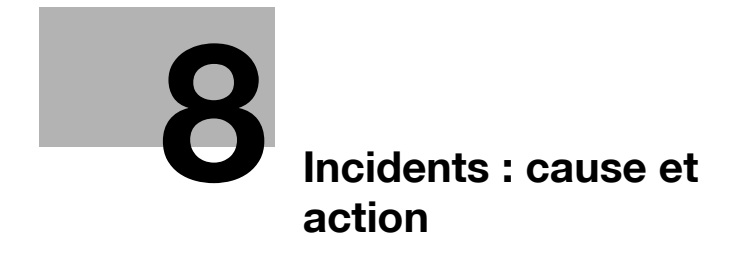

### <span id="page-340-0"></span>**8 Incidents : cause et action**

### **8.1 Quand le message "Panne" apparaît (Appeler S.A.V.)**

S'il se produit une panne qui ne peut pas être corrigée par l'utilisateur, le message "Trouble C-xxxx Appeler SAV." apparaît. (Écran appel S.A.V.)

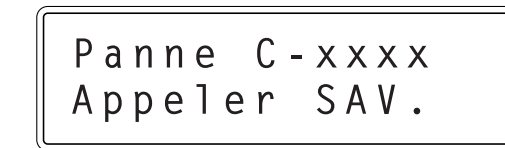

#### **Pour appeler votre S.A.V.**

- **1** Notez le code d'erreur qui s'affiche sur cet écran (par exemple, C-0001).
- **2** Eteignez la machine avec l'interrupteur.

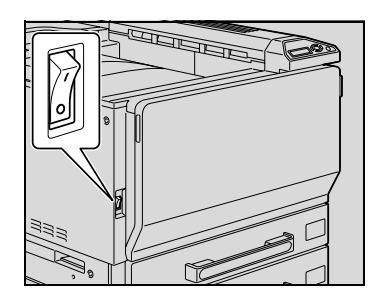

- **3** Débranchez la machine.
- **4** Contactez le S.A.V. et indiquez le code d'erreur.

 $\mathbb{Q}$ ...

#### **Rappel**

Étant donné que la machine peut éventuellement être endommagée, il importe de contacter le S.A.V. dès que l'écran Appel S.A.V. apparaît.

### **8.2 Quand le message "Bourrage pap à" apparaît**

Si un serrage se produit pendant l'impression, le message "Bourrage pap à" apparaît et l'emplacement du serrage est indiqué à l'écran. (Écran Serrage papier)

Dès lors, l'impression ne peut continuer tant que le serrage n'aura pas été dégagé de manière satisfaisante.

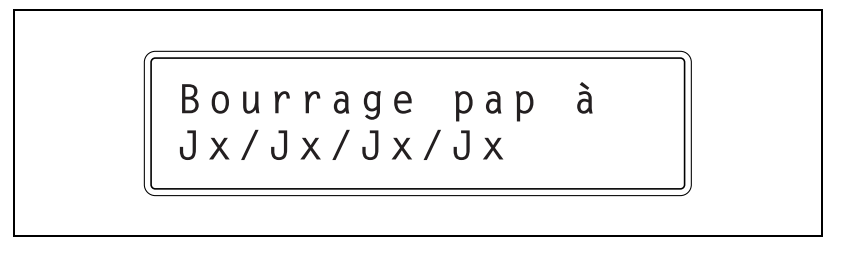

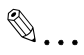

#### **Remarque**

La procédure de dégagement d'un serrage papier dépend du lieu où il se produit. Déterminez l'emplacement du serrage, puis dégagez le papier en appliquant la procédure appropriée.

<span id="page-342-0"></span>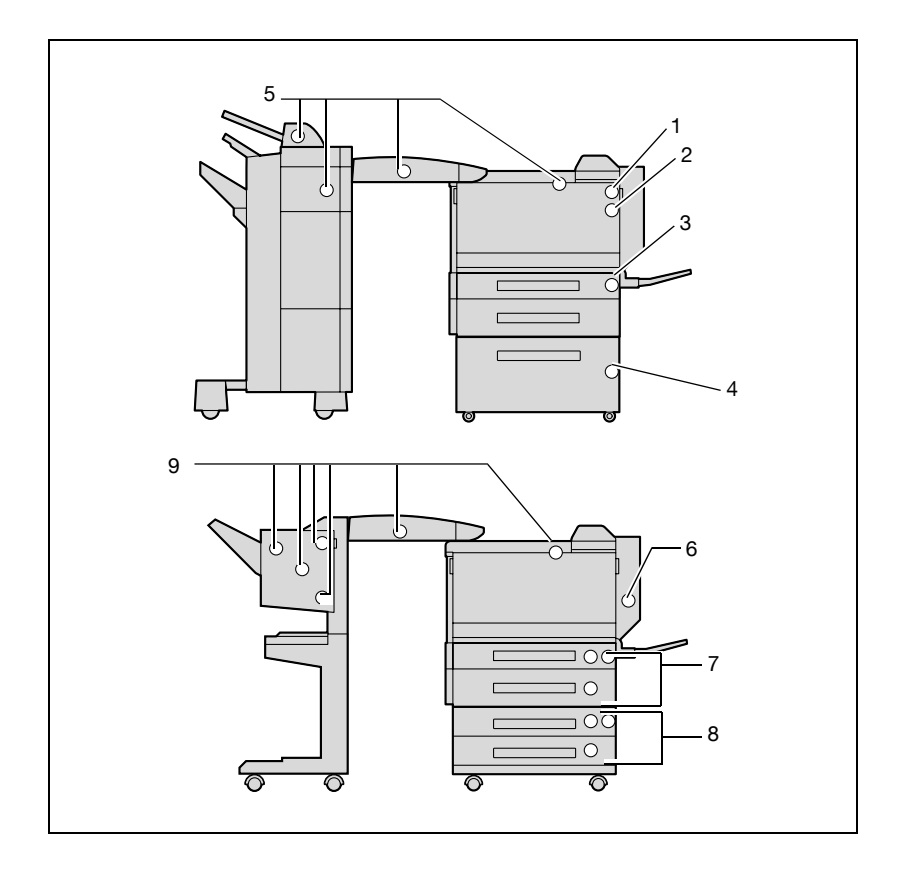

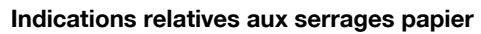

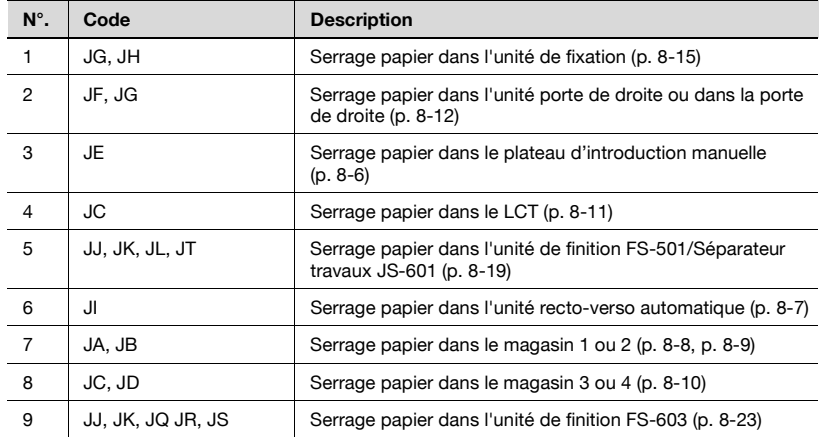

### <span id="page-343-0"></span>**Dégagement d'un serrage dans le plateau d'introduction manuelle**

**1** Enlevez tout le papier du plateau d'introduction manuelle.

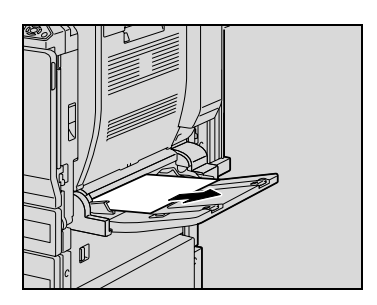

**2** Si le papier coincé ne peut pas être enlevé, ouvrez la porte supérieure droite, et tirez doucement le papier serré.

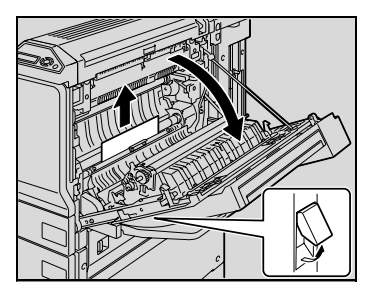

**3** Fermez la porte supérieure droite.

#### **Détails**

 $\mathbb{Q}$ 

<span id="page-344-0"></span>**Dégagement d'un serrage papier dans l'unité recto-verso automatique**

**1** Ouvrez la porte de l'unité recto-verso automatique.

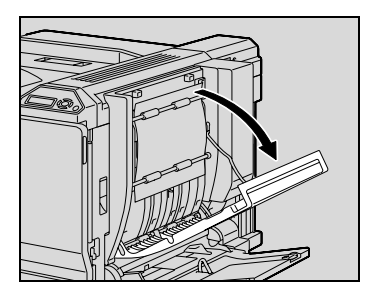

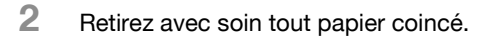

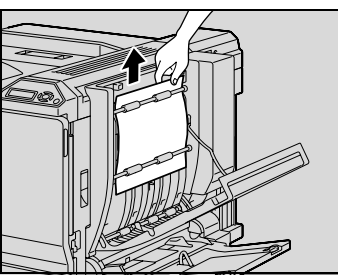

**3** Refermez la porte de l'unité recto-verso automatique.

#### **Détails**

 $\overline{\mathbb{Q}}$ 

#### <span id="page-345-0"></span>**Dégagement d'un serrage dans le magasin 1**

**1** Tirez vers le haut le levier de déverrouillage de la porte supérieure droite de l'unité principale pour ouvrir la porte.

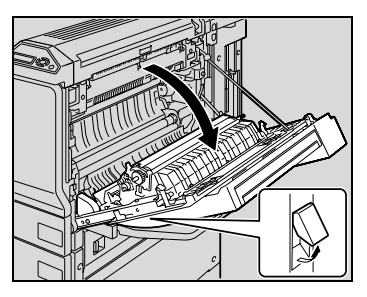

**2** Retirez avec soin tout papier coincé.

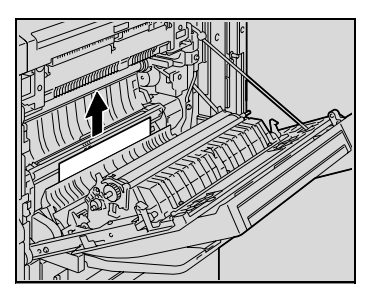

- **3** Fermez la porte supérieure droite.
- **4** Tirez le magasin 1, puis retirez le papier serré.
- **5** Fermez le magasin 1.

# $\textcircled{\scriptsize 1}\ldots$

#### **Rappel**

Veiller à ce que les mains ne soient pas en contact avec le rouleau prise papier.

 $\mathbb Q$ 

#### **Détails**

#### <span id="page-346-0"></span>**Dégagement d'un serrage dans le magasin 2**

**1** Tirez vers le haut le levier de déverrouillage de la porte milieu droite de l'unité principale et ouvrez la porte.

**2** Retirez avec soin tout papier coincé.

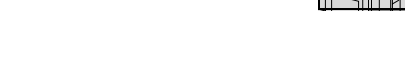

- **3** Refermez la porte milieu droite.
- **4** Tirez le magasin 2, puis enlevez le papier serré.
- **5** Refermez le magasin 2.
- $\textcircled{\scriptsize 1}\ldots$

#### **Rappel**

Veillez à ne pas toucher le film avec les mains.

#### $\mathbb{Q}$ **Détails**

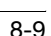

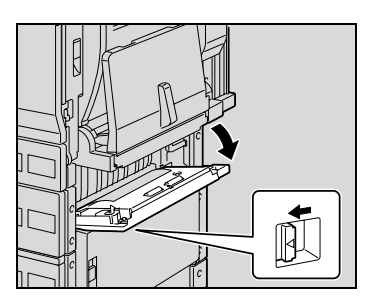

#### <span id="page-347-0"></span>**Pour dégager un serrage papier dans un magasin (Magasin 3 ou 4)**

**1** Tirez vers le haut le levier de déverrouillage de la porte inférieure droite de l'unité principale et ouvrez la porte.

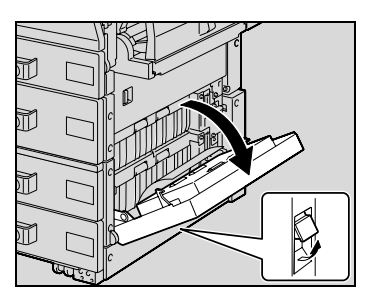

**2** Retirez avec soin tout papier coincé.

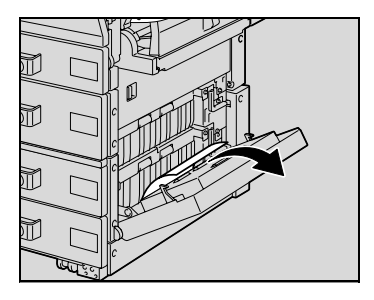

- **3** Refermez la porte inférieure droite.
- **4** Tirez le magasin, puis retirez tout papier serré.
- **5** Fermez le magasin papier.

# $\mathbb{Q}$ ...

#### **Rappel**

Veillez à ne pas toucher le film.

 $\mathbb Q$ 

#### **Détails**

### <span id="page-348-0"></span>**Dégagement d'un serrage papier dans le LCT**

**1** Tirez vers le haut le levier de déverrouillage de la porte inférieure droite de l'unité principale et ouvrez la porte.

**2** Retirez avec soin tout papier coincé.

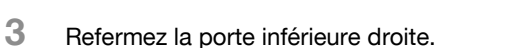

**4** Appuyez sur le bouton de déverrouillage, tirez le LCT, et enlevez tout le papier à l'origine du serrage.

Т

সী

**5** Refermez le LCT.

### $\mathbb{Q}$ ... **Rappel**

Veillez à ne pas toucher le film.

### $\mathbb{Q}$

#### **Détails**

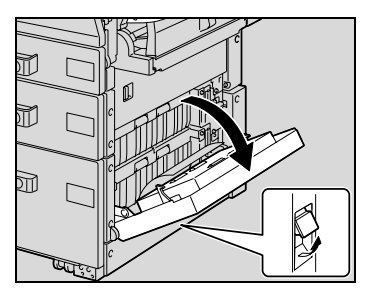

#### <span id="page-349-0"></span>**Pour retirer un serrage papier dans la porte de droite**

**1** Ouvrez le magasin papier utilisé et retirez tout le papier restant du magasin.

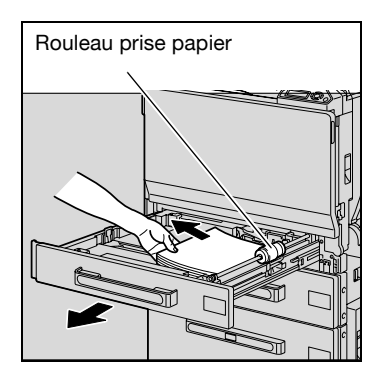

- **2** Rechargez le papier dans le magasin papier puis refermez ce dernier.
- **3** Tirez vers le haut le levier de déverrouillage de la porte supérieure droite de l'unité principale pour ouvrir la porte.

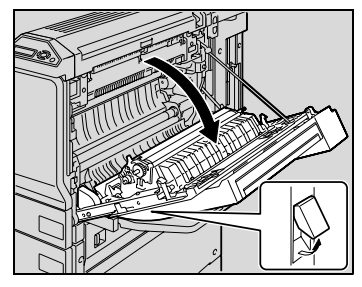

**4** Ouvrez le couvercle interne M1.

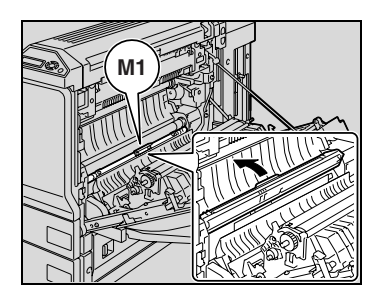

**5** Retirez tout papier serré dans la section rouleau de synchronisation.

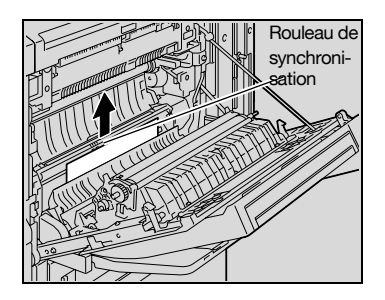

### $\land$  **ATTENTION**

#### **Le tour de l'unité de fixation est extrêmement chaud.**

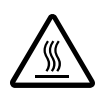

→ Toucher d'autres endroits que les leviers et molettes indiqués peut entraîner des brûlures. En cas de brûlure, rincer la peau à l'eau froide puis consultez un médecin.

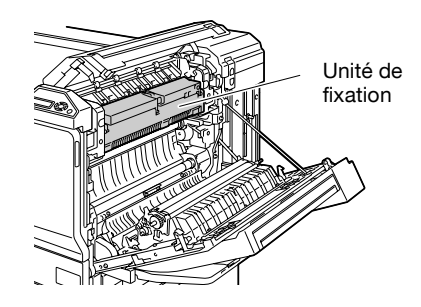

# $\mathbb{Q}$ ...

#### **Rappel**

Si le papier présente un serrage correspondant à l'une des conditions suivantes, prenez contact avec le S.A.V.

Le papier est enroulé autour du rouleau de synchronisation.

Le papier est plié ou déchiqueté par le rouleau de synchronisation.

# $\mathbb{Q}$ ...

#### **Rappel**

Veillez à ne pas toucher avec les mains la surface du rouleau prise papier (dans le magasin 1) ou le film (dans les magasins 2, 3, 4 et dans le LCT).

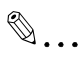

#### **Rappel**

Toucher la surface de la courroie de transfert image ou du rouleau de transfert image peut entraîner une détérioration de la qualité de l'impression. Veillez à ne pas toucher la surface de la courroie de transfert image ou du rouleau de transfert image.

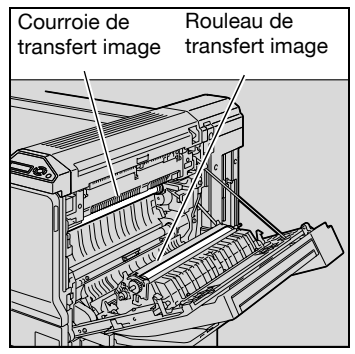

#### $\mathbb Q$ **Détails**

### <span id="page-352-0"></span>**Dégagement d'un serrage papier dans l'unité de fixation**

**1** Tirez vers le haut le levier de déverrouillage de la porte supérieure droite de l'unité principale pour ouvrir la porte.

**2** Poussez vers le haut le couvercle de l'unité de fixation, puis retirez le papier serré.

- **3** Poussez vers le haut les leviers de déverrouillage M2.
	- Il se peut que les leviers de déverrouillage M2 soient difficiles à manoeuvrer ; dans ce cas, actionnez-les l'un après l'autre en appliquant une certaine force.
	- Il est inutile de ramener manuellement les leviers de déverrouillage M2 à leur position initiale. Cela se

fera automatiquement dès que le couvercle de l'unité de fixation est refermé.

– Ne manoeuvrez pas à la main les leviers de déverrouillage M2 lorsqu'ils reviennent à leur position d'origine.

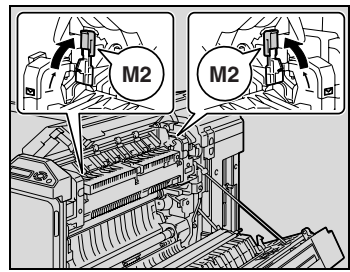

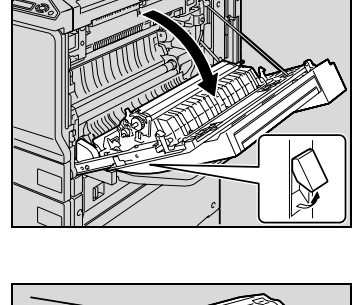

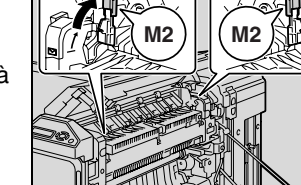

- **4** Retirez avec soin le papier serré.
- 
- **5** Tirez vers vous le couvercle interne M3 pour l'ouvrir, puis retirez le papier coincé dans l'unité de fixation.

- **6** Refermez le couvercle de l'unité de fixation.
	- Lorsque vous refermez le couvercle de l'unité de fixation, ramenez aussi les leviers de déverrouillage M2 à leur position initiale.
- **7** Fermez la porte supérieure droite.

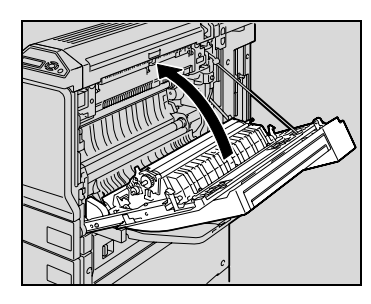

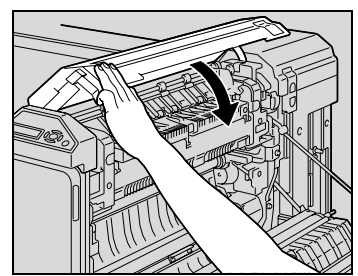

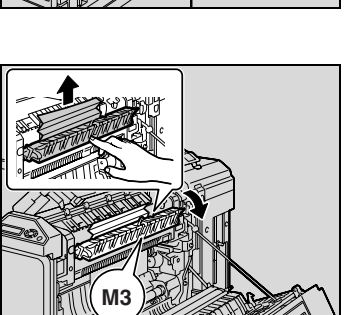

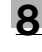

#### **Le tour de l'unité de fixation est extrêmement chaud.**

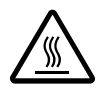

→ Toucher d'autres endroits que les leviers et molettes indiqués peut entraîner des brûlures. En cas de brûlure, rincer la peau à l'eau froide puis consultez un médecin.

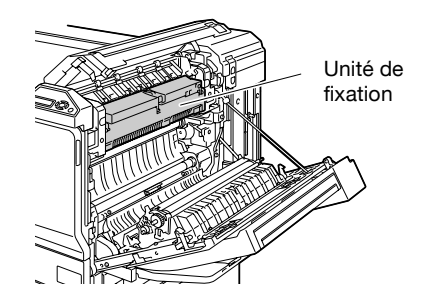

### $\mathbb{Q}$ ...

#### **Rappel**

Si le papier présente un serrage correspondant à l'une des conditions suivantes, prenez contact avec le S.A.V.

Le papier est enroulé autour du rouleau de l'unité de fixation.

Le papier est plié ou déchiqueté par le rouleau de l'unité de fixation.

Le papier qui était serré s'est déchiré et une partie est restée coincée dans l'unité de fixation.

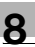

# $\mathbb{Q}$ ...

#### **Rappel**

Toucher la surface de la courroie de transfert image ou du rouleau de transfert image peut entraîner une détérioration de la qualité de l'impression. Veillez à ne pas toucher la surface de la courroie de transfert image ou du rouleau de transfert image.

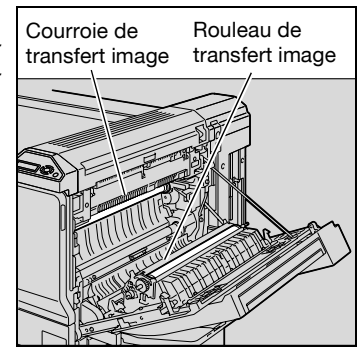

#### $\mathbb Q$ **Détails**

<span id="page-356-0"></span>**Dégagement d'un serrage papier dans l'unité de finition FS-501** 

**1** Séparez l'unité de finition de l'appareil en la faisant glisser.

**2** Ouvrez le couvercle de l'unité de transport horizontale, puis enlever tout le papier coincé.

**3** Refermez le couvercle de l'unité de transport horizontale.

**4** Ouvrez la porte frontale FN4.

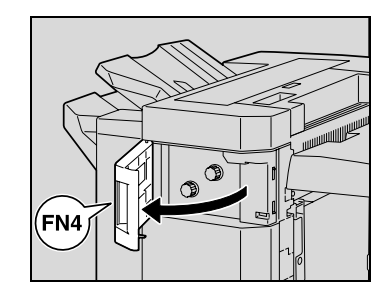

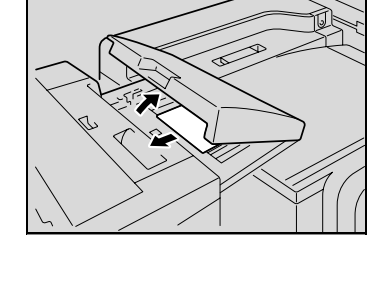

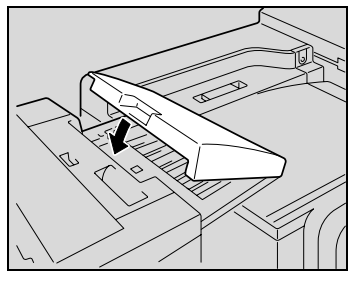

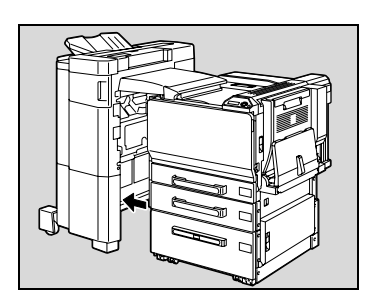

- **5** Tournez les molettes de dégagement de serrage papier FN5 en sens d'horloge.
	- **?** Que faire si le papier est visible dans le plateau de sortie ?
	- $\rightarrow$  Tournez en même temps les molettes de dégagement de serrage papier FN5 en sens contraire d'horloge pour dégager le papier serré.
- **6** Fermez la porte frontale FN4.
- **7** Tout en maintenant ouvert le guide de retrait de serrage FN7, retirez le papier coincé.

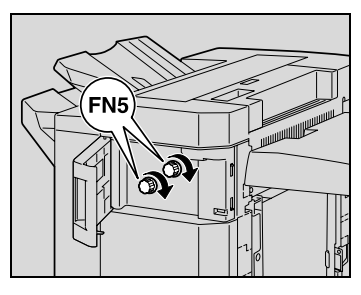

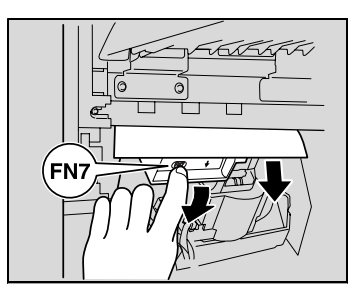

**8** Ouvrez le couvercle supérieur FN1.

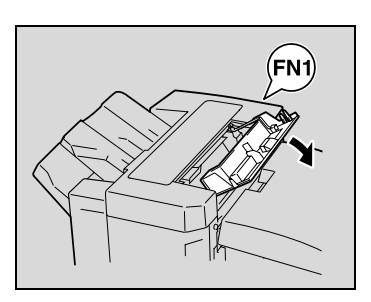

**9** Ouvrez le guide de dégagement de serrage FN2, et retirez tout le papier coincé.

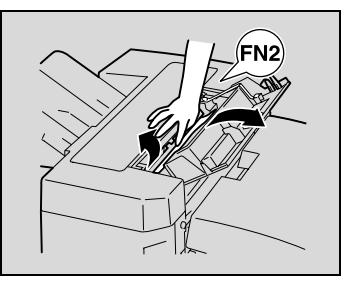

**10** Tout en maintenant ouvert le guide de dégagement de serrage FN3, retirez tout le papier coincé.

- **11** Fermez le couvercle supérieur FN1.
- **12** Si le séparateur travaux est installé : Ouvrez le couvercle du séparateur travaux.
	- Si le séparateur travaux n'est pas installé, passez à l'étape 15.
- **13** Retirez tout papier serré.

**14** Refermez le couvercle du séparateur travaux.

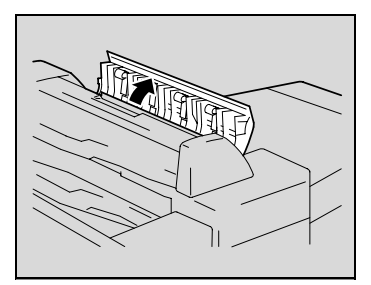

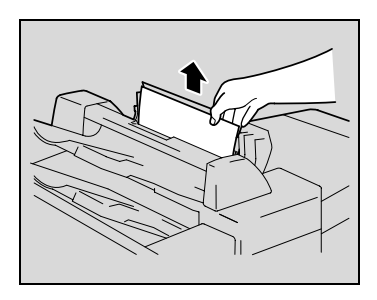

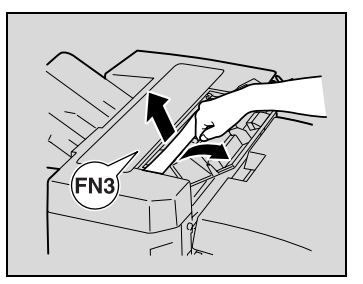

**15** Tout en maintenant ouvert le guide de dégagement de serrage FN6, retirez tout le papier coincé.

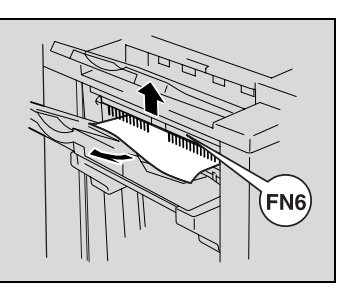

**16** Refixez l'unité de finition sur l'appareil.

# $\wedge$  **ATTENTION**

**Les pièces métalliques à l'intérieur de la porte supérieure sont très chaudes.**

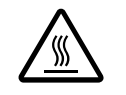

→ Toucher autre chose que le papier peut entraîner des brûlures.

### $\mathbb Q$

#### **Détails**
**Dégagement d'un serrage papier dans l'unité de finition FS-603** 

**1** Séparez l'unité de finition de l'appareil en la faisant glisser.

**2** Ouvrez le couvercle de l'unité de transport horizontale, puis enlever tout le papier coincé.

- **3** Refermez le couvercle de l'unité de transport horizontale.
- **4** Ouvrez le porte frontale du module de finition.

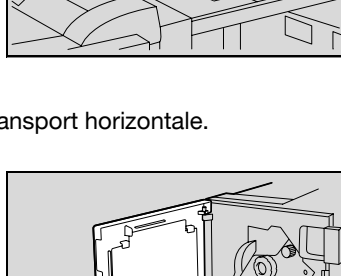

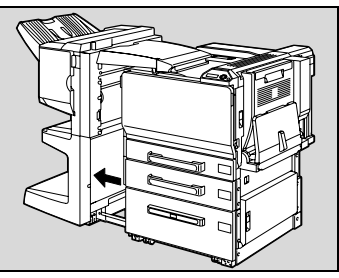

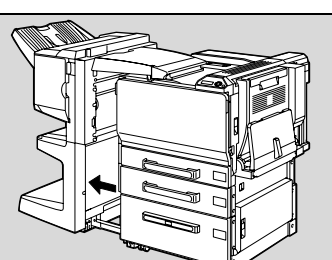

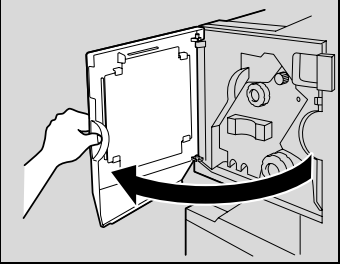

- **5** Tournez la molette de dégagement de serrage papier 1 en sens d'horloge jusqu'à ce que le témoin de dépose soit entièrement bleu.
	- **?** Que faire si l'on a trop tourné la molette de dégagement de serrage papier 1 ?
	- $\rightarrow$  Tournez en sens inverse la molette de dégagement de serrage papier 1 pour la positionner plus précisément.
- **6** Ouvrez la porte supérieure du module de finition, puis tirez le papier qui se trouve dans la section introduction.
- **7** Fermez la porte supérieure.

Témoin de dépose Õ **Molette** de dégagement de serrage 1

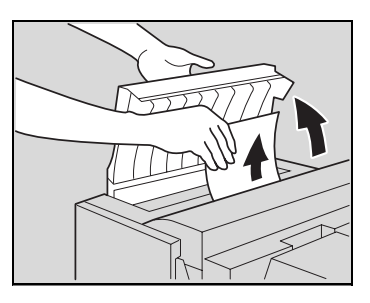

**8** Retirez tout le papier engagé dans le plateau de sortie 1.

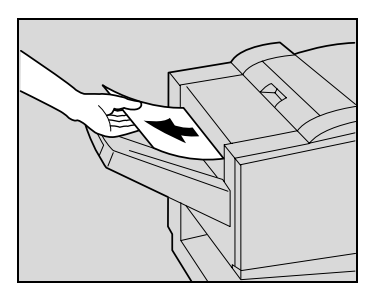

**9** Sur l'unité de finition, ouvrez le quide de dégagement de serrage papier et retirez tout le papier coincé.

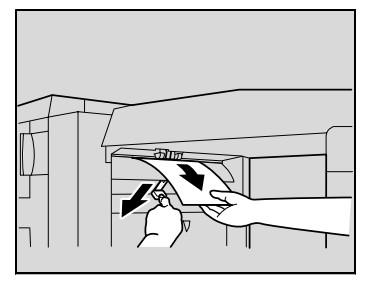

**10** Ouvrez la porte de droite, et retirez tout le papier coincé dans la section de transport.

**11** Si le papier n'a pas pu être retiré à l'étape 10, tournez dans le sens horaire la molette de dégagement de serrage de la section pliage.

> Introduisez le papier dans le plateau de sortie 2, puis tirez-le.

**12** Refermez la porte frontale du module de finition.

**13** Refixez l'unité de finition sur l'appareil.

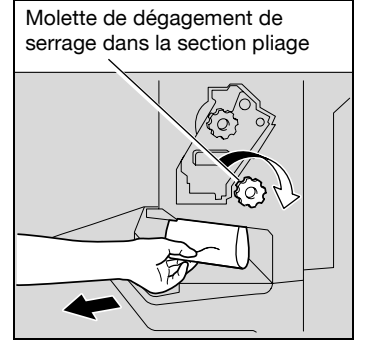

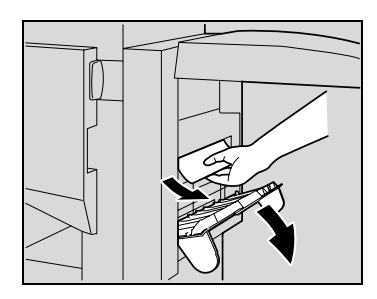

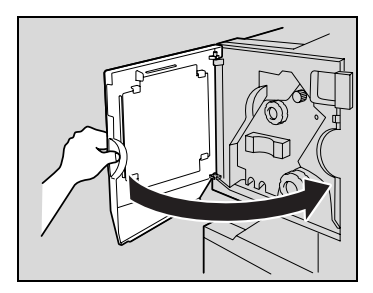

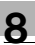

# $\mathbb{Q}$ ...

#### **Rappel**

Si le message "Serrage détecté." apparaît, veillez à ouvrir la porte frontale, à tourner la molette de dégagement de serrage papier jusqu'à ce que le témoin de dépose soit entièrement bleu, puis retirez le papier. L'unité de finition peut être endommagée si l'on tire le papier avec trop de force.

Ne tirez pas trop vigoureusement sur le papier coincé dans l'unité de transfert, car cela pourrait endommager l'unité de pliage.

Veillez à ne pas pincer vos doigts en refermant la porte frontale.

Pour plus de détails sur les emplacements des serrages papier, voir ["Indications relatives aux serrages papier" à la page](#page-342-0) 8-5.

### **8.3 Quand le message "Rajouter papier" apparaît**

Si un magasin n'a plus de papier au cours d'une opération d'impression, le message "Rajouter papier." apparaît.

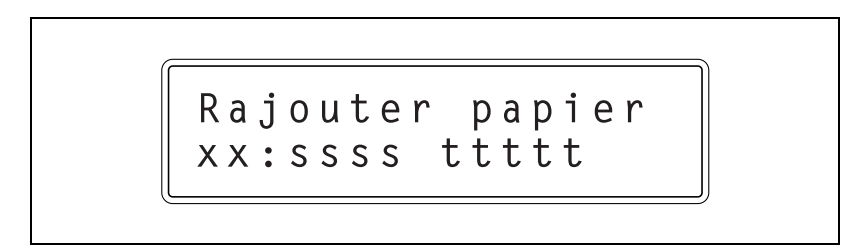

#### **Pour ajouter du papier**

 $\rightarrow$  Vérifiez quel est le magasin concerné, et rechargez-le en papier. xx : Indique le magasin sssss : Indique le format du papier ttttt : Indique le code pour le type de papier NRML (papier), 1SIDE (papier pour l'impression recto seulement), OHP, TH1 à TH3 (papier épais 1 à 3), CP (papier couleur), LTHD (papier à en-tête), ENV (enveloppes), et SP (papier spécial).

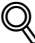

#### **Détails**

Pour plus de détails sur le chargement du papier dans les magasins, voir ["Chargement du papier dans le magasin 1" à la page](#page-290-0) 5-11, ["Charger du](#page-295-0)  [papier dans les magasins 2, 3 ou 4" à la page](#page-295-0) 5-16, ["Chargement du](#page-298-0)  [papier dans le LCT" à la page](#page-298-0) 5-19, et ["Chargement du papier dans le](#page-301-0)  [plateau d'introduction manuelle" à la page](#page-301-0) 5-22.

## **8.4 Retrait d'un serrage d'agrafes**

# $\mathbb{Q}$ ...

#### **Rappel**

Pour éviter de vous blesser, soyez vigilant lorsque vous retirez des agrafes serrées.

#### **Pour retirer un serrage d'agrafes dans l'unité de finition FS-501**

**1** Séparez l'unité de finition de l'appareil en la faisant glisser.

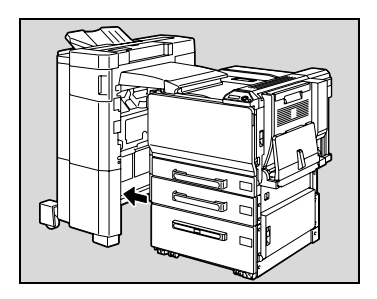

**2** Tournez vers la gauche la molette de retrait d'agrafes serrées afin d'amener l'agrafeuse au centre.

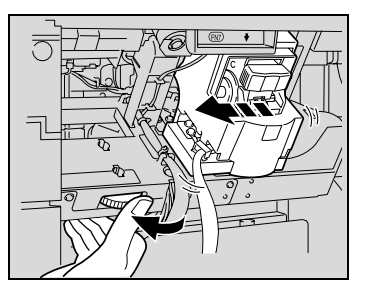

**3** Tirez le support de la cartouche d'agrafes vers vous.

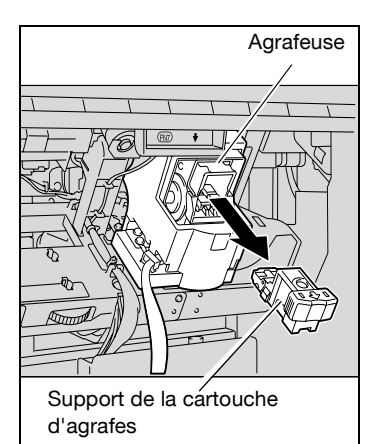

**4** Ouvrez, en le basculant, l'obturateur du support de la cartouche d'agrafes, puis tirez une feuille d'agrafes.

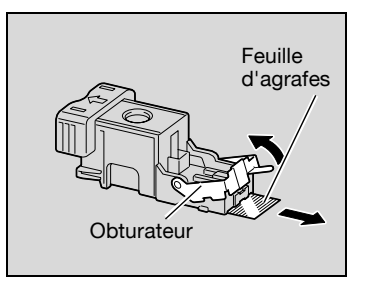

- **5** Ramenez l'obturateur du support de la cartouche d'agrafes à sa position d'origine.
- **6** Insérez le support de la cartouche d'agrafes jusqu'à ce qu'il s'enclenche en position.

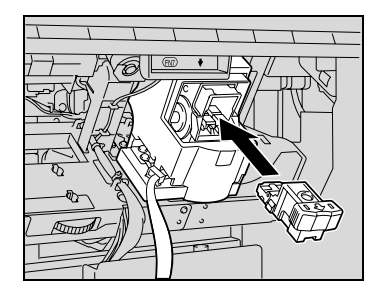

**7** Refixez l'unité de finition sur l'appareil.

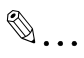

#### **Rappel**

S'il est toujours impossible de reprendre l'agrafage, même après avoir appliqué la procédure ci-dessus, contactez votre S.A.V.

#### **Pour retirer un serrage d'agrafes dans l'unité de finition FS-603**

**1** Séparez l'unité de finition de l'appareil en la faisant glisser.

**2** Ouvrez le couvercle de l'unité de transport horizontale, puis enlever tout le papier coincé.

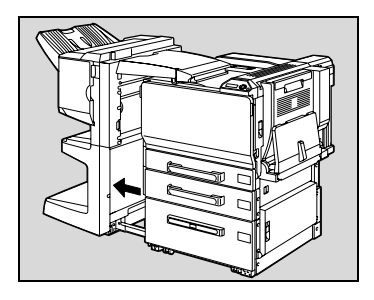

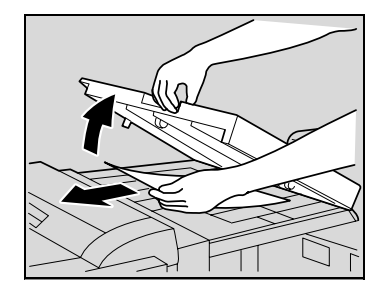

- **3** Refermez le couvercle de l'unité de transport horizontale.
- **4** Sur l'unité de finition, ouvrez le guide de dégagement de serrage papier et retirez tout le papier coincé.

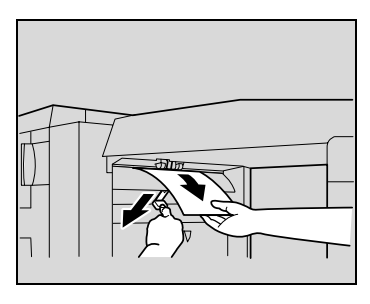

**5** Ouvrez le porte frontale du module de finition.

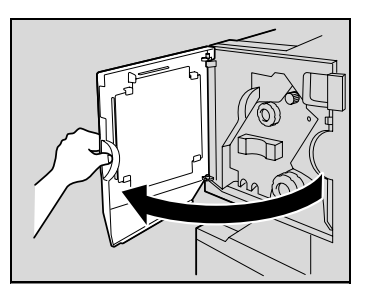

- **6** Tournez la molette de dégagement de serrage papier 1 en sens d'horloge jusqu'à ce que le témoin de dépose soit entièrement bleu.
	- **?** Que faire si l'on a trop tourné la molette de dégagement de serrage papier 1 ?
	- $\rightarrow$  Tournez en sens inverse la molette de dégagement de serrage papier 1 pour la positionner plus précisément.
- **7** Retirez tout le papier engagé dans le plateau de sortie 1.

**8** Ouvrez la porte de droite, et retirez tout le papier coincé qui se trouve dans la section de transport.

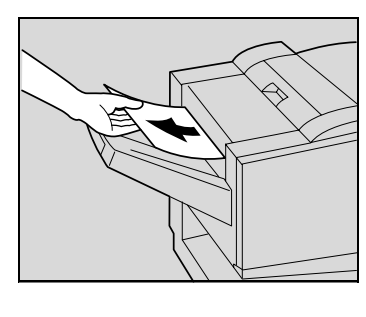

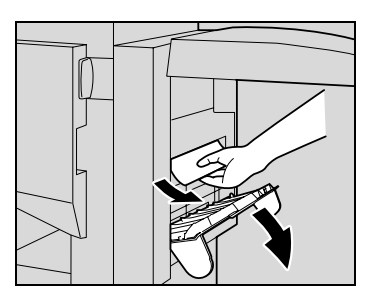

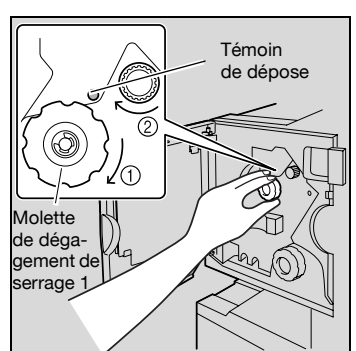

**9** Tournez dans le sens horaire la molette de dégagement de serrage de la section pliage. Faites passer dans le plateau de sortie 2 le papier qui n'a pu être extrait à l'étape 8, puis retirez le papier.

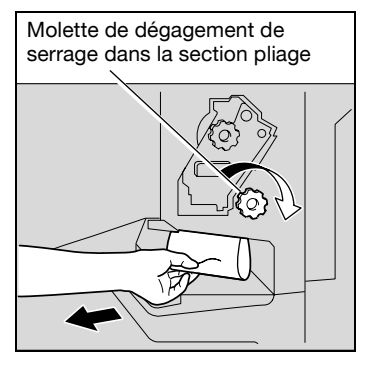

**10** Tirez lentement l'agrafeuse aussi loin que possible.

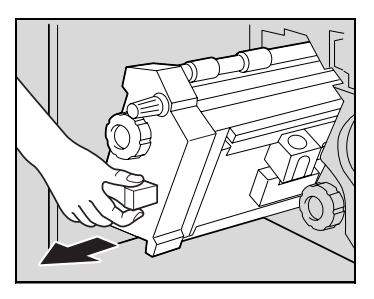

**11** Tournez la molette de dégagement de serrage papier 2 dans le sens horaire jusqu'à aligner les repères de dépose.

> La cartouche d'agrafes se déplace vers une position où son extraction est possible.

**?** Que faire si l'on a trop tourné la molette de dégagement de serrage papier 2 ?

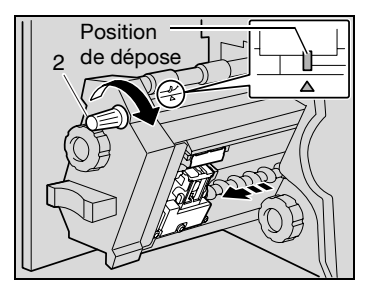

 $\rightarrow$  Tournez la molette de dégagement de serrage papier 2 en sens inverse des aiguilles d'une montre de manière à réaligner les repères de dépose.

**12** Saisissez le support de cartouche d'agrafes des deux côtés, puis levez-le pour le retirer.

**13** Ouvrez l'obturateur de la cartouche d'agrafes en le basculant.

- **14** Tirez vers vous les deux agrafes serrées qui se trouvent en bout de la cartouche.
	- **?** Que faire si deux agrafes n'ont pas été enlevées ?
	- $\rightarrow$  L'agrafage ne peut se poursuivre normalement.
- **15** Ramenez l'obturateur à se position d'origine.
- **16** Réinstallez le support de cartouche en veillant à ce que les languettes du support cartouche coulissent sur les rails du compartiment.

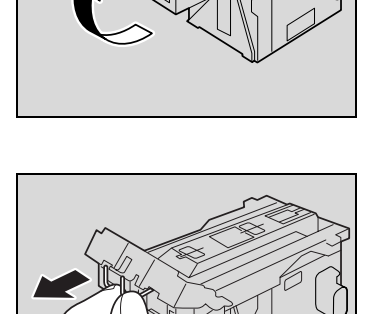

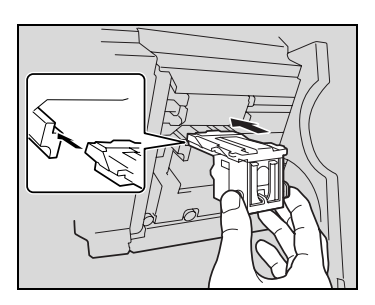

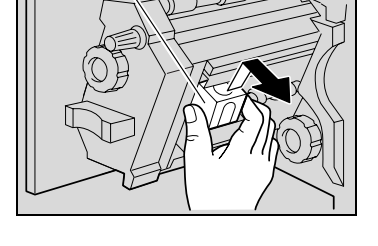

Support de la cartouch

d'agrafes

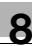

- **17** Insérez le support de la cartouche d'agrafes jusqu'à ce qu'il s'enclenche en position.
	- Vérifiez que le support est solidement installé.

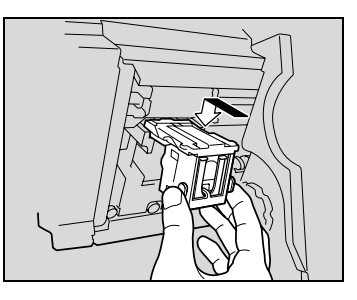

**18** Remettez délicatement l'agrafeuse dans sa position de départ.

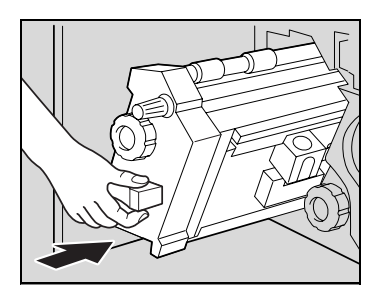

- **19** Fermez la porte frontale.
- **20** Refixez l'unité de finition sur l'appareil.

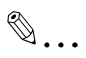

#### **Rappel**

Ne tirez pas trop fort sur le papier, cela risquerait d'endommager l'unité de pliage.

## **8.5 Quand le message "presq fin de vie" apparaît**

Lorsque le moment est presque venu de remplacer des consommables ou des composants de cette machine, le message indiqué dans l'illustration suivante apparaît pour informer l'utilisateur qu'un remplacement imminent est à prévoir.

(À titre d'exemple, voir ci-dessous le message indiquant que l'unité image jaune est à remplacer prochainement.)

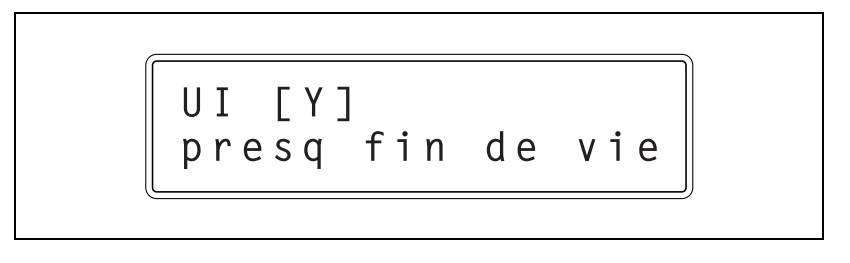

## $\mathbb{Q}$ ...

#### **Remarque**

Quand le message s'affiche, remplacez les consommables indiqués selon votre convention d'entretien.

# $\heartsuit$

#### **Détails**

Une fois que le message "xxxx presq fin de vie" s'est affiché, le message "Remplacer xxx" ou "Remplacez xxxx." apparaît et la machine s'arrête.

## **8.6 Dépannage élémentaire**

### **Unité principale**

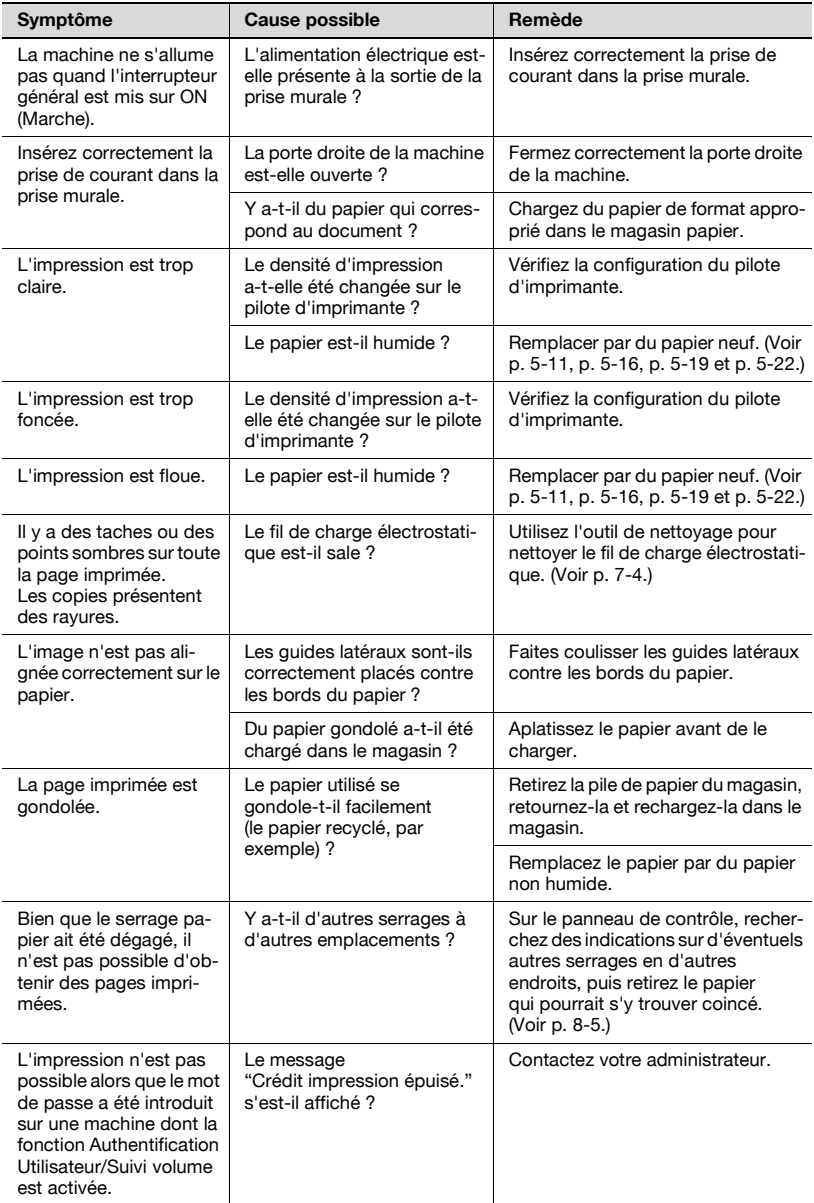

#### **Unité de finition**

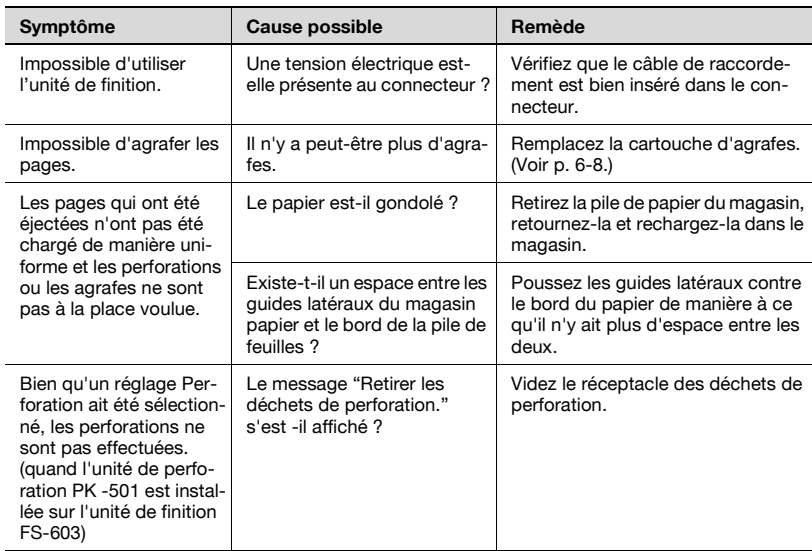

Si un tout autre message à l'exception de ceux qui sont mentionnés ci-dessus apparaît, suivez les instructions données dans le message.

Si le problème subsiste à l'issue de l'opération décrite, contactez votre S.A.V.

### **Pilote d'imprimante**

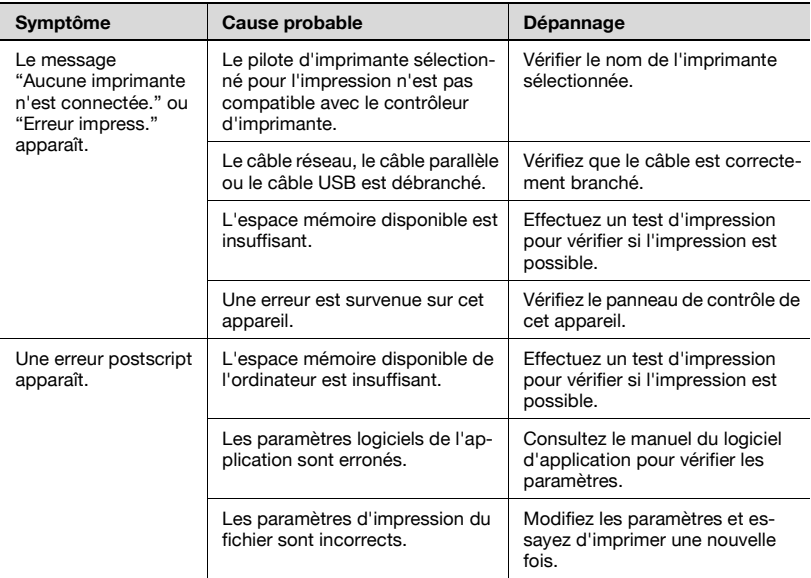

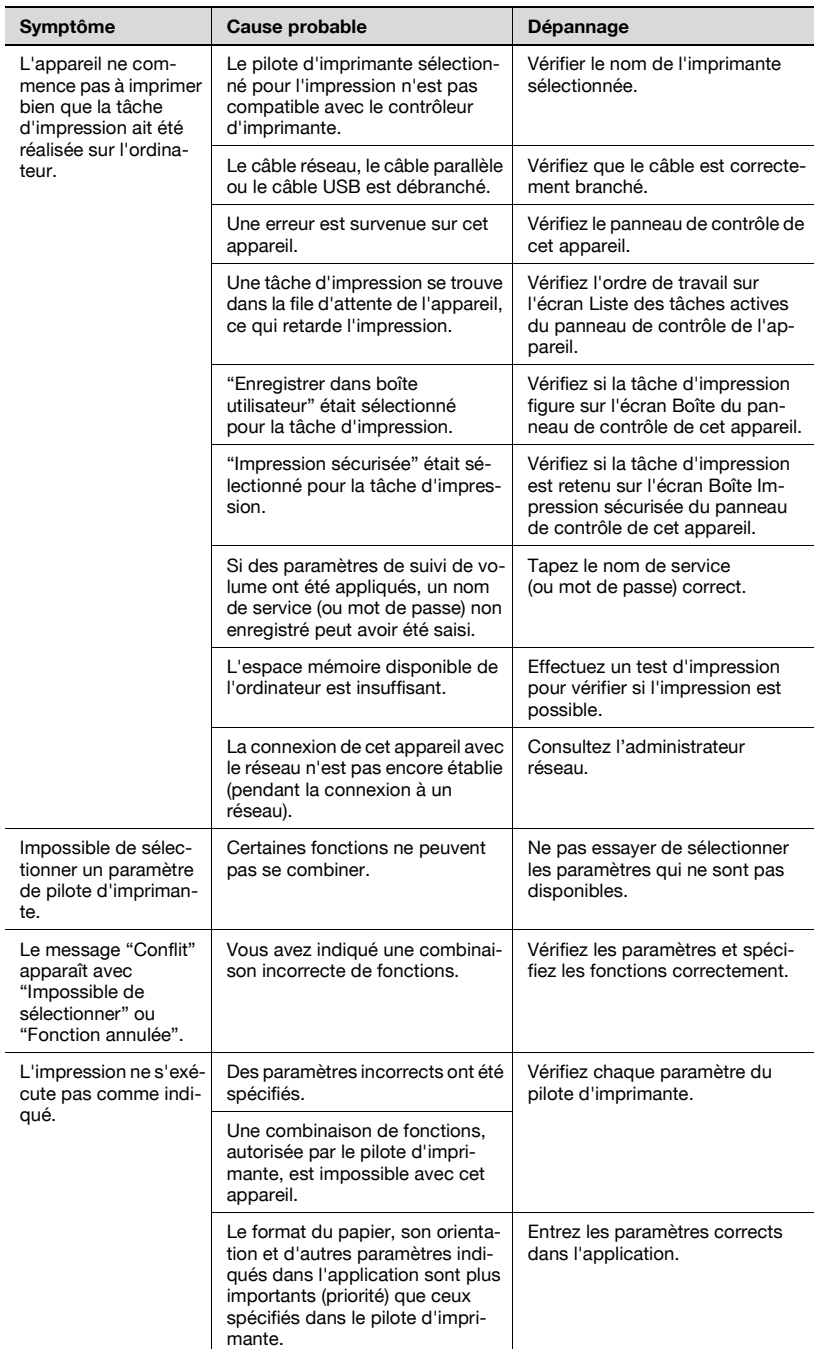

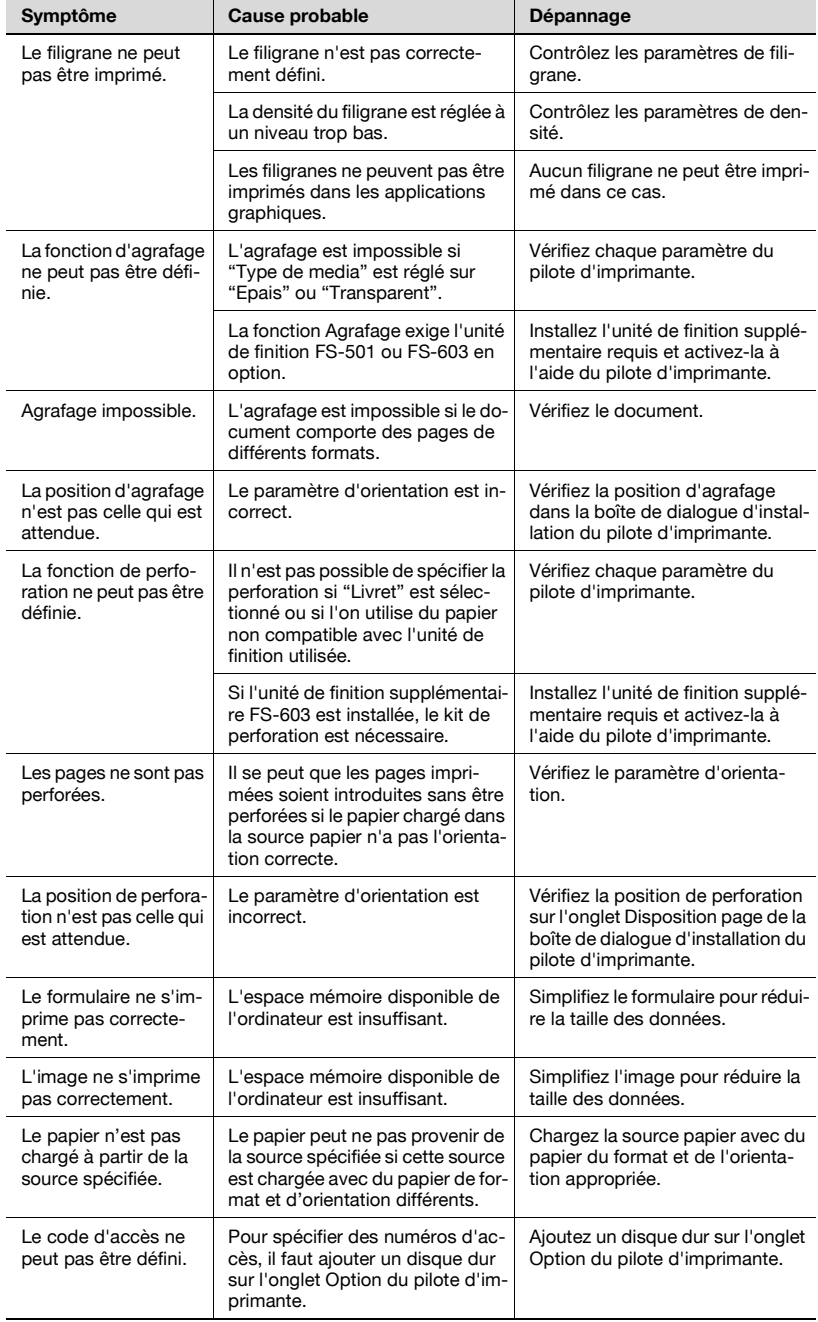

## **8.7 Principaux messages et leurs solutions**

Messages principaux

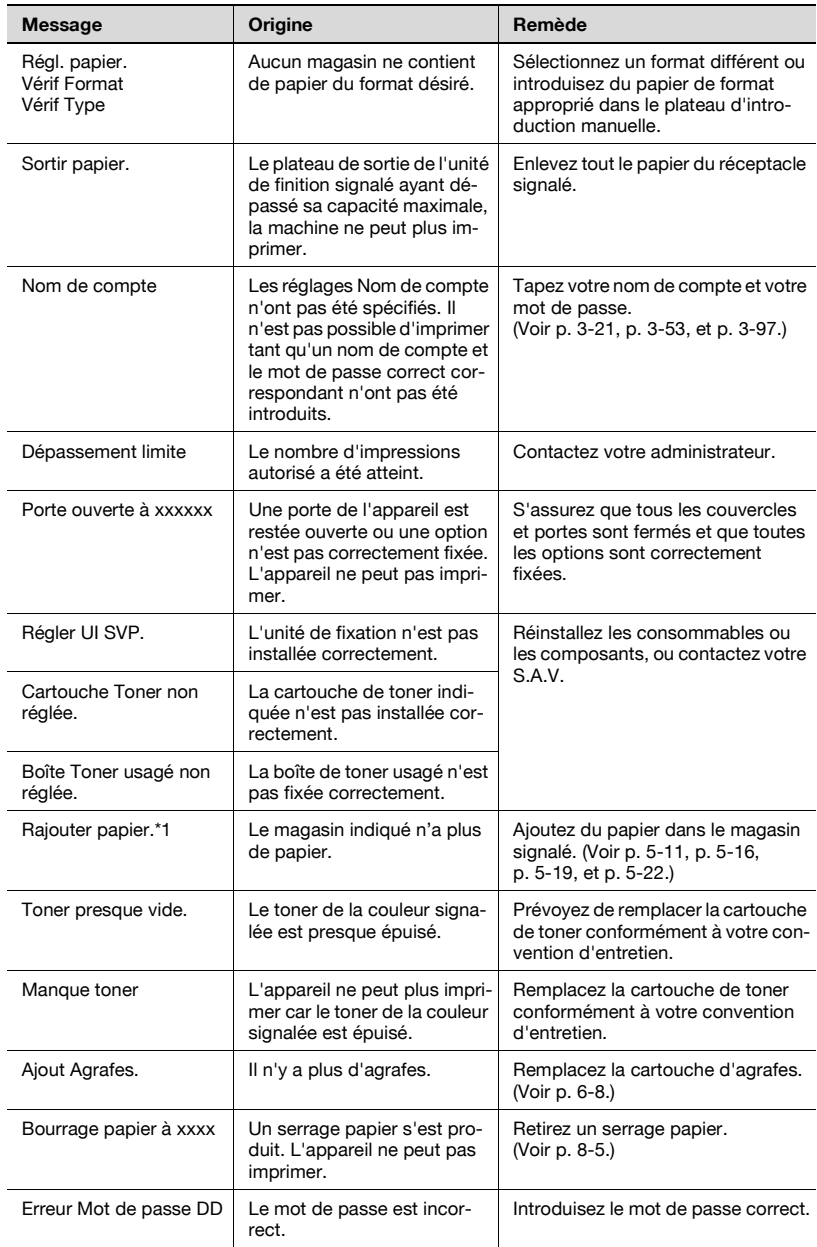

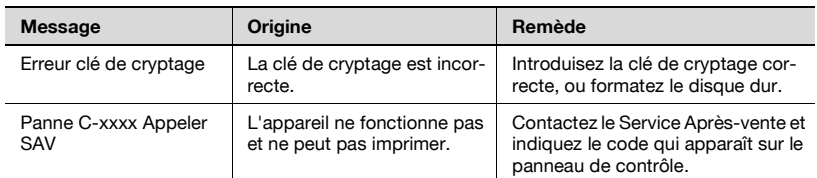

Si un tout autre message à l'exception de ceux qui sont mentionnés ci-dessus apparaît, suivez les instructions données dans le message.

\*1 Lorsqu'un message concerne le papier, des codes s'affichent sur la seconde ligne pour en indiquer le magasin, le format et le type de papier.

Exemple : T1 : A4-R NRML (Pour papier ordinaire A4-R dans magasin 1)

Les codes ont le sens suivant.

- Magasins T1 à T4 (Magasin 1 à Magasin 4), BP (Introduction manuel), LC (LCT)
- Format papier AO, AO-R, BO, BOx-R ("O" est remplacée par un nombre qui indique le format.) LD (11  $\times$  17), LG (Legal), LT (Letter), IV (Invoice), EX (7 -1/4  $\times$  10-1/2) 8K, 16K, 16K-R OOW ou OOWR (format large pour chaque format de papier), FR (format personnalisé) • Type de papier

NRML (papier ordinaire), 1SIDE (papier seulement pour impression recto), OHP, TH1 à TH3 (papier épais 1 à 3) CP (papier couleur), LTHD (lettre à en-tête), ENV (enveloppes), et SP (papier spécial)

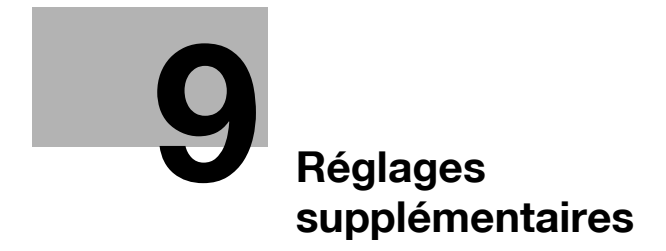

## <span id="page-382-0"></span>**9 Réglages supplémentaires**

## **9.1 Utiliser PageScope Web Connection**

PageScope Web Connection est un utilitaire de gestion de périphérique supporté par le serveur HTTP intégré dans l'imprimante.

Il est possible de spécifier les paramètres de la machine en utilisant PageScope Web Connection au moyen d'un navigateur Web connecté à un réseau.

Configuration minimale requise

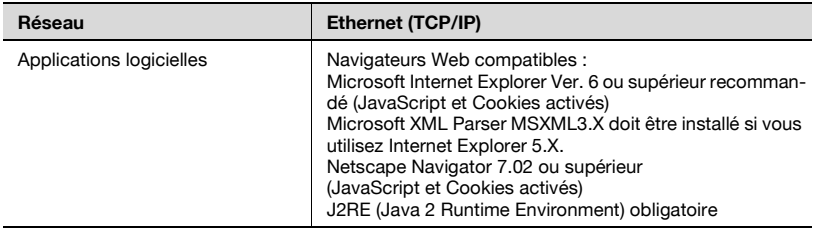

#### **Accéder à PageScope Web Connection**

- **1** Lancez le navigateur Internet.
- **2** Dans la barre d'"Adresse", tapez l'adresse IP de cette machine, et appuyez sur la touche [Entrée].
	- http://**<Adresse\_IP\_de\_cette\_machine>**/
	- (Exemple) si l'adresse IP de cette machine est 192.168.0.20 :
	- http://192.168.1.20

 $\mathbb{Q}$ ...

#### **Remarque**

Si SSL/TLS est activé, tapez l'URL de la manière suivante :

http://**<Adresse\_IP\_de\_cette\_machine>**/

Pour plus de détails sur la manière de spécifier l'adresse IP de cette machine, voir ["Spécifier les paramètres TCP/IP" à la page](#page-101-0) 2-34.

#### **Structure des pages**

La page qui s'affiche immédiatement après l'accès à PageScope Web Connection s'appelle la page Mode Utilisateur. Tous les utilisateurs peuvent voir cette page.

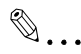

#### **Remarque**

Un clic sur le bouton [Administr.] permet d'afficher le mode Administrateur. Pour plus de détails, voir ["Se connecter en mode Administrateur" à](#page-385-0)  [la page](#page-385-0) 9-6.

Les pages de PageScope Web Connection sont construites de la manière suivante.

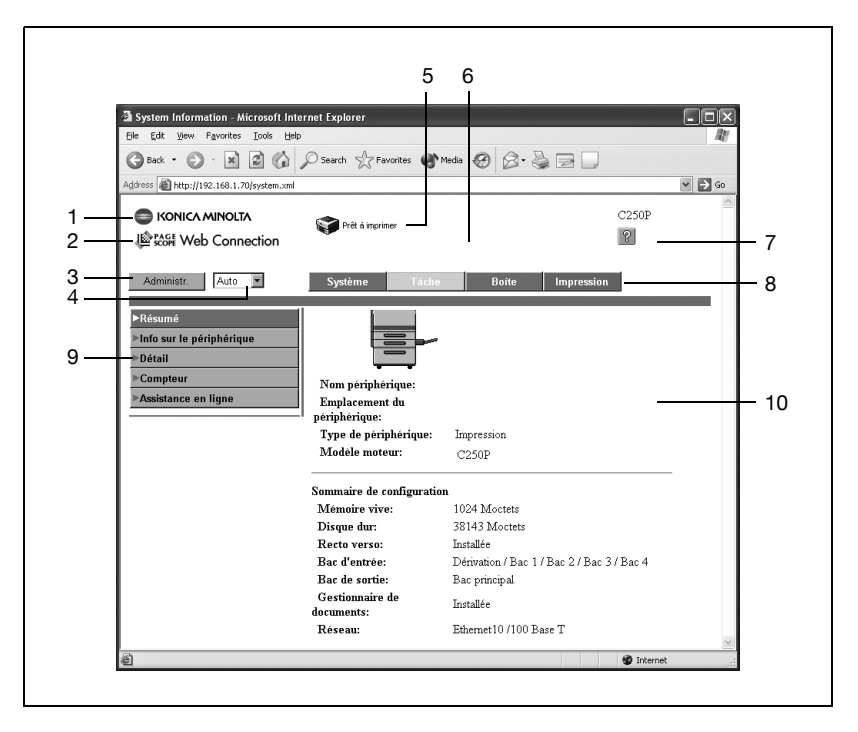

#### Eléments communs

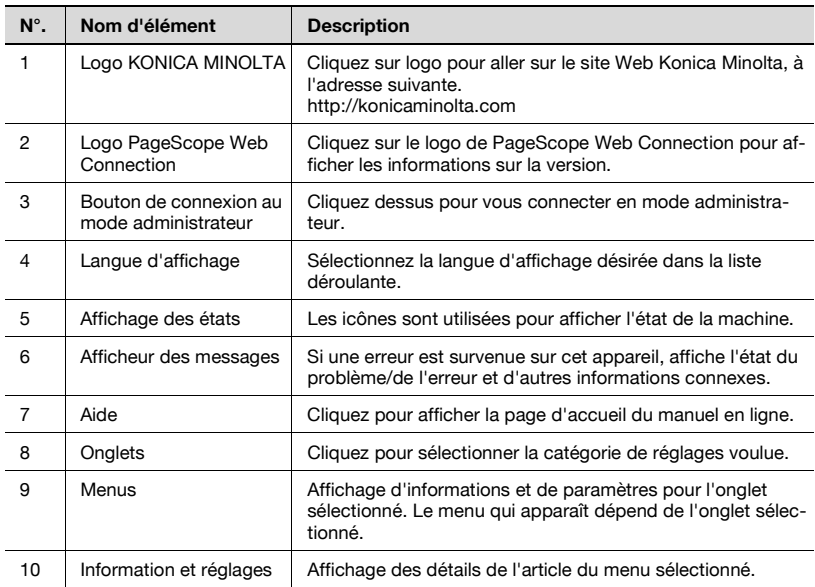

#### **Mode Administrateur**

Vous pouvez basculer entre le mode Utilisateur et le mode Administrateur. Toutefois, vous devez être connecté en mode Administrateur pour pouvoir spécifier des paramètres système ou réseau.

#### <span id="page-385-0"></span>**Se connecter en mode Administrateur**

- **1** Cliquez sur le bouton [Administr.].
- **2** Tapez dans la case le mot de passe administrateur machine, et cliquez sur le bouton [Connexion].

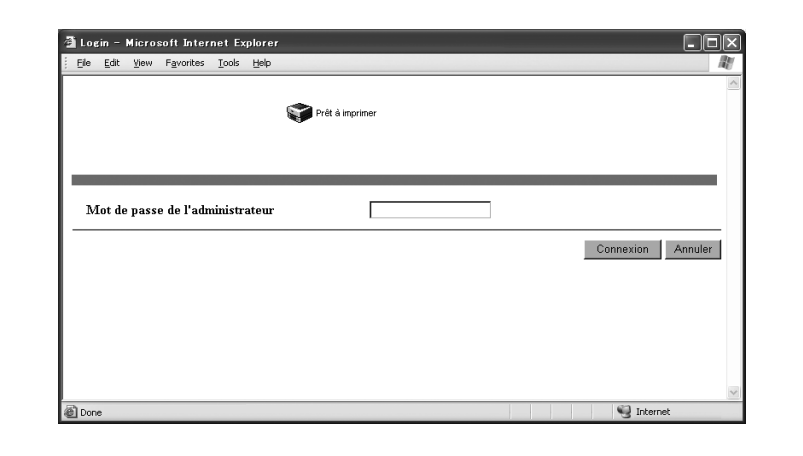

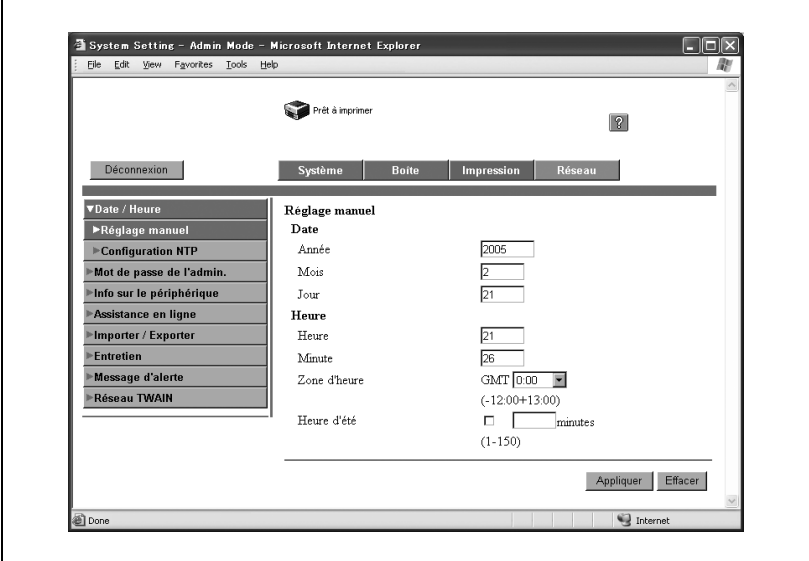

La page du mode Administrateur apparaît.

– Pour revenir au mode Utilisateur, cliquez sur le bouton [Déconnexion].

 $\mathbb{Q}$ ...

#### **Rappel**

Quand vous êtes connecté en mode Administrateur, le panneau de contrôle de l'appareil est verrouillé et ne peut pas être utilisé.

Selon l'état de l'appareil, vous ne pourrez pas vous connecter en mode Administrateur.

Quand vous êtes connecté en mode Administrateur et que vous n'effectuez aucune opération pendant la durée définie, le dépassement du délai d'attente de la réponse à pour effet de déconnecter automatiquement le mode Administrateur. Pour plus de détails sur la spécification du délai imparti pour la réponse, voir ["Mode Administrateur" à la page](#page-392-0) 9-13.

#### **Cache d'un navigateur Web**

Il se peut que les toutes dernières informations n'apparaissent pas dans les pages PageScope Web Connection parce que d'anciennes versions de ces pages sont sauvegardées dans le cache du navigateur Web. De plus, des problèmes peuvent survenir quand vous utilisez le cache.

Quand vous utilisez PageScope Web Connection, désactivez le cache de votre navigateur Internet.

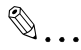

#### **Rappel**

Les menus et commandes peuvent varier de la version du navigateur Web. Pour plus de détails, consulter l'Aide du navigateur Internet.

Si on utilise le navigateur Internet avec le cache activé et qu'une déconnexion survient en mode administrateur, la page d'attente de connexion peut s'afficher même quand vous accédez de nouveau à PageScope Web Connection. Et comme le panneau de contrôle de la machine reste verrouillé, la machine doit être réinitialisée. Pour éviter ce problème, désactivez le cache.

#### **Dans Internet Explorer**

- **1** A partir du menu "Outils", cliquez sur "Options Internet".
- **2** Sur l'onglet Général, cliquez sur le bouton [Paramètres] sous "Fichiers Internet temporaires".
- **3** Sélectionnez "A chaque visite de la page" et cliquez ensuite sur le bouton [OK].

#### **Dans Netscape**

- **1** Dans le menu "Edition", cliquez sur "Préférences".
- **2** Dans la case "Catégorie", choisissez "Avancé" puis "Cache".
- **3** Sous "Comparer la page du cache à la page du réseau", sélectionnez "A chaque fois que j'affiche la page".

#### **Mode Utilisateur**

Le mode Utilisateur offre des fonctions de contrôle et d'exploitation de l'appareil à un niveau utilisateur. Vous avez le choix entre quatre onglets (Système, Tâche, Boîte, et Impression).

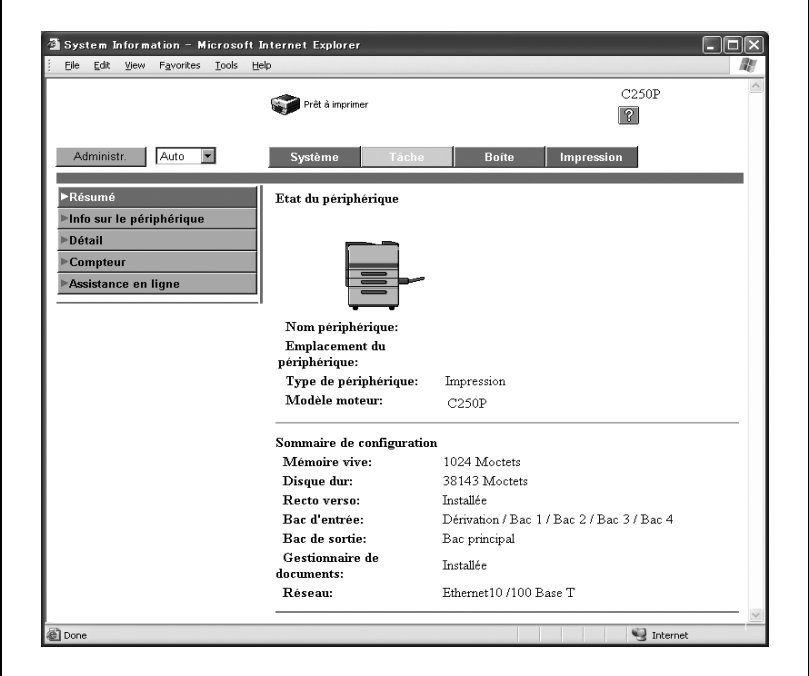

#### Onglet Système

L'onglet Système permet d'afficher des informations et des paramètres relatifs à la configuration système de cet appareil.

L'onglet Système constitue la page d'accueil qui s'affiche quand vous accédez à http://"<IP\_adresse\_de cet\_appareil>"/ avec votre navigateur Internet.

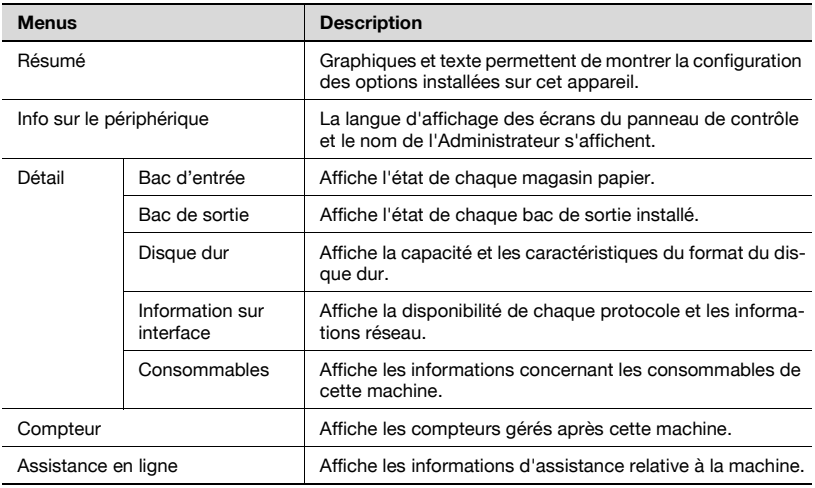

 $\mathbb{Q}$ ...

#### **Rappel**

Si les consommables ne sont pas installés, leur statut peut ne pas être indiqué correctement sur la page qui s'affiche après un clic sur "Consommables" du menu "Détail".

#### Onglet Tâche

Sur l'onglet Tâche, vous pouvez vérifier les tâches gérées par cet appareil.

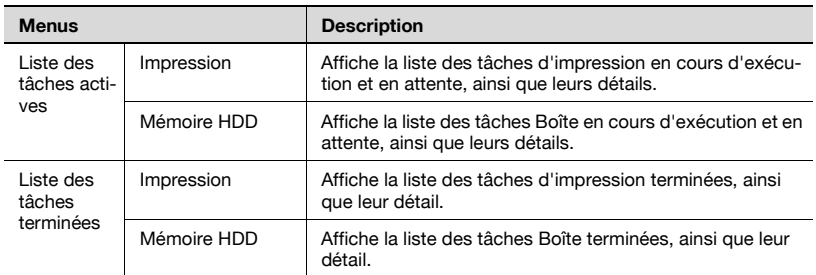

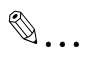

#### **Rappel**

Le numéro de tâche affecté lors de la mise en file d'attente de cette tâche dans l'appareil apparaît comme numéro de tâche.

Cliquez sur le bouton [Détails] pour afficher les informations détaillées.

#### Onglet Boîte

Depuis l'onglet Boîte, vous pouvez créer des boîtes, contrôler et télécharger des fichiers contenus dans les boîtes.

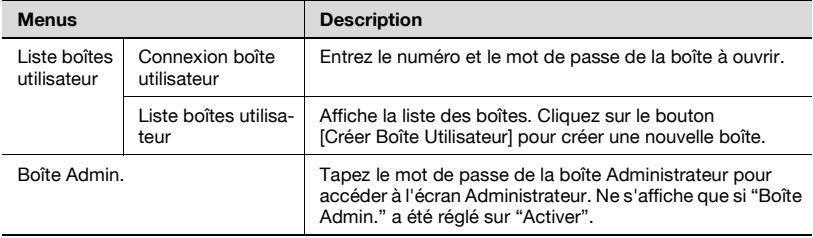

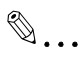

#### **Rappel**

Certaines opérations ne peuvent pas être effectuées quand une boîte est visitée depuis une autre instance de PageScope Web Connection, ou depuis le panneau de contrôle.

Onglet Impression

L'onglet Impression vous permet de vérifier les réglages par défaut de l'imprimante et d'imprimer les divers rapports.

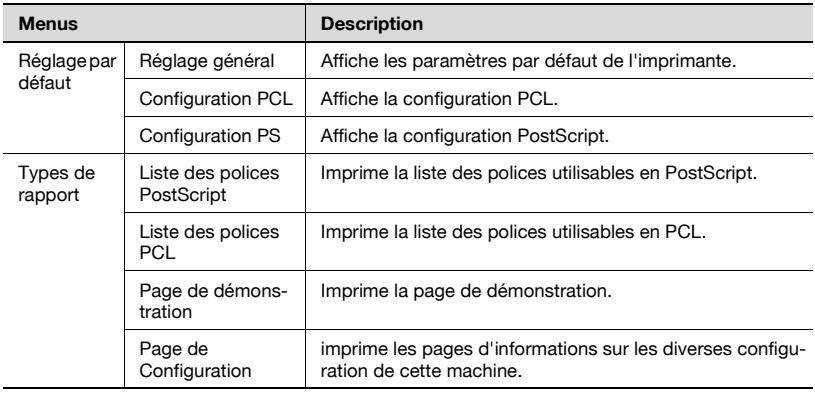

# $\mathbb{Q}$ ...

#### **Rappel**

Il peut arriver que l'impression des rapports ne soient pas possibles quand la machine est en train de traiter une tâche.

#### <span id="page-392-0"></span>**Mode Administrateur**

En mode Administrateur, vous pouvez spécifier les paramètres système pour cet appareil. Vous avez le choix entre quatre onglets (Système, Boîte, Impression et Réseau).

## $\mathbb{Q}$

#### **Détails**

Pour plus de détails sur la connexion en mode Administrateur, voir ["Se connecter en mode Administrateur" à la page](#page-385-0) 9-6.

#### **Fonctionnement de base**

- **1** Cliquez sur un onglet, et sélectionnez un élément du menu à gauche.
- **2** Spécifiez les paramètres pour les options affichées. Vous pouvez entrer un paramètre directement ou le choisir dans la liste déroulante.
- **3** Cliquez sur le bouton [Appliquer] pour appliquer le réglage.

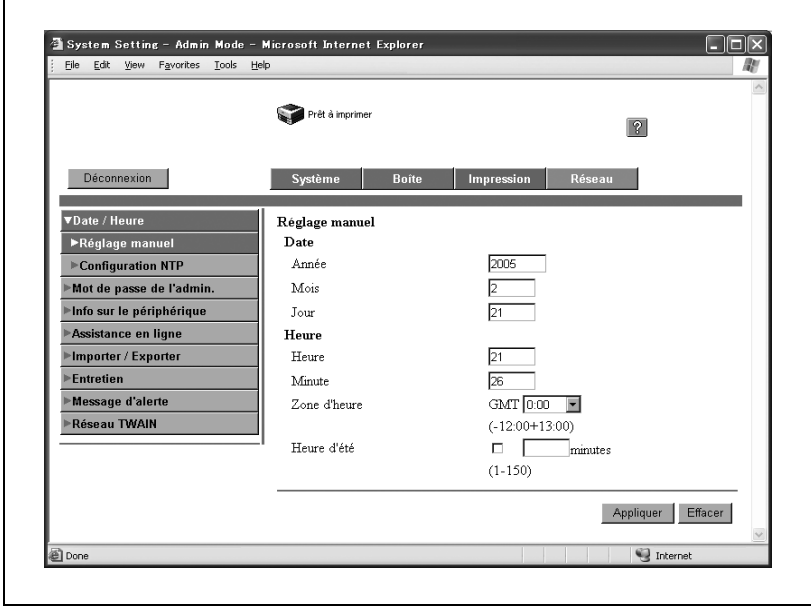

#### Onglet Système

L'onglet Système permet d'afficher des informations et des paramètres relatifs à la configuration système de cet appareil.

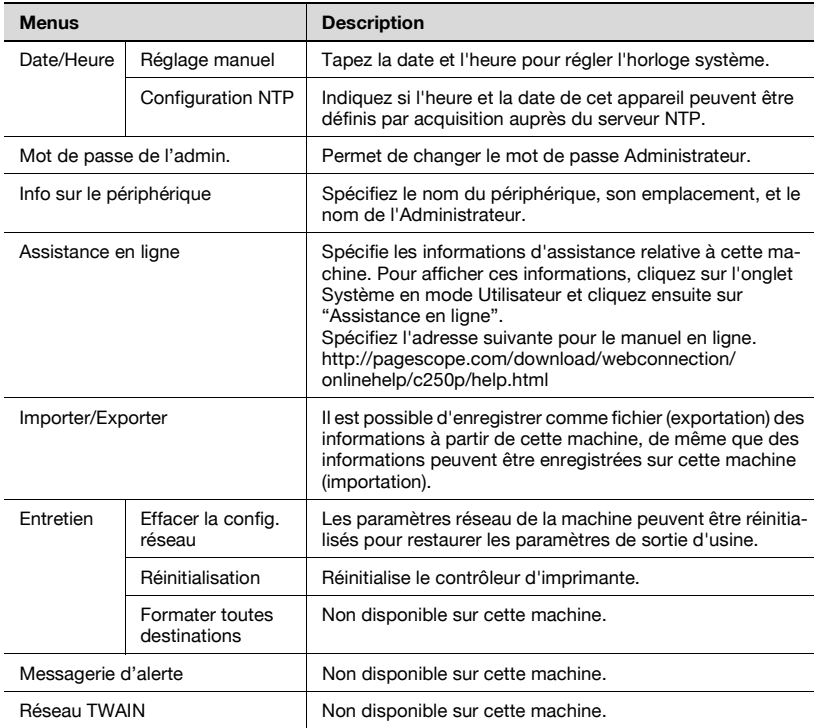

# $\mathbb{Q}$ ...

#### **Rappel**

Seuls les fichiers texte peuvent être lus pendant l'exportation ou l'importation.

Si vous sélectionnez "Effacer la config. réseau", il ne vous sera pas possible de vous connecter à cette machine tant que les paramètres n'auront pas été spécifiés.

#### Onglet Boîte

L'onglet Boîte affiche les informations et les réglages concernant les boîtes.

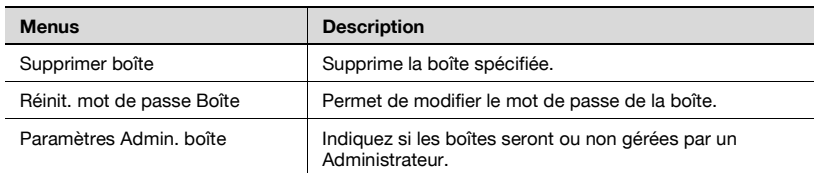

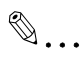

#### **Rappel**

Certaines opérations ne peuvent pas être effectuées quand une boîte est visitée depuis une autre instance de PageScope Web Connection, ou depuis le panneau de contrôle.

Onglet Impression

L'onglet Impression permet de changer la configuration par défaut de l'impression.

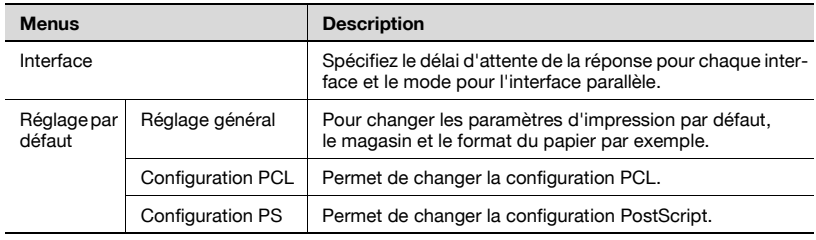

#### Onglet Réseau

L'onglet Réseau permet de modifier les paramètres la connexion réseau.

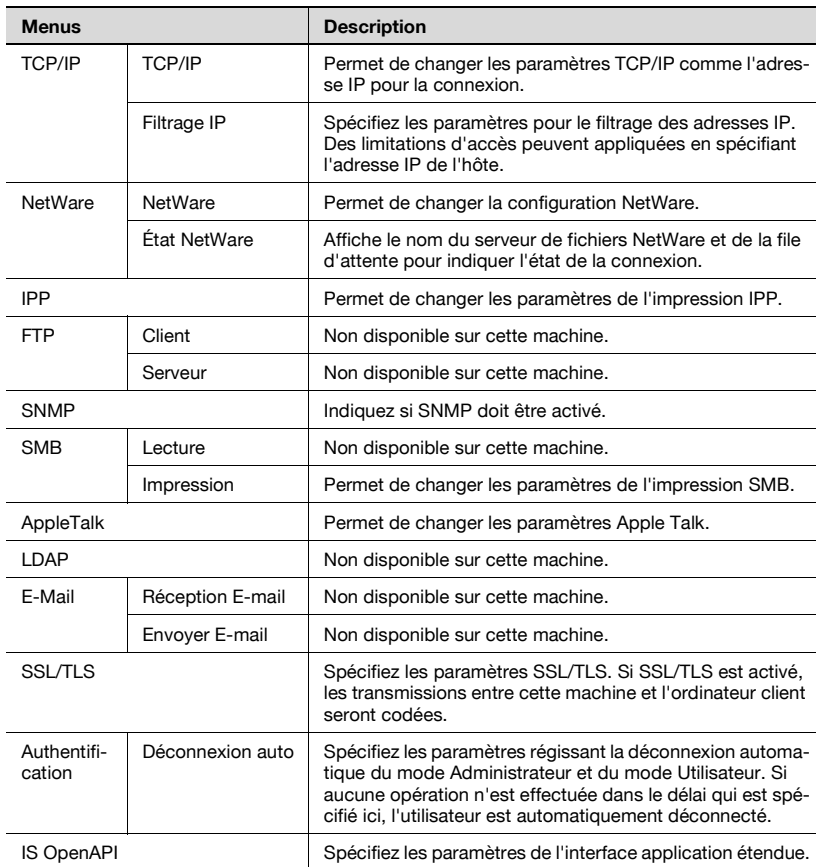

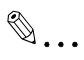

#### **Rappel**

Pour appliquer les modifications des réglages de l'onglet Réseau, relancez cet appareil (éteindre et rallumer).

Après avoir éteint la machine, attendez environ 10 secondes avant de la rallumer. Le rallumage immédiat de machine pourrait entraîner des anomalies de fonctionnement.
## **9.2 Opérations de boîte**

Les opérations boîte permettent d'enregistrer les données d'impression d'un document sur le disque dur pour les imprimer au moment voulu. Il est possible de créer diverses boîtes pour des usages spécifiques, et les données peuvent être enregistrées dans une boîte spécifiée.

 $\mathbb{Q}$ ...

#### **Remarque**

Les opérations boîte ne sont disponibles que su le disque dur en option est installé.

#### **Paramètres disponibles**

Mode Utilisateur

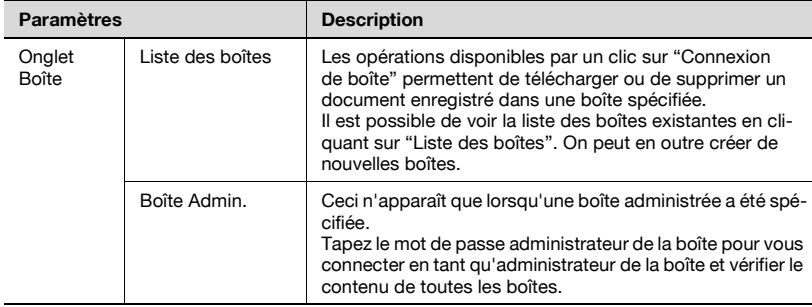

#### Mode Administrateur

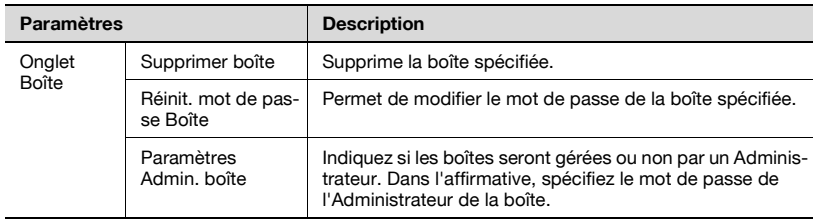

#### **Créer boîte**

Permet d'enregistrer des boîtes.

**1** En mode Utilisateur, cliquez sur "Liste des boîtes" dans le menu de l'onglet Boîte.

La liste des boîtes enregistrées apparaît.

**2** Cliquez sur le bouton [Créer boîte].

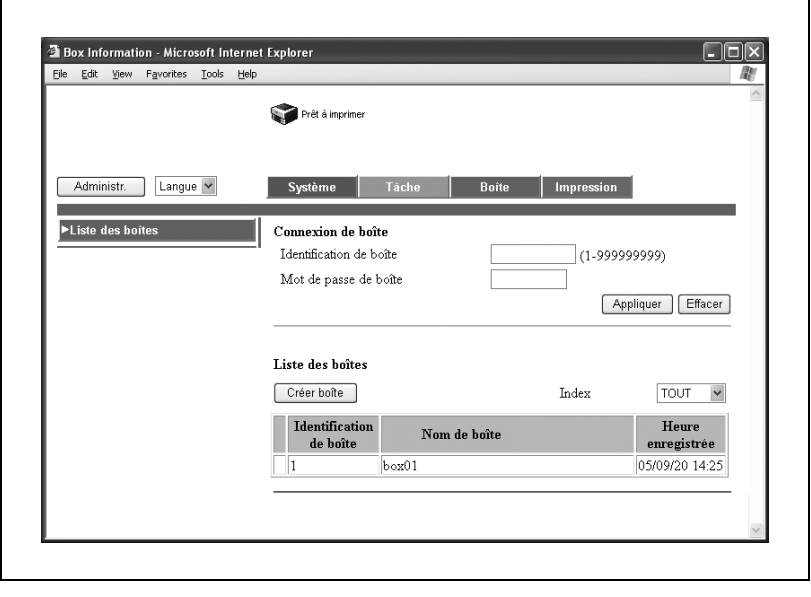

**3** Spécifiez les réglages nécessaires, et cliquez sur le bouton [Appliquer].

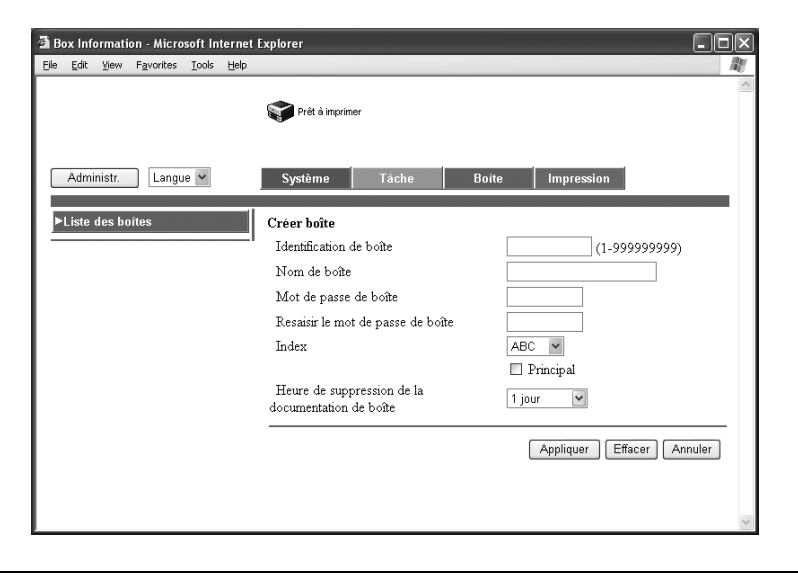

- Identification de boîte : Tapez un numéro de boîte, compris entre 1 et 999 999 999. Un maximum de 1000 boîtes peuvent être crées.
- Nom de boîte : Tapez un nom de boîte d'un maximum de 20 caractères.
- Mot de passe de boîte : Tapez un mot de passe composé de 8 caractères alphanumériques. Le signe plus (+) et les guillemets (") ne peuvent pas être utilisés.
- Resaisir le mot de passe de boîte : Introduisez le mot de passe une seconde fois.
- Index : Sélectionnez les caractères d'indexage.
- Heure de suppression de la documentation de boîte : Sélectionnez la durée pendant laquelle un document sera conservé dans la boîte.

#### **Supprimer boîte**

 $\mathbf{r}$ 

Permet de supprimer une boîte enregistrée.

- **1** Connectez-vous en mode Administrateur.
- **2** Cliquez sur "Supprimer boîte" dans le menu de l'onglet Boîte.

La liste des boîtes enregistrées apparaît.

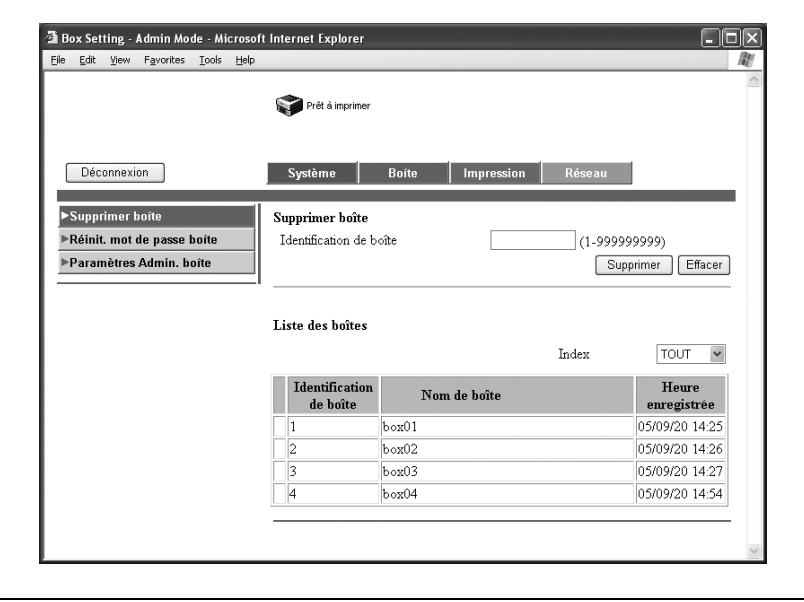

**3** Tapez le numéro de la boîte à supprimer, et cliquez sur le bouton [Supprimer].

Un message de confirmation s'affiche.

**4** Cliquez sur le bouton [OK].

#### **Changer mot de passe Boîte**

Il est possible de modifier le mot de passe spécifié d'une boîte.

- **1** Connectez-vous en mode Administrateur.
- **2** Cliquez sur "Réinit. mot de passe Boîte" dans le menu de l'onglet Boîte.
- **3** Tapez le numéro de la boîte dont le mot de passe doit être changé.
- **4** Tapez le nouveau mot de passe.
- **5** Tapez le nouveau mot de passe une seconde fois.
- **6** Cliquez sur le bouton [Appliquer].

#### **Paramètres Admin. boîte**

Indiquez si les boîtes seront gérées ou non par un Administrateur.

Dans l'affirmative, spécifiez le mot de passe de l'Administrateur de la boîte.

- **1** Connectez-vous en mode Administrateur.
- **2** Cliquez sur "Paramètres Admin. boîte" dans le menu de l'onglet Boîte.
- **3** A côté de "Administration boîte", sélectionnez "Activer" ou "Désactiver", et spécifiez le mot de passe administrateur.

# $\mathbb{Q}$ ...

#### **Remarque**

L'Administrateur des boîtes peut contrôler sans mot de passe les documents contenus dans les boîtes utilisateur.

Sous PageScope Web Connection, connectez-vous en tapant le mot de passe sur la page qui apparaît quand vous cliquez sur "Admin. boîte" dans le menu du mode Utilisateur.

## **9.3 Gérer les travaux d'impression**

#### **Spécification des opérations d'impression**

Les paramètres spécifiés dans le pilote d'imprimante permettent de définir les opérations Tâche pour cette machine.

Opérations Tâche disponibles

<span id="page-401-1"></span><span id="page-401-0"></span>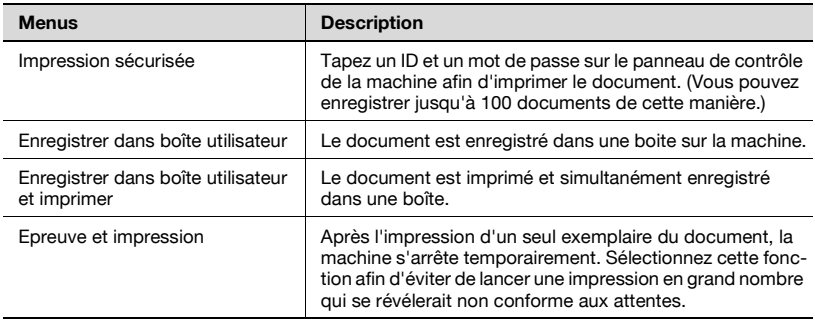

<span id="page-401-2"></span> $\mathbb{Q}$ ...

#### **Remarque**

Les fonctions Boîte et Impression sécurisée ne sont disponibles que si le disque dur est installé.

 $\mathbb{Q}$ ...

#### **Rappel**

Le paramétrage de ces fonctions peut se faire depuis les pilotes d'imprimante suivants.

Pilote Imprimante Konica Minolta PCL pour Windows

Pilote Imprimante Konica Minolta PostScript pour Windows 2000/XP/ Serveur 2003

Pilote Imprimante Konica Minolta PPD pour Mac OS X

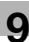

# $\mathbb{Q}$ ...

#### **Remarque**

Il n'est pas possible d'imprimer si l'on envoie un travail d'impression avec un nom de compte ou un mot de passe non enregistré dans la configuration Suivi de volume de la machine, ou sans que la case "Suivi de volume (E.K.C.)" soit cochée. Les paramètres Suivi de volume de cette machine peuvent être réglés sur PageScope Data Administrator.

Si le disque dur, en option, n'est pas installé, 100 comptes peuvent être spécifiés. Si le disque dur, en option, est installé, 1000 comptes peuvent être spécifiés.

Procédure de configuration

Sous Windows, sélectionnez une fonction dans la liste déroulante "Type de sortie" dans la liste déroulante de l'onglet Configuration.

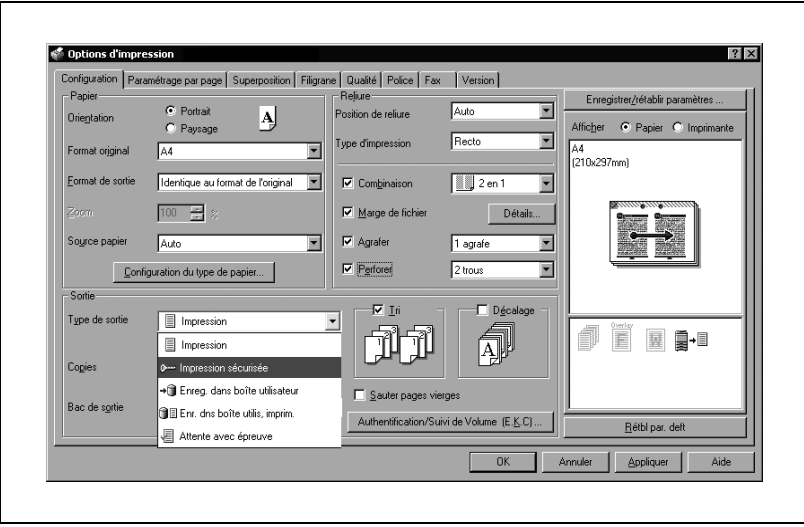

Sous Macintosh, sélectionnez une fonction dans la liste déroulante "Type de sortie", qui s'affiche après avoir sélectionné "Securité".

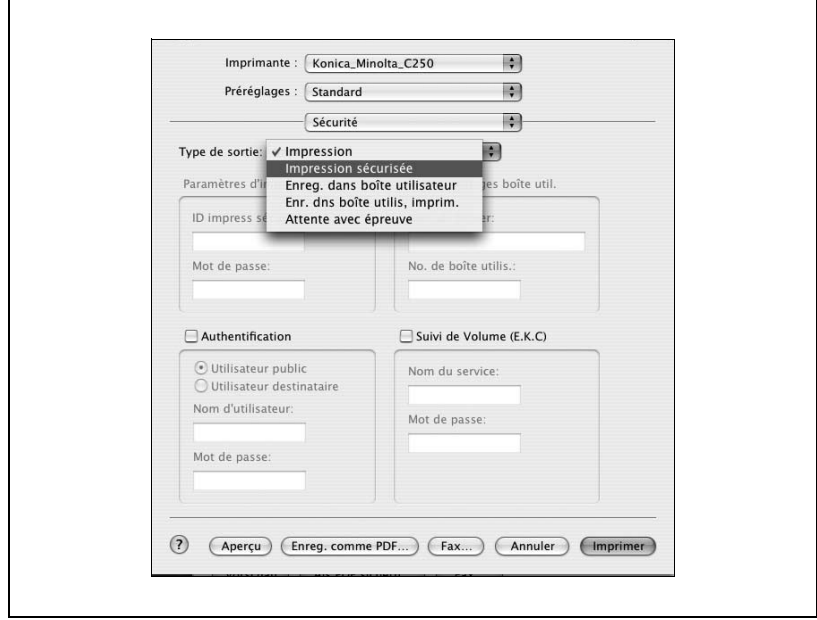

#### <span id="page-404-0"></span>**Enregistrer des tâches**

Selon la fonction sélectionnée dans la liste déroulante "Type de sortie" du pilote d'imprimante, le document à imprimer peut être enregistré sur cette machine en tant que tâche d'impression.

Pour imprimer une tâche enregistrée, celle-ci doit être rappelée au moyen du menu "Opérations tâche" depuis le panneau de contrôle de cette machine.

#### **Rappeler une tâche**

**1** Appuyez sur la touche [Menu/Select].

Le menu des paramètres apparaît.

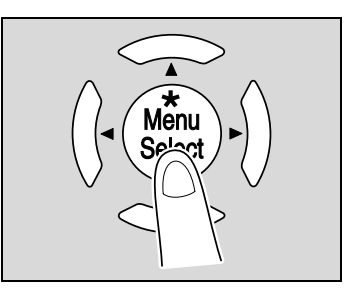

**2** "Opérat tâche" apparaît.

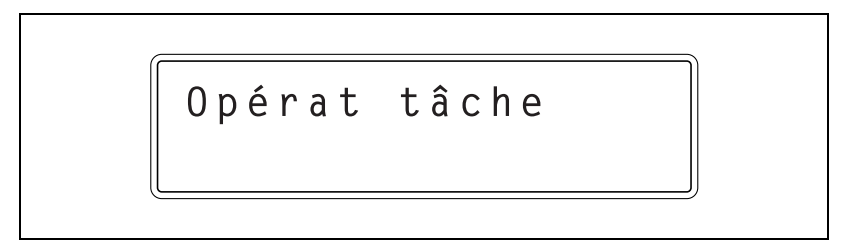

- **3** Appuyez sur la touche [ $\blacktriangleright$ ].
	- Si les paramètres de suivi volume ont été spécifiés sur cette machine, l'écran permettant l'introduction du nom de compte apparaît. A l'étape 4, poursuivez en entrant le nom du compte et le mot de passe.
	- Si les paramètres de suivi volume n'ont pas été spécifiés, le menu "Opérat. tâche" apparaît. Passez à l'étape 6 pour sélectionner la tâche.

**4** Tapez le nom de compte, et appuyez sur la touche [Menu/Select].

Entrez le nom de compte en appuyant sur  $[\triangle]$  et  $[\triangledown]$  jusqu'à faire apparaître le caractère désiré et en appuyant sur la touche [ $\blacktriangleright$ ] pour saisir le caractère suivant.

Une pression sur la touche [Menu/Select] fait apparaître l'écran de saisie du mot de passe.

## Nom compte **XXXXX**

**5** Tapez le mot de passe, et appuyez sur la touche [Menu/Select].

Entrez le mot de passe en appuvant [A] et [ $\blacktriangledown$ ] jusqu'à faire apparaître le caractère désiré et en appuyant sur la touche [ $\blacktriangleright$ ] pour saisir le caractère suivant.

Une pression sur la touche [Menu/Select] fait apparaître le menu "Opérat. tâche".

# Mot de passe<br>XXXXXXXX

- **6** Appuyez sur les touches [A] et [ $\blacktriangledown$ ] jusqu'à ce que la tâche désirée s'affiche.
	- Impression sécurisée : Choisissez d'imprimer un document enregistré en utilisant la fonction "Impression sécurisée".
	- Boîte utilisateur : Choisissez d'imprimer un document enregistré en utilisant la fonction "Enregistrer dans boîte utilisateur" ou "Enregistrer dans boîte utilisateur et imprimer".
	- Tâches en attente : Choisissez d'imprimer un document enregistré ou un travail d'impression en utilisant la fonction "Epreuve et Impression".

## Bte utilisateur

- **7** Appuyez sur la touche [Menu/Select].
	- Si vous avez sélectionné "Impression sécurisée" ou "Boîte utilisateur", l'écran permettant d'introduire l'ID et le numéro de boîte apparaît. Poursuivez à l'étape 8 pour entrer les informations voulues.
	- Si vous avez sélectionné "Tâches en attente", l'écran permettant de sélectionner la plage d'impression apparaît. Passez à l'étape 10 pour sélectionner la plage d'impression.
- **8** Entrez l'ID si vous avez sélectionné "Impression sécurisée" ou entrez le numéro de boîte si vous avez sélectionné "Boîte utilisateur", et appuyez sur la touche [Menu/Select].

Entrez les données en appuyant [A] et [ $\nabla$ ] jusqu'à faire apparaître le caractère désiré et en appuyant sur la touche [ $\blacktriangleright$ ] pour saisir le caractère suivant.

Une pression sur la touche [Menu/Select] fait apparaître l'écran de saisie du mot de passe.

**9** Tapez le mot de passe, et appuyez sur la touche [Menu/Select].

Entrez le mot de passe en appuyant sur  $[A]$  and  $[\nabla]$  jusqu'à faire apparaître le caractère désiré et en appuyant sur la touche [ $\blacktriangleright$ ] pour saisir le caractère suivant.

Une pression sur la touche [Menu/Select] fait apparaître l'écran de sélection de la plage d'impression.

 $\overline{?}$ 

- **10** Pour imprimer, appuyez sur la touche [Menu/Select]. L'écran de confirmation apparaît.
	- Pour spécifier le nombre d'exemplaires à imprimer, appuyez sur la touche [ $\blacktriangleright$ ], et spécifiez le nombre voulu dans l'écran qui apparaît à cet effet. Si vous sélectionnez "TOUT", il n'est pas possible de spécifier le nombre de copies.
	- Pour supprimer une tâche, appuyez sur la touche [Annuler].

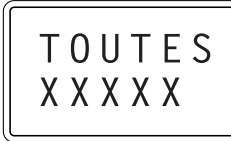

**11** Appuyez sur la touche [Menu/Select].

Le document s'imprime.

OK p. imprimer

#### **Imprimer lorsque les paramètres de suivi volume ont été spécifiés**

Si les paramètres de suivi volume ont été spécifiés, le code d'accès au compte doit préalablement être saisi pour pouvoir imprimer.

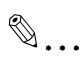

#### **Rappel**

Si le code d'accès qui est introduit n'est pas enregistré dans les paramètres de suivi volume de la machine, ou si les paramètres de suivi volume <sup>n</sup>'ont pas été spécifiés, une erreur se produira. Pour contrôler une tâche, utilisez le menu "Opérations tâche" depuis le panneau de contrôle de la machine.

Les paramètres peuvent être spécifiés depuis les pilotes d'imprimante suivants.

Pilote Imprimante Konica Minolta PCL pour Windows

Pilote Imprimante Konica Minolta PostScript pour Windows 2000/XP/ Serveur 2003

Pilote Imprimante Konica Minolta PPD pour Mac OS X

 $\mathbb{Q}$ ...

#### **Remarque**

Si le disque dur, en option, n'est pas installé, 100 comptes peuvent être spécifiés. Si le disque dur, en option, est installé, 1000 comptes peuvent être spécifiés.

#### **Procédure (pour Windows)**

- **1** Cliquez sur le bouton [Propriétés] ou le bouton [Préférences] dans la boîte de dialogue Imprimer pour afficher la boîte de dialogue Options d'impression.
- **2** Cliquez sur l'onglet Configuration.
- **3** Cliquez sur le bouton [Authentif./Suivi de volume (E.K.C.)].
- **4** Cochez la case à cocher "Suivi de volume (E.K.C.)", puis saisissez le nom du service et le mot de passe.

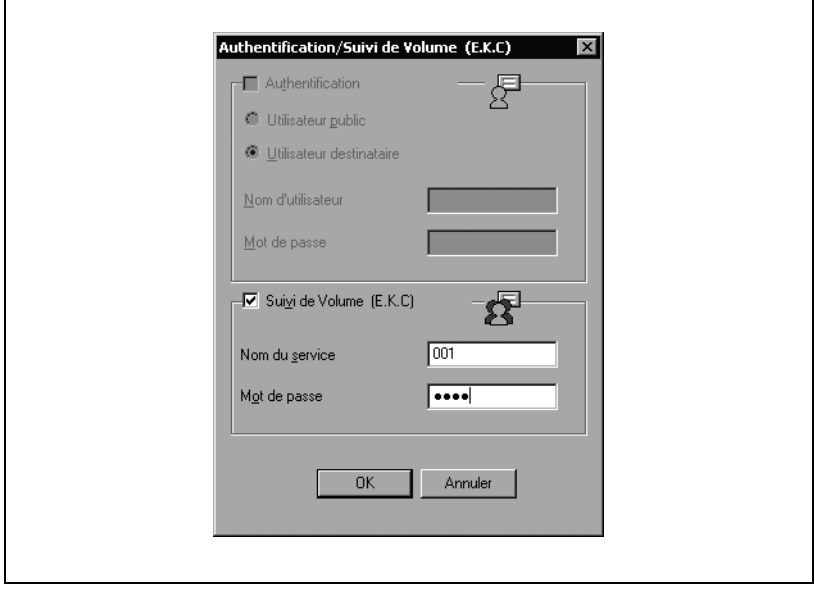

- **5** Après avoir spécifié les paramètres, cliquez sur le bouton [OK] pour imprimer le document.
	- Si la saisie du nom du service et du mot de passe est acceptée par la machine, la tâche d'impression est exécutée et comptée à la charge du compte spécifié.

#### **Procédure (pour Mac OS X)**

- **1** Dans le menu "Fichier" cliquez sur "Imprimer".
- **2** Sélectionnez "Sécurité".
- **3** Cochez la case à cocher "Suivi de volume (E.K.C.)", puis saisissez le nom du service et le mot de passe.

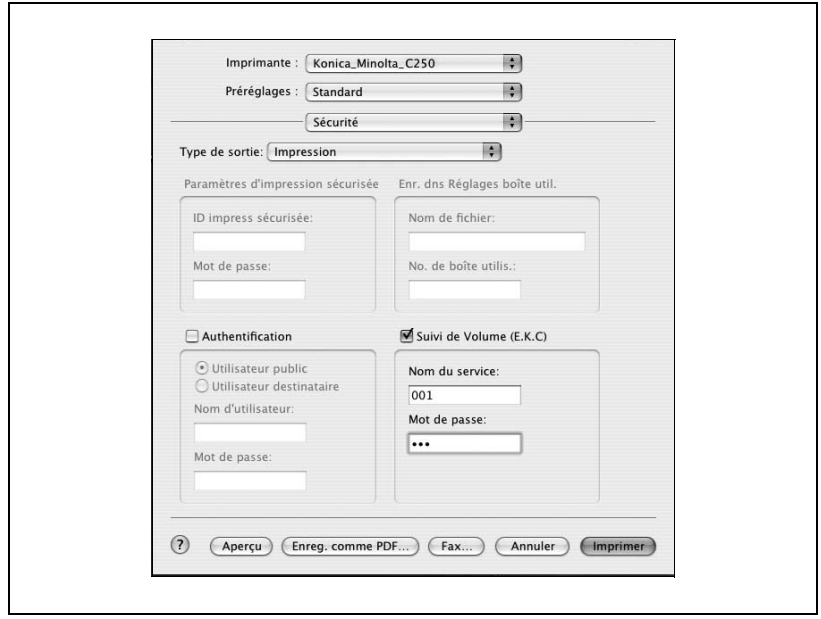

- **4** Cliquez sur le bouton [Imprimer] pour imprimer le document.
	- Si la saisie du nom du service et du mot de passe est acceptée par la machine, la tâche d'impression est exécutée et comptée à la charge du compte spécifié.

#### **Fonctions de travaux dans PageScope Web Connection**

Vous pouvez aussi contrôler l'état du travail en cours d'exécution par l'appareil dans PageScope Web Connection.

Pour de plus amples détails, voir les pages suivantes.

["Mode Utilisateur" à la page 9-9](#page-388-0)

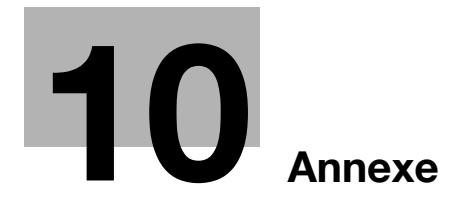

# <span id="page-414-0"></span>**10 Annexe**

# <span id="page-414-1"></span>**10.1 Caractéristiques**

#### **bizhub C250P**

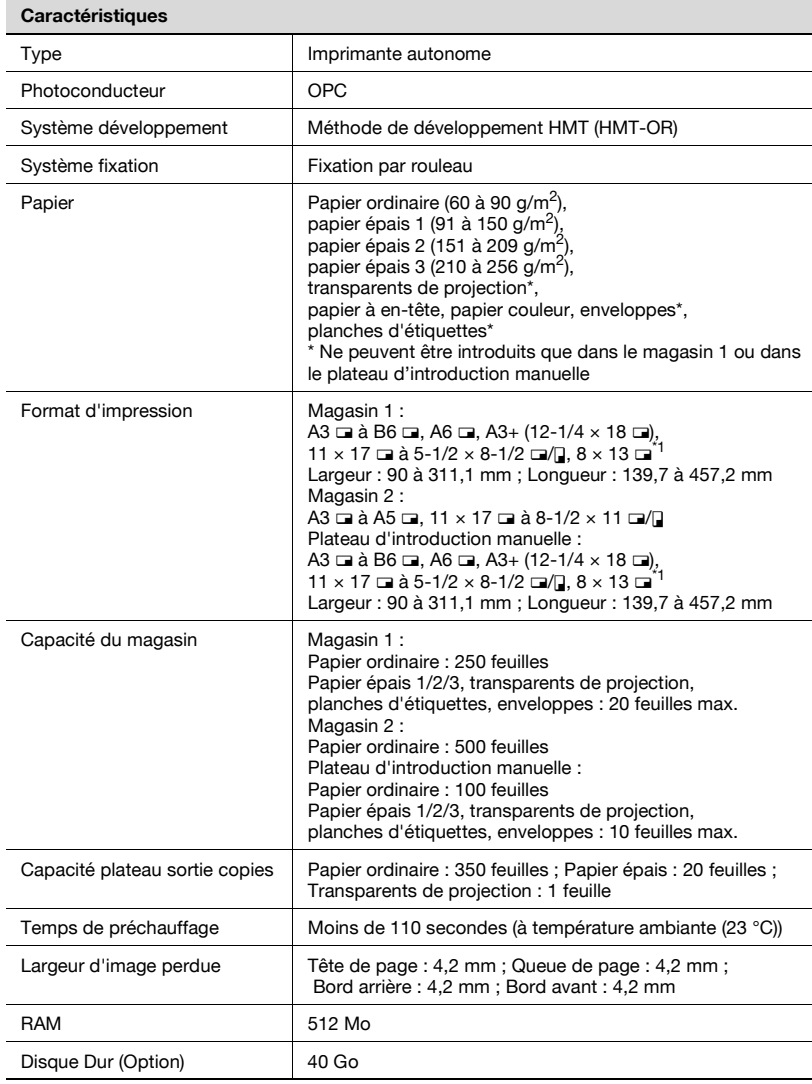

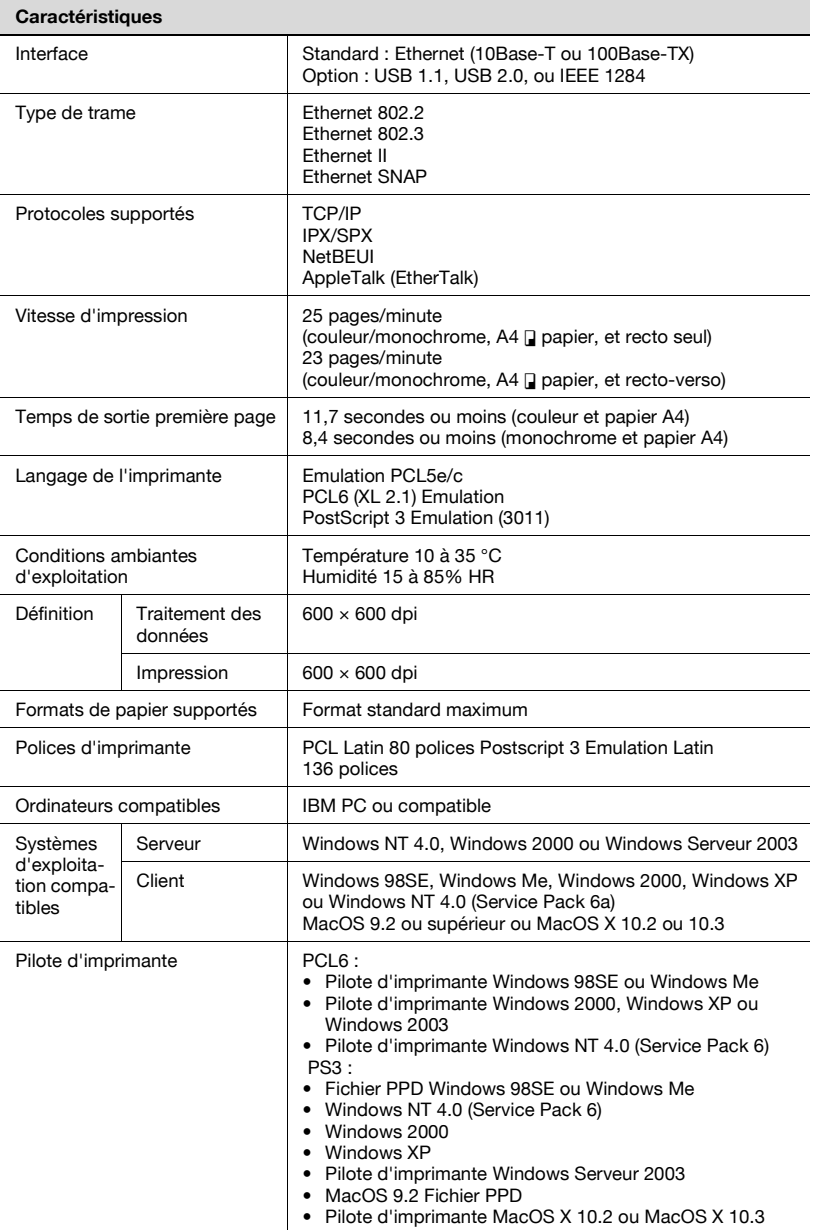

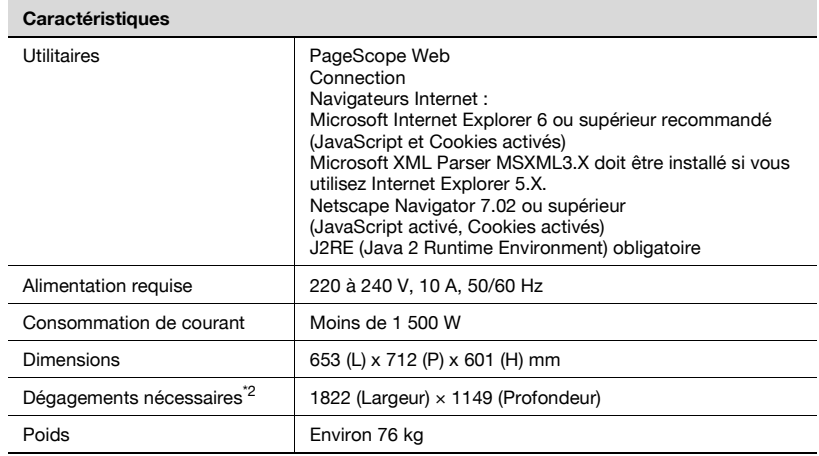

\*1 Il existe cinq formats Foolscap : 220 mm  $\times$  330 mm, 8-1/2  $\times$  13  $\Box$ ,  $8-1/4 \times 13$  =  $8-1/8 \times 13-1/4$  = et  $8 \times 13$  = Chacun de ces formats peut être sélectionné. Pour plus de détails, contactez votre S.A.V.

\*<sup>2</sup> L'espace disponible indiqué représente l'espace nécessaire au déploiement complet du plateau d'introduction manuelle.

Afin d'apporter des améliorations à nos produits, ces caractéristiques techniques peuvent être modifiées sans préavis.

#### <span id="page-417-0"></span>**Caractéristiques techniques des options**

#### **Unité automatique recto-verso AD-503**

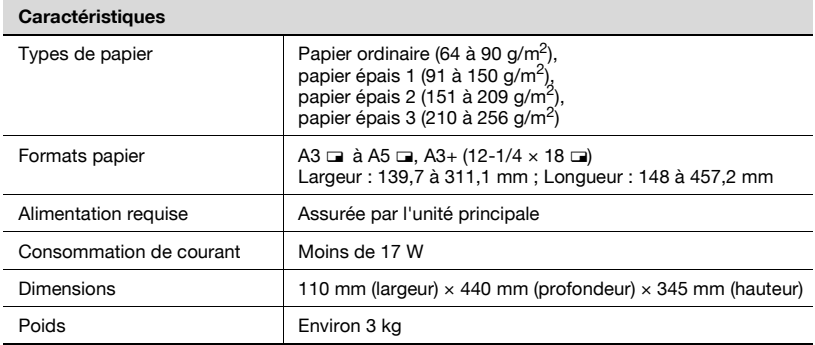

#### **Magasin d'alimentation papier PC-103**

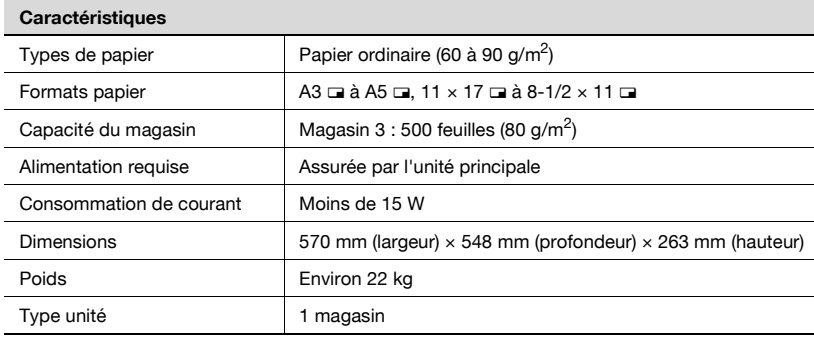

#### **Magasin d'alimentation papier PC-203**

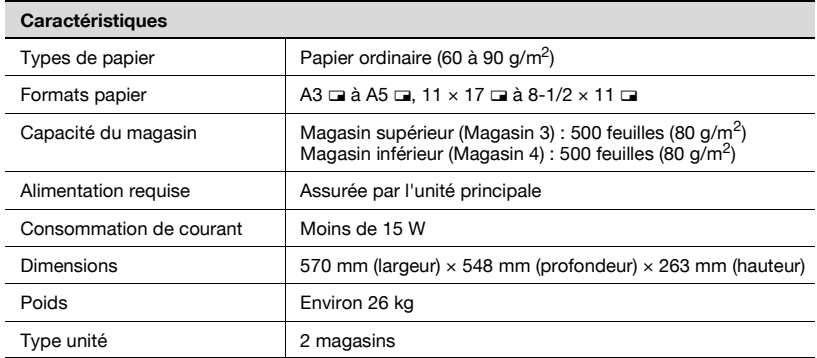

## **Magasin d'alimentation papier PC-403**

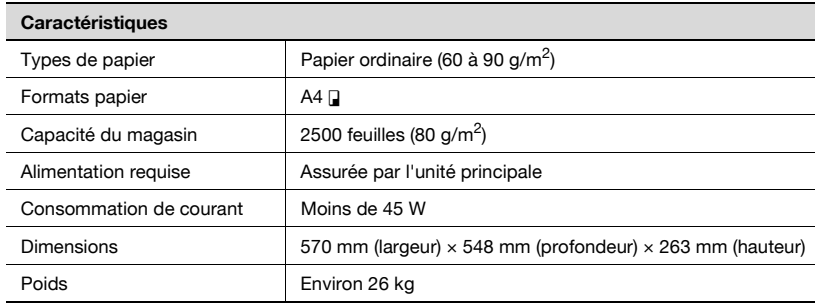

### **Unité de finition FS-603**

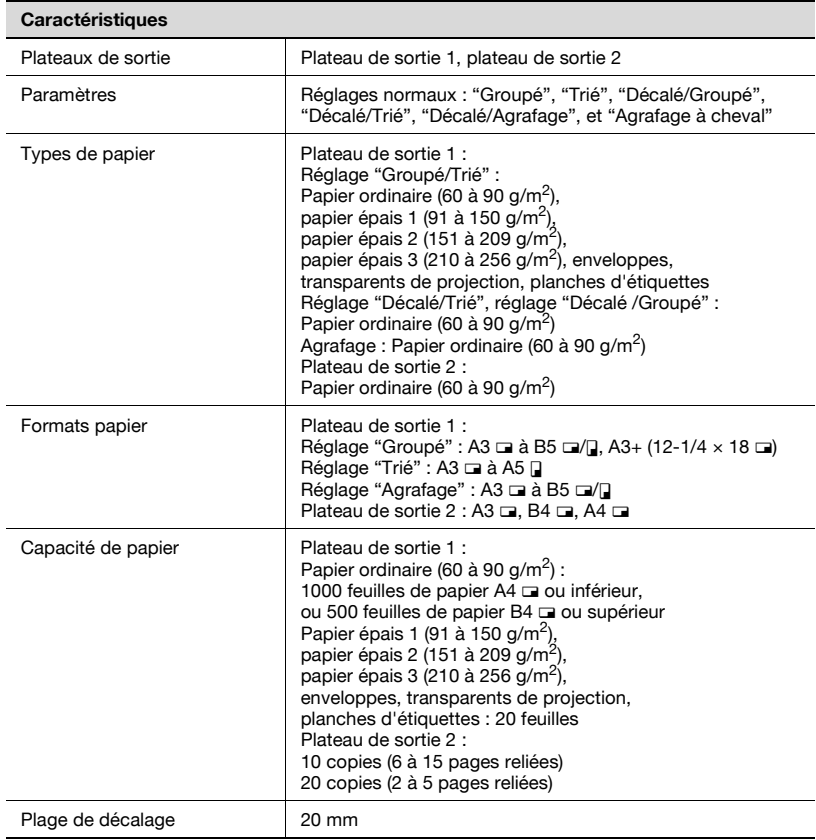

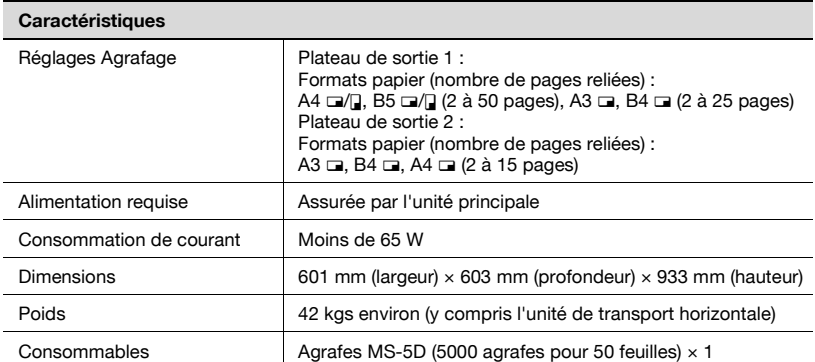

\* Le nombre de pages qui peuvent être fixées ensemble dépend du grammage du papier. Avec du papier 64 g/m<sup>2</sup>, 6 à 15 pages peuvent être agrafées ensemble. Avec du papier 80 g/m $^2$ , 6 à 10 pages peuvent être agrafées ensemble.

#### **Kit de perforation PK-501**

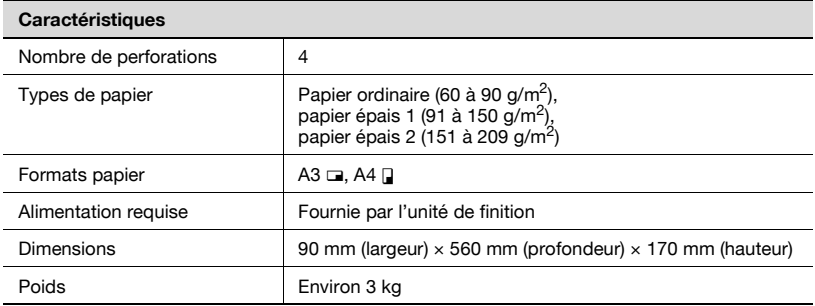

#### **Unité de finition FS-501**

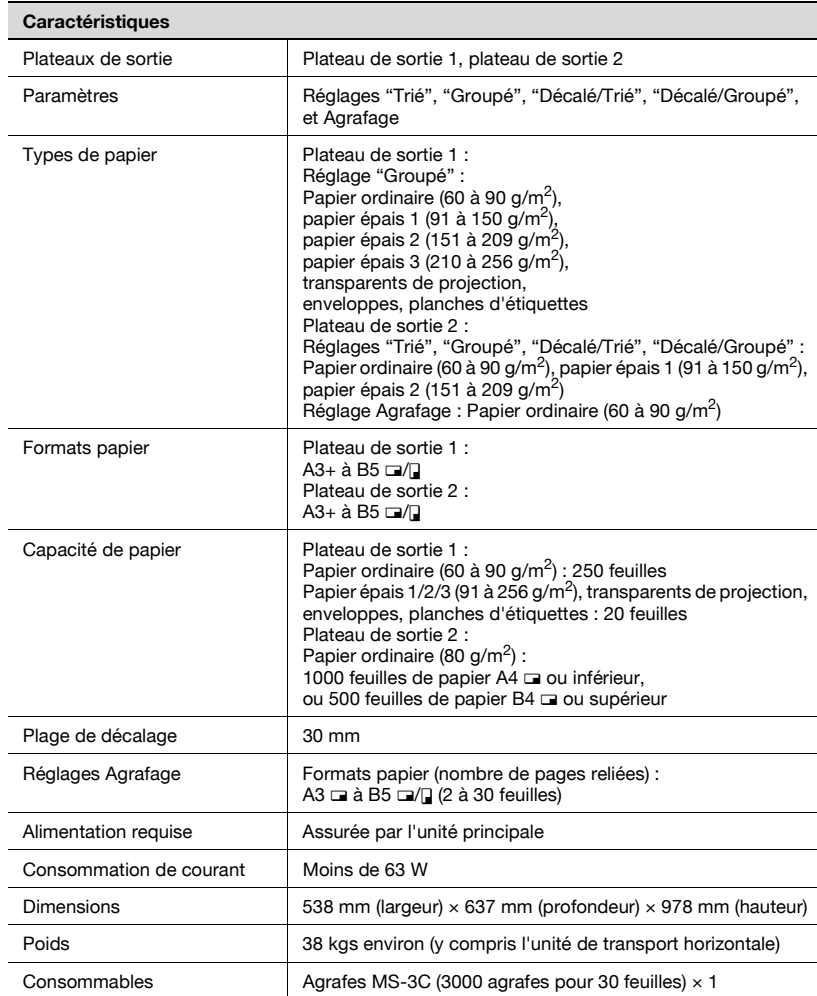

## **Séparateur travaux JS-601**

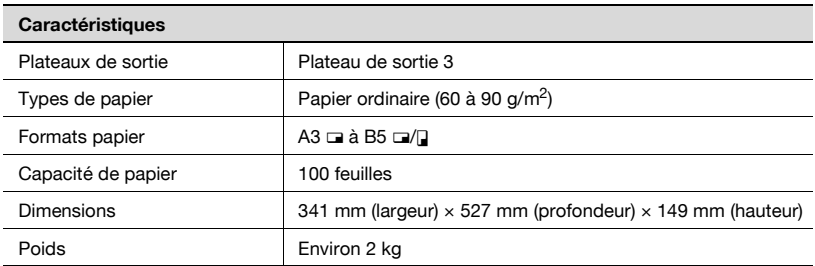

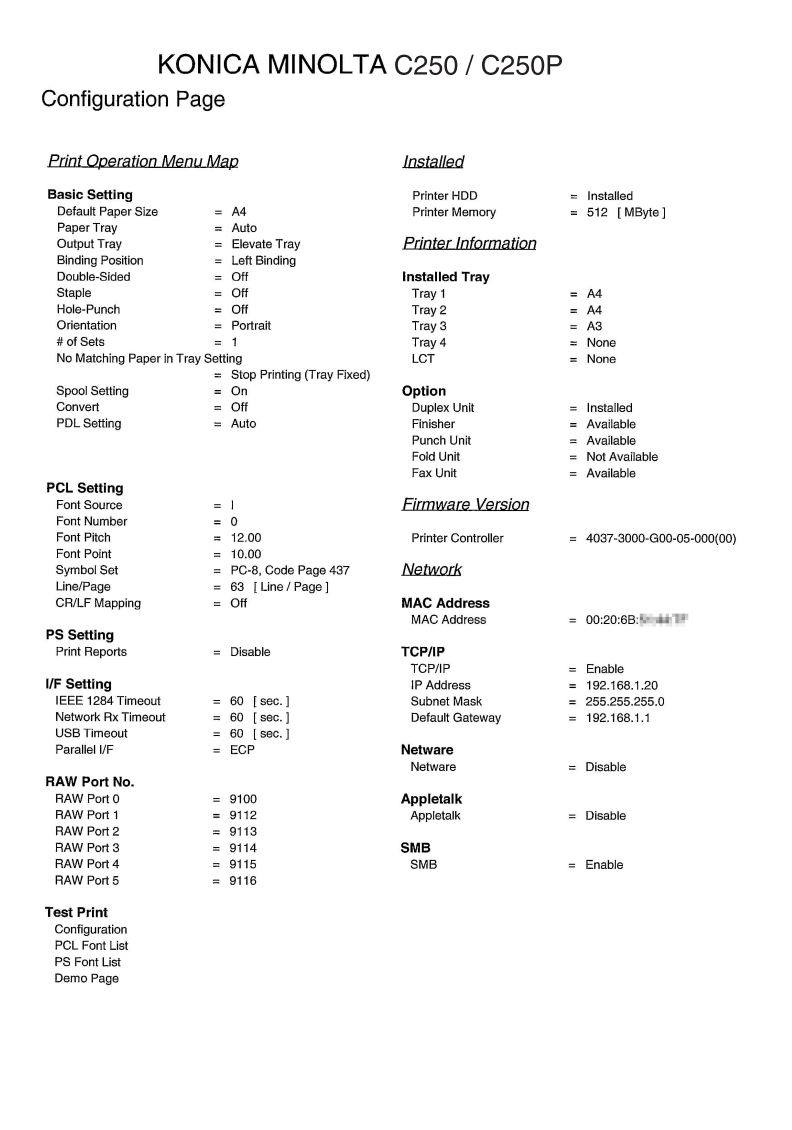

## **10.3 Liste des polices**

## **Liste des polices PCL**

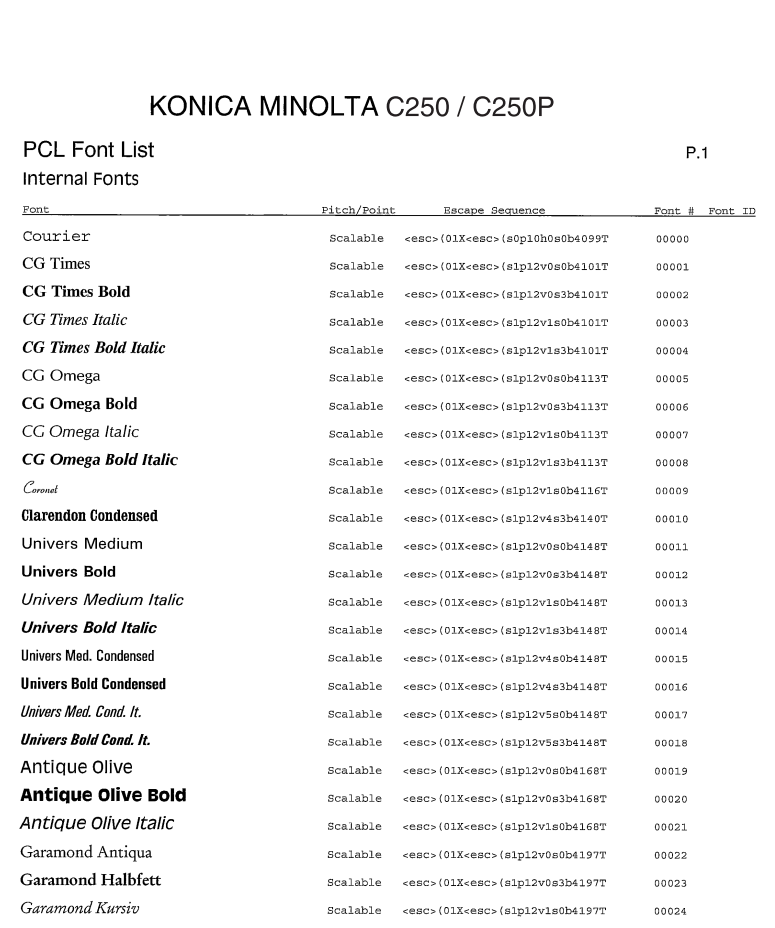

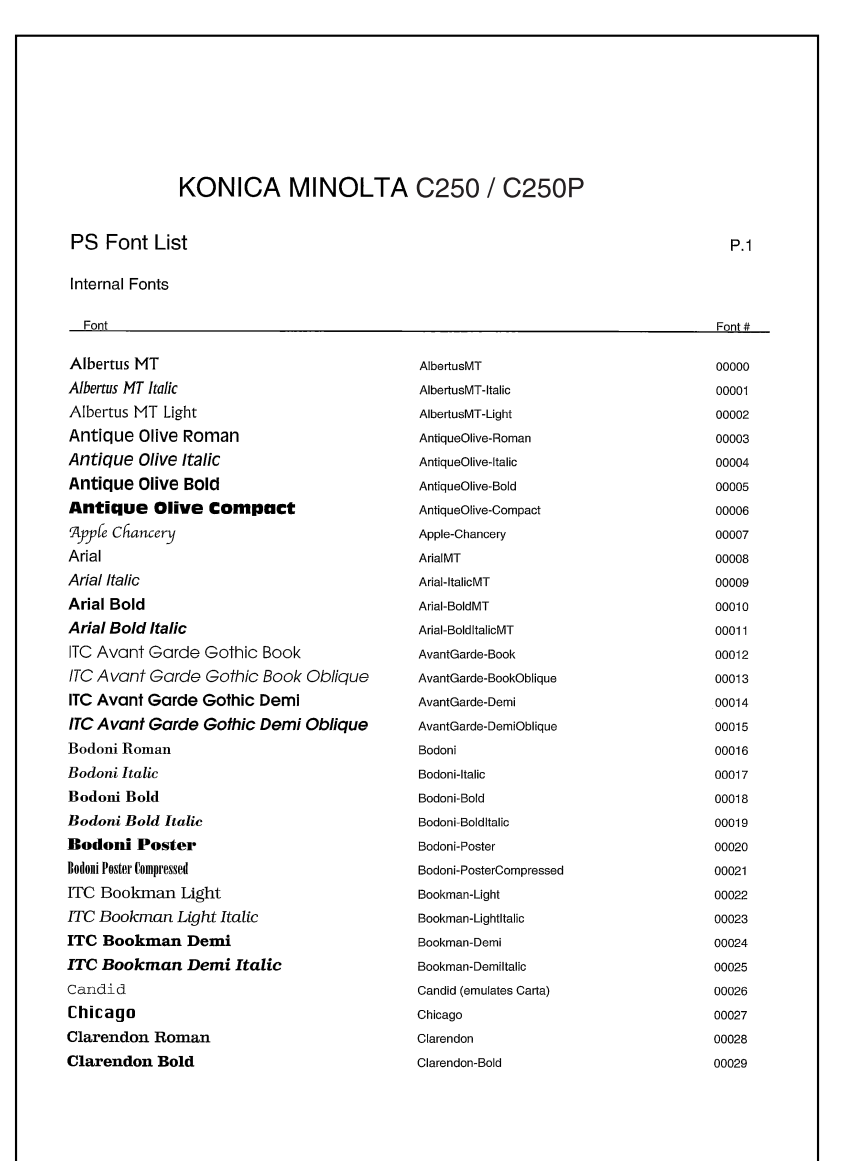

## **10.4 Page de test**

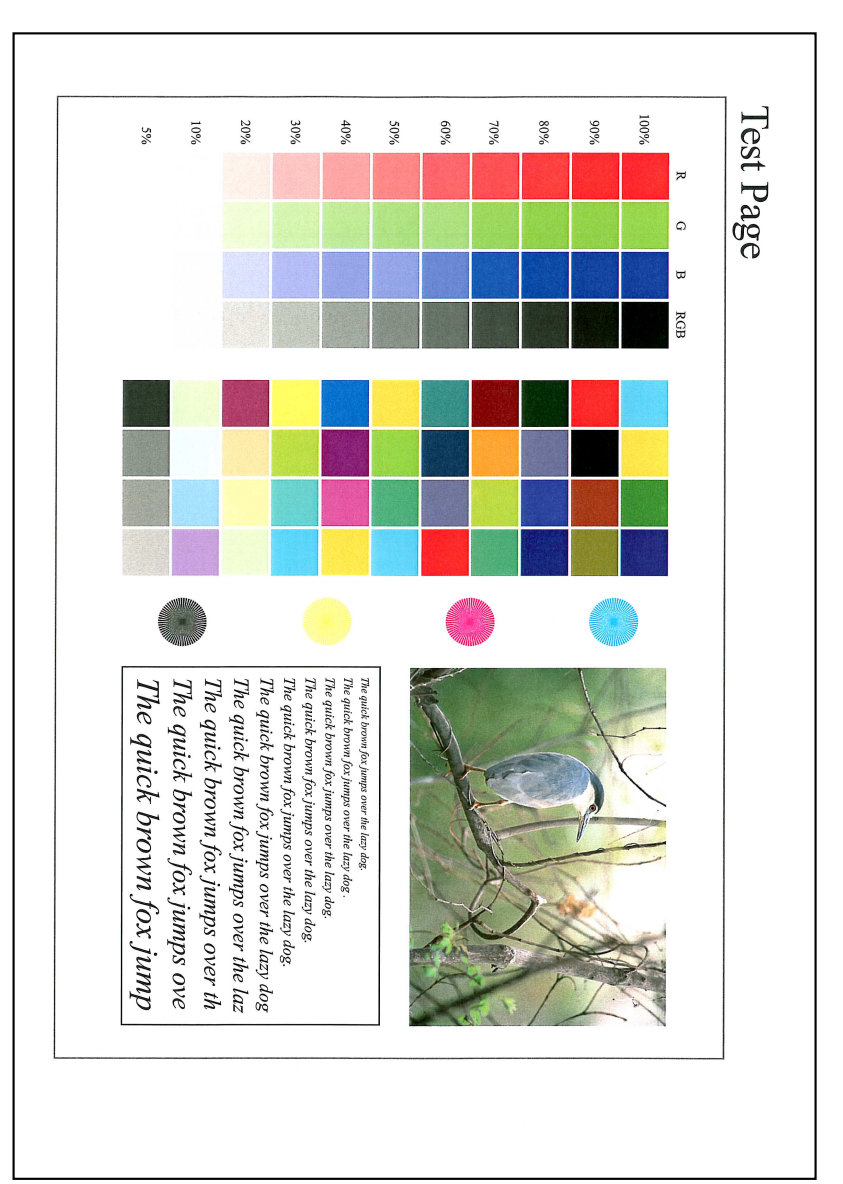

l,

l.

l.

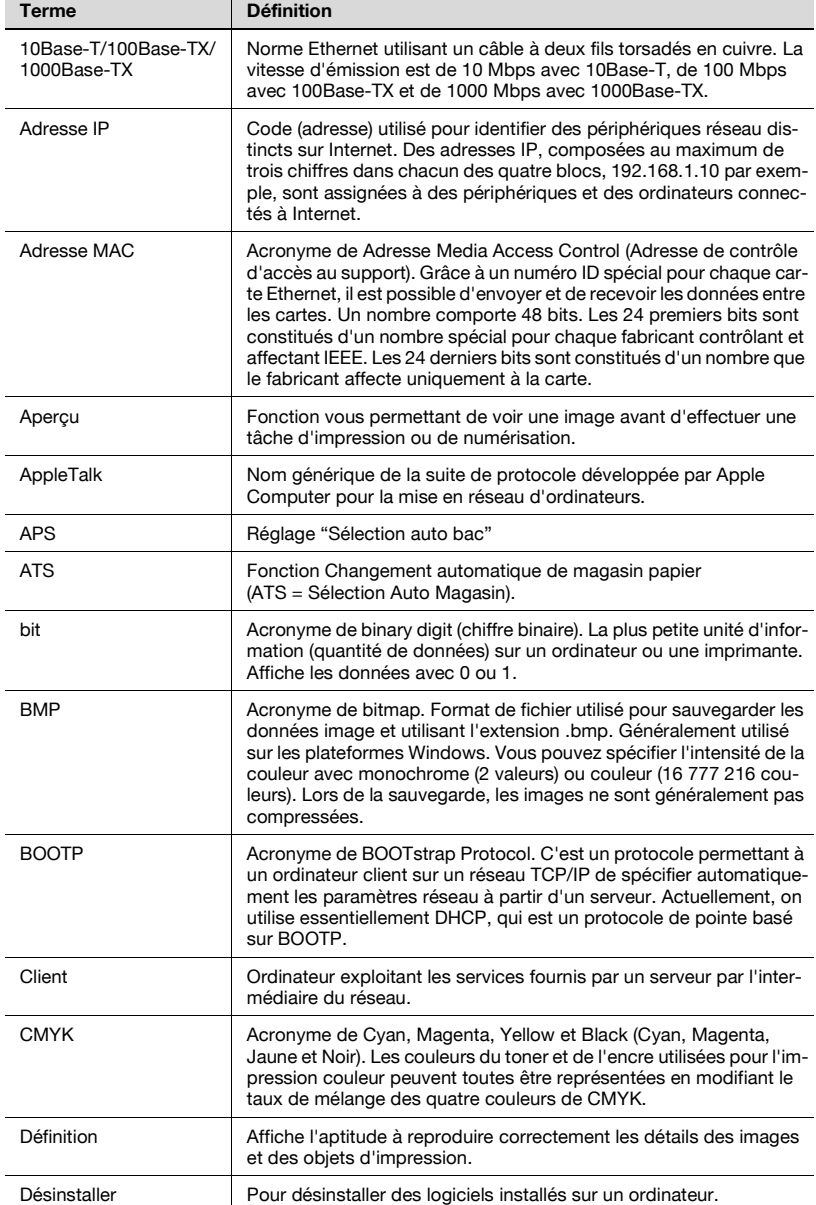

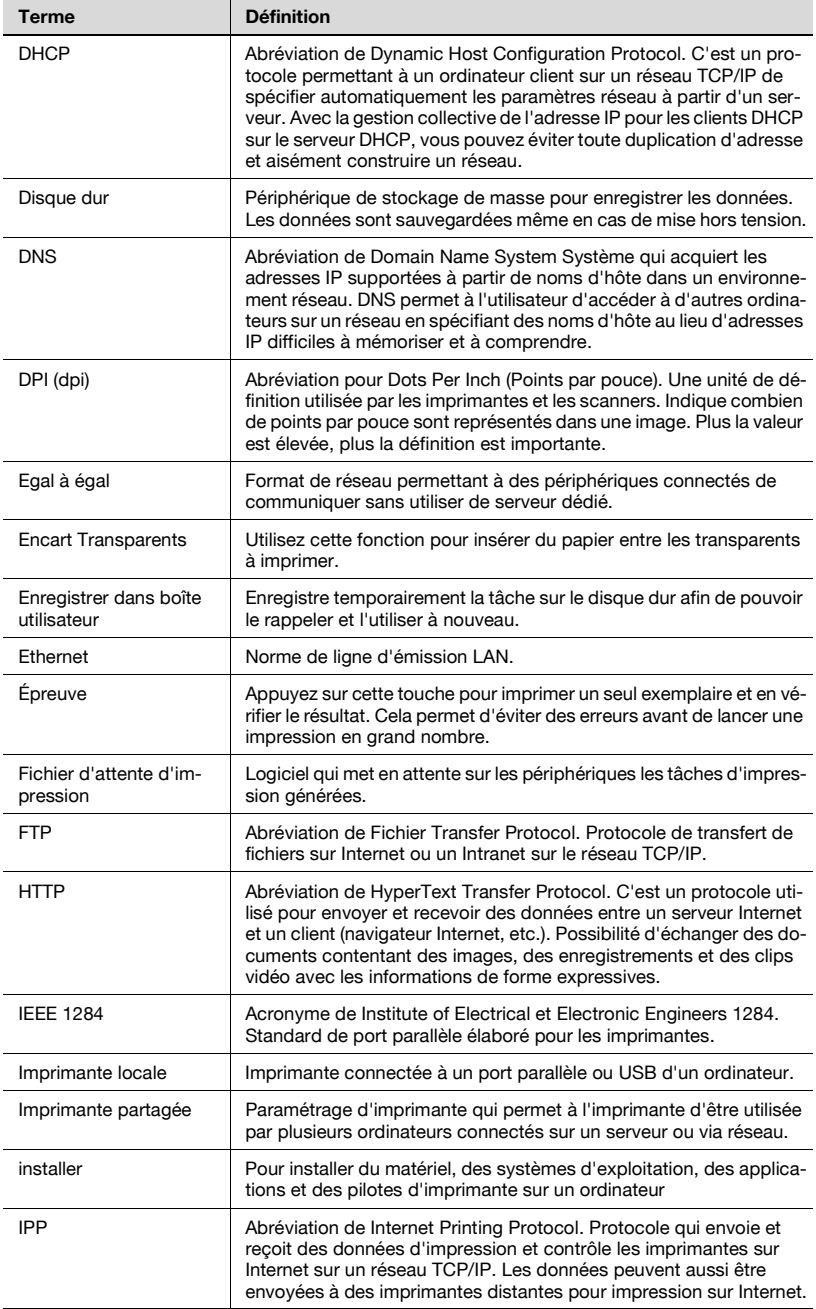

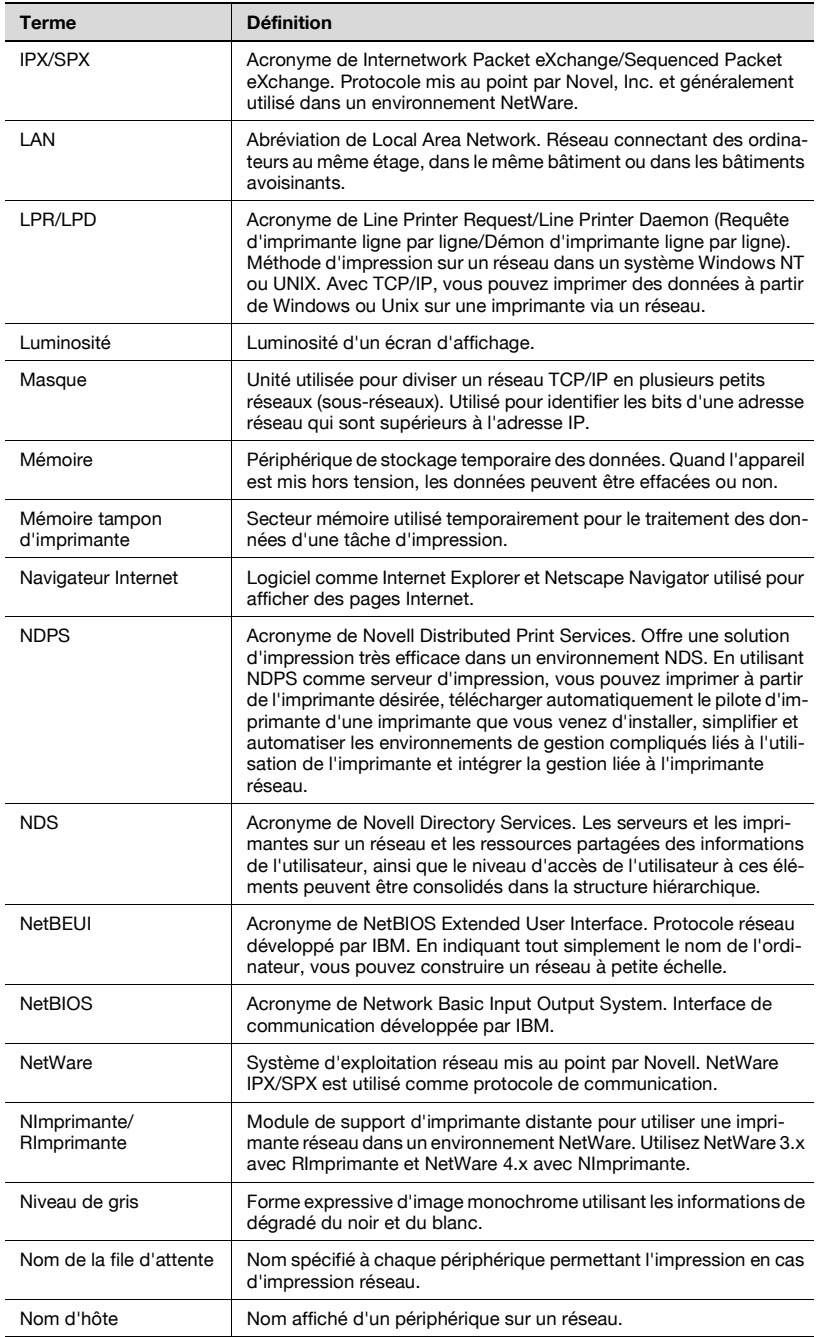

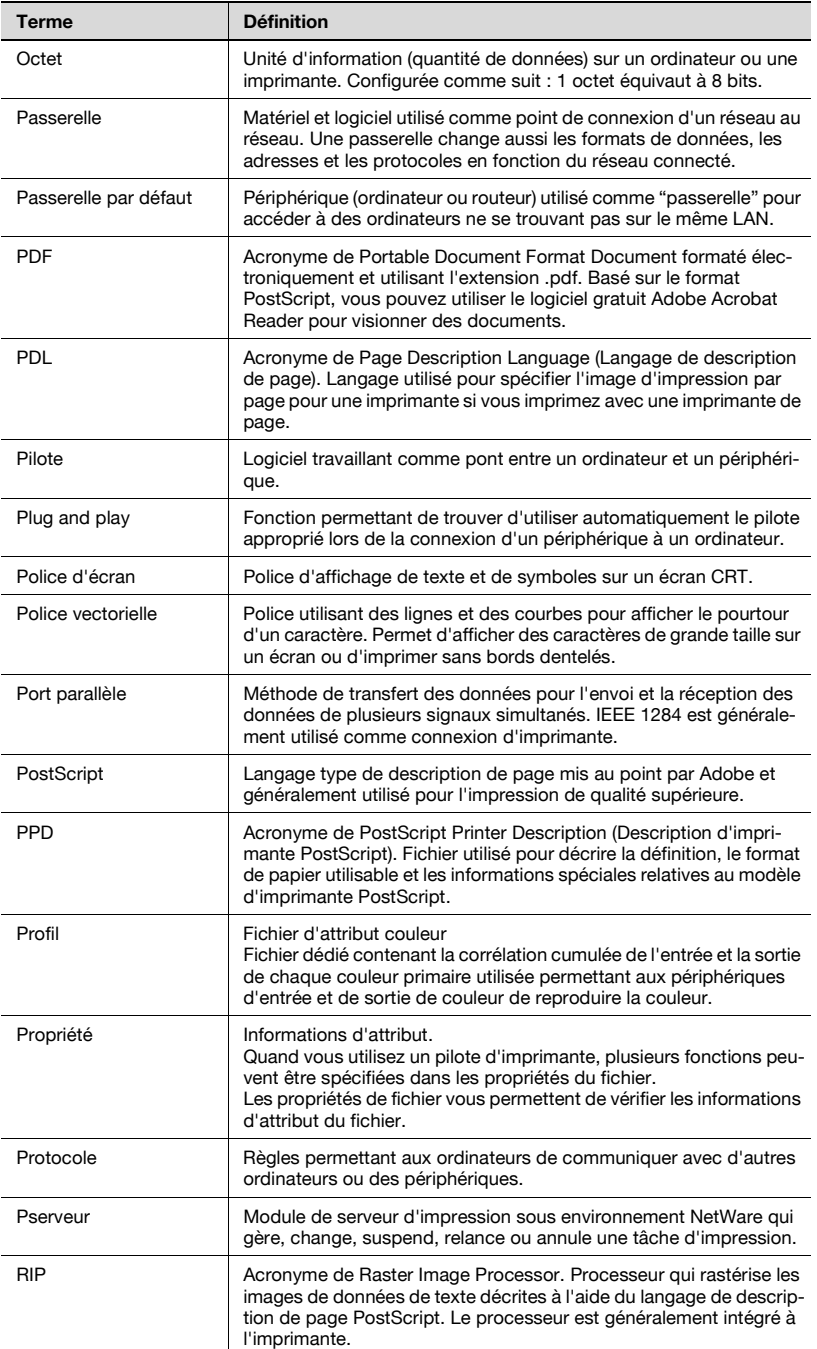

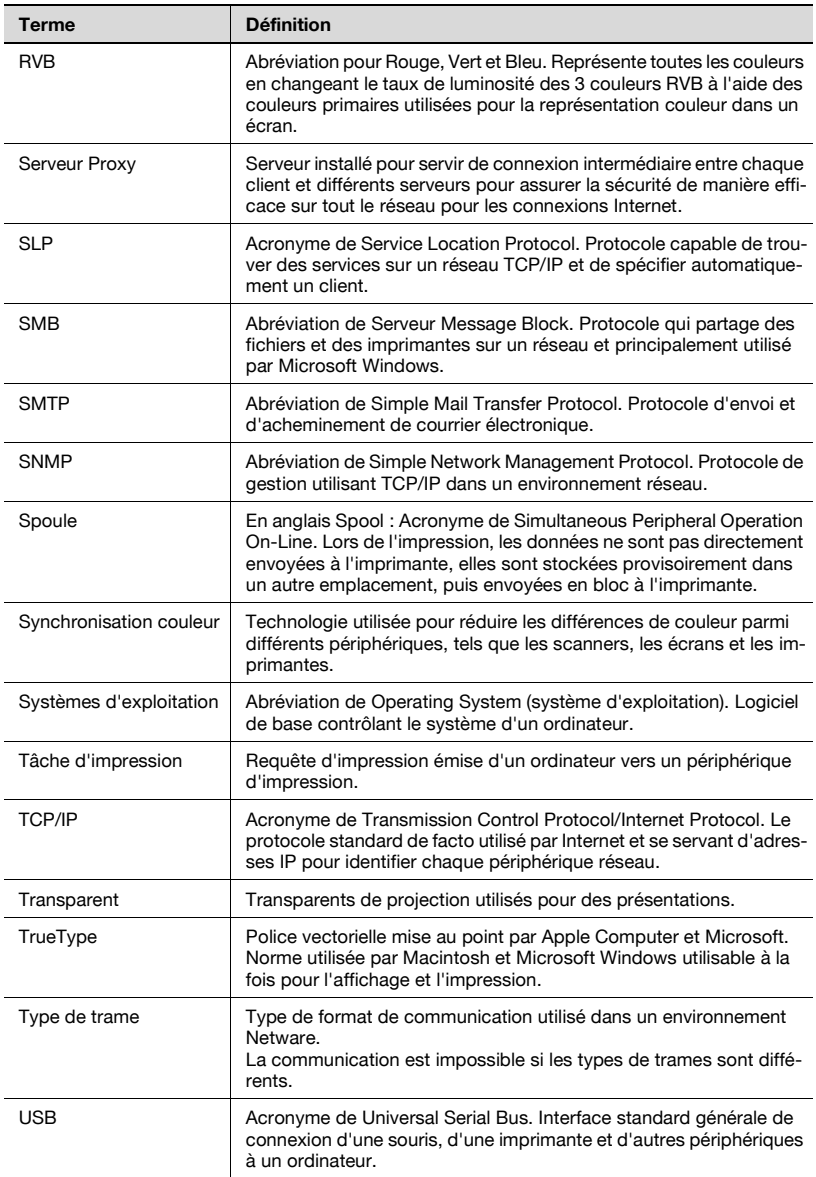

## **10.6 Index**

## **A**

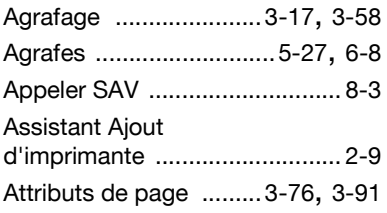

## **B**

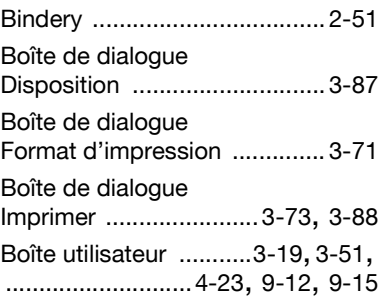

## **C**

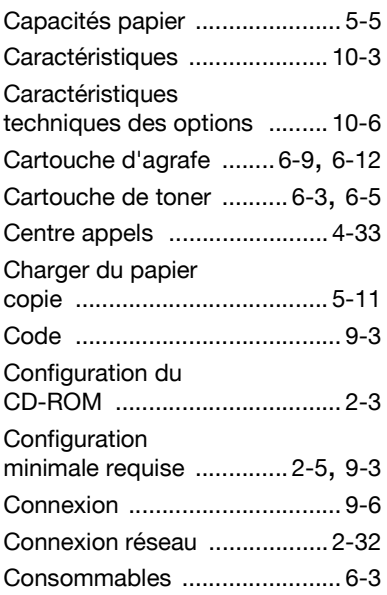

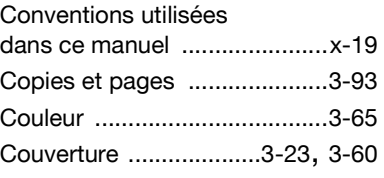

## **D**

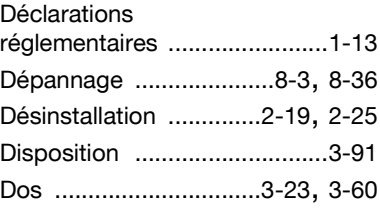

## **E**

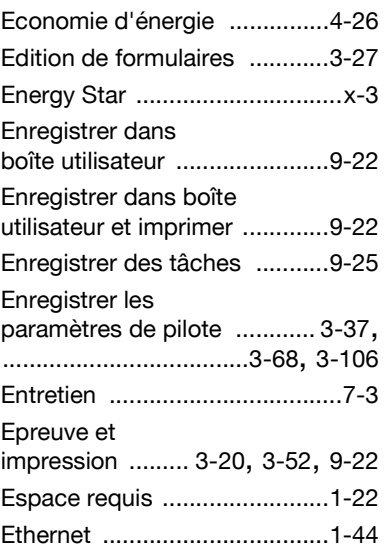

## **F**

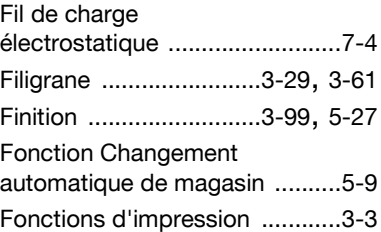
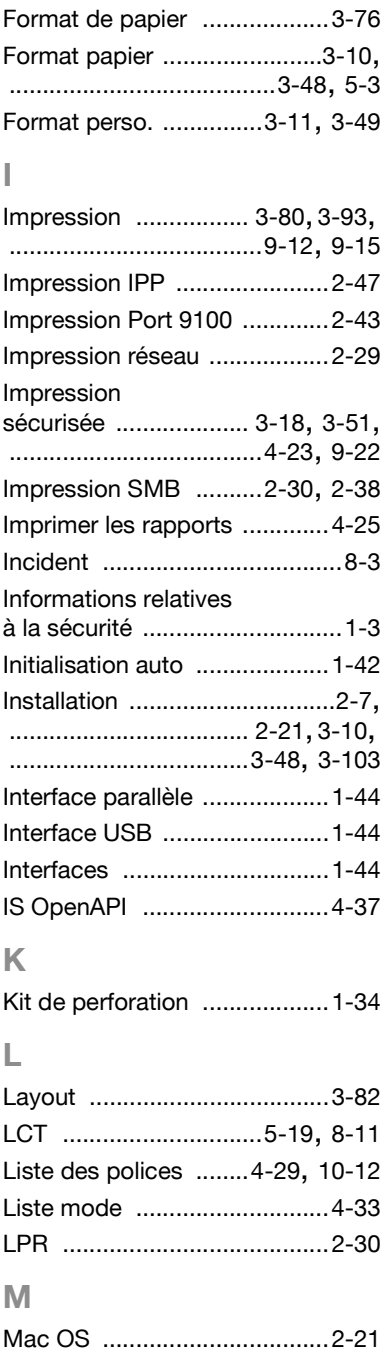

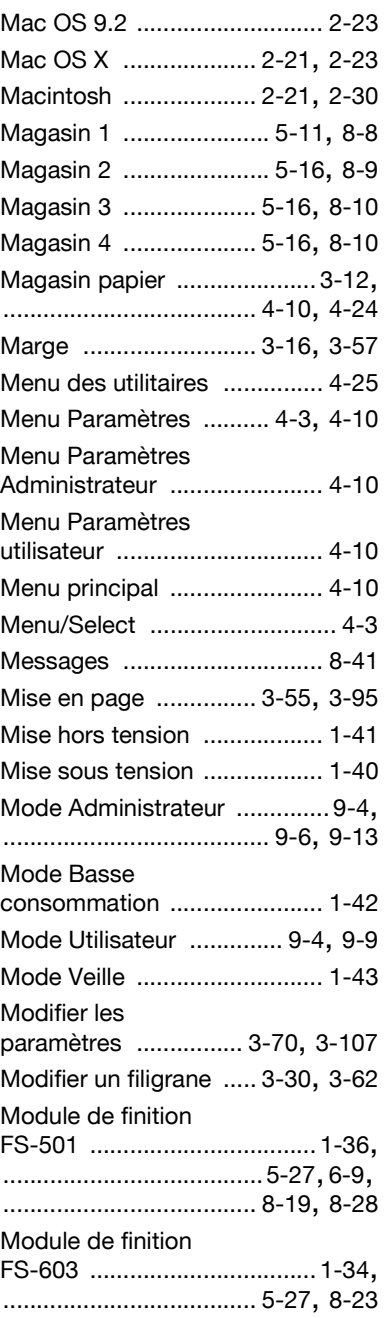

# **10** Annexe

## **N**

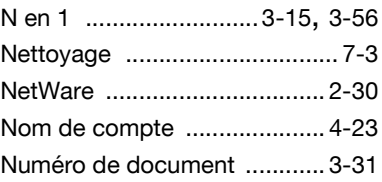

## **O**

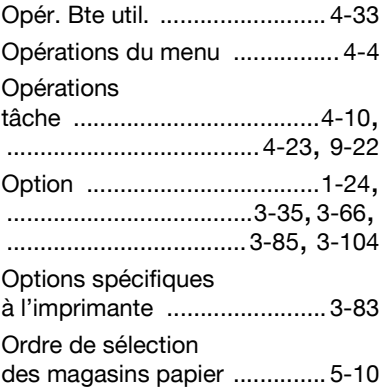

### **P**

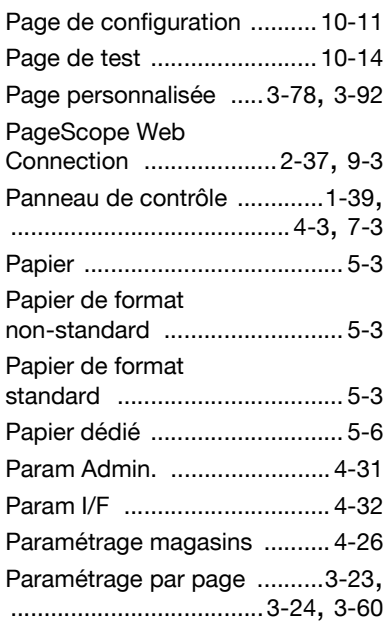

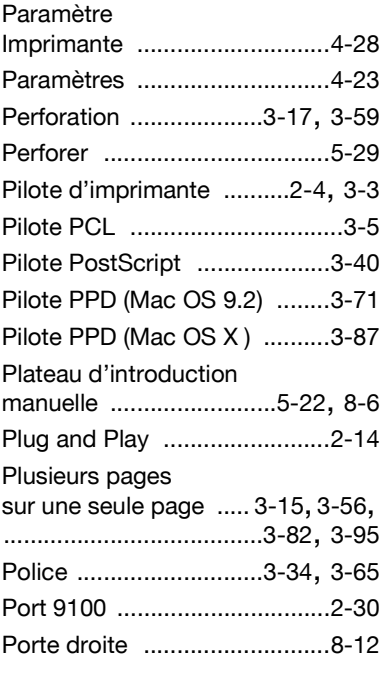

## **Q**

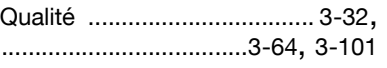

### **R**

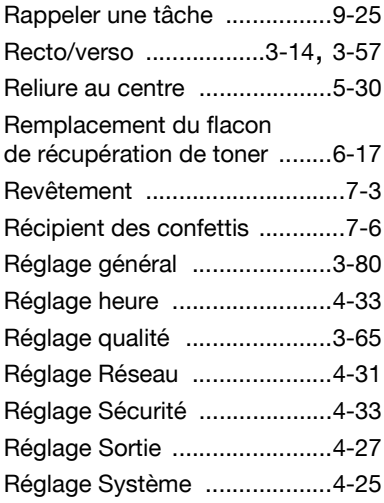

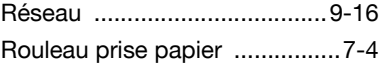

## **S**

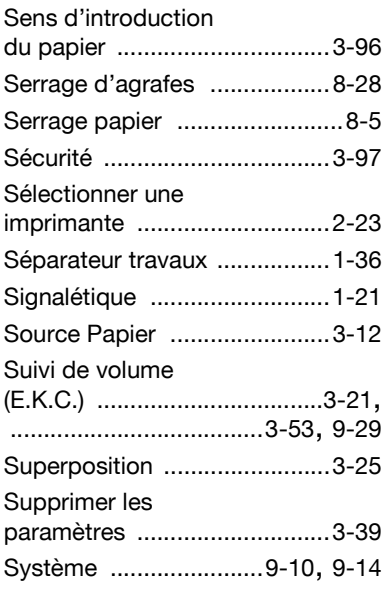

## **T**

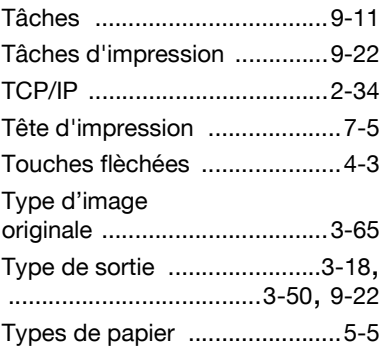

#### **U**

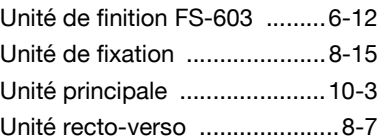

#### **V**

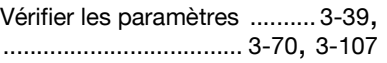